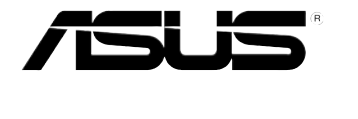

# ESC2000 G2

工作站 用戶手冊

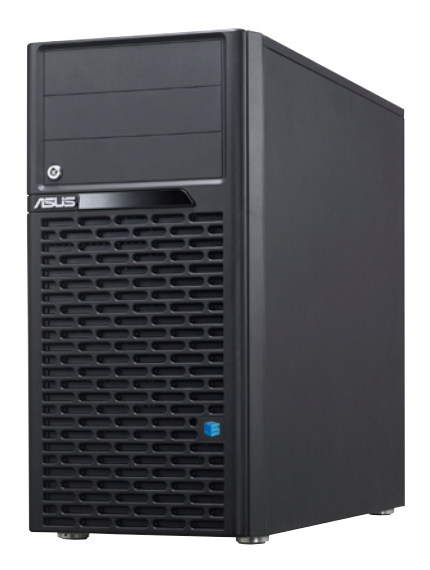

## 給用戶的說明

#### <span id="page-1-0"></span>版权说明

© ASUSTeK Computer Inc. All rights reserved. 華碩電腦股份有限公司保留所 有權利。

本用户手冊包括但不限于其所包含的所有信息都受到着作权法的保护,未经华 硕电脑股份有限公司(以下简称"华硕")许可,不得有任何仿造、复制、摘抄、 轉譯、發行等行為或為其它利用。

#### **免責聲明**

本用户手册是以"现状"及"以目前明示的条件下"的状态提供给您。在法律 允許的範圍內,華碩就本用戶手冊,不提供任何明示或默示的擔保及保證,包括但 不限于商业畅销性、特定目的适用性、未侵害任何他人权利及任何使用本用户手册 或无法使用本用户手冊的保证,且华硕对因使用本用户手册而获取的结果或通过本 用户手册所获得任何信息的准确性或可靠性不提供担保及保证。

用户应自行承相使用本用户手册的所有风险。用户明确了解并同意华碩、华碩 的被授权人及董事、管理层、员工、代理商、关联企业皆无须为您因本用户手册、 或因使用本用戶手冊、或因不可歸責于華碩的原因而無法使用本用戶手冊或其任何 部分而可能產生的衍生、附帶、直接、間接、特別、懲罰或任何其它損失(包括但 不限于利益损失、业务中断、数据遗失或其它金钱损失)负责,不论华硕是否被告 知發生上述損失之可能性。

 由于部分國家或地區可能不允許責任的全部免除或對上述損失的責任限制,所 以上述限制或排除條款可能對您不適用。

用户知悉华硕有权随时修改本用户手册。本产品规格或驱动程序一经改变, 本用戶手冊將會隨之更新。本用戶手冊更新的詳細說明請您訪問華碩的客戶服務網 http://support.asus.com,或是直接与华硕电脑客户关怀中心800-820-6655联系 (不能撥打800電話的用戶,請撥打技術支持電話021-34074610)。

对于本用户手冊中提及的第三方产品名称或内容,其所有权及知识产权都为各 产品或内容所有人所有且受现行知识产权相关法律及国际条约的保护。

当下列两种情况发生时,本产品将不再受到华丽的保修及服务:

- (1)本产品曾经过非华硕授权的维修、规格更改、零件替换或其它未经过华硕授权 的行為。
- (2)本产品序号模糊不清或丢失。

产品名称: 华硕 ESC2000 G2 工作站 手冊版本:V1.00 C7227 發表日期:2012 年 6 月

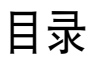

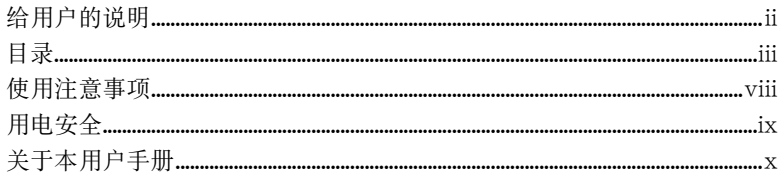

#### 第一章:系统导览

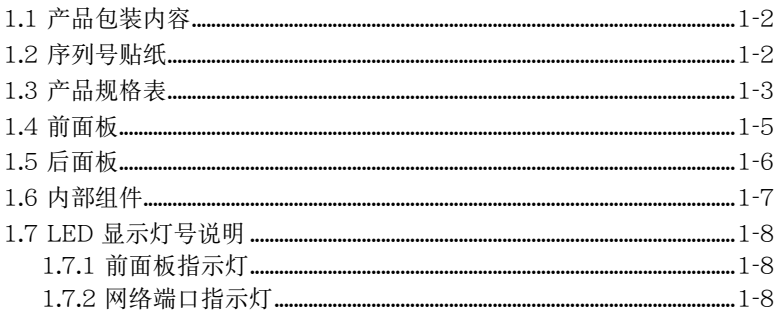

### 第二章:硬件安装

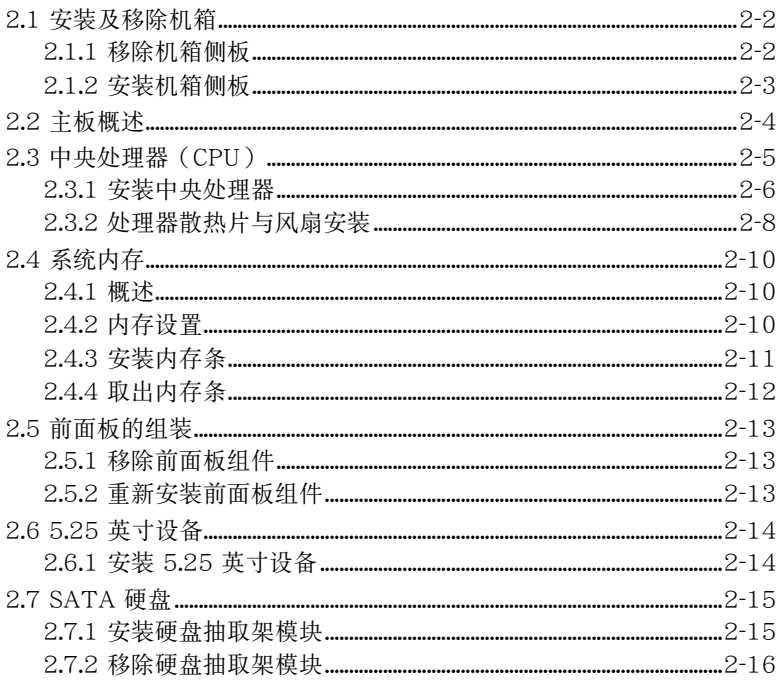

## 目录

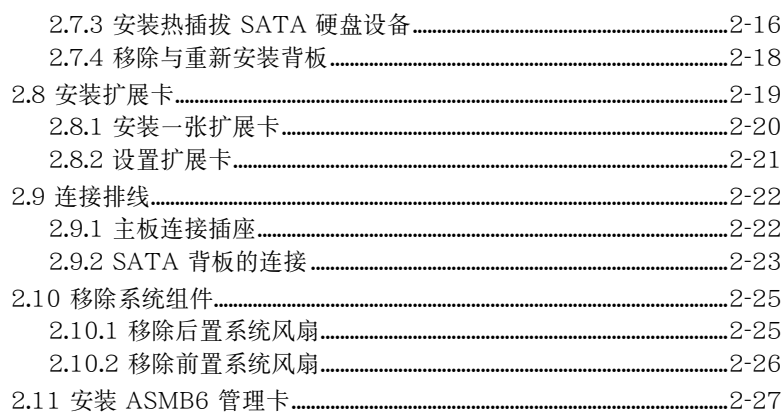

#### 第三章: 主板信息

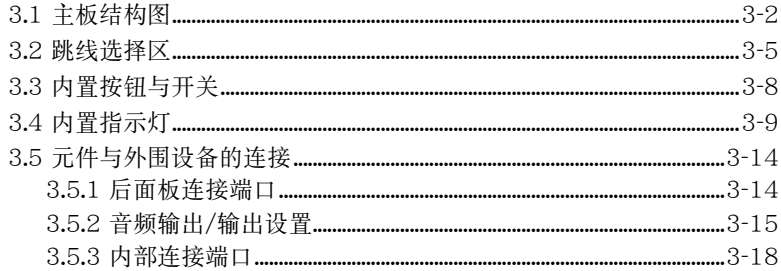

### 第四章: BIOS 程序设置

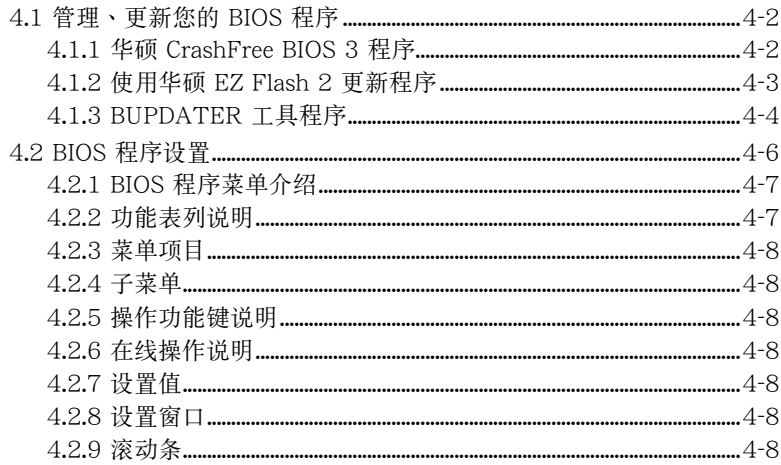

## 目录

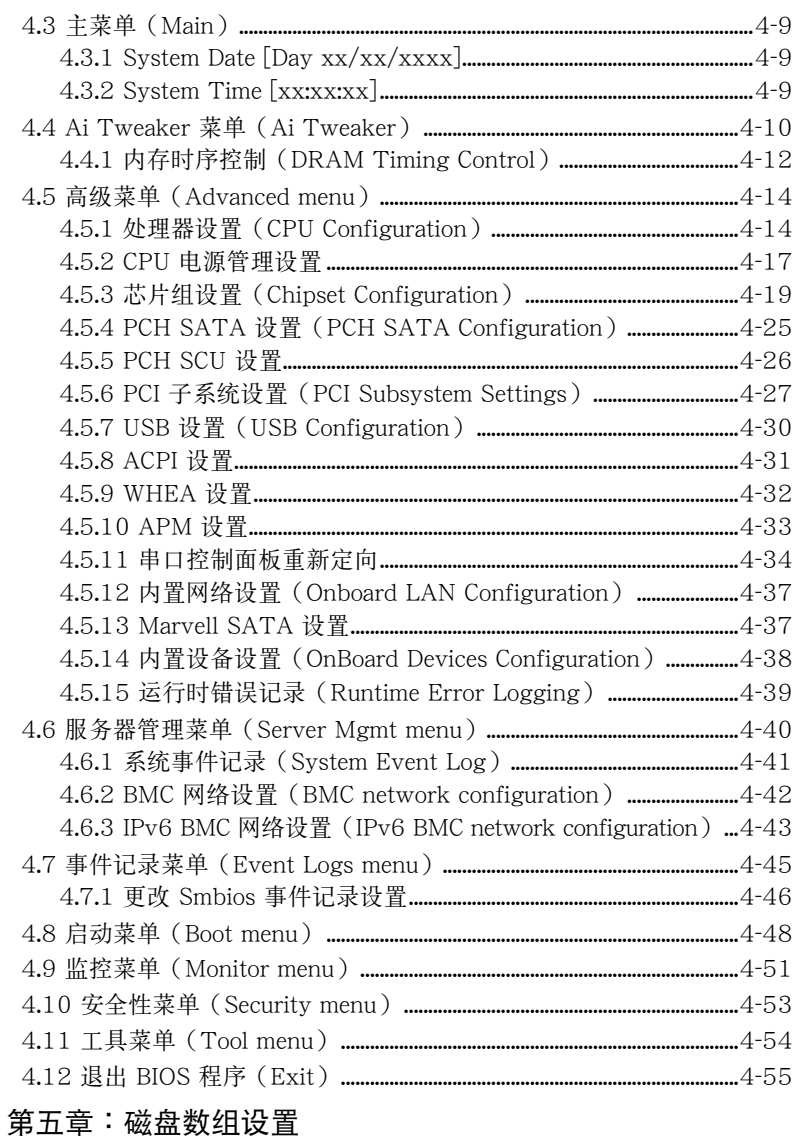

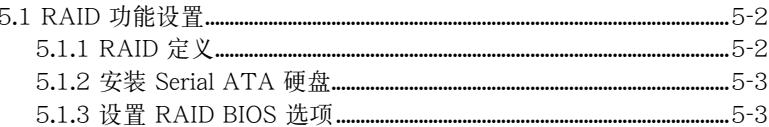

## 目录

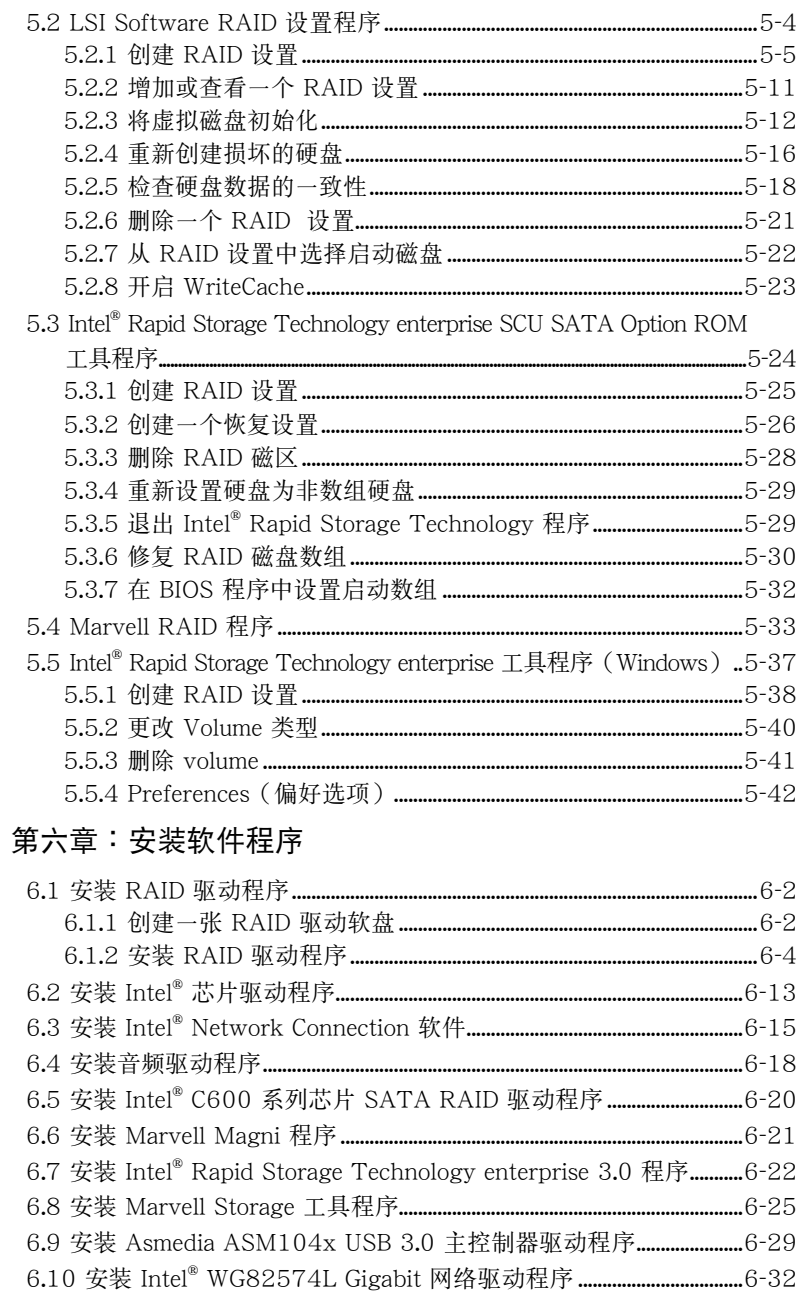

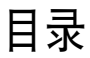

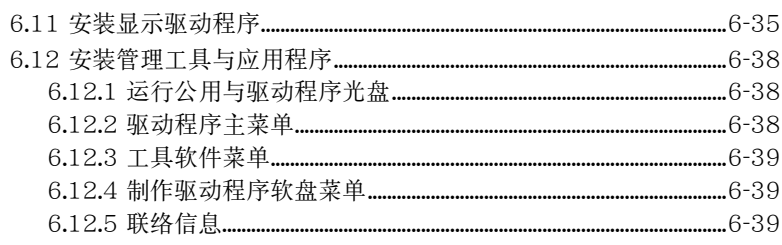

#### 第七章:多绘图处理器技术支持

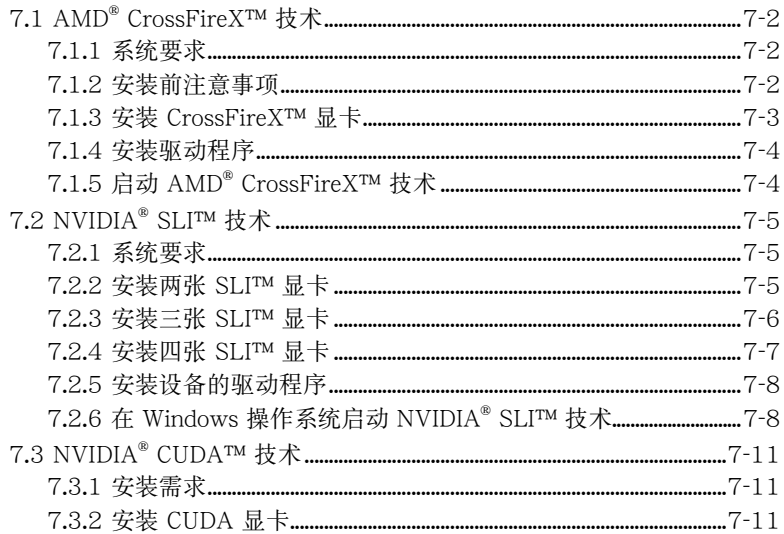

## 使用注意事項

<span id="page-7-0"></span>操作工作站之前請務必詳閱以下注意事項,避免因人為的疏失造成系統 損傷甚至人體本身的安全。

#### **Rely** 请勿使用非本产品配备的电源线,由于电路设计之不同,将有可能造成 內部零件的損壞。

- 使用前,请检查每一条连接线是否都已经依照用户手册指示连接妥当, 以及電源線是否有任何破損,或是連接不正確的情形發生。如有任何破 损情形,请尽快与您的授权经销商联络,更换良好的线路。
- 工作站安放的位置请远离灰尘讨多,温度讨高,太阳直射的地方。
- 保持机器在干燥的环境下使用,雨水、湿气、液体等含有矿物质将会腐 蝕電子線路。
- ‧ 使用工作站時,務必保持周遭散熱空間,以利散熱。
- 使用前,请检查各项外围设备是否都已经连接妥当再启动。
- 避免边吃东西边使用工作站,以免污染机件造成故障。
- 请避免计纸张碎片、螺丝及线头等小东西靠近工作站之连接器、插槽、 孔位等处,避免短路及接触不良等情况发生。
- 请勿将任何物品塞入工作站机件内,以避免引起机件短路或电路损毁。
- 工作站启动一段时间之后,散热片及部份IC表面可能会发热、发烫,请 勿用手触摸,并请检杳系统是否散热不良。
- 在安装或是移除外围设备时请先关闭电源。
- ‧ 在更換熱插拔式連接器的零件(如:Power Supply unit、HDD、DC Fan等)之前,需先將產品的電源移除。
- 电源 (PSU) 若坏掉,切勿自行修理,请交由授权经销商处理。
- 请不要试图拆启动器内部,非专业人员自行拆启动器将会造成机器故障 問題。
- 工作站的机箱、铁片大部分都经过防割伤处理,但是您仍必须注意避免 被某些细部铁片尖端及边缘割伤,拆装机箱时最好能够戴上手套。
- 当你有一阵子不使用工作站时,休假或是台风天,请关闭电源之后将电 源線拔掉。
- 本产品推荐之环境操作温度为 35℃。
- 主板上之 RTC 电池加果更换不正确会有爆炸的危险,请依照制造商说 明书处理用讨的电池。

## 用電安全

### <span id="page-8-0"></span>電磁安全

- 拆装任何元件或是搬移工作站之前,请先确定与其连接的所有电源都已 經拔掉。
- 拆装任何元件上连接的信号线之前,请先拔掉连接的电源线,或是先安 裝信號線之後再安裝電源線。
- 使用一只手拆装信号线,以避免接触到两个不同电位表面造成不当的电 流突波冲击生成。
- 工作站电源线请勿与其他事物机器共用同一个插座,尽量不要使用延长 線,最好能夠連接一台不斷電系統 UPS。

### 靜電元件

處理器、內存、主板、擴展卡、磁盤、硬盤等設備,是由許多精密的集 成电路与其它元件所构成,这些集成电路很容易因为遭受静电的影响而损 坏。因此, 在拆装任何元件之前, 请先做好以下的准备:

- 如果您有静电环等防静电设备,请先戴上。
- 假加你所处的环境并没有防静电地板,开始拆装工作站之前,请你先将 身體可能帶的靜電消除。
- ‧ 在尚未準備安裝前,請勿將元件由防靜電袋中取出。
- 将元件由防静电袋中取出时,请先将它与工作站金属平面部份碰触,释 放靜電。
- 拿持元件时尽可能不触碰电路板,及有金属接线的部份。
- ‧ 請勿用手指接觸工作站之連接器、IC 腳位、附加卡之金手指等地方。
- 欲暂时置放元件时请放置在防静电垫或是防静电袋上,再次拿起时请将 它与工作站金属平面部份碰触。

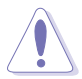

本系统是以具备接地线之三孔电源线插座而设计,请务必将电源线连接到 墙上的三孔电源插座上,以避免突冲电流造成工作站损害情形发生。

### REACH Information

注意:謹遵守 REACH(Registration, Evaluation, Authorisation, and Restriction of Chemicals) 管理规范,我们会将产品中的化学物质公告在华硕 REACH 网站,详细请参考 http://green.asus.com/english/REACH.htm。

## 关于本用户手册

<span id="page-9-0"></span>本用户手冊主要是针对有经验且具有个人电脑硬件组装知识的用户所摆 寫的。本手冊可以幫助您創建起最新、功能強大的 ESC2000 G2 華碩工作 站。手冊內容介紹本產品各部份元件的拆裝、設置,因此,部份元件可能是 选购配备,并未包含在您的产品当中,假如您有需要选购该配备,请向本公 司授权经销商咨询。

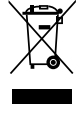

请勿将本主板当作一般垃圾丢弃。本产品零组件设计为可回收利用。这 个打叉的垃圾桶标志表示本产品(电器与电子设备)不应视为一般垃圾 丢弃,请依照您所在地区有关废弃电子产品的处理方式处理。

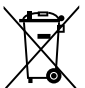

請勿將內含汞的電池當作一般垃圾丟棄。這個打叉的垃圾桶標誌表示電 池不應視為一般垃圾丟棄。

#### 章節說明

本用戶手冊的內容結構如下:

#### 简介:关于本用户手册

本章引导您如何阅读本手册,并针对各章节的内容做一概括的介绍。

#### 第一章:系統導覽

本章以清楚的图标带您认识华硕 ESC2000 G2 工作站的功能及特色,包 括系統的前、後面板以及內部功能的介紹。

#### 第二章:硬件安裝

本章以逐步说明的方式,教您如何将系统所需的零组件正确地安装至华硕 ESC2000 G2 工作站里头。

#### 第三章: 主板信息

本章提供您有关本工作站内置主板的相关信息。包括主板的结构图、 Jumper 設置以及連接端口位置等。

#### 第四章:BIOS 程序設置

本章提供您本工作站之 BIOS 的升级与管理及 BIOS 设置的相关信息。

#### 第五章:磁盤數組設置

在本章节中我们将介绍有关磁盘数组的设置与说明。

#### 第六章:安裝軟件程序

本章节将提供您相关驱动程序的安装与说明。

#### 第七章:多绘图处理器技术支持

本章将介绍如何安装与设置支持 AMD® CrossFireX™ 和 nVIDIA® SLI™ 技術的多繪圖處理器顯卡,以及 NVIDIA CUDA 技術。

### 提示符号

以下为本手冊所使用到的各式符号说明:

警告:提醒您在進行某一項工作時要注意您本身的安全。 小心:提醒您在进行某一项工作时要注意勿伤害到主板元件。不当的动 作可能会对产品造成损害。 注意:重点提示,重要的注意事项。您必须遵照用户手册所描述之方式 完成一項或多項軟硬件的安裝或設置。 说明:小秘诀,名词解释,或是进一步的信息说明。提供有助于完成某 項工作的訣竅和其他額外的信息。

#### 哪里可以找到更多的产品信息

您可以经由下面所提供的两个渠道,来获得您所使用的华硕产品信息以 及軟硬件的升級信息等。

1华砳网站

您可以到 http://www.asus.com.cn 华硕电脑互联网,来取得所有关于华 碩軟硬件產品的各項信息。

#### 2.其他文件

在您的产品包装盒中除了本手册所列举的标准配件之外,也有可能会夹 帶有其他的文件,譬如經銷商所附的產品保修單據等。

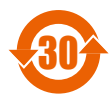

<sup>30</sup> 電子信息產品污染控制標示:圖中之數字為產品之環保使用期 限。只指電子信息產品中含有的有毒有害物質或元素不致發生 外泄或突变从而对环境造成污染或对人身、财产造成严重损害 的期限。

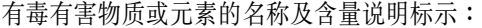

|        | 有害物质或元素 |         |         |          |         |         |
|--------|---------|---------|---------|----------|---------|---------|
| 部件名称   | 铅 (Pb)  | 汞 (Hg)  | 镉 (Cd)  | 六价铬      | 多溴联苯    | 多溴二苯    |
|        |         |         |         | (Cr(VI)) | (PBB)   | 醚(PBDE) |
| 印刷电路板及 | X       | $\circ$ | $\circ$ | O        | $\circ$ | $\circ$ |
| 其电子组件  |         |         |         |          |         |         |
| 外部信号连接 | X       | $\circ$ | $\circ$ | $\circ$  | $\circ$ | $\circ$ |
| 口及线材   |         |         |         |          |         |         |
| 外壳     | X       | O       | O       | O        | O       | O       |
| 软驱     | X       | $\circ$ | $\circ$ | $\circ$  | O       | $\circ$ |
| 电池     | X       | $\circ$ | O       | O        | O       | $\circ$ |
| 光驱     | X       | O       | $\circ$ | $\circ$  | $\circ$ | $\circ$ |
| 散热设备   | X       | $\circ$ | $\circ$ | $\circ$  | $\circ$ | $\circ$ |
| 电源适配器  | X       | O       | O       | O        | O       | O       |
| 硬盘     | X       | $\circ$ | $\circ$ | $\circ$  | O       | $\circ$ |
| 中央处理器与 | X       | $\circ$ | $\circ$ | $\circ$  | $\circ$ | $\circ$ |
| 内存     |         |         |         |          |         |         |

<sup>○:</sup>表示該有毒有害物質在該部件所有均質材料中的含量均在 SJ/T 11363-2006 標准規定的限量要求以下。

×:表示該有毒有害物質至少在該部件的某一均質材料中的含量超出 SJ/T 11363-2006 標准規定的限量要求,然該部件仍符合歐盟命令 2002/95/EC 的規范。

備註:

- 1. 此产品所标示之环保使用期限,系指在一般正常使用状况下。
- 2. 此部件名称涵盖所有服务器相关产品,依产品不同实际涵盖项目会有所 減少。

<span id="page-12-0"></span>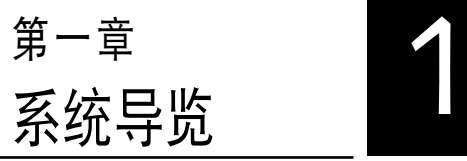

本章將介紹本工作站的各項組成 元件,其中包括系统的前、后面板 以及内部功能的总体介绍。

## <span id="page-13-0"></span>1.1 产品包装内容

以下為列出本工作站包裝內的組件。

#### 標準元件

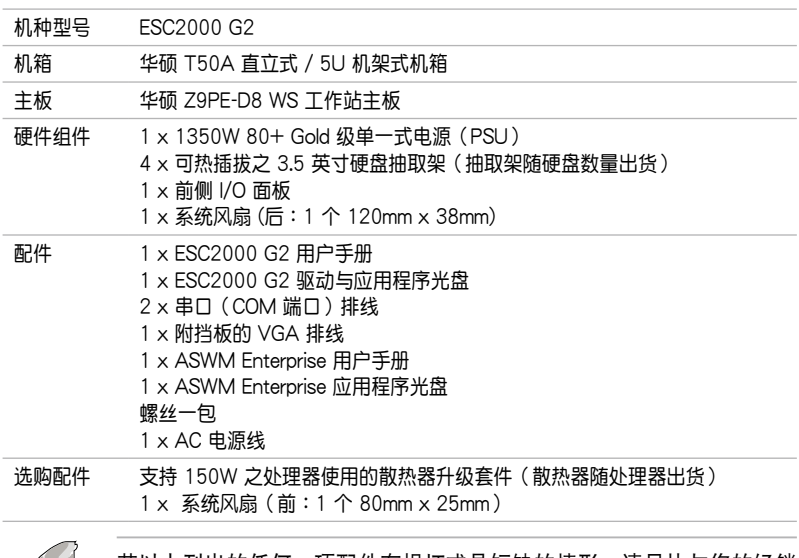

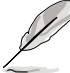

若以上列出的任何一项配件有损坏或是短缺的情形,请尽快与您的经销 商聯絡。

## 1.2 序列号贴纸

在您打电话寻求华硕客服中心的协助之前,请先注意产品上的 14 码序列 号编号,如 xxS0xxxxxxxxxxx 。请参考以下的图标范例所示。

当核对正确的序列号编号之后,华硕客服中心的人员就能提供快速的查 看并针对您的问题提供满意的协助。

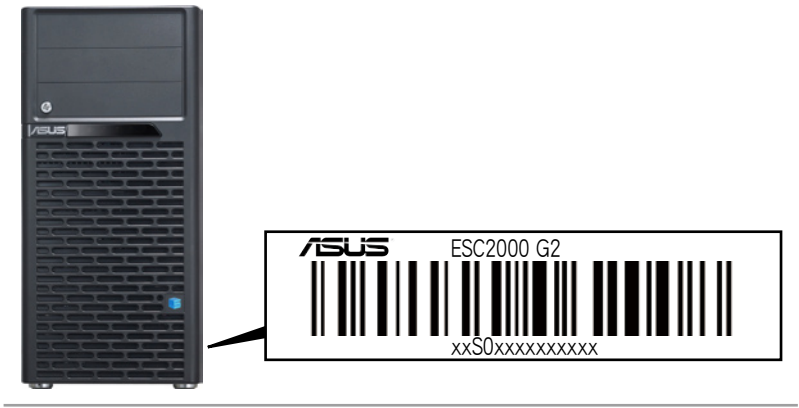

## <span id="page-14-0"></span>1.3 产品规格表

华硕 ESC2000 G2 是一款精心打造的工作站,内装 Z9PE-D8 WS 主 板,支持 Intel® LGA2011 结构之 Xeon® E5-2600 系列中央处理器,并包 含最新内置于主板上的芯片组所提供的相关技术。

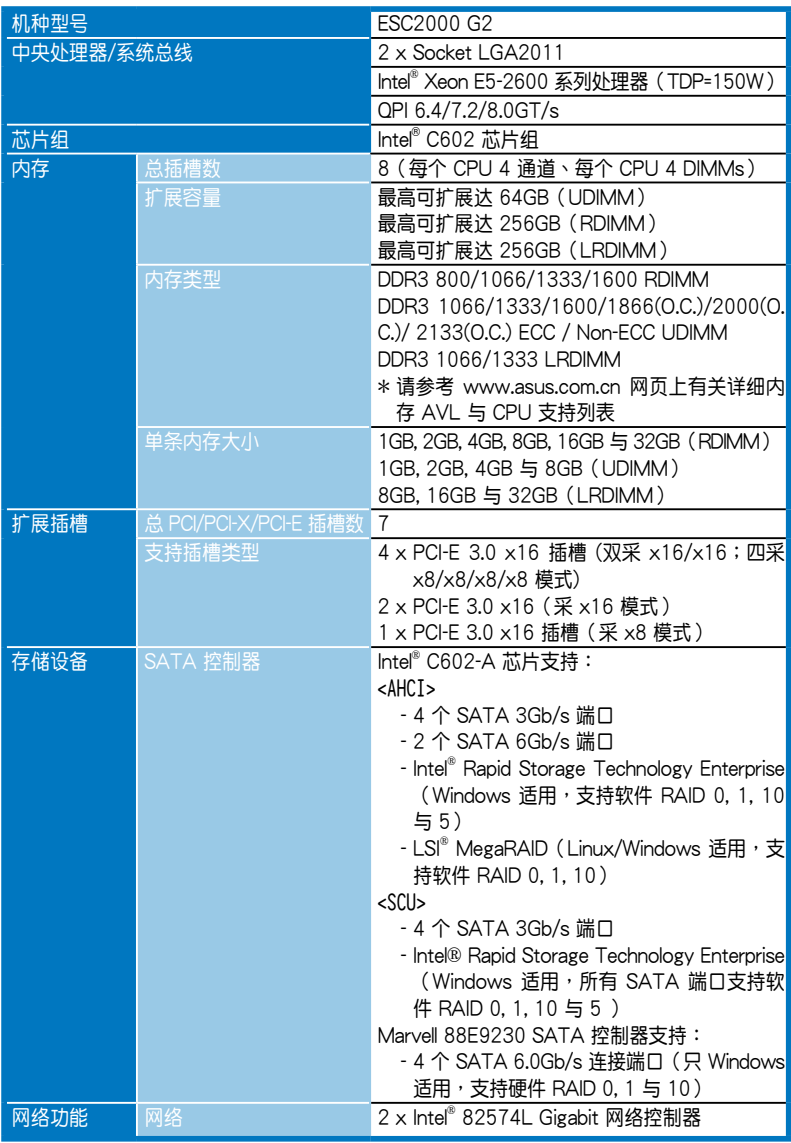

(下一頁繼續)

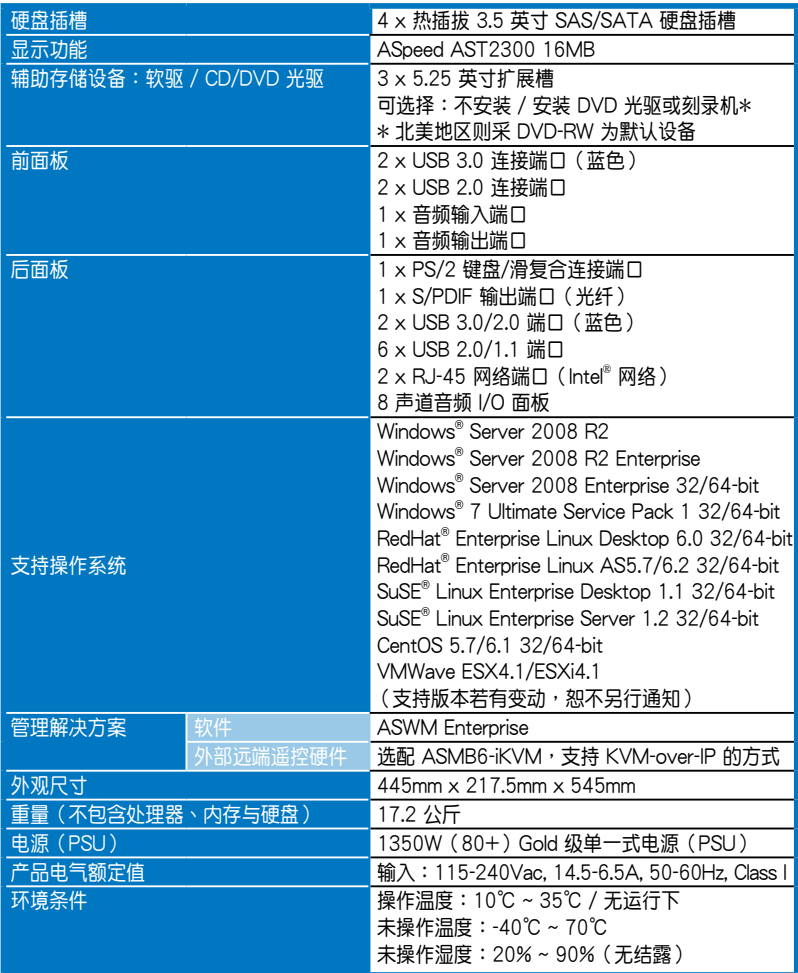

(★列表规格若有更改,恕不另行通知。)

## <span id="page-16-0"></span>1.4 前面板

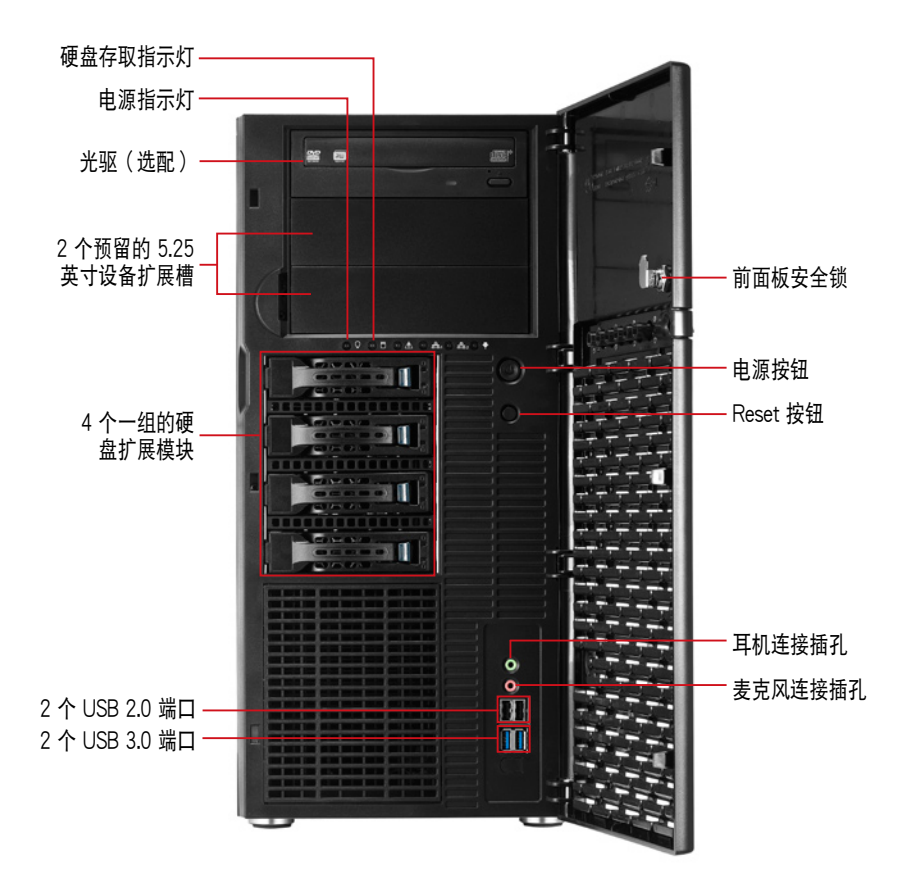

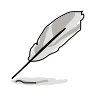

关于前面板 LED 指示灯,请参考 1.7.1 前面板指示灯的说明。

## <span id="page-17-0"></span>1.5 后面板

下图即为工作站后面板图标。

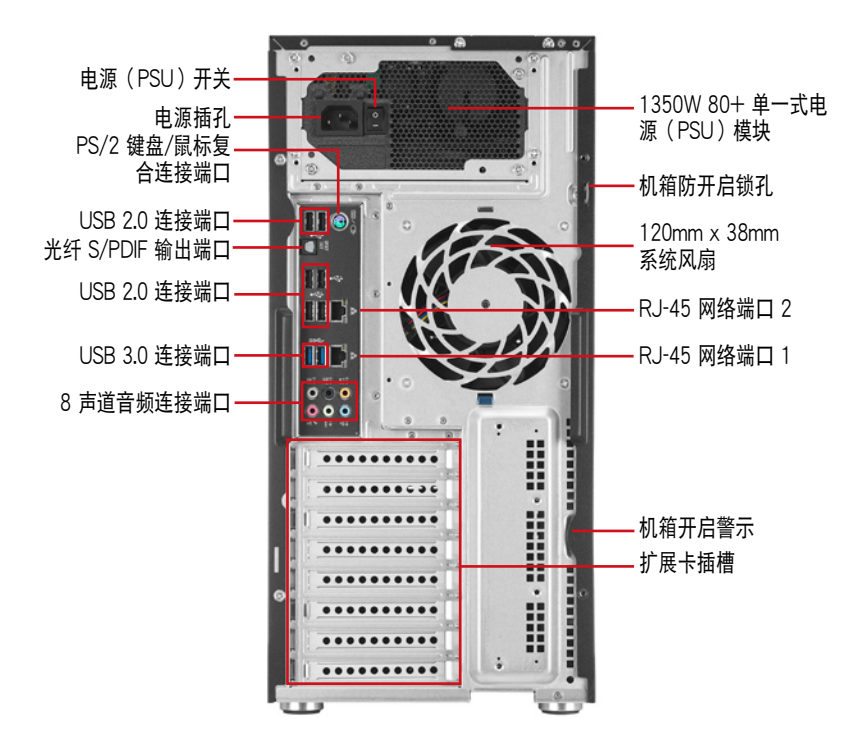

## <span id="page-18-0"></span>1.6 內部組件

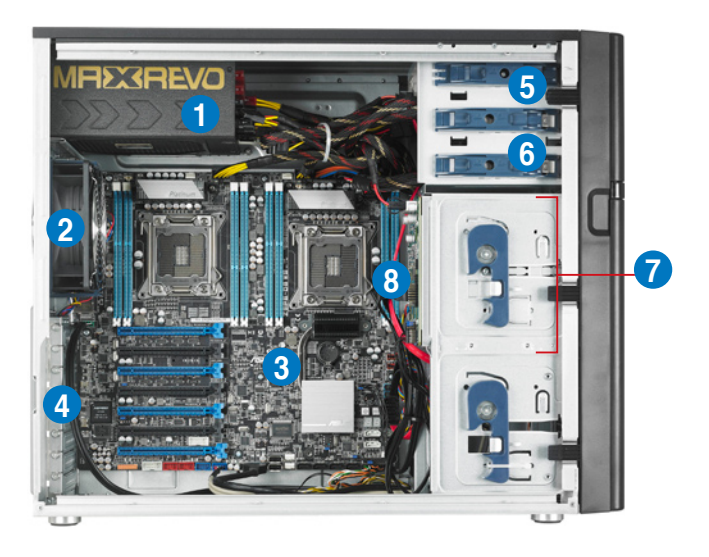

- 1. 1350W +80 Gold 級單一式電源(PSU)模塊
- 2. 120mm x 38mm 系统后置风扇
- 3. 華碩 Z9PE-D8 WS 主板
- 4. 扩展卡插槽挡板
- 5. 光驅(選配)
- 6. 2 个 5.25 英寸设备扩展槽
- 7. 4 个一组的硬盘扩展模块
- 8. SATA/SAS 背板(隱藏)

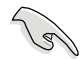

当您要移除或安装系统内的组件之前,请先关闭系统电源并将电源 (PSU)移開。

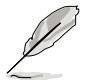

本工作站不包含软驱设备,若您需要使用软驱安装驱动程序等软件,请 於通過本工作站上提供的 USB 端口連接 USB 外接軟驅使用。

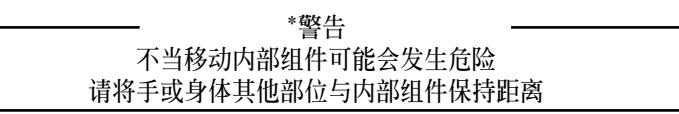

## <span id="page-19-0"></span>1.7 LED 显示灯号说明

工作站的前面板上包含了许多 LED 状态显示灯号及按钮,有关各个灯号 所代表的意义,请参考以下的说明。

### 1.7.1 前面板指示燈

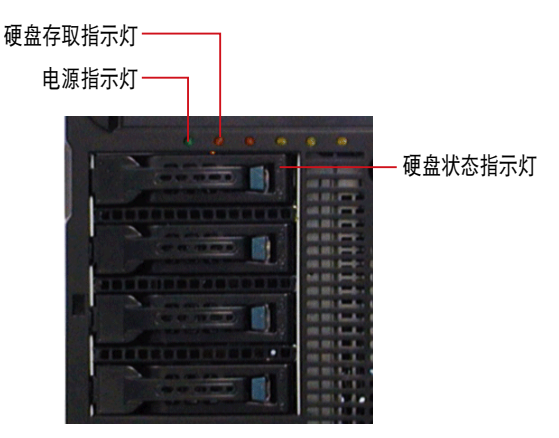

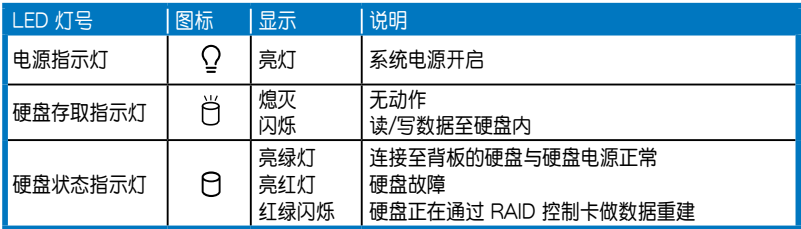

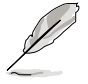

即使您将前方盖板关闭,面板上的工作站电源、硬盘的状态灯号与信息 指示燈,仍可以清楚看見。

## 1.7.2 網絡端口指示燈

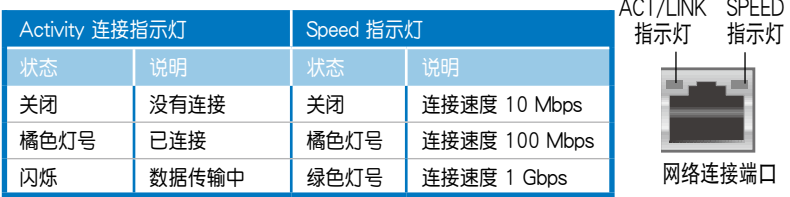

<span id="page-20-0"></span>2 第二章 硬件安裝

2

这个章节要告诉您如何安装及移 除本工作站各个部分的组件,以及 在安裝過程中必需注意的事項。

## <span id="page-21-0"></span>2.1 安裝及移除機箱

2.1.1 移除机箱侧板

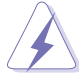

- 在移除侧边盖板之前,请先移除连接在机箱上的电源线。
- 请小心移除机箱侧边的盖板,当您进行移除机箱内的零组件,如处 理器风扇、后侧机箱风扇或其他锐利的边缘部份时,请小心移除以 免傷到手指。
- 本章节内的安装说明图标只能参考,安装的步骤原则不变,而实际 的产品样式会因您选购的机种有所差异。
- 1. 欲移除机箱侧板,请将位于机箱后 面板侧边上下的两颗螺丝松开,以 准备卸除机箱侧板。

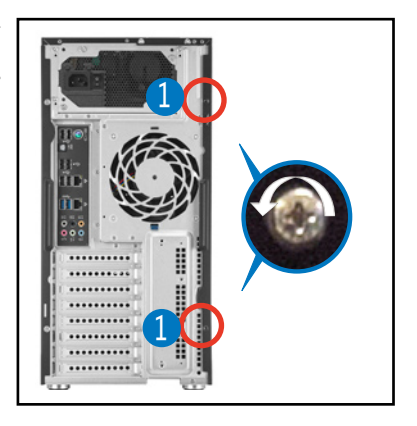

- 2. 接着,将一手压入机箱侧板上方的 蓝色闩把(如圈洗外)以释放,另 一手握住侧板后端的凹槽。
- 3. 然后向机箱后方扳动拉开,即可取 下侧板,并请将侧板放置于一旁。

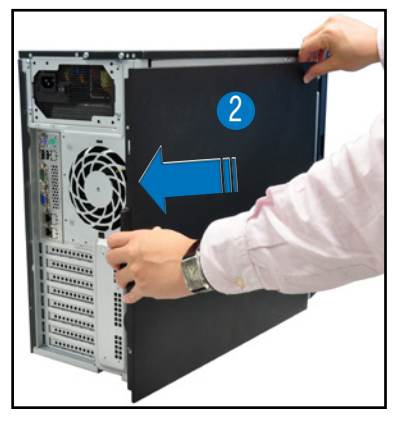

### <span id="page-22-0"></span>2.1.2 安装机箱侧板

- 1. 将机箱侧板对准机箱上面的沟槽。
- 2. 然後再對準上方的位置。

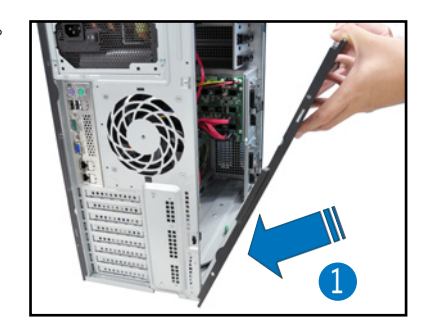

3. 顺势将机箱侧板往机箱前端方向 推,并压下蓝色闩把,使其完全固 定於機箱上。

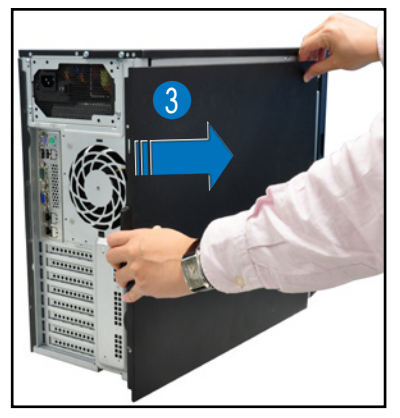

4. 然后将后面板侧边上下的螺丝锁 上,完成機箱側板的固定。

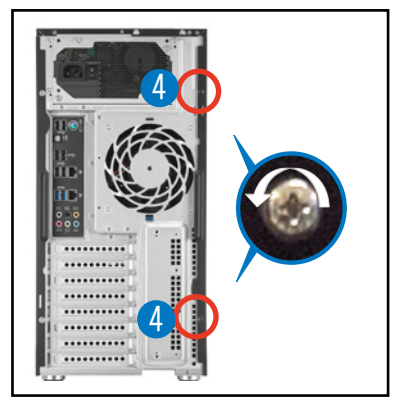

## <span id="page-23-0"></span>2.2 主板概述

您的工作站主机在出厂时已经装好 Z9PE-D8 WS 主板,并在如下图圈出 「十」个螺丝安装孔位上已锁上螺丝固定,请您可以在安装时再次确认。

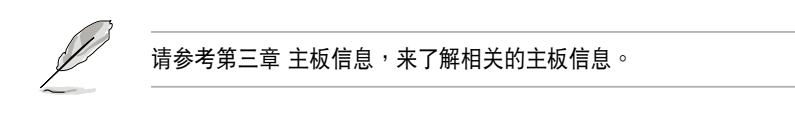

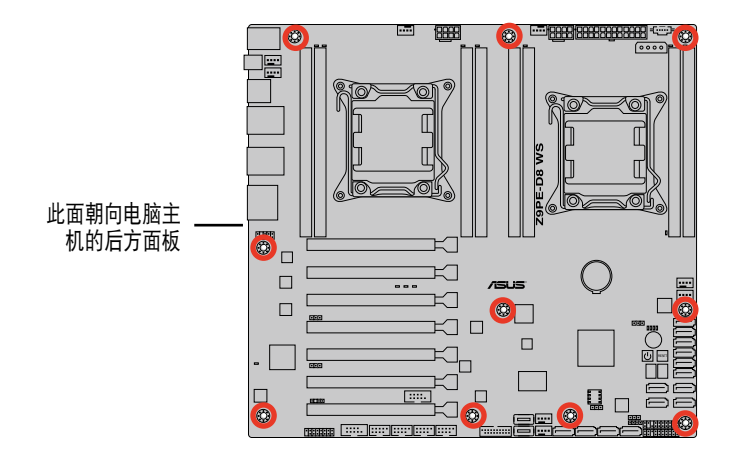

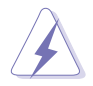

当您安装或移除主板之前,请记得先暂时拔出电脑的电源线。如此可避 一定:,……<br>免一些会对主板或元件造成严重损坏的情况发生。

## <span id="page-24-0"></span>2.3 中央處理器(CPU)

本工作站内置的主板具备一个 LGA2011 处理器插槽,是专为 Intel® Xeon ™ E5-2600 系列處理器所設計。

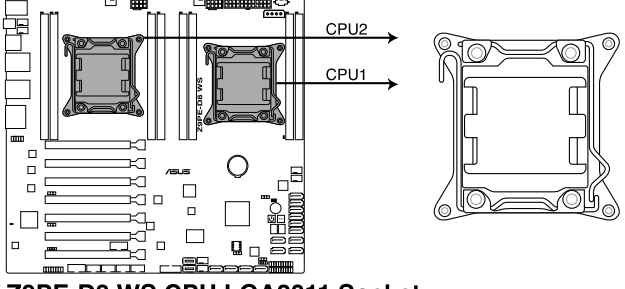

Z9PE-D8 WS CPU LGA2011 Socket

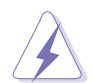

当您安装 CPU 时,请确认所有的电源接口都已拔除。

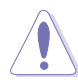

- 在您购买本主板之后,请确认在 LGA2011 插座上附有一个即插即 用的保护盖,并且插座接点没有弯曲变形。若是保护盖已经遗失或 是没有保护盖,或者是插座接点已经弯曲,请立即与您的经销商联 絡。
- 在安装完主板后,请将即插即用的保护盖保留下来。只有 LGA2011 插槽上附有即插即用保护盖的主板符合 Return Merchandise Authorization (RMA)的要求, 华硕电脑才能为您处理产品的维修与 保修。
- 本保修不包括处理器插座因遗失、错误的安装或不正确的卸除即插 即用保护盖所造成的毁损。

## <span id="page-25-0"></span>2.3.1 安裝中央處理器

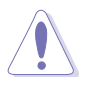

请记下开/关双固定扳手的顺序,依照印在处理器金属密封舱口或是下列 图标的说明安装处理器,当处理器放置完成并将固定扳手扣好后,塑料 ……………………………<br>保护盖会自动弹出。

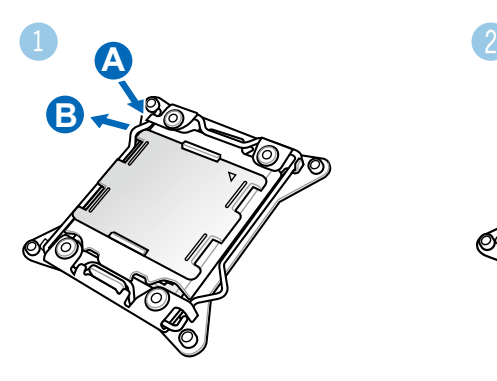

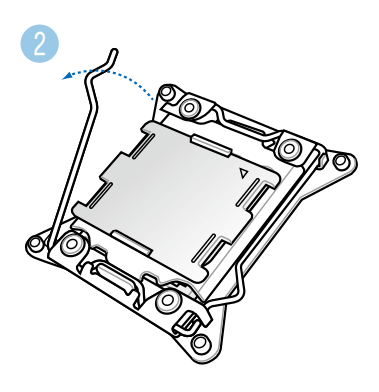

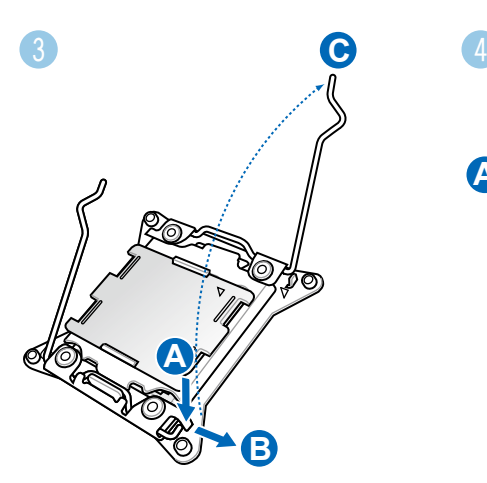

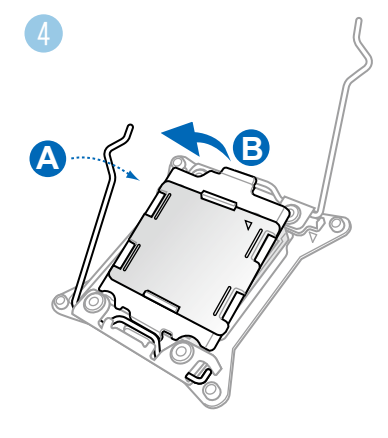

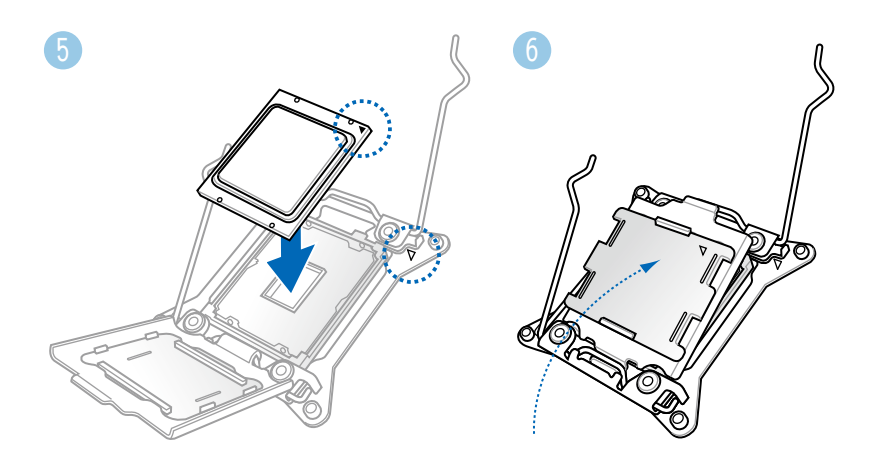

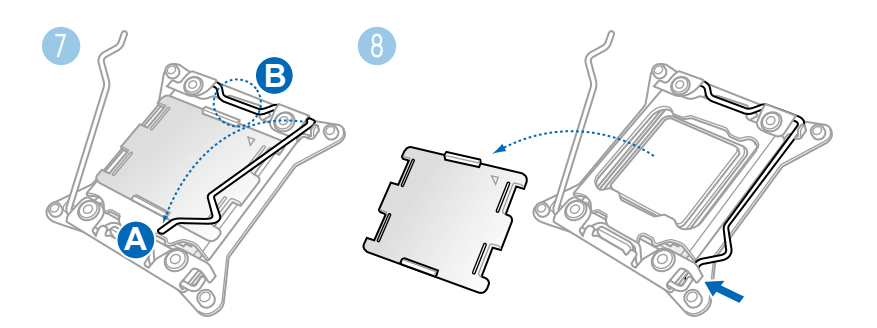

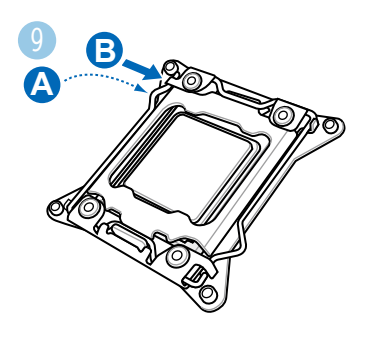

## <span id="page-27-0"></span>2.3.2 处理器散热片与风扇安装

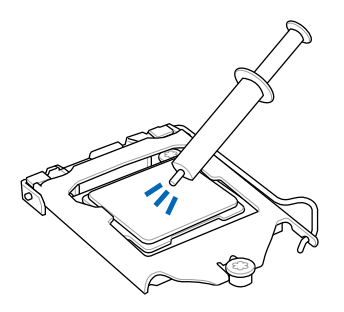

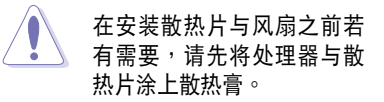

安装散热片与风扇

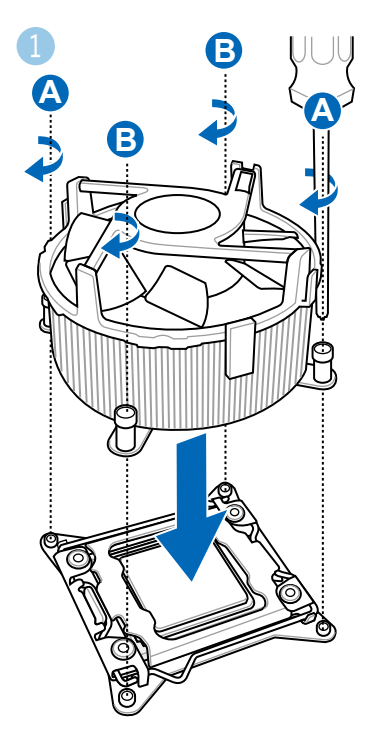

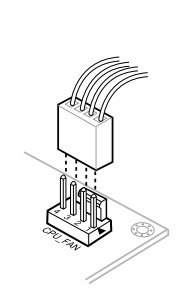

**2**

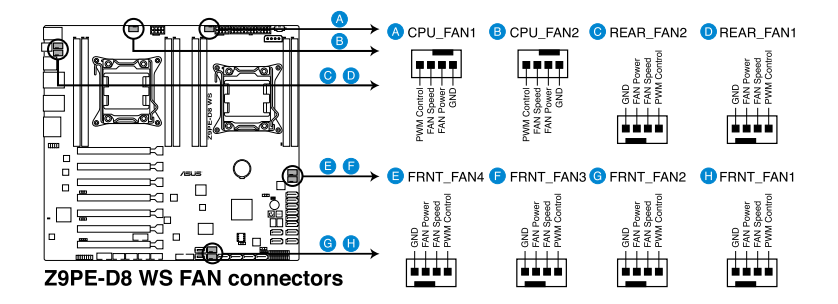

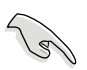

若您未连接 CPU FAN 电源插槽,可能会导致启动时 CPU 温度过热并 出現「Hardware monitoring errors」的警告信息。

## <span id="page-29-0"></span>2.4 系統內存

## 2.4.1 概述

本主板配置有八组 DDR3 (Double Data Rate 3) 内存条插槽。

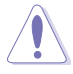

 $DDR3$  内存条拥有与  $DDR2$  或  $DDR$  内存条相同的外观,但是  $DDR3$  内 存插槽的缺口与 DDR2 或 DDR 内存插槽不同,以防止插入错误的内存 條。

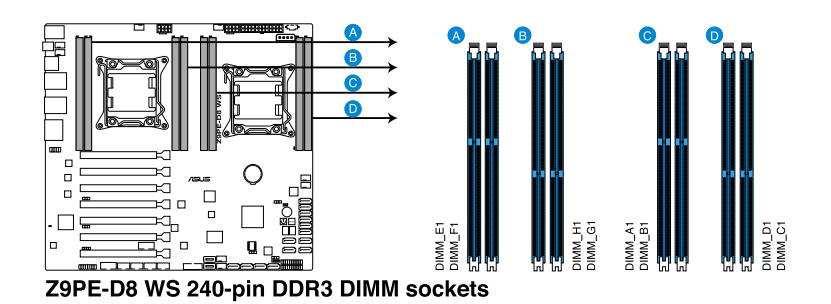

### 2.4.2 內存設置

您可以任意选择使用 1GB、2GB、4GB、8GB、16GB 与 32GB Registerd (RDIMM)或 1GB、2GB、4GB 与 8GB\* Unbuffered ECC/ Non-ECC DDR3 (UDIMM)或 8GB、16GB、32GB\* LR (LR-DIMM)内 存條至本主板的內存插槽上。

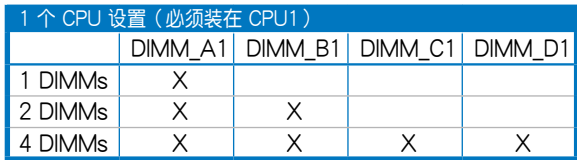

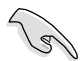

• \* 請參考華碩服務器 AVL 以獲得最新更新信息。

- 请先从内存插槽 A1 (CPU1) 与 E1 (CPU2)安装。
- 为达到最理想的兼容性,请使用相同 CAS 延迟值的内存条。推荐您 使用同一厂商所生产的相同容量型号之内存。

<span id="page-30-0"></span>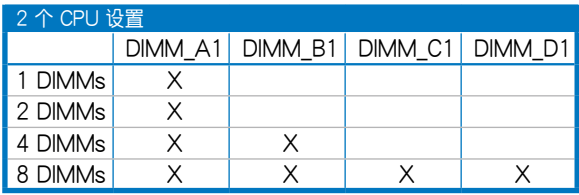

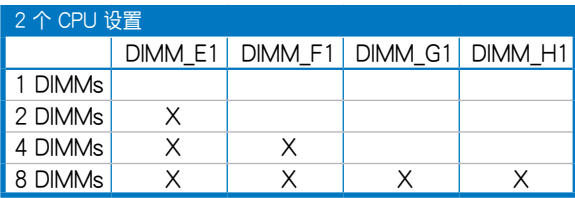

#### 2.4.3 安裝內存條

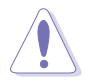

安装/移除内存条或其他的系统元件之前,请先暂时拔出电脑的电源线。 如此可避免一些会对主板或元件造成严重损坏的情况发生。

請依照下面步驟安裝內存條:

- 1. 先將內存條插槽固定卡扣扳 開。
- 2. 將內存條的金手指對齊內存 条插槽的沟槽,并且在方向 上要注意金手指的缺口要對 准插槽的凸起点。

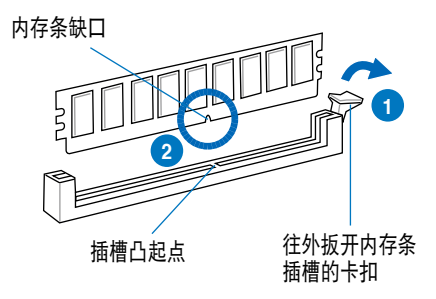

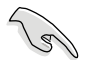

内存插槽上的凹槽为设计只一个方向供内存条插入,请在装入前,确定 內存條與內存插槽上的安裝方向是契合的。

<span id="page-31-0"></span>3. 將內存條插入插槽中,若無 錯誤,插槽的卡扣會因內存條 安裝而自動扣到內存條的凹孔 中。

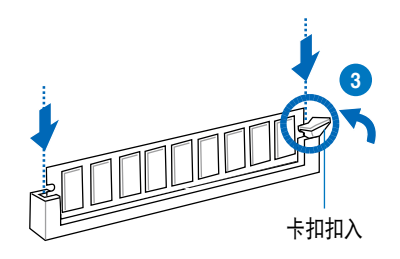

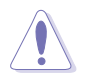

请将内存条缺口对准插槽的凸起点并垂直插入,以免造成内存条缺口损 壞。

### 2.4.4 取出內存條

請依照以下步驟取出內存條:

- 1. 壓下內存條插槽的固定卡扣以 鬆開內存條。
- 2. 再將內存條由插槽中取出。

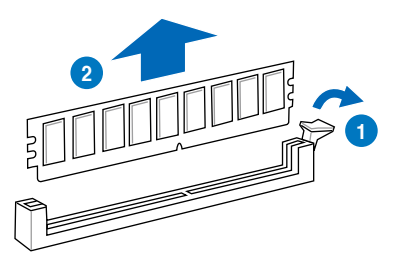

## <span id="page-32-0"></span>2.5 前面板的組裝

在您開始安裝 5.25 英寸設備前,您必須先移除前面板(包含了前面板及 保护盖)。

### 2.5.1 移除前面板組件

請依照以下說明,來移除前面板組件:

- 1. 若前面板有上鎖,請先將安全鎖打開。然 后,如右图所示扳启动箱前面板上的固定 扣,以鬆開前面板組件。
- 2. 然后将机箱前面板朝箭头方向拉,以松开 前面板組件。

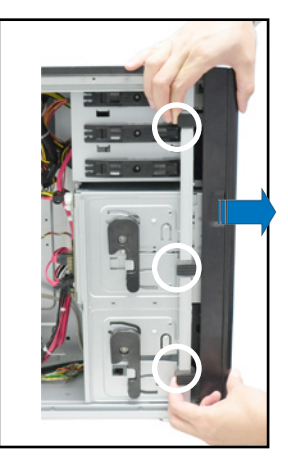

## 2.5.2 重新安裝前面板組件

請依照以下的說明來重新安裝前面板組件:

- 1. 首先将前面板右侧的三个挂钩插入 機箱上對應的孔位當中。
- 2. 接著將前面板向左闔上,直到前面 板上左侧的二个固定扣扣入机箱左 側的定位,完成前面板的固定。

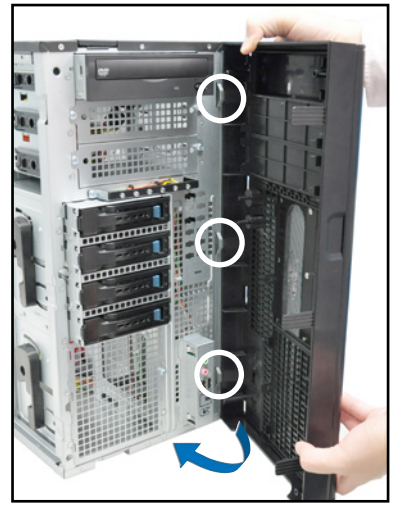

## <span id="page-33-0"></span>2.6 5.25 英寸設備

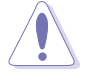

在您准备安装或移除任何系统组件前,请先确认 AC 电源线已经拔除, 如果您没有拔除电源便贸然进行这些动作,可能会导致系统与相关零组 件的損毀。

本系统具备三个 5.25 英寸设备插 槽,位於前面板上方,出貨時的標準 配備已包含了一台光驅,裝在如右圖 標示 1 的位置所示。而 2 及 3 則為 預留的插槽,可以裝入 5.25 英寸設 備或 5.25 英寸轉 3.5 之轉接盒,以 安裝如 3.5 英寸 zip 或軟驅來使用。

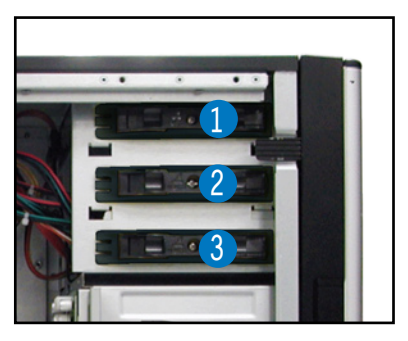

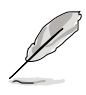

在安装 5.25 英寸设备前,请先依照前面介绍的步骤,移除前面板。

#### 2.6.1 安裝 5.25 英寸設備

- 1. 将螺丝与机箱前方的插槽挡板卸 除,這樣才能裝入 5.25 英寸設 備。
- 2. 小心的將欲安裝的 5.25 設備插入 插槽中,注意光驅螺絲安裝孔位對 准机箱上的螺丝锁孔。然后将塑料 固定扣,朝箭頭方向扣上,以固定 5.25 英寸設備。

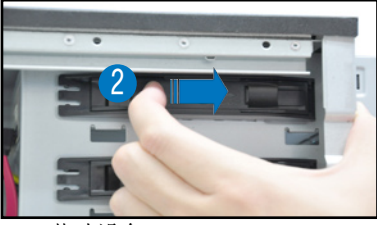

- 3. 接着,连接 SATA 排线至设备后 方的 SATA 插座。
- 4. 然后,连接电源线至设备后方的电 源接口。

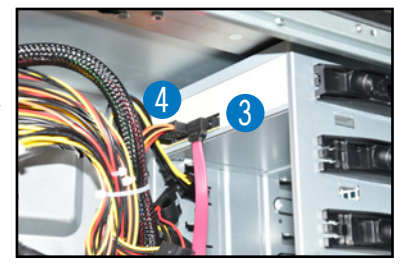

## <span id="page-34-0"></span>2.7 SATA 硬盤

本系统可以扩展两个洗购的硬盘抽取架模块,每组提供 4 个 SATA 硬盘 安裝,并且支持热插拔,让您可以很轻松地从前面板处更换硬盘设备。

 $\mathbb{Q}$ 这些热插拔的硬盘抽取架模块,皆有搭配一个 SATA 背板。在使用时, 請先確定您所購買硬盤是符合此硬盤抽取架模塊的類型。

### 2.7.1 安裝硬盤抽取架模塊

- 1. 首先将硬盘抽取架模块取出,找到机箱上闲置的模块安装槽,并将此抽 取架模塊裝入。
- 2. 將側邊的硬盤抽取架模塊固定握把 朝逆時針方向旋平。
- 3. 顺着箭头的方向,将此模块插入安 裝槽中。

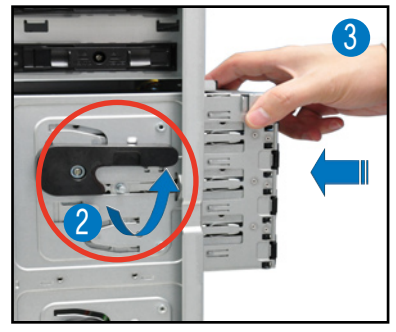

4. 當抽取架模塊安裝時,此握把會自 動以順時針方向朝下旋轉。

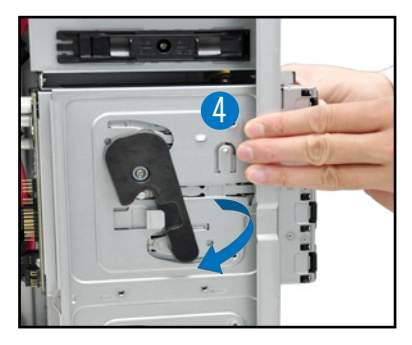

- 5. 此时顺势将握把朝右图的箭头方向 推至定位。
- 6. 连接 SATA 背板上与此抽取架 模块相对应的排线(请参考后面 2.9.2 節的說明)。

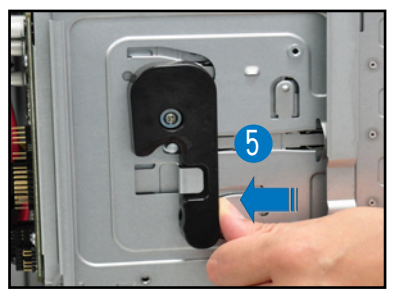

## <span id="page-35-0"></span>2.7.2 移除硬盤抽取架模塊

- 1. 首先将连接在 SATA 背板与硬盘抽取架模块上的排线移除。
- 2. 将侧边硬盘抽取架模块固定握把朝 逆時針方向旋平,此時抽取架模塊 会慢慢滑出机箱外。

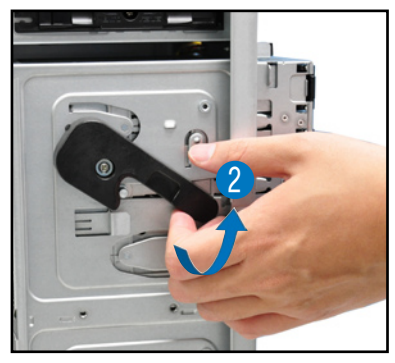

2. 接着朝右图箭头方向所示,将硬盘 抽取架模块抽离机箱,完成移除。

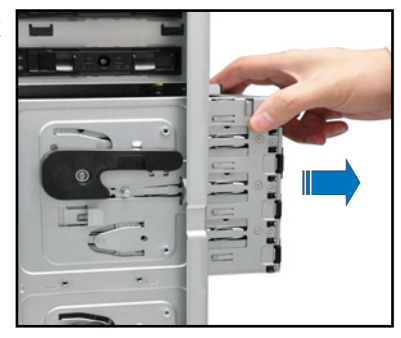

### 2.7.3 安裝熱插拔 SATA 硬盤設備

1. 請先將握把上的固定扣朝右方撥 开,以便将模块式硬盘扩展槽的握 把鬆開。

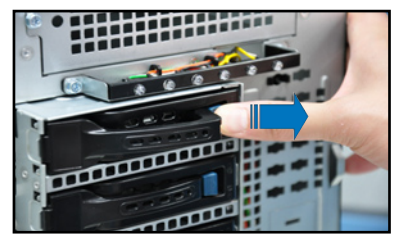
2. 将握把朝左扳开时,硬盘槽便会向 外滑出,请顺势将硬盘扩展槽往主 机的前方抽离机箱。

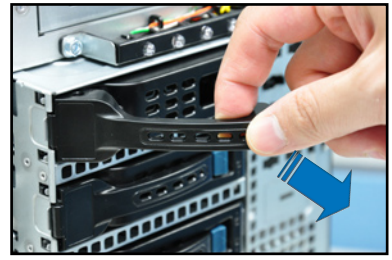

3. 注意此硬盘扩展槽的设计,两个侧 边各设计有三个硬盘螺丝安装孔, 提供不同类型的硬盘专用螺丝安装 使用。请每边使用 2 颗螺丝进行 安裝即可。

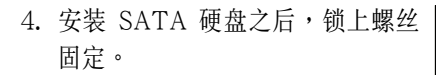

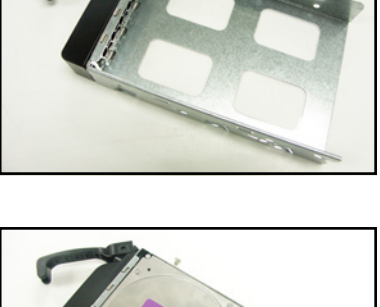

5. 当硬盘安装完毕后,请以手紧握住 硬盤槽握把安裝系統的插槽中,將 其輕推至機箱底部。

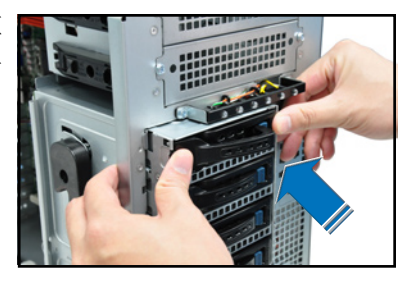

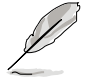

安装硬盘模块后,硬盘槽上的 SATA 接口会完全与 SATA 背板上的接 孔契合。

- 6. 最后请将握把轻轻地推回原位并轻 扣固定,使硬盤槽能夠緊密地固定 在機箱中。如果硬盤槽被正確地安 装, 您将会看到硬盘槽外缘与硬盘 抽取架模塊呈現切齊的狀況。
- 7. 若要安裝其他的硬盤槽,請參考前 面的步驟 1~6 進行。

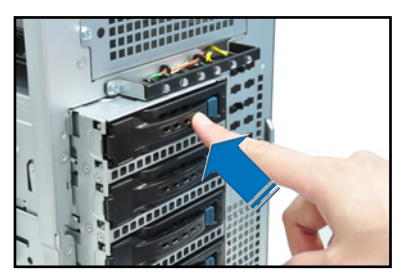

# 2.7.4 移除与重新安装背板

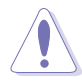

除非有必要,請不要隨意移除背板。

- 1. 若您已經安裝硬盤抽取架模塊,請 依照前面介紹的步驟操作移除。
- 2. 然后将连接在 SATA 背板上的所 有接線都拔除。
- 3. 接着,将固定在背板上的四颗螺丝 鬆脫。

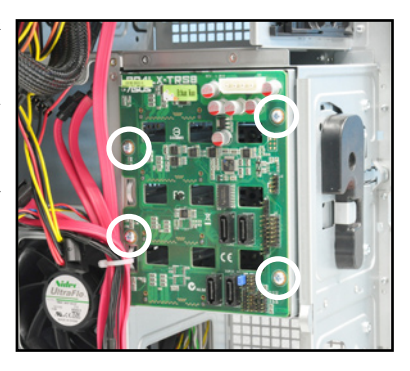

- 4. 握住此背板,如箭头所示朝左方翻 動以脫離固定。
- 5. 然后,将整张背板从机箱中取出。

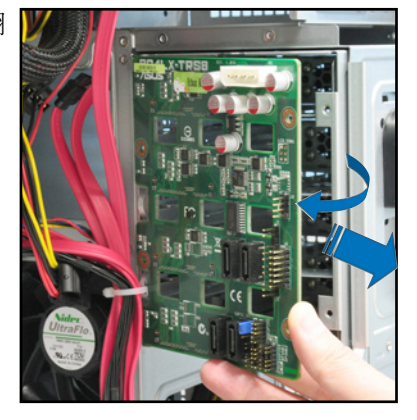

# 2.8 安装扩展卡

本系统设计了便利的扩展卡快速卡扣,让您可以更轻松且快速地来安装 /移除扩展卡。

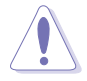

当您安装或移除任何扩展卡前,请确认先将电脑的电源拔除。如此,方 可免除任何因电器残留于电脑中,而发生相关硬件损毁的意外状况。

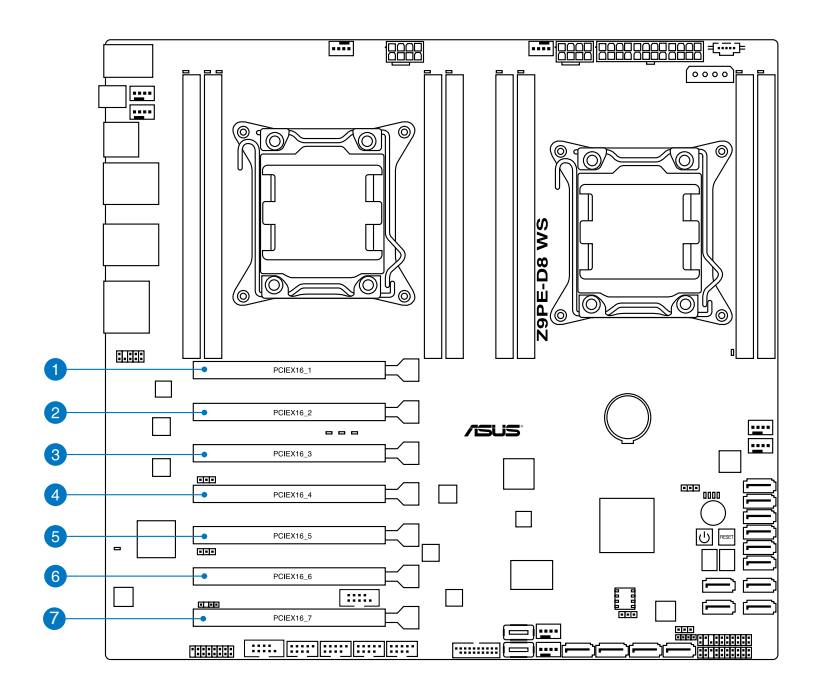

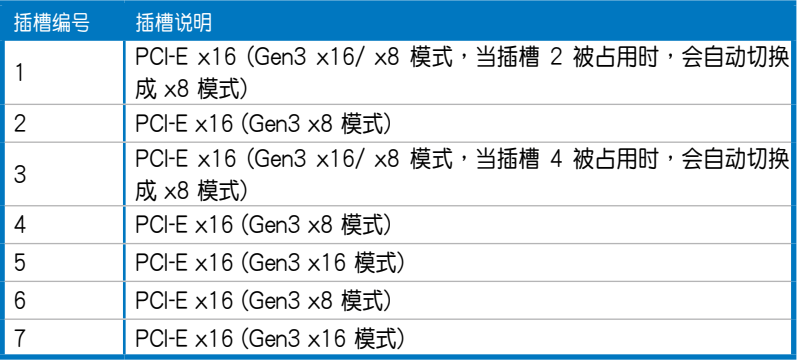

## 2.8.1 安装一张扩展卡

- 1. 在您安装扩展卡之前,请先阅读该扩展卡相关的用户手册与注意事项, 并先调整好该扩展卡上面需要调整的设置。
- 2. 然后,打开机箱侧面板,并将主机平躺于一个稳定的桌面上。
- 3. 找到欲安装扩展卡的插槽后,下压 扩展卡固定扣握把(a),并提起 擴展卡固定扣(b)以完成鬆脫, 如右圖所示。

擴展卡固定扣握把

擴展卡固定扣

4. 取出放置在該插槽上的金屬擋板。

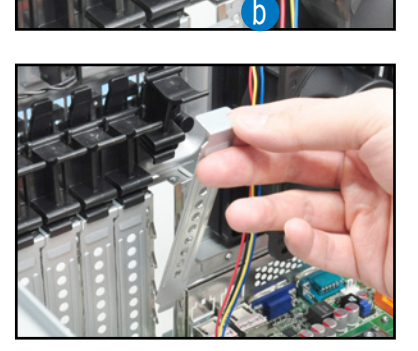

**a**

5. 然后插入扩展卡,并确定金手指的 部份,已經完全沒入主板上的插槽 內。

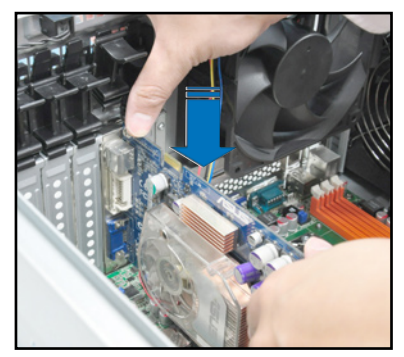

6. 将扩展卡固定扣把扣回定位,这时 会听到"喀"一声声响,表示以将 擴展卡完成固定。

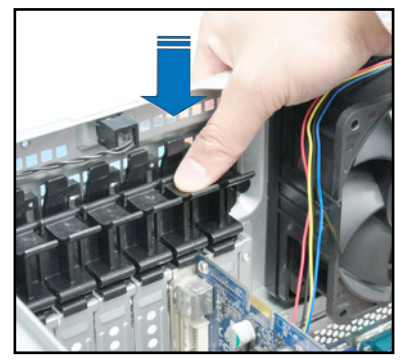

### 2.8.2 设置扩展卡

安装好扩展卡之后,接着须通过软件设置来调整扩展卡的相关设置。

- 1. 启动电脑,然后更改必要的 BIOS 程序设置。若需要的话,您也可以参 閱第四章 BIOS 程序設置以獲得更多信息。
- 2. 为新的扩展卡安装软件驱动程序。

#### 本主板使用的中斷請求(IRQ)一覽表

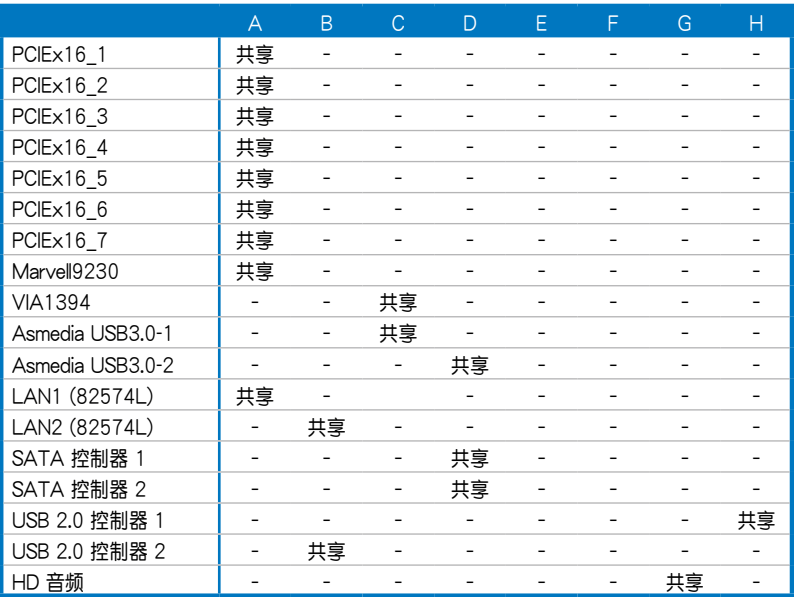

# 2.9 連接排線

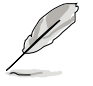

在本系统出厂时,产品所内附的排线皆已经做好连接。您不需要再 连接或移除这些排线,除非您要再进行拆除或安装相关的零组件。 请参考第三章 主板信息以了解更多关于排线与接口的信息。

# 2.9.1 主板連接插座

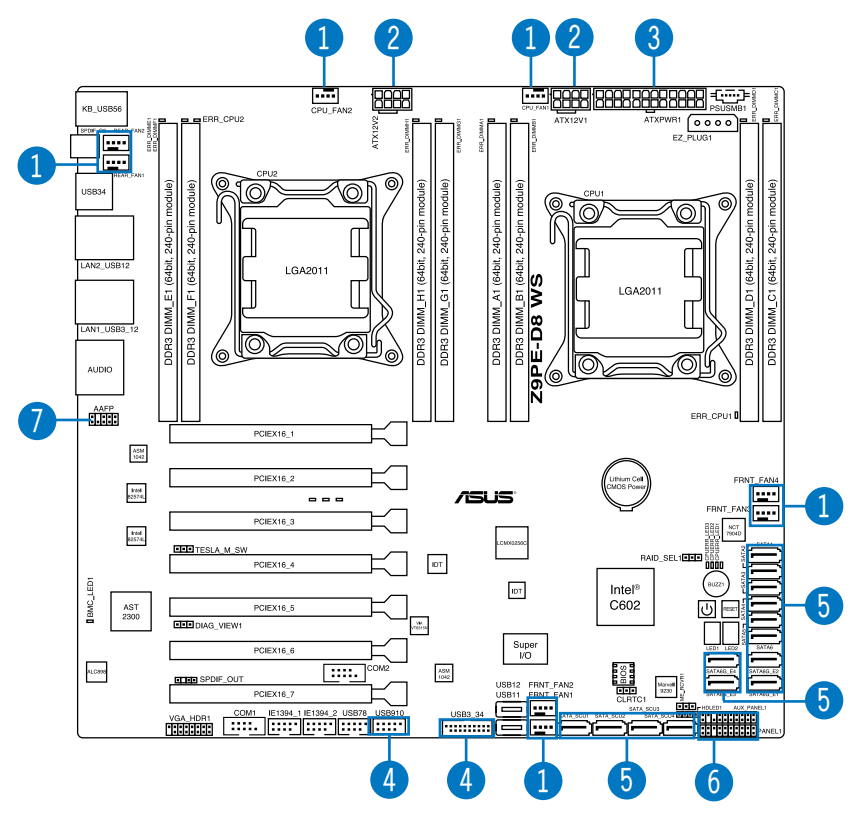

#### 預先連接的系統排線

- 1. 系統風扇連接插座(系統風扇至主板)
- 2. 8-pin 12V 電源接口 (電源(PSU)至主板)
- 3. 24-pin ATX 電源接口 (電源(PSU)至主板)
- 4. 前面板 USB 連接插座(主板至前端 I/O 面板)
- 5. SATA 連接插座(主板至 SATA 背板)
- 6. 系統/輔助面板連接插座(主板至前置 I/O 面板)
- 7. 前面板音頻插座(主板至前置 I/O 面板)

# 2.9.2 SATA 背板的連接

本工作站中内置一组 SATA 背板,上面拥有四组 22-pin 的 SATA 接 口,可用來支持 SATA 接口的硬盤。本 SATA 背板並支持熱插拔功能, 让您可以更轻易地安装或移除 SATA 接口硬盘。连接背板上的灯号接口与 机箱前面板的灯号线,便可显示相关的硬盘状态。可参考 1.7 LED 灯号说 **明**。

#### SATA 背板正面

当安装此背板干机箱内时,此面则为朝向前面面板的部份, 在此面上句 含支持可熱插拔的四組 SATA 插座。

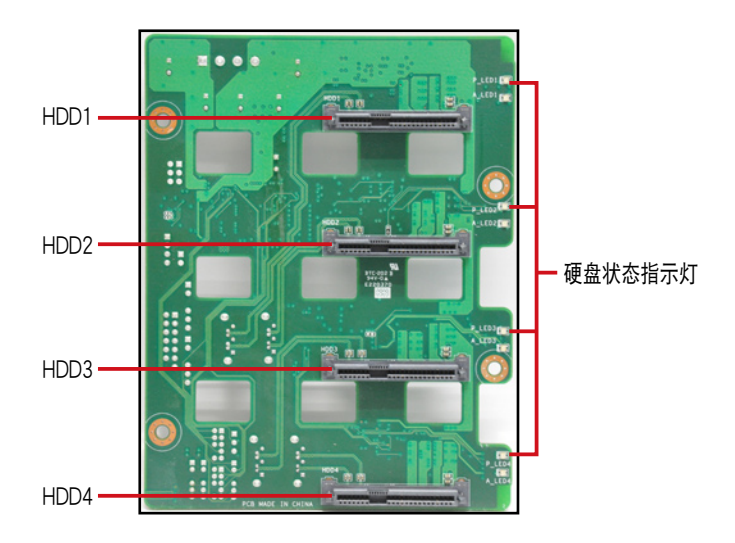

每个 SATA 插座上面皆有标示(HDD1, HDD2, HDD3, HDD4),让您很容易决定如 何對應,並進行連接硬盤排線至背板上。請參 考下表所列的对应表,可以让您更清楚了解。

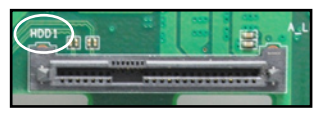

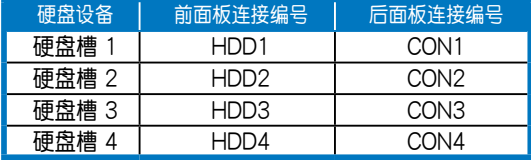

### SATA 背板背面

当安装此背板于机箱内时,此面则为朝向后面板的部份,在此面上包含 电源连接插座,提供 SATA 插座与主板的 Serial ATA 连接插座。

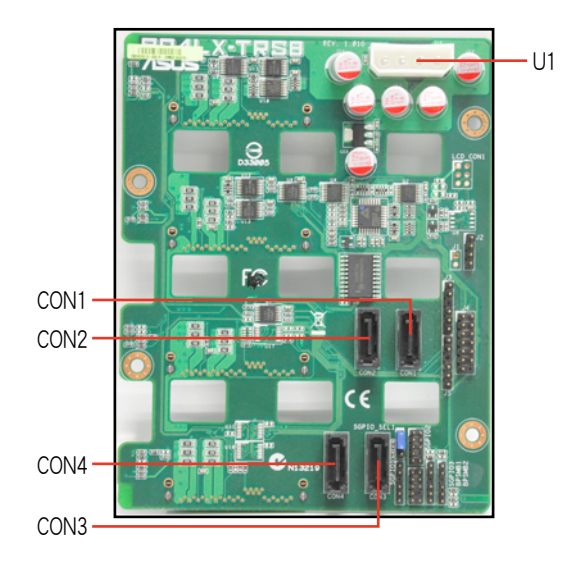

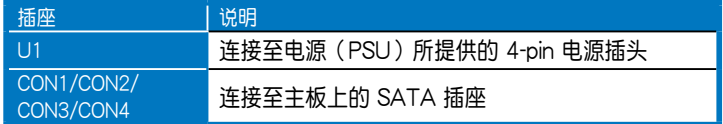

# 2.10 移除系統組件

当您在安装移除系统设备或是替换损坏的零组件时,或许需要移除先前 所安装的系统组件。而本章节的内容就是要告诉大家如何移除与重新安装下 列各項系統組件。

### 2.10.1 移除后置系统风扇

请依照以下的步骤,移除后置系统风扇:

1. 首先,移除裝在主板 **CHA\_FAN1** 插 座上的風扇電源線。

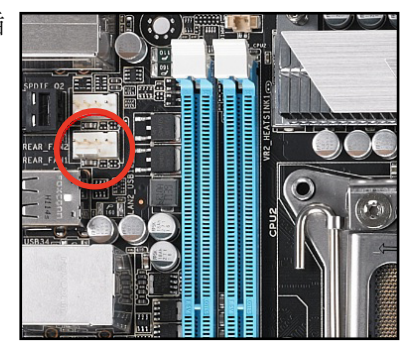

2. 接着依照右图所示,用双手手指将 固定住風扇兩端的塑料固定勾朝外 扳开,让风扇可以脱离沟槽。

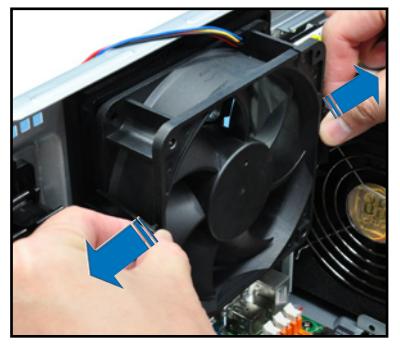

3. 再将风扇从机箱中,小心地取出。

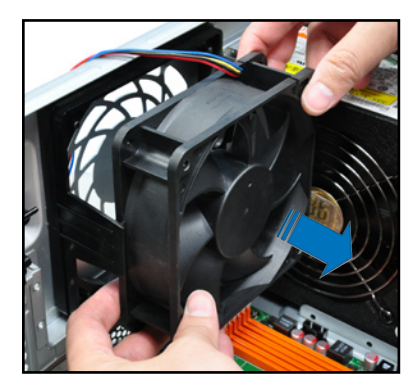

# 2.10.2 移除前置系統風扇

請依照以下步驟移除前置系統風扇:

1. 移除固定在机箱后方的两颗右侧盖 板固定螺絲。

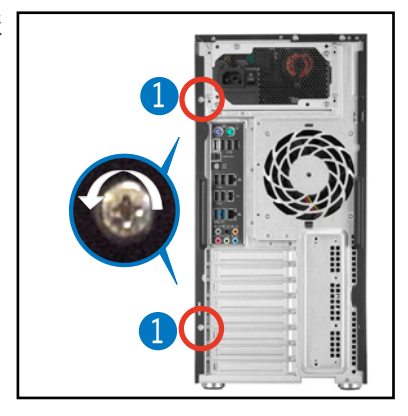

- 2. 找到装在靠近于 5.25 英寸设备扩 展槽附近的前置系統風扇。
- 3. 使用手指壓住風扇側邊上下的扣把 (a),然后将风扇朝外抽离机箱 (b),如右圖所示。
- 4. 若要装回风扇,请依上面的步骤, 参考上移除的方式,再将系统风扇 装回机箱内。

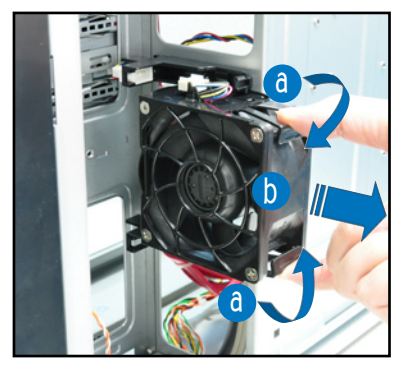

# 2.11 安裝 ASMB6 管理卡

請依照以下步驟安裝選購的 ASMB6 管理卡到主板上:

1. 找到位于主板上的 ASMB6 插 槽位置。

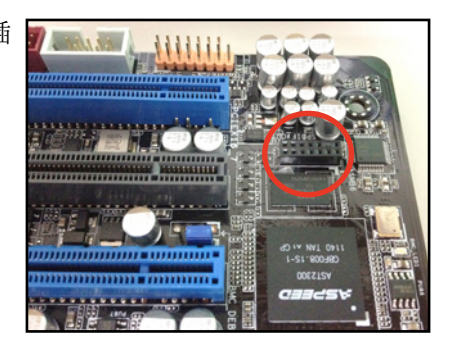

2. 將 ASMB6 管理卡向下插入。

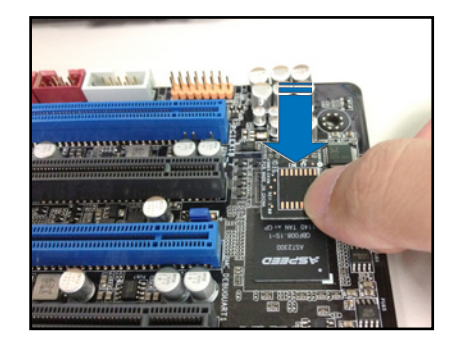

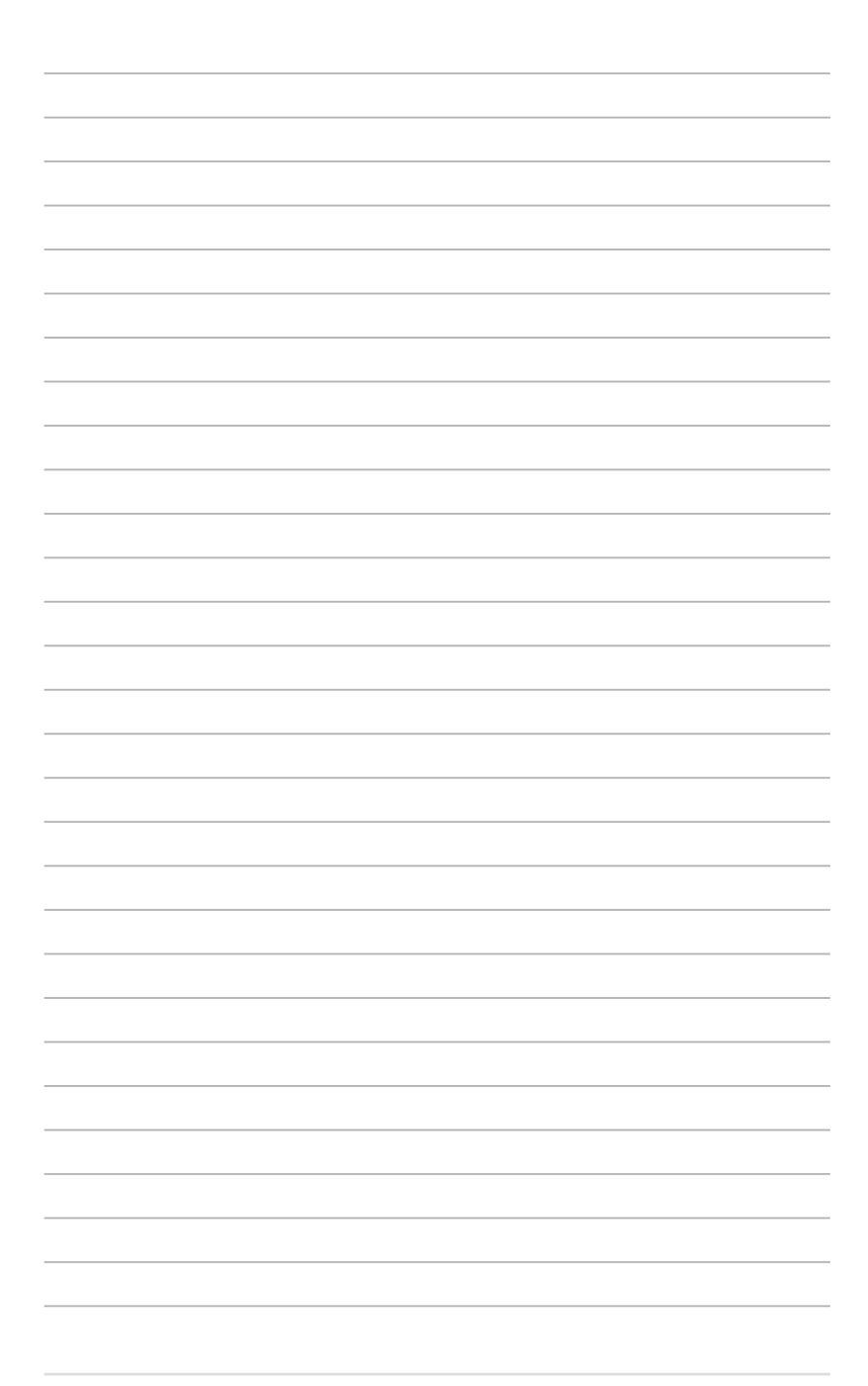

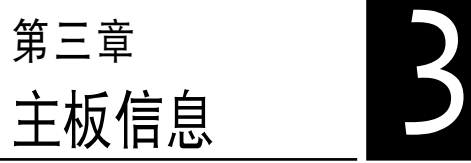

在本章中要告訴您在安裝系統元 件時所必須完成的主板安裝程序。 詳細內容有:頻率開關設置、跳線 选择区设置以及主板的各种设备接 口。

# 3.1 主板結構圖

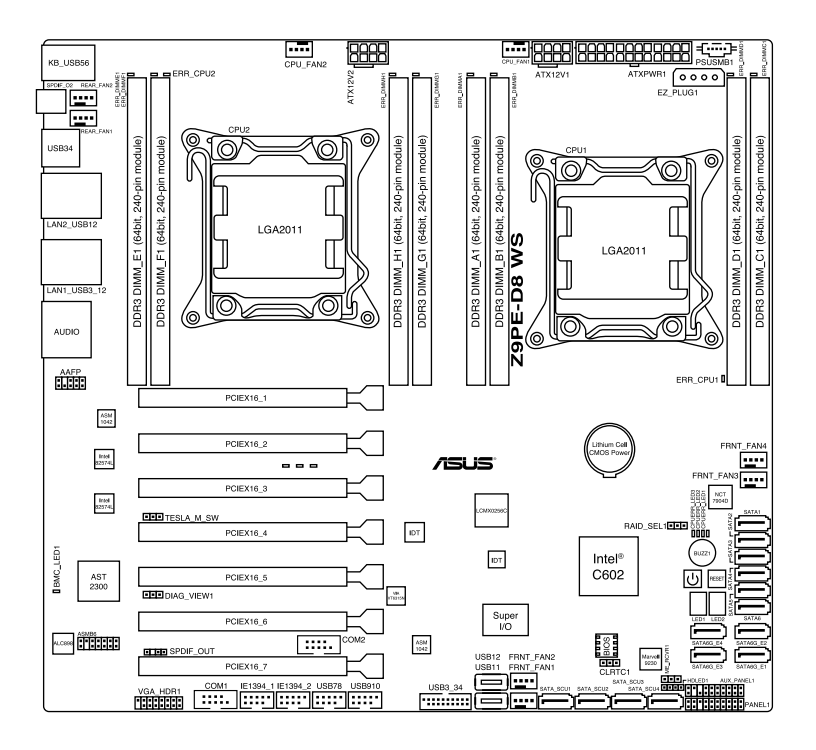

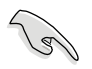

请参考 3.5 元件与外围设备的连接 以了解更多关于主板后面板的接 針、接口等功能。

# 主板元件說明

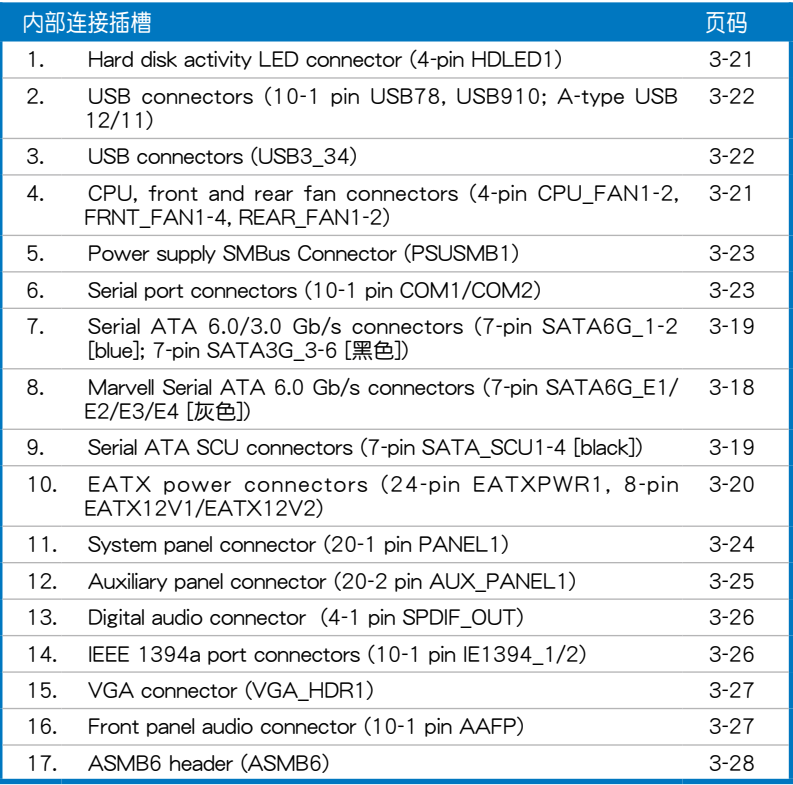

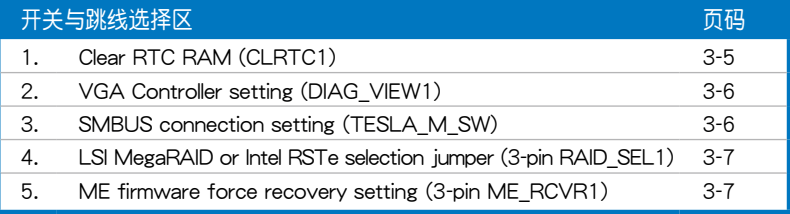

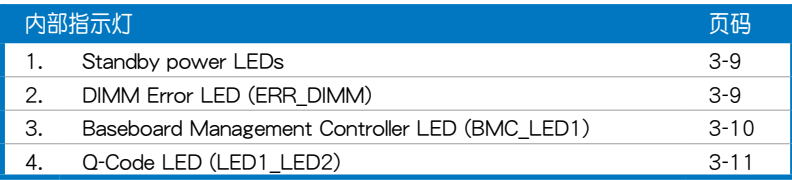

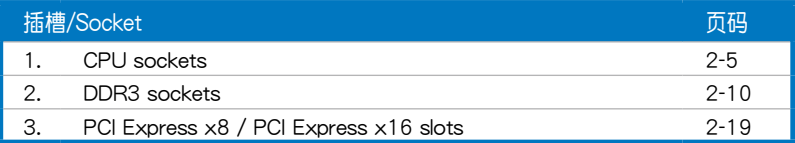

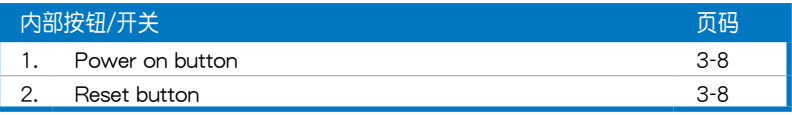

# 3.2 跳线洗择区

#### 1. CMOS 配置數據清除(CLRTC)

在主板上的 CMOS 记忆体中记载着正确的时间与系统硬件配置等数据, 这些数据并不会因电脑电源的关闭而溃失数据与时间的正确性,因为这个 CMOS 的電源是由主板上的鋰電池所供應。

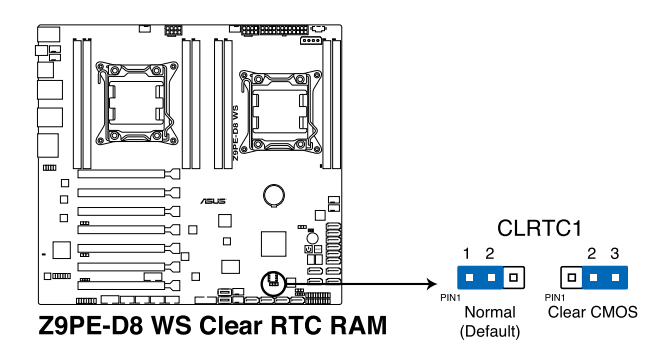

想要清除这些数据,可以依照下列步骤讲行:

- 1. 关闭电脑电源,拔掉电源线;
- 2. 将 CLRTC 跳线帽由 [1-2] (默认值)改为 [2-3] 约 5~10 秒钟 (此时 即清除 CMOS 数据),然后再将跳线帽改回 [1-2]。
- 3. 插上电源线,开启电脑电源。
- 4. 当启动步骤正在进行时按着键盘上的<Del> 键进入 BIOS 程序画面重新 設置 BIOS 數據。

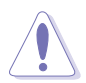

除了清除 CMOS 配置数据之外,请勿将主板上 CLRTC 的跳线帽由默认 值的位置移除,因为这么做可能会导致系统启动失败。

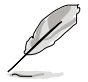

- 若上述步骤无效,请移除主板上的内置电池并再次移除跳线帽以 清除 CMOS 配置数据。在 CMOS 配置数据清除后,再重新装回电 池。
- 如果您是因为超频的缘故导致系统无法正常启动,您无须使用上述 的配置數據清除方式來排除問題。推薦可以採用 C.P.R(CPU自動參 数恢复 ) 功能,只要将系统重新启动 BIOS 即可自动恢复默认值。
- 由于芯片组的运行,若要启动 C.P.R. 功能,必须先将 AC 电源关 闭, 在重新启动系统之前,请先将电源(PSU)的电源关闭或将插 头拔起。

#### 2. 顯示芯片控制器設置 (DIAG\_VIEW1)

此跳线可以让您开启或关闭内置的显示芯片控制器。将跳线设置为 [1-2] 短路為開啟顯示芯片功能。

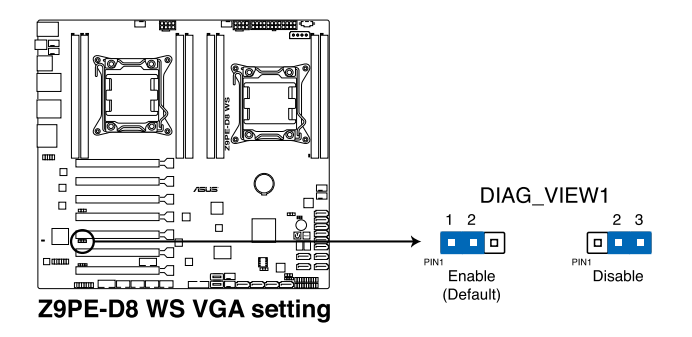

3. SMBUS 連接控制設置 (TESLA\_M\_SW) 这些跳线可以让您选择连接至 PCIE 1/3/5/7 SMBUS 的 BMC 或 PCH。

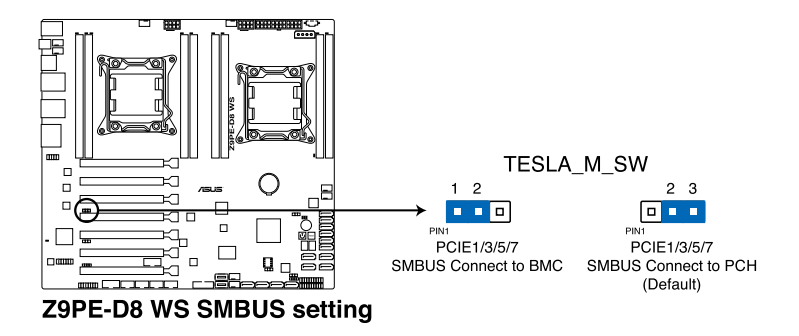

4. LSI MegaRAID 或 Intel RSTe 選擇跳線設置 (3-pin RAID\_SEL1)

本跳線帽提供您選擇 PCH SATA RAID 模式來使用 LSI MegaRAID software 或 Intel® Rapid Storage Technology enterprise 3.0 RAID 功 能。若您想使用 LSI MegaRAID software RAID Utility 工具软件,请将跳 线帽调整为 [1-2] (默认值) 短路。或是若想要使用Intel® Rapid Storage Technology Enterprise Option ROM Utility 工具程序,请将本跳线帽调整 為 [2-3] 短路。

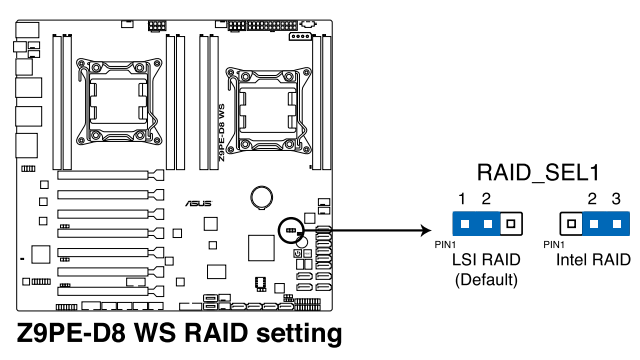

5. ME 固件強制還原設置 (3-pin ME\_RCVR1)

当 Intel Management Engine (ME) 固件损坏时,本跳线帽允许您快速还 原。

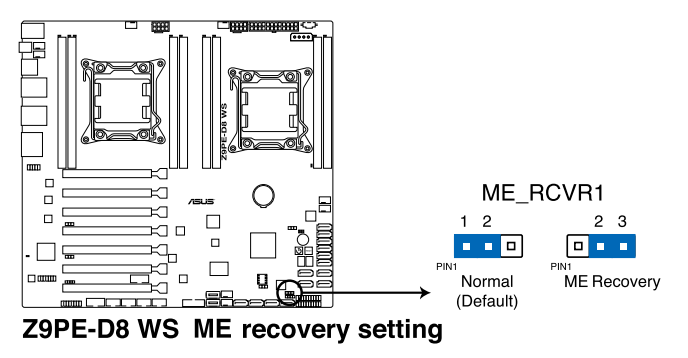

# 3.3 内置按钮与开关

当您想要针对未安装在机箱的裸板或是开放机箱的系统作性能调校时, 主板上内置的开关按钮与重置按钮可以方便您迅速地开关机或是重置系统。

#### 1. 启动开关

本主板拥有启动开关,让您可以唤醒系统或启动,并以灯号显示系统为 开启、睡眠模式或在软关机的状态,这个灯号用来提醒您在本主板移除或插 入任何元件之前要先关机。下图显示开关在主板上的位置。

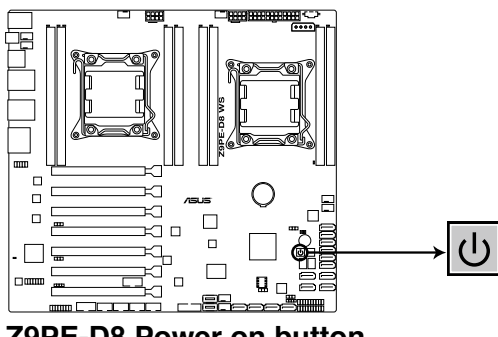

**Z9PE-D8 Power on button**

#### 2. 重置开关

按下重置开关以重新启动系统。

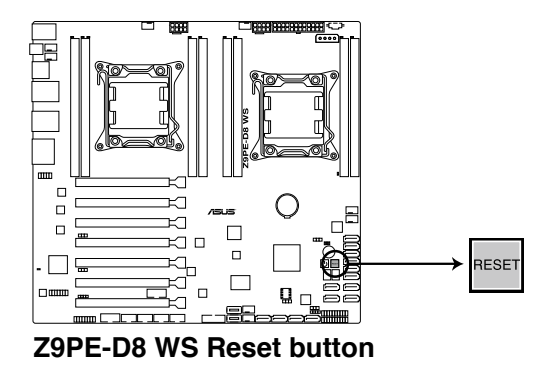

# 3.4 內置指示燈

1. 待机状态电源指示灯 (Standby Power LEDs)

本主板内置有电源指示灯。当指示灯亮着时,表示当前系统是处于正常 运行、省电模式或者软关机的状态中,并非完全断电。这个警示灯可用来提 醒您在安装或移除任何的硬件设备之前, 都必须先移除电源, 等待警示灯熄 滅才可進行。請參考下圖所示。

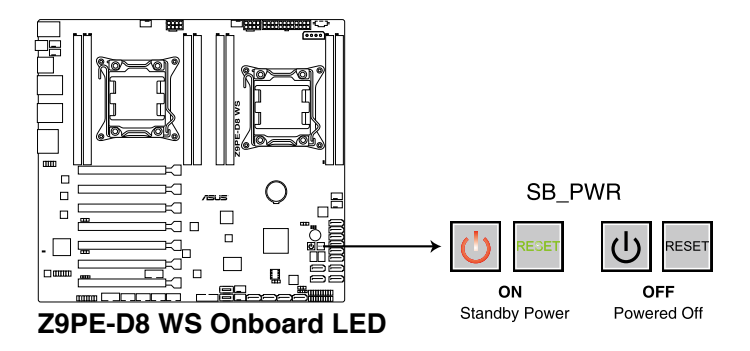

2. 內存條警告指示燈(ERR\_DIMM)

当安裝主板上的內存条发生故障时,相对应的该记忆体插槽旁的警示灯 將会亮灯显示。

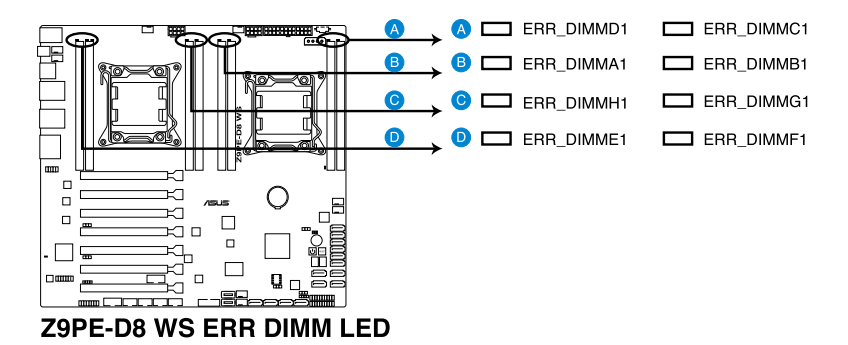

3. BMC 指示燈(BMC\_LED1)

本指示灯为搭配华硕 ASMB6 管理设备才会运行,且会指示其初始的状 态。当电源(PSU)已插入且系统关闭时,华硕 ASMB6 管理设备会开始 进行约 1 分钟的系统初始化动作。当系统初始化完成时, BMC 指示灯会闪 爍顯示。

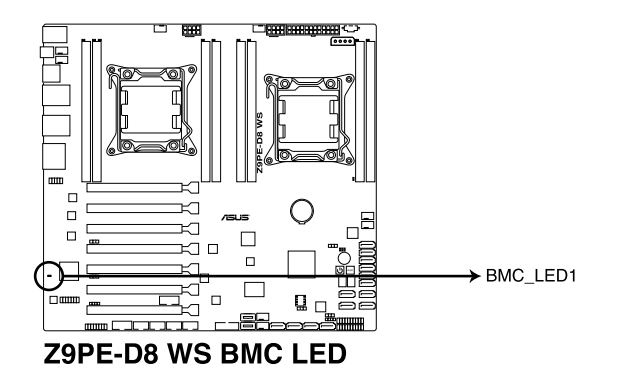

#### 4. Q-Code 指示燈

Q-Code 指示灯设计为 2 位显示,用来得知系统状态。请参考下方 Q-Code 列表來獲得更詳細的信息。

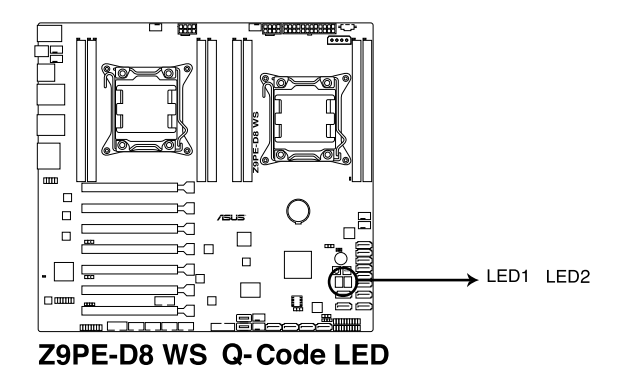

#### Q-Code 列表

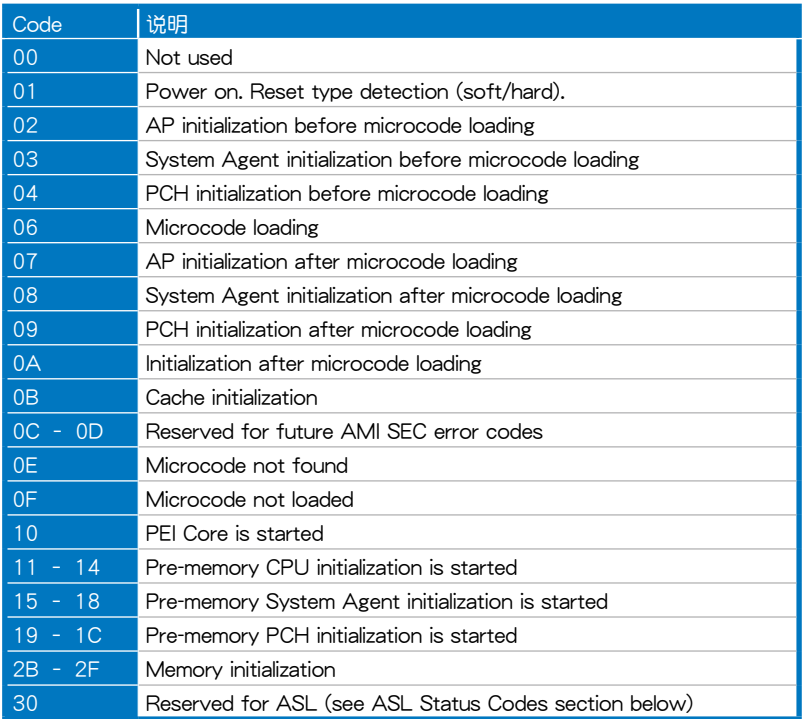

#### Q-Code 列表(續上頁表格)

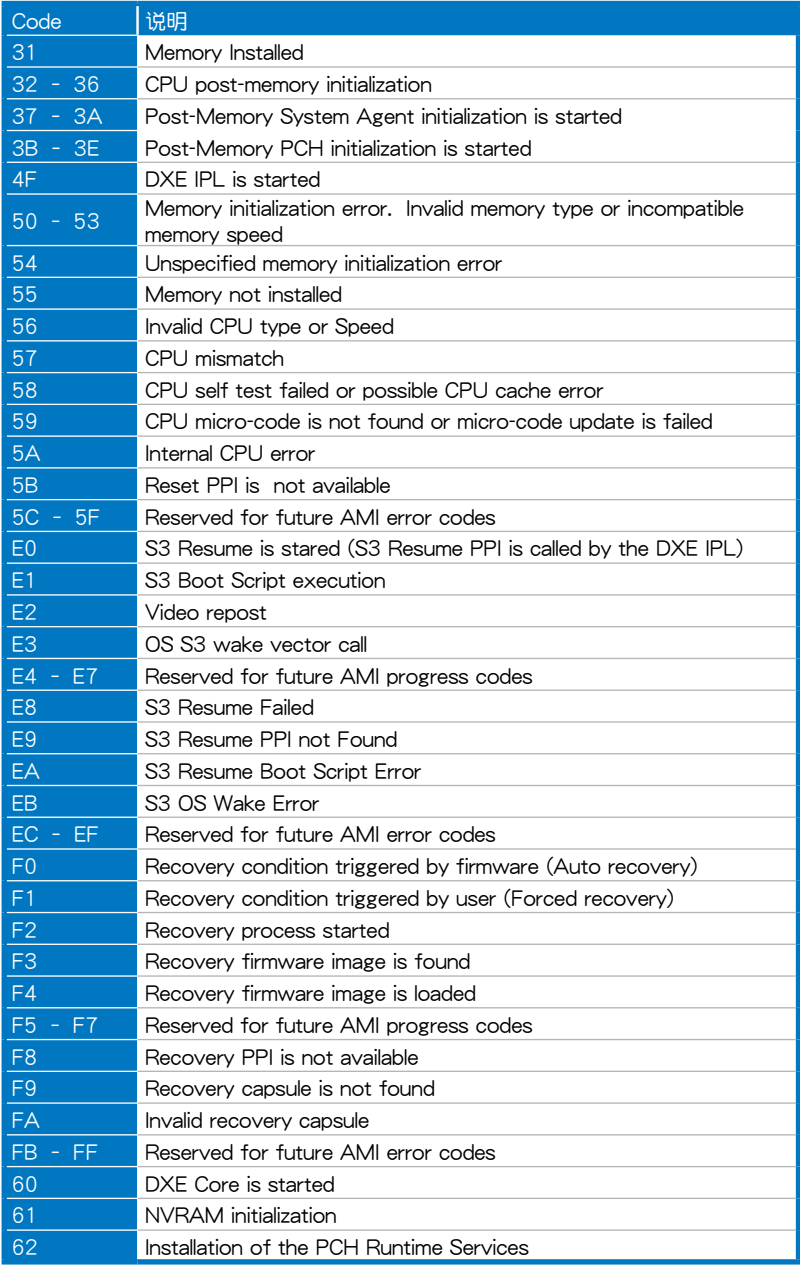

#### Q-Code 列表(續上頁表格)

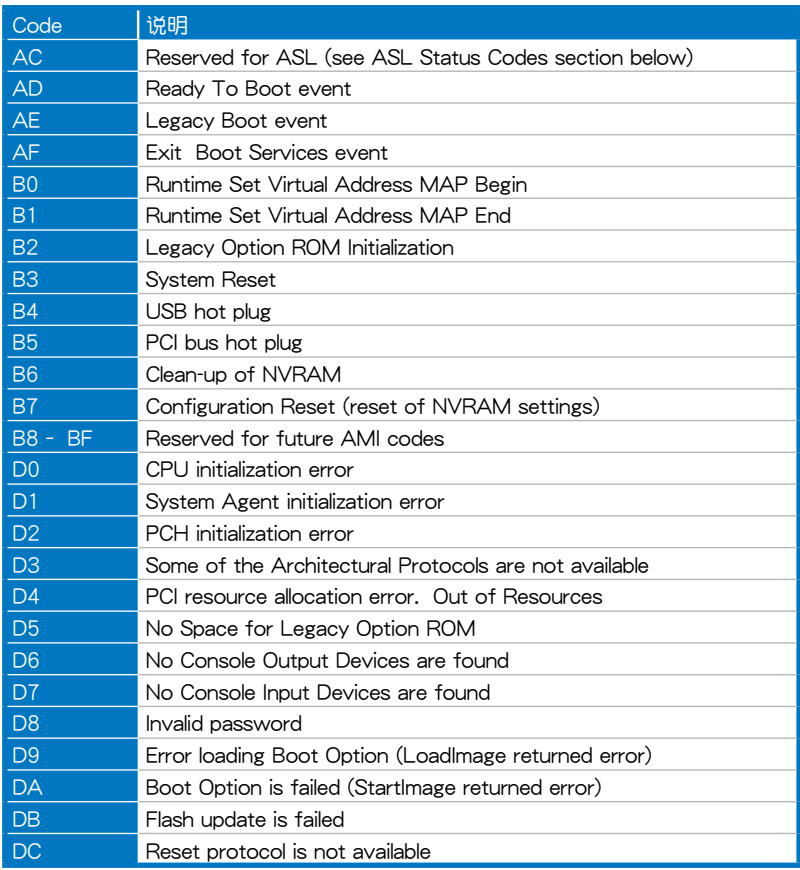

#### ACPI/ASL 檢查表

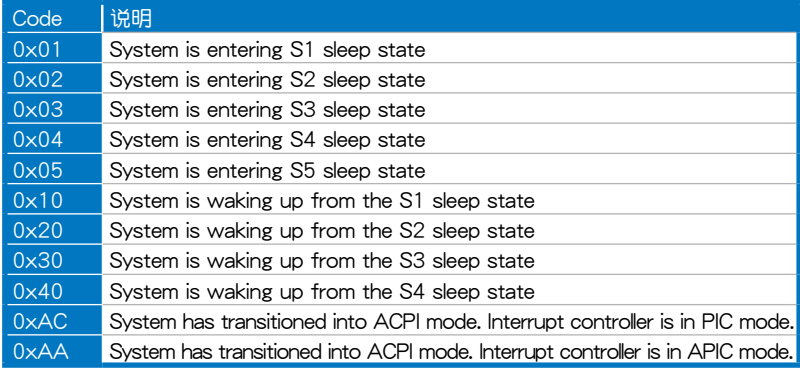

# 3.5 元件与外围设备的连接

# 3.5.1 后面板连接端口

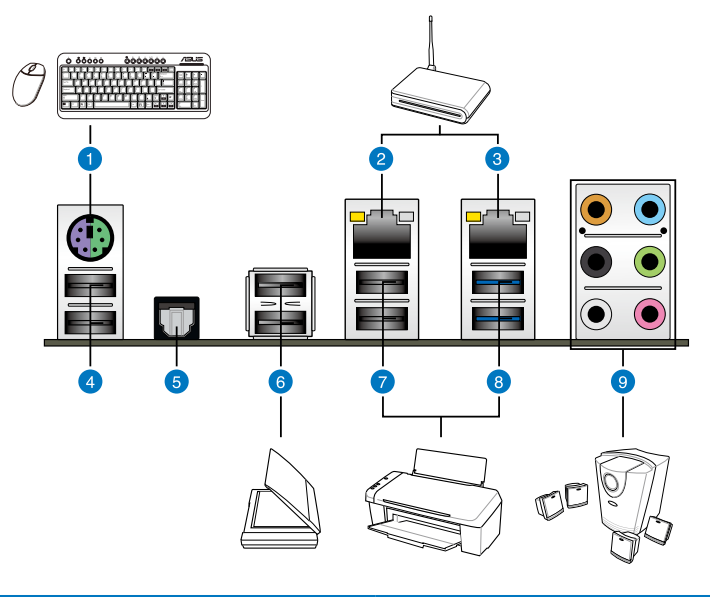

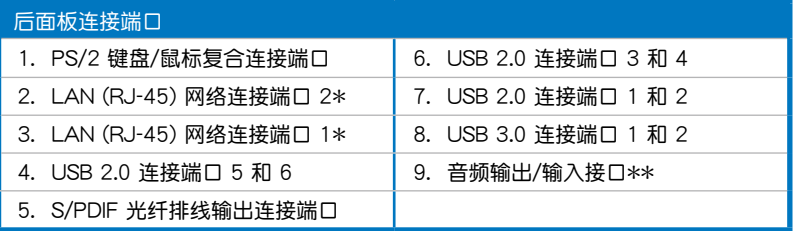

\* 与 \*\*:请参考下页表格中网络连接端口指示灯与音频连接端口的定义。

(g)

由于 USB 3.0 的限制, USB 3.0 设备只能在 Windows 操作系统环 境下,以及安装过 USB 3.0 驱动程序后才能使用。

- USB 3.0 設備只能用來作為數據磁盤。
- 强烈推荐您将 USB 3.0 设备连接至 USB 3.0 连接端口,才能让您的 USB 3.0 設備獲得更快更好的性能表現。

### \* 网络指示灯之灯号说明

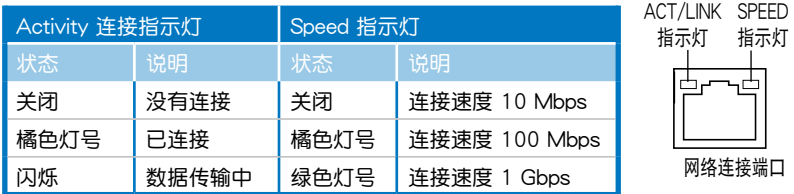

### \*\* 二、四、六或八聲道音頻設置

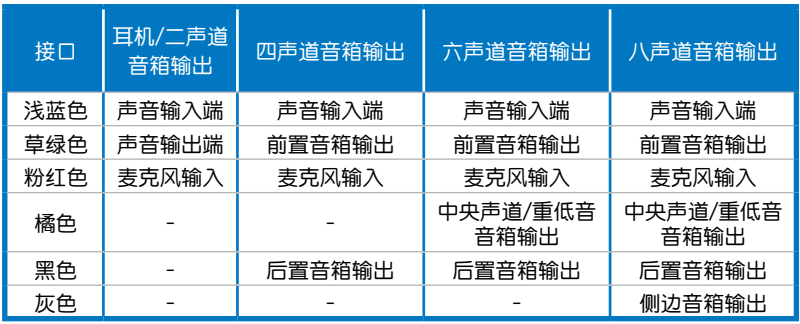

# 3.5.2 音頻輸出/輸出設置

音頻輸出/輸入連接端口

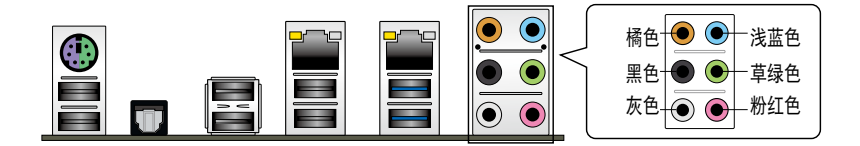

连接耳机与麦克风

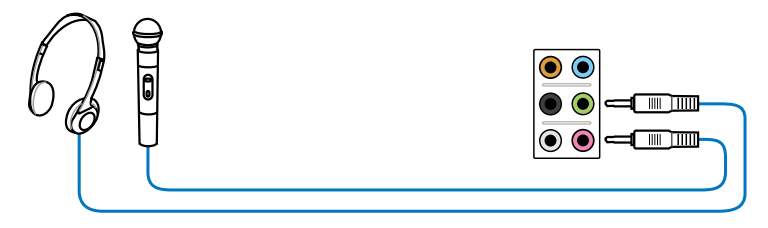

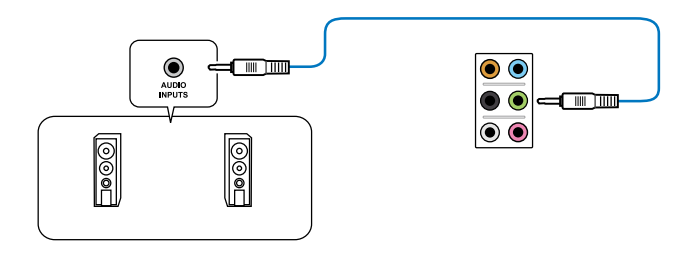

## 連接 2.1 聲道音箱

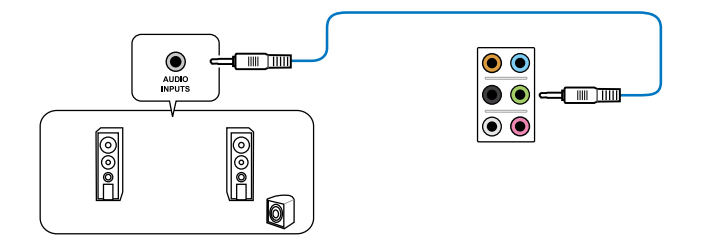

## 连接 4.1 声道音箱

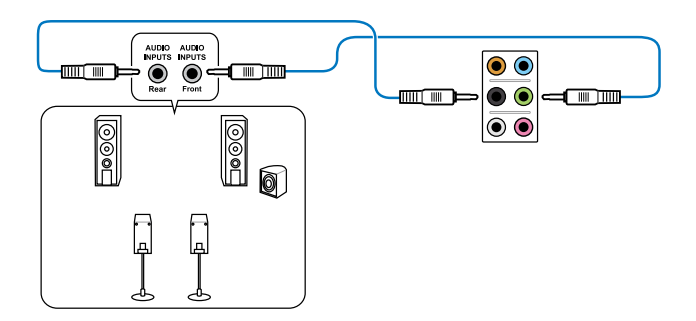

连接 5.1 声道音箱

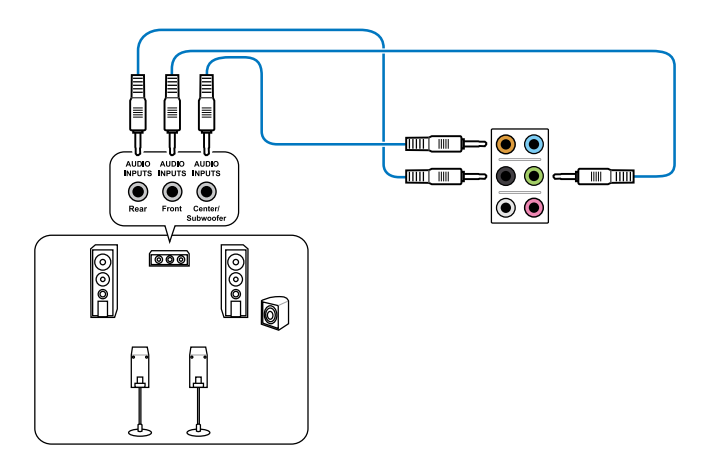

连接 7.1 声道音箱

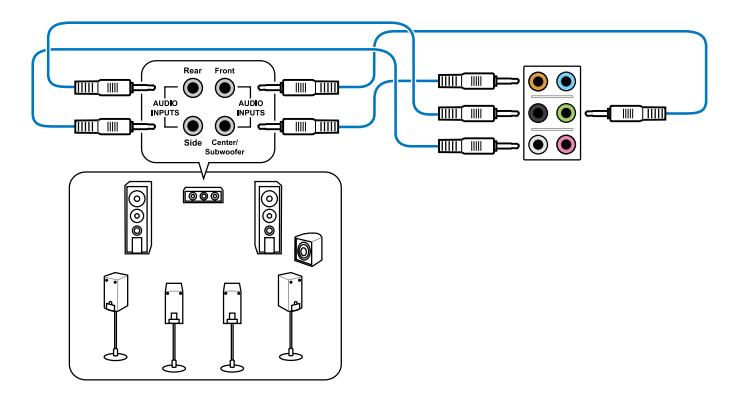

# 3.5.3 內部連接端口

1. Marvell® Serial ATA 6.0 Gb/s 插槽(7-pin SATA6G\_E1/E2/E3/E4 [灰色]) 這些插槽可支持使用 Serial ATA 6.0 Gb/s 排線來連接 Serial ATA 6.0 Gb/s 硬盤。

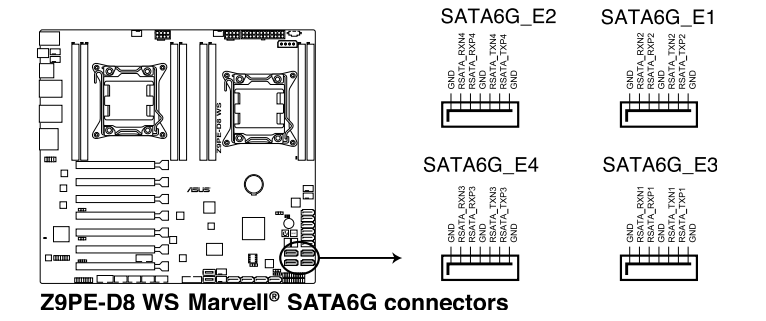

 $\mathcal{S}$ 

若要获得更佳的华硕 SSD 缓存性能,请将一个硬盘与一个 SSD 连 接至 Marvell® SATA6G\_E1/E2/E3/E4 插槽。

- 在 SSD Caching (SSD 缓存)设置,您可以使用超过一个 SSD 与只 使用一個 SSD。
- 请勿同时使用华硕 SSD 缓存与 Marvell® RAID 设置。
- 正常使用状态下,SATA6G\_E1/E2/E3/E4(灰色)插槽推荐用来连 接数据硬盘。
- 使用 Serial ATA 硬盘之前,请先安装 Windows® XP Service Pack 3 或更新版本的操作系統。
- 在开机自检过程中按下 <Ctrl> + <M> 键, 进入 Marvell RAID 应用程 序來創建或移除 RAID 設置。
- ‧ 當您想要將 Windows 操作系統安裝在使用 Marvell SATA 控制器創 建的 RAID 数组,必须先使用主板驱动程序与应用程序光盘创建一 个 RAID 驱动程序,并在安装操作系统时载入这个驱动程序。若是 使用 32/64bit Windows XP 操作系统,请先载入 Marvell® shared library driver 驱动程序,然后载入 Marvell® 92xx SATA Controller Driver 驅動程序。若是使用 Windows Vista/Windows 7 操作系統, 只需要載入 Marvell® 92xx SATA Controller Driver 驅動程序。

2. Serial ATA 6.0/3.0 Gb/s 設備連接插槽(7-pin SATA6G\_1-2 [藍色];7-pin SATA3G\_3-6)

這些插槽可以支持使用 Serial ATA 6.0Gb/s 或 3.0Gb/s 排線來連接 Serial ATA 6.0Gb/s 或 3.0Gb/s 硬盤。

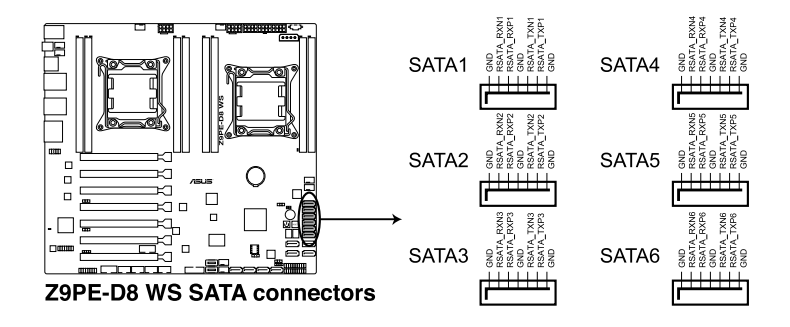

3. Serial ATA SCU 插槽 (7-pin SATA SCU1-4 [黑色])

這些插槽可以支持使用 Serial ATA 3.0Gb/s 排線來連接 Serial ATA 3.0Gb/s 硬盤。

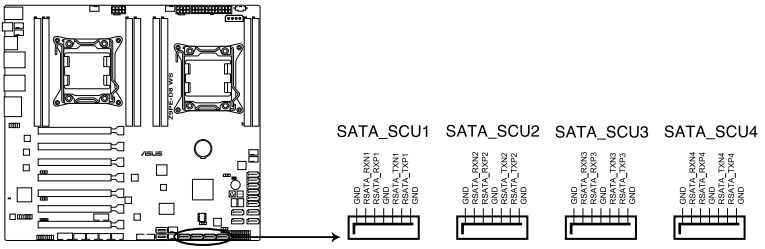

Z9PE-D8 WS SATA3G connectors

#### 4. EATX 電源插槽(24-pin EATXPWR1, 8-pin EATX12V1/EATX12V2)

這些電源插槽用來連接到一個 EATX 電源(PSU)。電源(PSU)所提 供的连接插头已经过特别设计,只能以一个特定方向插入主板上的电源插 槽。找到正確的插入方向後,只需穩穩地將之套進插槽中即可。

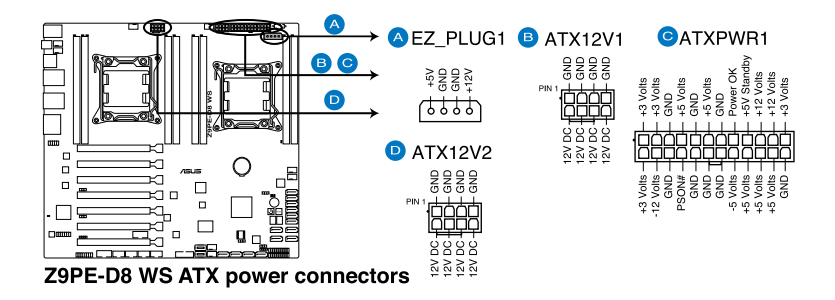

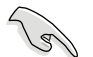

请务必连接 24+8+8-pin 电源插头,否则系统可能无法顺利启动。

- 如果您想要安装其他的硬件设备,请务必使用较高功率的电源 (PSU)以提供足够的设备用电需求。若电源(PSU)无法提供设 备足够的用电需求,则系统将会变得不稳定或无法开启。
- 本主板支持使用 2.0 或者更高规格的电源 (PSU) (PSU), 以供 應系統足夠的電源需求。
- · 请确认您的电源(PSU)(PSU)可以提供系统所要求的最小电源 供應值。

#### 5. 中央处理器、前端与后端风扇电源插槽(4-pin CPU\_FAN1-2, FRNT\_FAN 1-4, REAR\_FAN1-2)

将风扇排线连接至风扇插槽,并确认每条连接排线的黑线是接到风扇电 源插槽上的接地端(GND)。

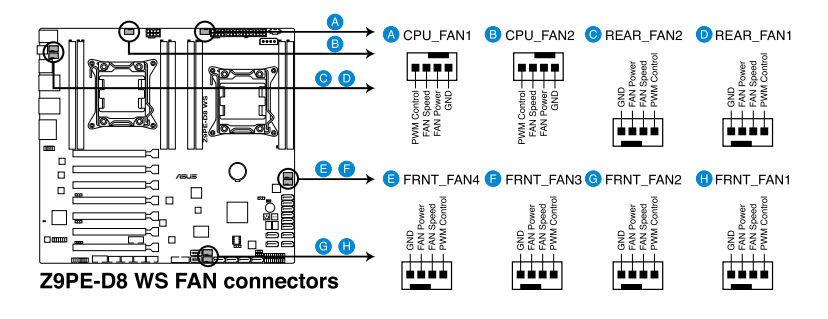

千万要记得连接风扇的电源,若系统中缺乏足够的风量来散热,那 么很容易因为主机内部温度逐渐升高而导致死机,其至更严重者会 燒毀主板上的電子元件。

- 这些插槽并不是单纯的排针!不要将跳线帽套在它们的针脚上。
- 所有风扇功能都通过华硕 Fan Speed Control 技术操作。

#### 6. 硬盘动作指示灯号接针 (4-pin HDI FD1)

这个排针为提供您连接至安装的 SATA 或 SAS 控制卡,并且当该卡有 连接硬盘且有存取动作时,前面板上的 LED 指示灯则会亮灯显示。

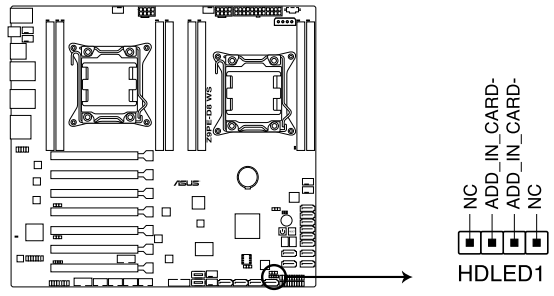

Z9PE-D8 WS Hard disk activity LED connector

7. USB 2.0 連接插槽(10-1 pin USB78, USB910;A-Type USB12/11)

这些 USB 扩展套件排线插槽支持 USB 2.0 规格,将 USB 模块排线连接 至任何一个插槽,然后将模块安装到机箱后面板中开放的插槽。这些 USB 插槽与 USB 2.0 规格兼容,并支持传输速率最高达 480 Mbps。

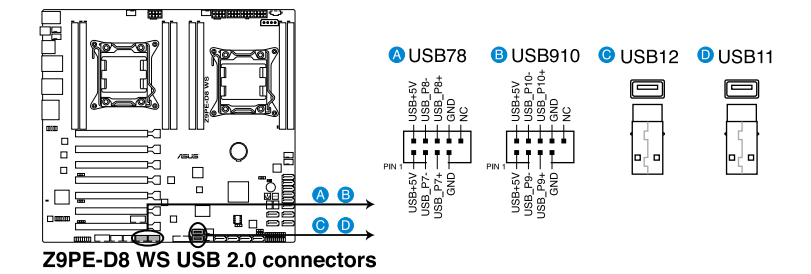

8. USB 3.0 連接插槽(USB3\_34)

這組插槽為 USB 3.0 連接端口,可以將 USB 模塊排線連接至此插槽上 使用。

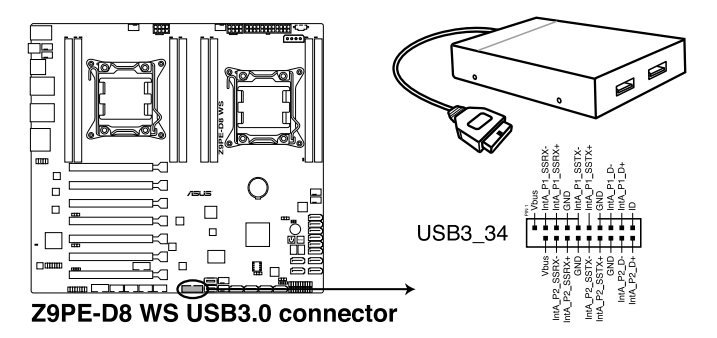

9. 電源(PSU) SMBus 連接排針(5-pin PSUSMB1)

您可以通過本組排針連接到電源(PSU)系統管理總線(SMBus,System Management Bus)接口設備(若您的電源(PSU)有支持本項功能)。

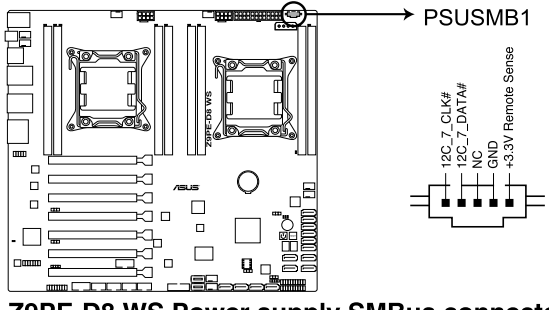

Z9PE-D8 WS Power supply SMBus connector

10. 串口插槽(10-1 pin COM1/COM2)

这个插槽为串口(COM),要使用本插槽,您必须将串口模块套件上的 排线连接至此插槽,然后再将挡板安装至机箱后方扩展卡扩展槽上。

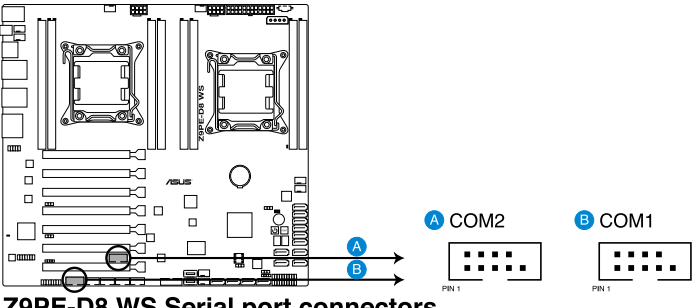

Z9PE-D8 WS Serial port connectors

11. 系統控制面板連接排針(20-1 pin PANEL1)

这一组连接排针包括了数个连接到电脑主机前面板的功能接针。下述将 針對各項功能作逐一簡短說明。

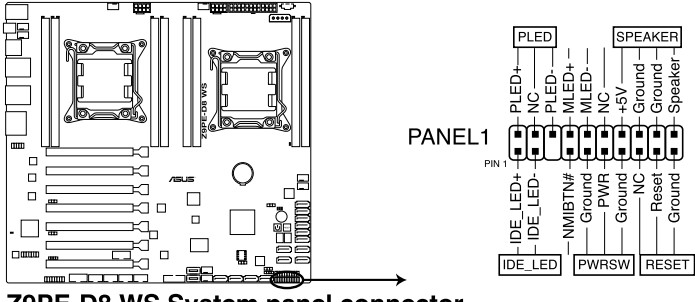

Z9PE-D8 WS System panel connector

• 系統電源指示燈連接排針(2-pin PLED)

这组排针可连接到电脑主机面板上的系统电源指示灯。在您启动电脑并 日使用电脑的情况下,该指示灯会持续亮着;而当指示灯闪烁亮着时,即表 示電腦正處於睡眠模式中。

• 机箱音箱连接排针 (4-pin SPEAKER)

这组四脚位排针连接到电脑主机和箱中的音箱。当系统正常启动便可听 到嗶嗶聲,若啟動時發生問題,則會以不同長短的音調來警示。

• 硬盘动作指示灯号接针 (2-pin HDDLED)

您可以连接此组硬盘接针到电脑主机面板上的硬盘动作指示灯号,如此 一旦硬盤有存取動作時,指示燈隨即亮起。

• ATX 电源/软关机开关连接排针 (2-pin PWRSW)

这组排针连接到电脑主机面板上控制电脑电源的开关。您可以根据 BIOS 程序或操作系统的设置,来决定当按下开关时电脑会在正常运行和睡眠模式 间切换,或者是在正常运行和软关机模式间切换。若要关机,请持续按住电 源开关超过四秒的时间。

#### • 重启动开关连接排针 (2-pin RESET)

这组两脚位排针连接到电脑主机面板上的 Reset 开关。可以让您在不需 要关掉电脑电源即可重新启动,尤其在系统死机的时候特别有用。
12. 系统控制面板辅助连接排针 (20-pin AUX\_PANEL1 [黑色])

本組接針支持數個服務器上的功能,下述將針對各項功能做逐一簡短說 明。

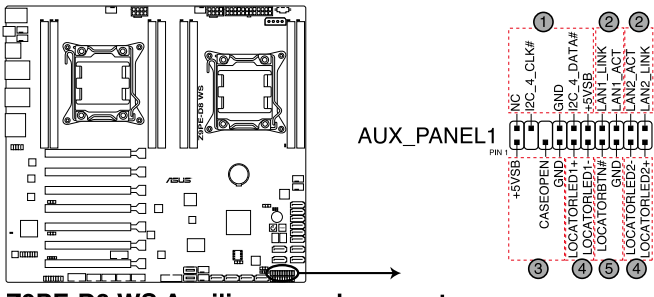

Z9PE-D8 WS Auxiliary panel connector

(1) 前面板 SMBus 連接排針(6-1 pin FPSMB)

这组连接排针可以让您连接 SMBus(系统管理总线)设备。可以提供给 系统中传输率较慢的外围设备及电源管理设备之间的沟通使用。

- (2) 網絡狀態指示燈(2-pin LAN1/2\_LED) 这两组 2-pin 排针可通过 Gigabit 网络指示灯连接线来连接到 LAN1/ LAN2 的状态指示灯。这个灯闪烁时则表示网络已正常连接动作。
- (3) 机箱开启警示连接排针 (4-1 pin CHASSIS)

这组排针提供给设计有机箱开启检测功能的电脑主机机箱之用。此外, 尚须搭配一个外接式检测设备, 譬如机箱开启检测感应器或者微型开 关。在本功能启用时,若您有任何移动机箱元件的动作,感应器会随即 检测到并且送出一信号到这组接针,最后会由系统记录下这次的机箱开 啟事件。

- (4) Locator 指示燈號連接排針(2-pin LOCATORLED1, 2-pin LOCATORLED2) 这两组 2-pin 排针为 Locator 指示灯号,通过 Locator LED 连接线来连 接。当您按下 Locator 按键,这个灯则会亮起显示。
- (5) Locator 按钮/开关 (2-pin LOCATORBTN) 这组 2-pin 排针为连接 Locator 按钮/开关,这个灯则会亮起显示。

#### 13. 數碼音頻連接排針(4-1 pin SPDIF\_OUT)

這組排針是用來連接 S/PDIF 數碼音頻模塊,您可以利用這組排針以 S/ PDIF 音频信号线连接到音频设备的数码音频输出端,使用数码音频输出来 代替常規的模擬音頻輸出。

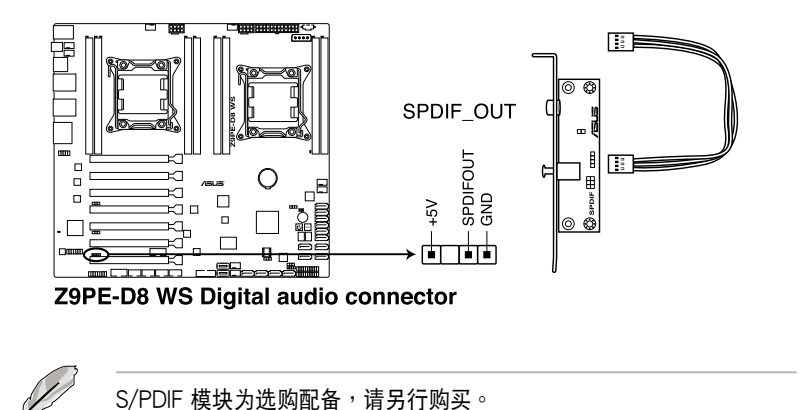

14. IEEE 1394 連接插槽(10-1 pin IE1394\_1/2)

這組插槽用來連接 IEEE 1394a 連接端口模塊。將 IEEE 1394a 模塊排 线连接至这个插槽,然后将模块安装到机箱后面板中开放的插槽。

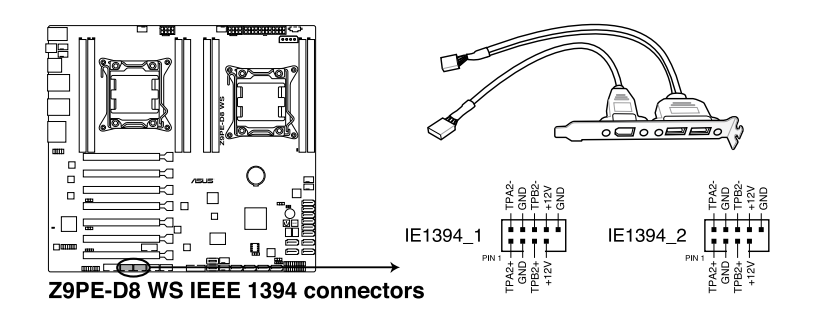

请勿将 USB 排线连接到 IFFF 1394a 插槽上,这么做可能会导致主板的 損毀。

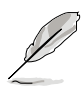

IEEE 1394a 模块为选购配备,请另行购买。

15. VGA 插槽(VGA\_HDR1)

这个插槽支持 VGA High Dynamic-Range(VGA 高动态范围)接口。

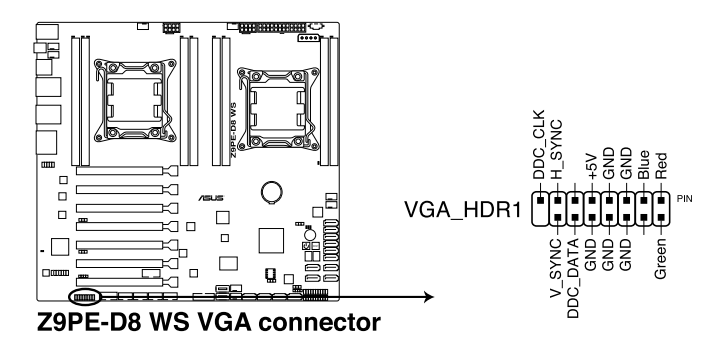

16. 前面板音頻連接排針(10-1 pin AAFP)

这组音频外接排针供您连接到前面板的音频排线,除了让您可以轻松地 通过主机前面板来控制音频输入/输出等功能,并且支持 AC' 97 或 HD Audio 音频标准。将前面板音频输出/输入模块的连接排线之一端连接到这 個插槽上。

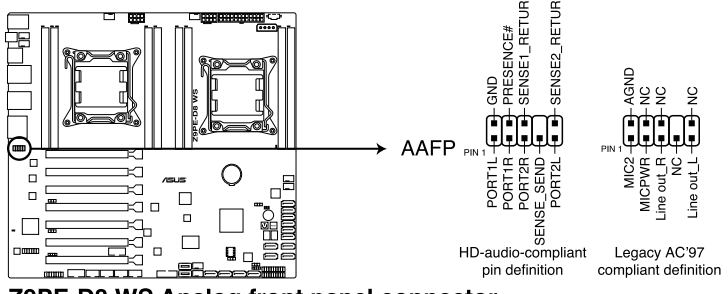

Z9PE-D8 WS Analog front panel connector

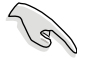

- 推薦您將支持高保真(high definition)音頻的前面板音頻模塊連接 到這組排針,如此才能獲得高保真音頻的功能。
- 若要將高保真音頻前面板模塊安裝至本接針,請將 BIOS 程序中 **Front Panel Type** 項目設置為 **[HD]**;若要將 AC 97 音頻前面版模 块安装至本接针,请将 BIOS 程序设置为 [AC97]。默认值为 [HD]。

17. ASMB6 插槽(ASMB6)

这个插槽支持华硕 ASMB6 系列管理卡安装使用。

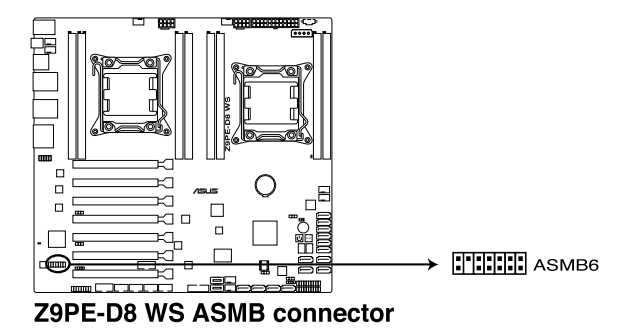

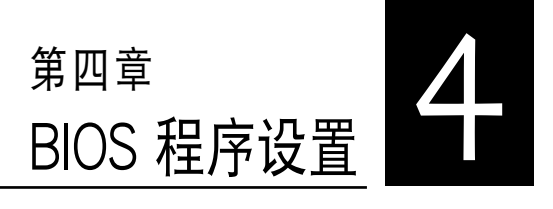

BIOS 程序调校的优劣与否,和整 个系统的运行性能有极大的关系。 針對自己的配備來作最佳化 BIOS 设置,可让您的系统性能再提升。 本章節將逐一說明 BIOS 程序中的 每一項配置設置。

# 4.1 管理、更新您的 BIOS 程序

下列软件计您可以管理与更新主板上的 BIOS 设置。

- 1. ASUS CrashFree BIOS 3: 当 BIOS 程序毁损时, 使用可启动的 U 盘来 更新 BIOS 程序。
- 2. ASUS EZ Flash 2: 伸用 II 盘更新 BIOS。
- 3. BUPDATER utility: 使用可启动的 U 盘在 DOS 环境下更新 BIOS 程 序。

上述软件请参考相关章节的详细使用说明。

 $\mathscr{S}$ 

推荐您先将主板原始的 BIOS 程序备份到可启动的 U 盘中,以备您往后 需要再次安裝原始的 BIOS 程序。使用華碩在線更新(ASUS Update) 程序來拷貝主板原始的 BIOS 程序。

## 4.1.1 華碩 CrashFree BIOS 3 程序

华硕最新自行研发的 CrashFree BIOS 3 工具程序,让您在当 BIOS 程序 和数据被病毒入侵或毀损时,可以轻松的从驱动及应用程序光盘中,或是从 含有最新或原始的 BIOS 文件的 U 盤中恢復 BIOS 程序的數據。

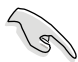

在运行更新 BIOS 程序之前,请准备随货附赠的驱动及应用程序光盘程 序,或是存有 BIOS 文件的U 盤。

### 使用 U 盤恢復 BIOS 程序

請依照以下步驟,使用 U 盤恢復 BIOS 程序。

- 1. 将存储有原始或更新的 BIOS 程序文件的 U 盘插入 USB 端口,并启动 系統。
- 2. 接着程序会自动检查 II 盘中原始的武最新的 BIOS 立件,然后开始进行 更新至完成。

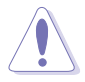

请勿在更新 BIOS 程序文件时关闭或重新启动系统!此举将会导致系统 損毀!

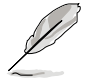

在驱动及应用程序光盘中的 BIOS 程序文件,也许并非为最新的 BIOS 文 件,請至華碩網站(http://www.asus.com.cn)下載最新的 BIOS 版正 文件。

## 4.1.2 使用華碩 EZ Flash 2 更新程序

华硕 EZ Flash 2 程序让您能轻松的更新 BIOS 程序,可以不必再通过启 動盤的冗長程序或是到 DOS 模式下運行。

請至華碩網站 http://www.asus.com.cn 下載最新的 BIOS 程序文件。

請依照下列步驟,使用 EZ Flash 2 來更新 BIOS:

- 1. 將已存好最新版 BIOS 文件的 U 盤插入 USB 連接端口。
- 2. 进入 BIOS 设置程序。来到 Too1s 菜单,选择 ASUS EZ Flash 2 Utility 后并按下 <Enter> 键将其开启。

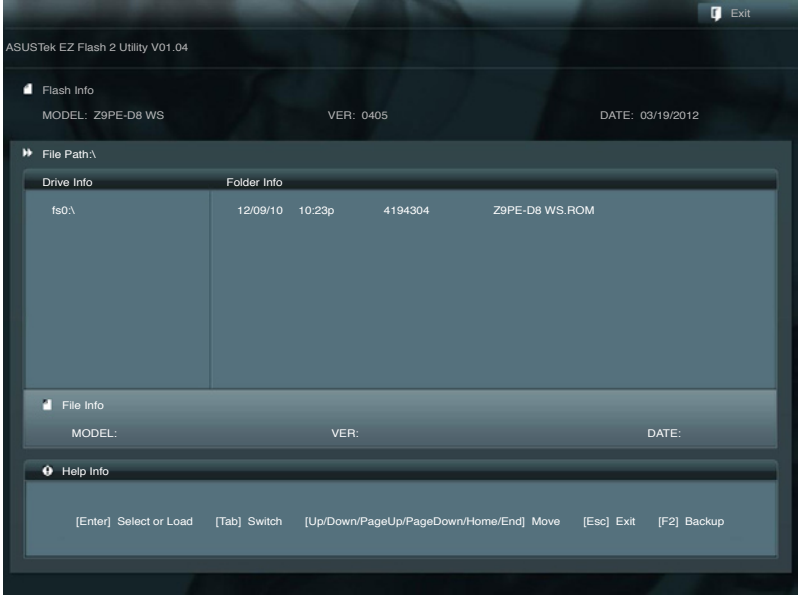

- 3. 按 <Tab> 鍵來切換至 Drive 字段。
- 4. 按上/下方向键来选择存储最新 BIOS 版本的 U 盘,然后按下<Enter> 鍵。
- 5. 按 <Tab> 鍵來切換 Folder Info 字段。
- 6. 按 上/下 方向键来选择 BIOS 文件,并按下 <Enter> 键运行 BIOS 更新 操作,当完成更新后, 重新启动系统。

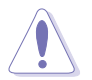

• 本功能只支持採用 FAT 32/16 格式的單一磁區 U 盤。

当更新 RIOS 时,请勿关闭或重置系统以避免系统启动失败。

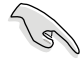

131

为确保系统的兼容性与稳定性,请按下<F5> 键并选择 Yes 以载入默认 的 BIOS 設置。

## 4.1.3 BUPDATER 工具程序

以下的 BIOS 画面只能参考,请依您所见的实际 BIOS 画面为准。

BUPDATER 工具程序可以提供您在 DOS 环境下,使用存储有更新的 BIOS 文件的 U 盤來更新 BIOS 文件。

#### 更新 BIOS 文件

請依照以下的步驟,使用BUPDATER 工具程序來更新 BIOS 文件:

- 1. 請先訪問華碩網站(www.asus.com.cn)下載最新主板的 BIOS 文件。 并将文件存储至可启动的 U 盘内。
- 2. 然后将华硕支持网站 (support.asus.com)上的 BUPDATER 工具程序 (BUPDATER.exe), 下载并存储至同一个可启动的 U 盘内。
- 3. 将系统启动至 DOS 环境下,然后伸用键盘输入命令:

#### BUPDATER /i [filename].ROM

[filename] 這裡的意思就是輸入存放在 U 盤裡頭的最新或原本 BIOS 文件 名稱,然後按 <Enter> 鍵。

**A:\>BUPDATER /i[file name].ROM**

4. 程序会进行检查文件,然后开始更新 BIOS 文件。

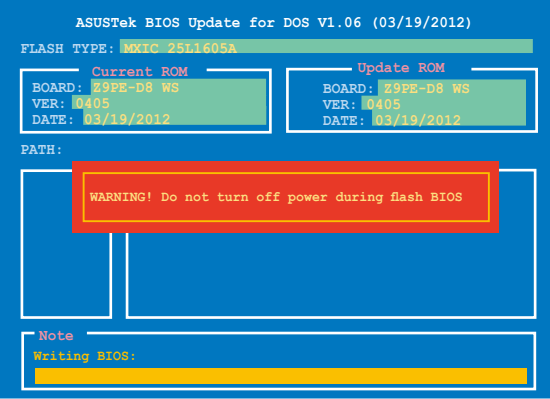

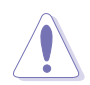

请勿在更新 BIOS 程序文件时关闭或重新启动系统,此举将会导致系统 損毀!

5. 完成更新后,程序会回到 DOS 画面,请重新启动系统,通过硬盘启 動。

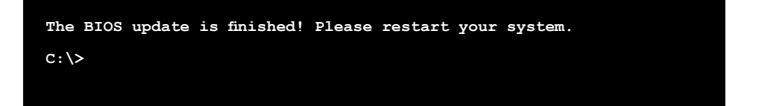

## 4.2 BIOS 程序設置

主板擁有一片可編輯的固件芯片,您可以依照 4.1 管理、更新您的 BIOS 程序 部分的描述更新 BIOS 程序。

若您是自行安装主板,那么当重新设置系统、或是看到 Run Setup 提示 信息出現時,您必須輸入新的 BIOS 設置值。本章節將向您介紹如何進行 BIOS 程序的設置。

即使您现在不需要使用这个设置程序,您也可以在将来更改系统设置。 例如,您可以設置密碼或對電源管理設置進行更改。這些都需要您在 BIOS 程序中设置,这样系统才能将它们存储到芯片中的 CMOS RAM 中,进而 完成這些更改。

主板上的固件芯片中存储有设置程序。当您启动时,可以在系统开机自 檢(Power-On Self-Test,POST)過程中按下 <Del> 鍵,就可以啟動設置 程序;否则,开机自检功能会继续讲行。

要在 POST 过程结束后再进行设置,您需要按下<Ctrl> + <Alt> + <Del> 键或者直接按下机箱上的 RESET 键重新启动。您也可以将电脑关闭然后再 重新启动。如果前两种方式无效,再洗用最后一种方式。

設置程序以簡單容易使用為目標,更方便的進行系統設置。程序採用菜 单模式,您可以轻松地浏览选项,进入子菜单点击您要的设置,假如您不小 心做错误的设置,而不知道如何补救时,本设置程序提供一个快捷键直接恢 复到上一个设置, 这些将在以下的章节中有更讲一步的说明。

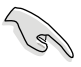

- BIOS 程序的出厂默认值可让系统运行处于最佳性能,但是若系统因 您改变 BIOS 程序而导致不稳定,请读取出厂默认值来保持系统的稳 定。請按下 <F5> 鍵並選擇 **Yes** 以載入默認的 BIOS 設置。
- 在本章节的 BIOS 程序画面只能参考,将可能与您所见到的画面有所 差異。
- 請至華碩網站(http://www.asus.com.cn)下載最新的 BIOS 程序文 件來獲得最新的 BIOS 程序信息。

## 4.2.1 BIOS 程序菜單介紹

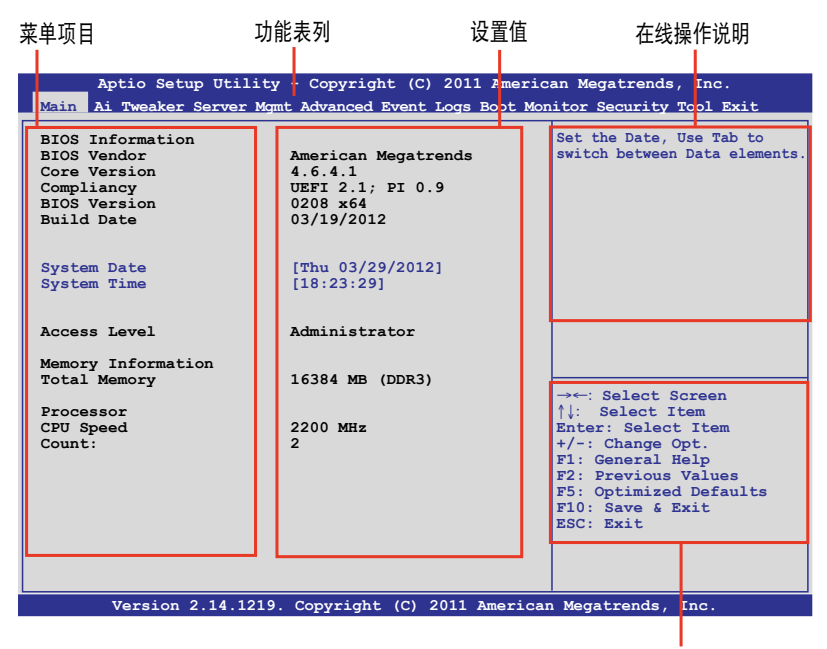

操作功能鍵

## 4.2.2 功能表列說明

BIOS 設置程序最上方各菜單功能說明如下:

Main 本项目提供系统基本设置。

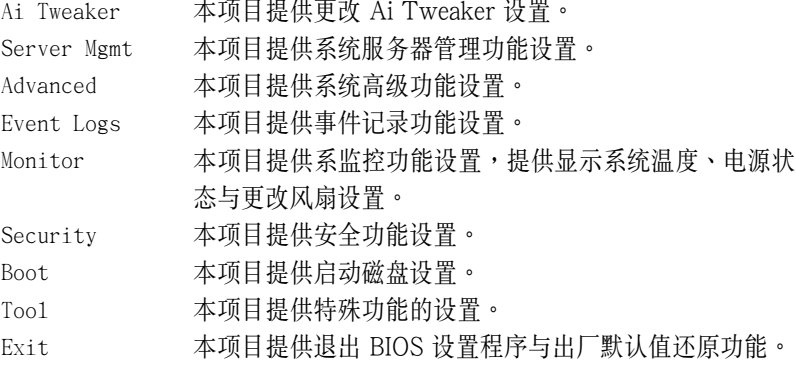

使用左右方向键移动洗项,可切换至另一个菜单画面。

## 4.2.3 菜單項目

干功能表列选定选项时,被选择的功能将会反白,假设您选择 Main 功 能,则会显示 Main 菜单的项目。

點擊菜單中的其他項目(如:Event Logs、Advanced、Monitor、Boot、 Tool 与 Exit 等)也会出现该项目不同的选项。

#### 4.2.4 子菜單

在菜单画面中,若功能洗项的前面有一个小三角形标记,代表此为子菜 單,您可以利用方向鍵來選擇,並且按下 <Enter> 鍵來進入子菜單。

#### 4.2.5 操作功能鍵說明

在菜單畫面的右下方為操作功能鍵說明,請參照功能鍵說明來選擇及改 變各項功能。

#### 4.2.6 在線操作說明

在菜单画面的右上方为当前所选择的作用洗项的功能说明,此说明会依 選項的不同而自動更改。

### 4.2.7 設置值

这些存在于菜单中的设置值是提供给用户洗择与设置之用。这些项目 中,有的功能洗项只为告知用户当前运行状态,并无法更改,那么此类项目 就会以淡灰色显示。而可更改的项目,当您使用方向键移动项目时,被选择 的項目以反白顯示,代表這是可更改的項目。

#### 4.2.8 設置窗口

在菜單中請選擇功能項目,然後按下 <Enter> 鍵,程序將會顯示包含此 功能所提供的選項小窗口,您可以利用此窗口來設置您所想要的設置。

## 4.2.9 滾動條

在菜单画面的右方若出现如右图的滚动条画面,即代表此页选项超过可 顯示的畫面,您可利用上/下方向鍵或是 <PageUp>、<PageDown> 鍵來切 換畫面。

# 4.3 主菜單(Main)

当您进入 BIOS 设置程序时, 首先出现的第一个画面即为主菜单, 内容如 下圖。

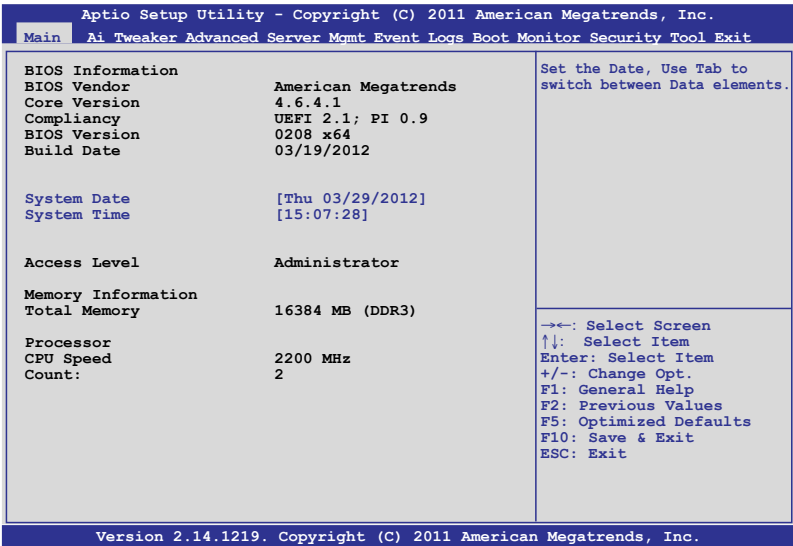

4.3.1 System Date [Day xx/xx/xxxx]

設置您的系統日期。

## 4.3.2 System Time [xx:xx:xx]

設置系統的時間。

# 4.4 Ai Tweaker 菜單(Ai Tweaker)

本菜单可以让您设置超频的相关选项。

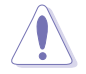

当您更改 Ai Tweaker 菜单里的设置时,请注意!不正常的设置将导致 系統功能異常。

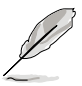

以下项目的默认值会随着您所安装的处理器与内存而有所不同。

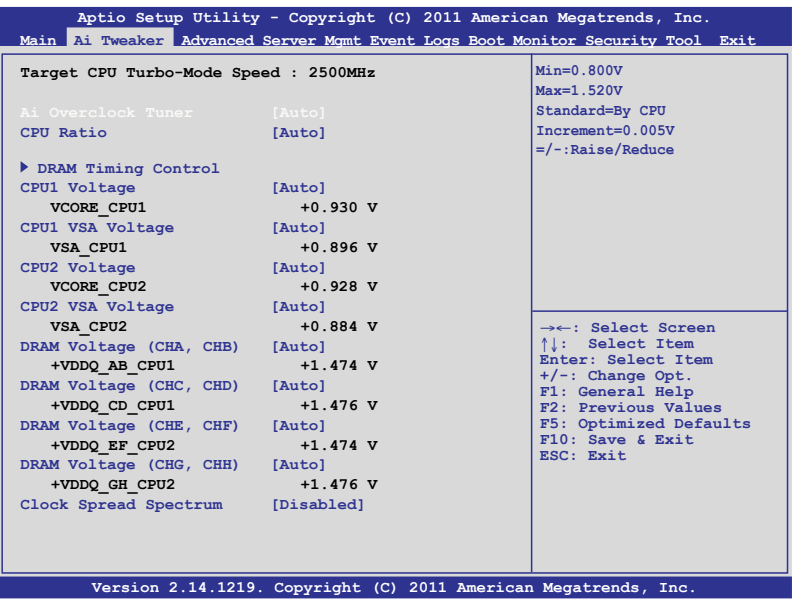

## Ai Overclock Tuner [Auto]

本項目可以讓您設置 CPU 的超頻選項來達到您所想要的 CPU 外頻。請 选择以下任一种默认的超频选项:

[Auto] 自動載入系統最佳化設置值。 [Manual] 可以让您独立设置超频参数。

#### BCLK Frequency [XXX]

本项目只有当 Ai Overclock Tuner 设置为 [Manual] 时,才会显示。提供 您調整 CPU 及 VGA 頻率以提昇系統性能。您可以使用 <+> 與 <-> 鍵調 整数值,或着也可以使用数字键盘输入所需的数值。数值更改的范围由 80.0MHz 至 300.0MHz。

## CPU Ratio [Auto]

本项目提供用户调整最大 non-turbo CPU频率。您可以使用<+> 与<-> 鍵調整數值。數值以 1 為間隔,更改的範圍從 12 至 57。

#### CPU1 Voltage [Auto]

可以使用 <+> 與 <-> 鍵調整數值。數值以 0.005V 為間隔,更改的範圍 從 0.800V 至 1.520V。

#### CPU1 VSA Voltage [Auto]

可以使用 <+> 與 <-> 鍵調整數值。數值以 0.005V 為間隔,更改的範圍 從 0.800V 至 1.520V。

### CPU2 Voltage [Auto]

可以使用 <+> 與 <-> 鍵調整數值。數值以 0.005V 為間隔,更改的範圍 從 0.800V 至 1.520V。

#### CPU2 VSA Voltage [Auto]

可以使用 <+> 與 <-> 鍵調整數值。數值以 0.005V 為間隔,更改的範圍 從 0.800V 至 1.520V。

#### DRAM Voltage (CHA, CHB) [Auto]

可以使用 <+> 與 <-> 鍵調整數值。數值以 0.005V 為間隔,更改的範圍 從 1.20V 至 1.90V。

#### DRAM Voltage (CHC, CHD) [Auto]

可以使用 <+> 與 <-> 鍵調整數值。數值以 0.005V 為間隔,更改的範圍 從 1.20V 至 1.90V。

### DRAM Voltage (CHE, CHF) [Auto]

可以使用 <+> 與 <-> 鍵調整數值。數值以 0.005V 為間隔,更改的範圍 從 1.20V 至 1.90V。

### DRAM Voltage (CHG, CHH) [Auto]

可以使用 <+> 與 <-> 鍵調整數值。數值以 0.005V 為間隔,更改的範圍 從 1.20V 至 1.90V。

#### Clock Spread Spectrum [Disabled]

[Disabled] 提升 BCLK 的超頻能力。

[Enabled] 由 EMI 控制。

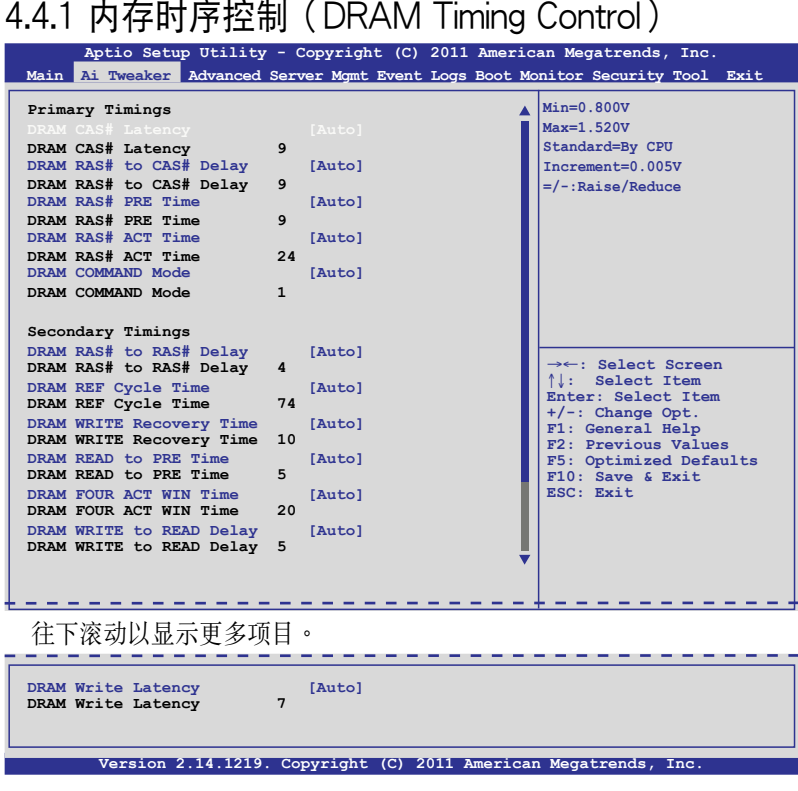

Use the scroll to view items.

Primary Timings

DRAM CAS# Latency [Auto] 使用 <+> 与 <> 键调整数值。数值以 1 为间隔,更改的范围从 3 至 15。 DRAM RAS# to CAS# Delay [Auto] 使用 〈+> 与 <-> 键调整数值。数值以 1 为间隔,更改的范围从 4 至 15。 DRAM RAS# PRE Time [Auto] 使用 〈+> 与 <-> 键调整数值。数值以 1 为间隔,更改的范围从 4 至 15。 DRAM RAS# ACT Time [Auto] 使用 <+> 与 <-> 键调整数值。数值以 1 为间隔,更改的范围从 4 至 40。 DRAM COMMAND Mode [Auto]

您可以使用 <+> 与 <-> 键调整数值。数值以 1 为间隔,更改的范围从 1 至 3。

Secondary Timings

DRAM RAS# to RAS# Delay [Auto]

您可以使用 <+> 与 <-> 键调整数值。数值以 1 为间隔,更改的范围从 4 至 7。

DRAM REF Cycle Time [Auto]

您可以使用〈+> 与〈-> 键调整数值。数值以 1 为间隔,更改的范围从 48 至 255。

DRAM WRITE Recovery Time [Auto]

您可以使用 <+> 与 <-> 键调整数值。数值以 1 为间隔,更改的范围从 5 至 31。

DRAM READ to PRE Time [Auto]

您可以使用〈+〉与〈-〉键调整数值。数值以 1 为间隔,更改的范围从 4 至 15。

DRAM FOUR ACT WIN Time [Auto]

您可以使用〈+> 与〈-> 键调整数值。数值以 1 为间隔,更改的范围从 16 至 63。

DRAM WRITE to READ Delay [Auto]

您可以使用 <+> 与 <-> 键调整数值。数值以 1 为间隔,更改的范围从 4 至 15。

DRAM WRITE Latency [Auto]

您可以使用〈+>与〈-> 键调整数值。数值以 1 为间隔,更改的范围从 1 至 15。

# 4.5 高級菜單(Advanced menu)

在高级菜单(Advanced menu)里的项目,为提供您更改 CPU 与其他系 統設備的設置。

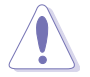

請注意當更改高級菜單(Advanced menu)裡的項目時,在字段中輸入 不正確的數值將會導致系統運行不正常。

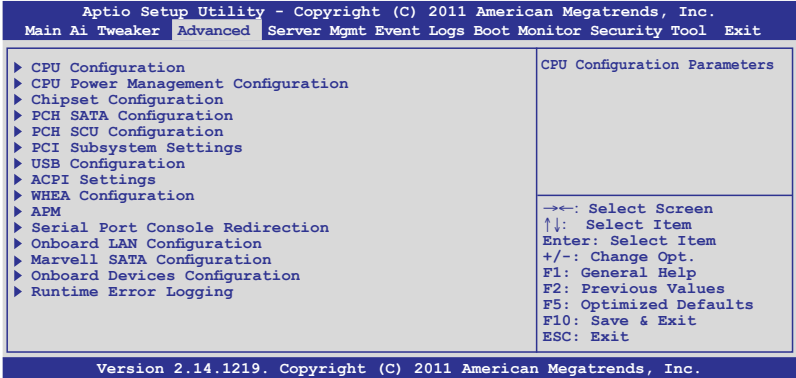

## 4.5.1 處理器設置(CPU Configuration)

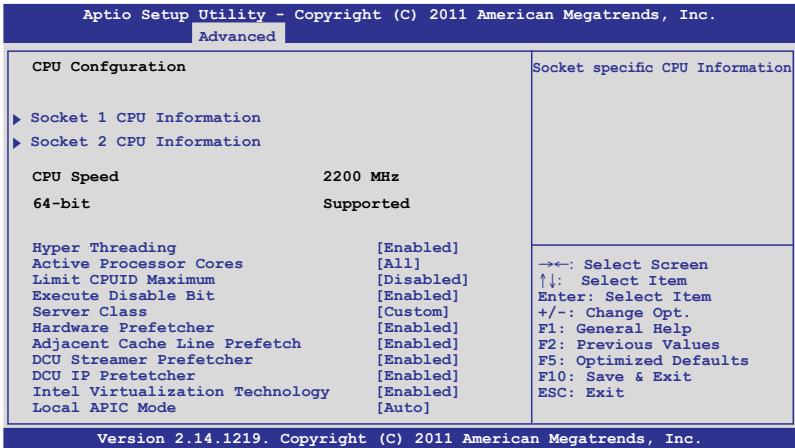

### 插槽 1 處理器信息(Socket 1 CPU Information)

选择欲查看的处理器后,按下<Enter>键可以显示该处理器信息。

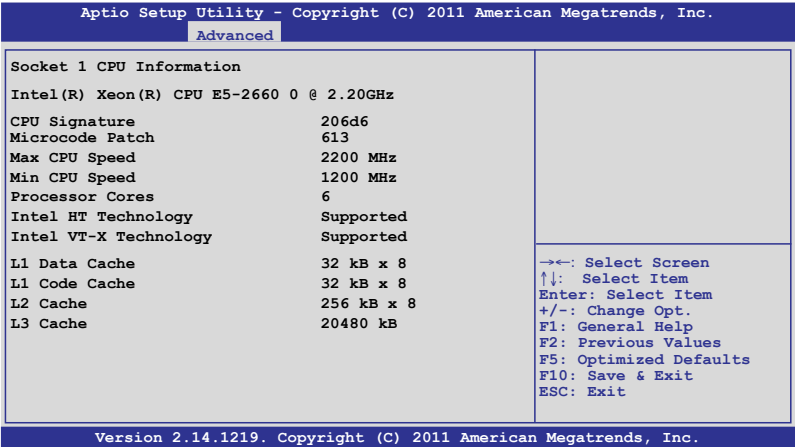

## 插槽 2 的處理器信息(Socket 1 CPU Information)

选择欲查看的处理器后,按下<Enter> 键可以显示该处理器信息。

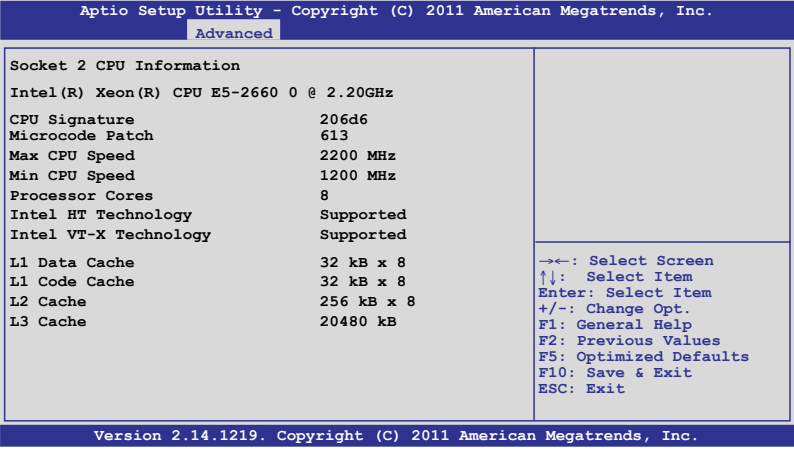

## Hyper Threading [Enabled]

本项目提供您启用或关闭 Intel Hyper-Threading (超线程)技术,当关 闭(Disabled)时,只会启动单线程核心。设置值有: [Disabled] [Enabled]

## Active Processor Cores [All]

设置值有: [All] [1] [2] [3] [4] [5] [6] [7]

## Limit CPUID Maximum [Disabled]

设置这项为 [Enabled] ( 启用) 时, 允许既有的操作系统启动, 甚至不需 要 CPU 支持延伸 CPUID 功能。設置值有:[Disabled] [Enabled]

## Execute Disable Bit [Enabled]

当搭配结合支持的 OS (Windows Server 2003 SP1、Windows XP SP2、 SuSE Linux 9.2、Redhat Enterprise 3 Update 3)时, XD 可以防 止某些等級的惡意緩衝區溢出攻擊。設置值有:[Disabled] [Enabled]

## Server Class [Custom]

请使用 Intel 推荐的默认值。设置值有: [Enterprise] [High Performance (HPC)] [Custom]

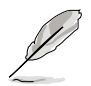

当 Server Class 设置为 [Custom] 时,就可以进行以下项目的设置。

#### Hardware Prefetcher [Enabled]

本项目提供您开启或关闭中间层缓存 (mid level cache, L2) streamer prefetcher 功能。設置值有:[Disabled] [Enabled]

#### Adjacent Cache Line Prefetch [Enabled]

本項目為開啟或關閉默認的緩存線程。設置值有:[Disabled] [Enabled]

#### DCU Streamer Prefetcher [Enabled]

本项目为提供您启用或关闭下一个 L1 data line 的 prefetcher。设置值 有:[Disabled] [Enabled]

#### DCU IP Prefetcher [Enabled]

本项目提供您启用或关闭下一个基于随着在载人记录之上的 L1 线。设置 值有:[Disabled] [Enabled]

### Intel Virtualization Technology [Enabled]

当选择启用(Enabled)时,可以让硬件平台同时运行多重的操作系统, 启用后可以让一个系统来虚拟成数个系统。设置值有: [Disabled] [Enabled]

### Local APIC Mode [Auto]

提供您选择 Local APIC 模式,若设为 Auto,则会视需求使用 x2APIC, 否則則會使用 xAPIC 模式。使用 xAPIC 時將會關閉超過 254 的 CPUs APIC IDs。部份操作系統則不支持 x2APIC 模式。設置值有:[Disabled] [Enabled]

## 4.5.2 CPU 電源管理設置

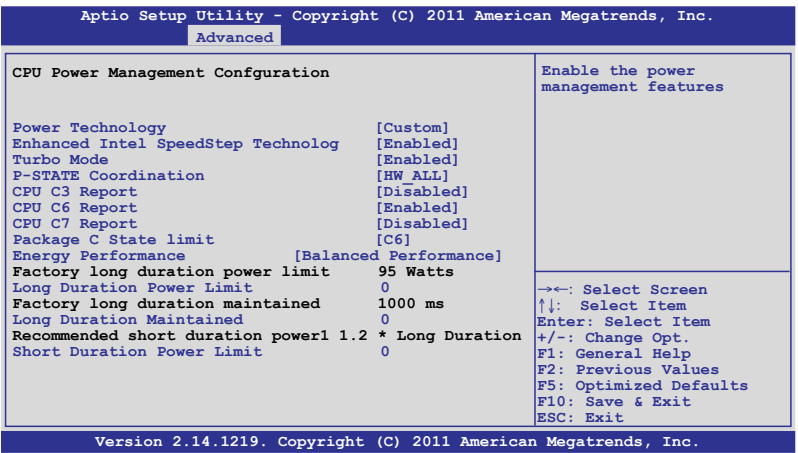

## Power Technology [Custom]

本項為啟用電源管理功能。設置值有:[Disabled] [Energy Efficient] [Custom]

当 Power Technology 设置为 [Custom] 时, 就可以进行以下项目的设 置。

#### Enhanced Intel SpeedStep Technology [Enabled]

当启用 Intel SpeedStep 则可以让系统运行动态调整电压与核心频率,可 以降低平均功率消耗量與生成的熱減少。設置值有:[Disabled] [Enabled]

### Turbo Mode [Enabled]

本項目用來設置處理器在特定情況下以比標示頻率更快的速度運行。設 置值有:[Disabled] [Enabled]

P-STATE Coordination [HW\_ALL]

本项目提供您更改 P-STATE Coordination 类型。设置值有: [HW\_ALL] [SW\_ALL] [SW\_ANY]

CPU C3 Report [Disabled]

启用或关闭 CPU C3 (ACPI C2) 回报功能。设置值有: [Disabled] [Enabled]

CPU C6 Report [Enabled]

启用或关闭 CPU C6 (ACPI C3) 回报功能。设置值有: [Disabled] [Enabled]

CPU C7 Report [Disabled]

启用或关闭 CPU C7 (ACPI C3)回报功能。设置值有: [Disabled] [Enabled]

Package C State limit [C6]

本項目為設置 Package C State limit。設置值有:[C0] [C2] [C6] [C7] [No Limit]

## Energy Performance [Balanced Performance]

本项目可以让您有效地在最佳化性能与省电之间做选择。设置值有: [Performance] [Balanced Performance] [Balanced Energy] [Energy Efficient]

## Factory long duratiion power limit 95 Watts

## Long duation power limit 0

提供您以瓦數為單為設置 long duration 電源限制。使用數字鍵來輸入想 要的數值。

Factory long duratiion maintained 10 s

Long duation power limit 0

提供您設置窗口以持續 long duration power。使用數字鍵來輸入想要的 數值。

Recommended short duration power1 1.2 \* Long Duraton

### Short duation power limit 0

提供您以瓦数为单位来设置 short duration power limit。使用 <+> 或 <-> 鍵來調整想要的數值。

## 4.5.3 芯片組設置(Chipset Configuration)

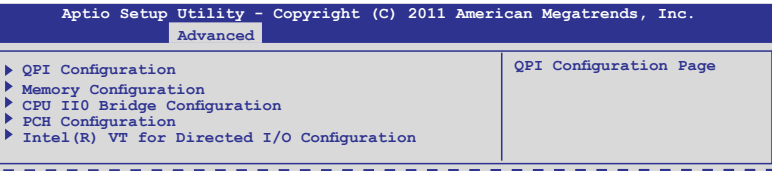

## QPI 設置

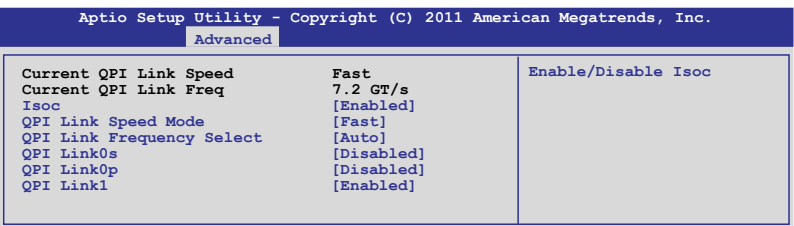

Isoc [Enabled]

設置值有:[Disabled] [Enabled]

#### QPI Link Speed Mode [Fast]

本项目提供您选择 QPI link speed 为 fast mode (快速模式)或 slow mode(慢速模式)。設置值有:[Slow] [Fast]

#### QPI Link Frequency Select [Auto]

本項目提供您選擇 QPI 連接頻率。設置值有:[Auto] [6.4 GT/s] [7.2 GT/s (Fast Mode Only)] [8.0 GT/s (Fast Mode Only)]

QPI Link0s [Disabled]

設置值有:[Disabled] [Enabled]

QPI Link0p [Disabled]

設置值有:[Disabled] [Enabled]

QPI Link1 [Enabled]

設置值有:[Disabled] [Enabled]

## 內存設置(Memory Configuration)

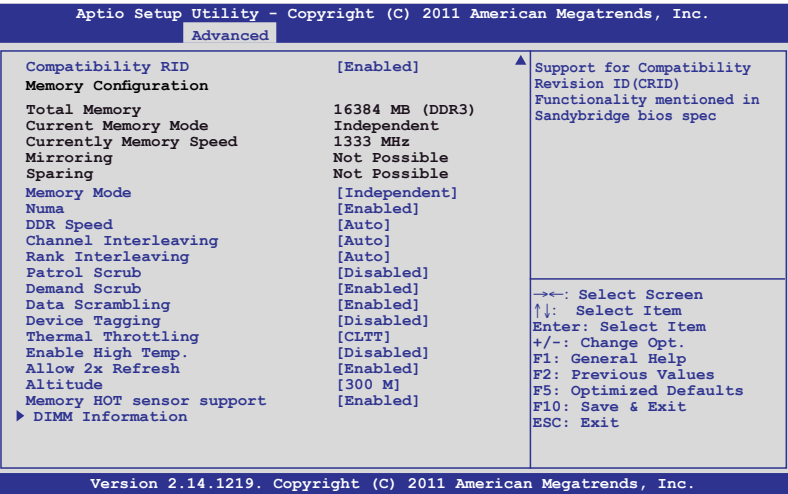

#### Compatibility RID [Enabled]

本项目为启用或关闭支持在 Sandybridge BIOS 规格里兼容的 ID (CRID)。設置值有:[Enabled] [Disabled]

#### Memory Mode [Independent]

本項目為選擇內存初始化的模式。設置值有:[Independent] [Mirroring] [Lock Step] [Sparing]

#### Numa [Enalbled]

本项目为启用或关闭 Non Uniform Memory Access 功能。设置值有: [Enabled] [Disabled]

#### DDR Speed [Auto]

強制 DDR 速度。設置值有: [Auto] [Force DDR3 800] [Force DDR3 1066] [Force DDR3 1333] [Force DDR3 1600] [Force DDR3 1866] [Force DDR3 2133] [Force DDR3 2400] [Force DDR3 2666]

#### Channel Interleaving [Auto]

本項目提供您選擇不同的 channel interleaving 設置。設置值有:[Auto] [1 Way] [2 Way] [3 Way] [4 Way]

Rank Interleaving [Auto] 提供您选择不同的 rank interleaving 设置。设置值有;[Auto][1 Way]  $\lceil 2 \text{ Way} \rceil \lceil 4 \text{ Way} \rceil \lceil 8 \text{ Way} \rceil$ 

Patrol Scrub [Disabled] 提供启用或关闭Patrol Scrub。设置值有: [Disabled] [Enabled]

Demand Scrub [Enabled] 提供启用或关闭demand scrubing 功能。设置值有: [Enabled] [Disabled]

Data Scrambling [Enabled] 提供启用或关闭 data scrambling 功能。设置值有: [Enabled] [Disabled]

Device Tagging [Disabled] 提供启用或关闭 device tagging 功能。设置值有: [Enabled] [Disabled]

Thermal Throtting [CLTT] 設置值有:[Disabled] [OLTT] [CLTT]

Enable High Temp [Disabled] 設置值有:[Disabled] [Enabled]

Allow 2x Refresh [Enabled] 設置值有:[Disabled] [Enabled]

Altitude [300 M] 設置系統的海拔高度高於海平面多少米。設置值有:[Auto] [300 M] [900 M] [1500 M] [3000 M]

Memory Hot sensor support [Enabled] 設置值有:[Disabled] [Enabled]

## 內存信息(DIMM Information)

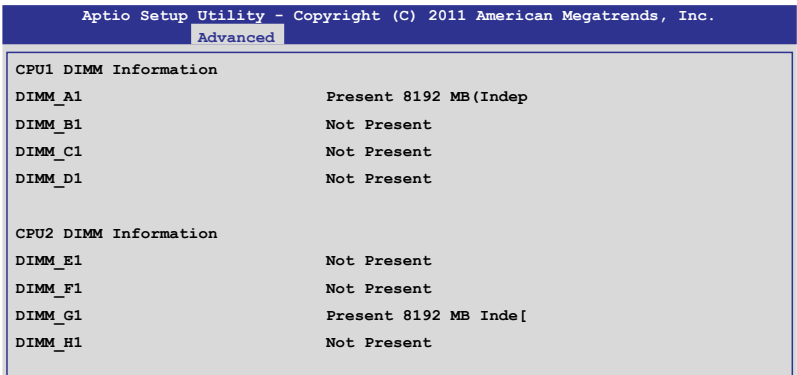

## CPU IIO 橋接設置(CPU IIO Bridge Configuration)

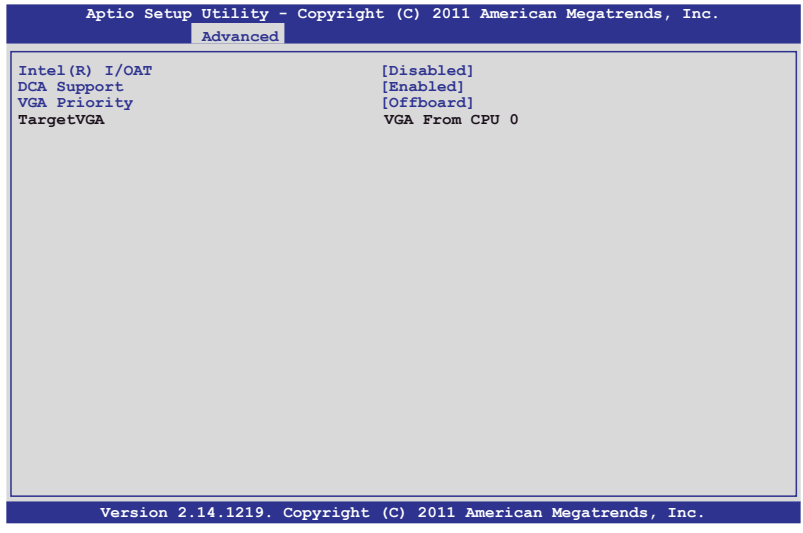

Intel(R) I/OAT [Disabled]

本项目提供您启用或关闭 Intel I/O accelaration 技术。设置值有: [Disabled] [Enabled]

#### DCA Support [Enabled]

本项目提供您启用或关闭 DCA (direct cache access)支持。设置值有: [Disabled] [Enabled]

#### VGA Priority [offboard]

本项目提供您决定以内置或第一张外接视频显示设备为优先顺序。设置 值有:[Onboard] [Offboard]

#### PCH Configuration

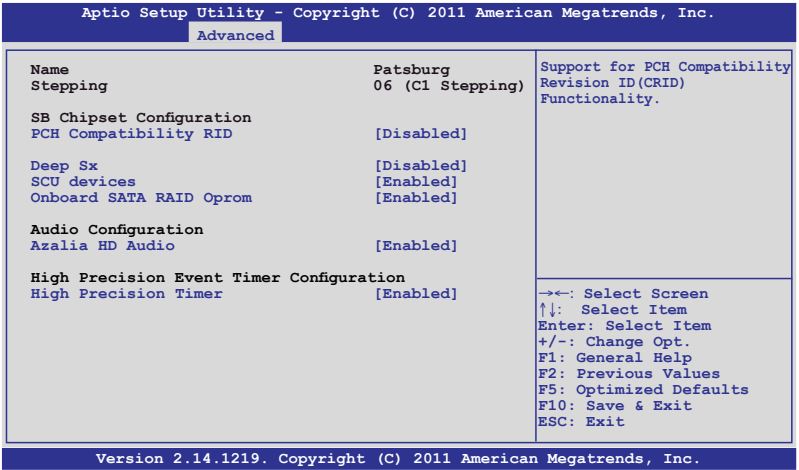

PCH Compatibility RID [Disabled]

啟用或關閉支持 PCH 兼容性。設置值有:[Disabled] [Enabled]

Deep Sx [Disabled]

设置值有: [Disabled] [Enabled in S5] [Enabled in S4 and S5]

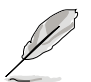

行动平台只支持使用 DC 连接的 deep S4/S5,且桌上型平台只支持使用 AC 連接的 deep S4/S5。

SCU devices [Enabled]

提供您启用或关闭 Patsburg SCU 设备。设置值有:[Enabled] [Disabled]

#### Onboard SATA RAID Oprom [Enabled]

若 Launch Storage Oprom 为启用,则提供您启用或关闭内置的 SATA RAID 随洗只读内存。设置值有: [Disabled] [Enabled]

Audio Configuration

Azalia HD Audio [Enabled]

本项目提供您启用或关闭 Azalia HD Audio (Azalia 高保真音频)。设置 值有:[Disabled] [Enabled]

High Precision Event Timer Configuration

High Precision Timer [Enabled]

本项目为启用或关闭 High Precision Event Timer。设置值有: [Disabled] [Enabled]

## Intel(R) VT for Directed I/O 設置

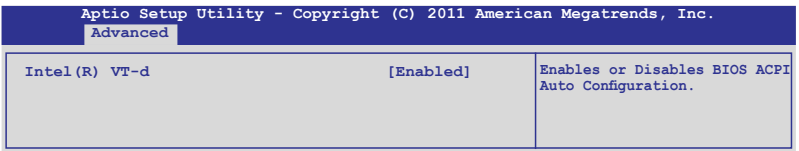

Intel(R) VT-d [Disabled]

提供您启用或关闭 Intel VT-d 功能。设置值有: [Enabled] [Disabled]

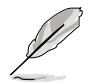

以下的選項只當您將 **Intel(R) VT-d** 項目設置為 [Enabled] 時才會顯 示。

Coherency Support [Disabled]

本项目提供您启用或关闭支持 VT-d Engine Coherency 功能。设置 值有:[Disabled] [Enabled]

ATS Support [Disabled]

提供您启用或关闭支持 VT-d Engine address translation services (ATS) 功能。設置值有:[Disabled] [Enabled]

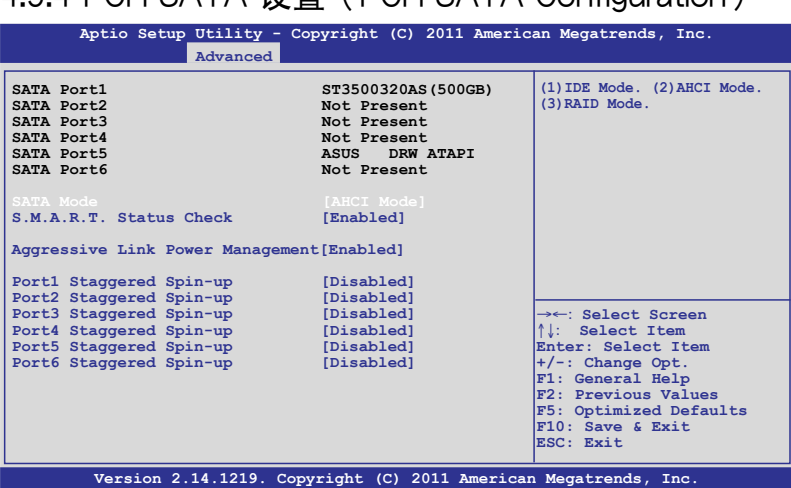

4.5.4 PCH SATA 設置(PCH SATA Configuration)

## SATA Mode [IDE Mode]

本項目提供您選擇 SATA 設置。設置值有:[Disabled] [IDE Mode] [AHCI Mode] [RAID Mode]

若要将 Serial ATA 作为 Parallel ATA 实体存储接口,请将本项目设 置為默認的 [IDE Mode]。 • AHCI 模式可以让内置的存储设备启动高级的 Serial ATA 功能,通

- 過原生命令排序技術來提升工作性能。若要 Serial ATA 硬件設備使 用 Advanced Host Controller Interface (AHCI) 模式, 请将本项目设 置為 [AHCI Mode]。
- ‧ 若要使用 LSI MegaRAID 或使用 Intel® Rapid Storage 技術建構 SATA RAID 硬盘设置时,请将本项目设置为 [RAID Mode]。

#### AHCI Mode

提供您启用 Aggressive Link Power Management (积极连接电源管 理),并且支持 Staggered Spin-up。

S.M.A.R.T. Status Check [Enabled]

S.M.A.R.T. (Self-Monitoring, Analysis and Reporting Technology) 是一个监控系统。当您的硬盘设备发生读写错误状况时,本功能 提供在开机自检(POST)过程里提供回报警告信息。设置值有: [Enabled] [Disabled]

Aggressive Link Power Management [Enabled] 設置值有:[Enabled] [Disabled]

Port 1-6 Staggered Spin-up [Disabled] 設置值有:[Enabled] [Disabled]

IDE Mode

提供您启用或关闭 SATA 控制器。

Serial-ATA Controller 0 [Enhanced]

本項目只當 SATA Mode 項目設置為 [IDE Mode] 時才會顯示。 设为 [Enhanced] 则支持二个 SATA 6.0 Gb/s 与二个 SATA 3.0 Gb/s 設備; 當使用 indows 98/NT/2000/MS-DOS 系統時請設 为 [Compatible],在这些操作系统环境底下可以支持四个 SATA 设 備。設置值有:[Disabled] [Enhanced] [Compatible]

Serial-ATA Controller 1 [Enhanced]

本項目只當 SATA Mode 項目設置為 [IDE Mode] 時才會顯示。設 置為 [Enhanced] 則支持二個 SATA 3.0 Gb/s 設備。設置值有: [Enabled] [Disabled]

S.M.A.R.T. Status Check [Enabled]

S.M.A.R.T. (Self-Monitoring, Analysis and Reporting Technology) 是一个监控系统。当您的硬盘设备发生读写错误状况时,本功能 提供在开机自检(POST)讨程里提供回报警告信息。设置值有: [Enabled] [Disabled]

## 4.5.5 PCH SCU 設置

本菜单会自动检测并显示 Device 1~4 (设备 1~4)。

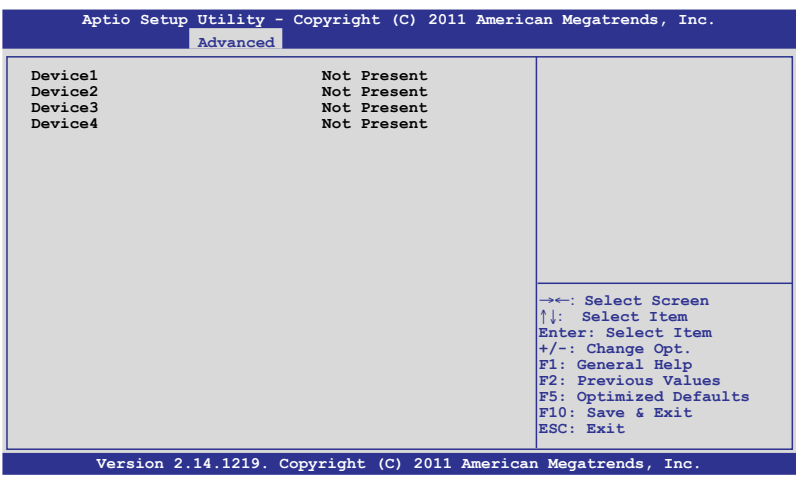

## 4.5.6 PCI 子系統設置(PCI Subsystem Settings)

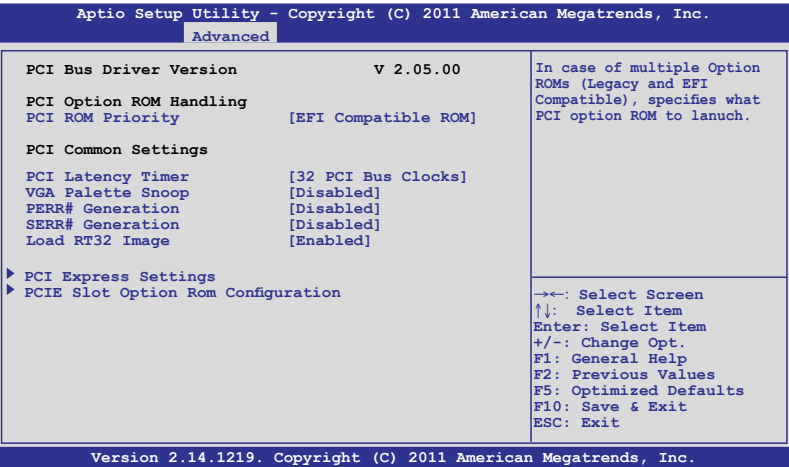

## PCI ROM Priority [EFI Compatible ROM]

若发生多个随选只读内存(既有与 EFI 共存的),则会具体指示出哪个 PCI 隨選只讀內存發出。設置值有:[Legacy ROM] [EFI Compatible ROM]

### PCI Latency Timer [32 PCI Bus Clocks]

數值為程序化至 PCI latency timer 註冊器裡。設置值有:[32 PCI Bus Clocks] [64 PCI Bus Clocks] [96 PCI Bus Clocks] [128 PCI Bus Clocks] [160 PCI Bus Clocks] [192 PCI Bus Clocks] [224 PCI Bus Clocks] [248 PCI Bus Clocks]

## VGA Palette Snoop [Disabled]

啟用或關閉 VGA palette registers snooping 功能。設置值有:[Disabled] [Enabled]

## PERR# Generation [Disabled]

啟用或關閉 PCI device to generate PERR# 功能。設置值有:[Disabled] [Enabled]

## SERR# Generation [Disabled]

啟用或關閉 PCI device to generate SERR# 功能。設置值有:[Disabled] [Enabled]

## PCI Express 設置

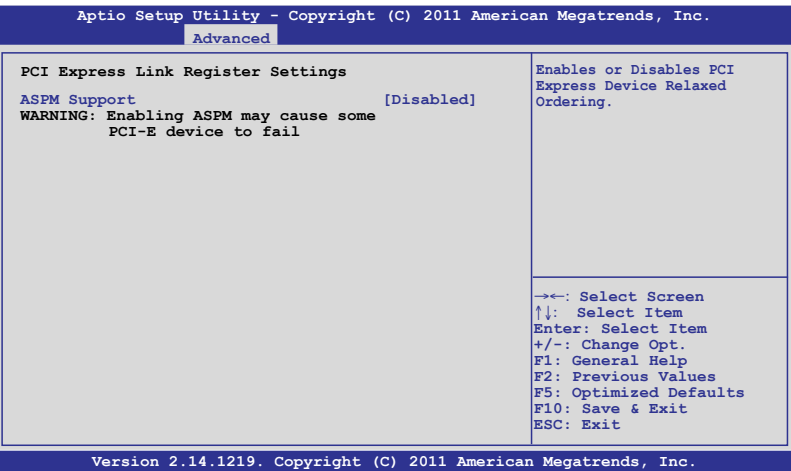

ASPM Support [Disabled]

提供您設置 ASPM 等級。設置值有:[Disabled] [Auto] [Force L0s]

[Force L0s] 強制所有連接為 L0s 狀態。

[Auto] BIOS 自動設置。

[Disabled] 关闭 ASPM。

## PCIE Slot Option Rom Configuration

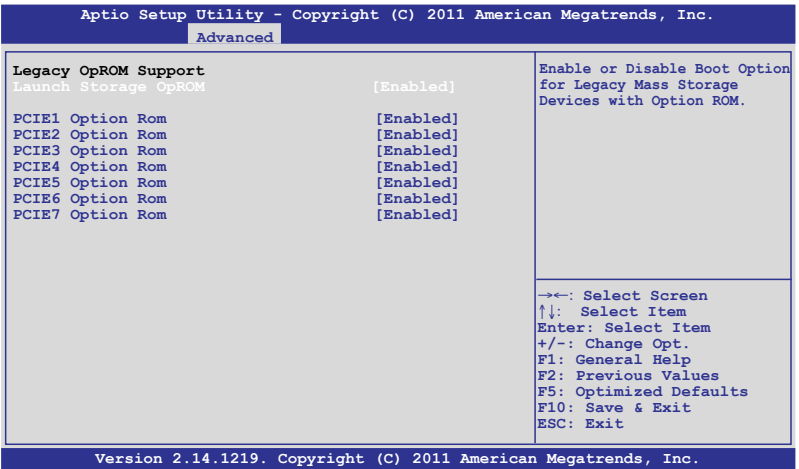

#### Launch Storage OpROM [Enabled]

启用或关闭具有随选只读内存的大量存取设备的启动选项。设置值有: [Disabled] [Enabled]

PCIE1 Option Rom [Enabled] 設置值有:[Disabled] [Enabled] PCIE2 Option Rom [Enabled] 設置值有:[Disabled] [Enabled] PCIE3 Option Rom [Enabled] 設置值有:[Disabled] [Enabled] PCIE4 Option Rom [Enabled] 設置值有:[Disabled] [Enabled] PCIE5 Option Rom [Enabled] 設置值有:[Disabled] [Enabled] PCIE6 Option Rom [Enabled] 設置值有:[Disabled] [Enabled] PCIE7 Option Rom [Enabled] 設置值有:[Disabled] [Enabled]

## 4.5.7 USB 設置(USB Configuration)

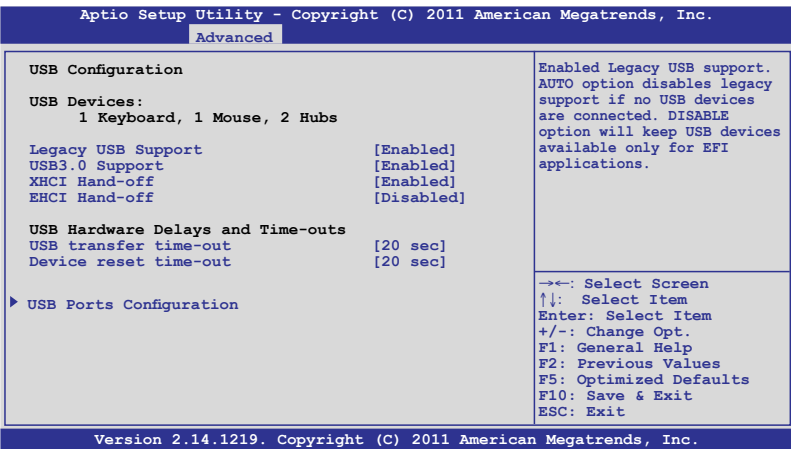

## Legacy USB Support [Enabled]

啟用或關閉支持 Legacy USB 設備。設置值有:[Enabled] [Disabled] [Auto]

## USB3.0 Support [Enabled]

本项目为启用或关闭支持 USB3.0 (XHCI) 控制器。设置值有:[Enabled] [Disabled]

## XHCI Hand-off [Enabled]

这是一个解决操作系统没有 XCHI 所有权更改, 为根据 XCHI 驱动程序 更改。設置值有:[Disabled] [Enabled]

#### EHCI Hand-off [Disabled]

这是一个解决操作系统没有 ECHI 所有权更改,为根据 ECHI 驱动程序 更改。設置值有:[Disabled] [Enabled]

#### USB Hardware Delays and Time-outs

#### USB transfer time-out [20 sec]

本项目为设置暂停数值,提供控制、bulk 与中断传输。设置值有: [1 sec] [5 sec] [10 sec] [20 sec]

#### Device reset time-out [20 sec]

USB 大量存儲設備起始單元命令暫停時間。設置值有:[10 sec] [20 sec] [30 sec] [40 sec]

## USB 連接端口設置

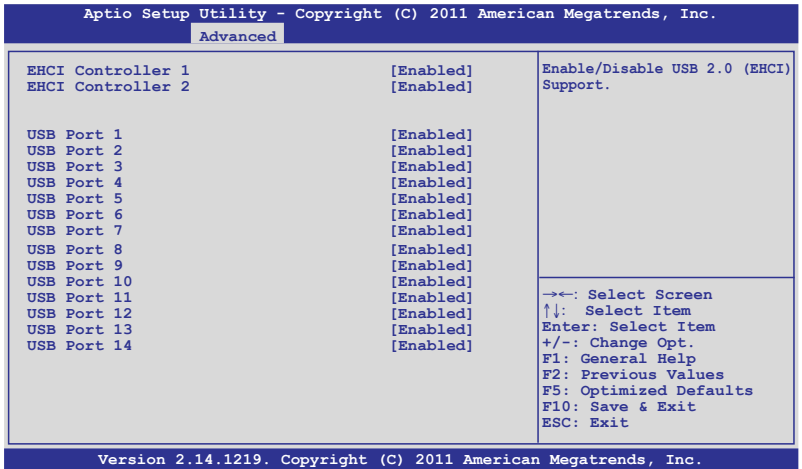

EHCI Controller 1/2 [Enabled]

本项目为启用或关闭支持 USB (EHCI)。设置值有: [Disabled] [Enabled]

USB Port 1/14 [Enabled]

本项目为提供您启用或关闭内置的 USB 连接端口 1~14。设置值有: [Disabled] [Enabled]

## 4.5.8 ACPI 設置

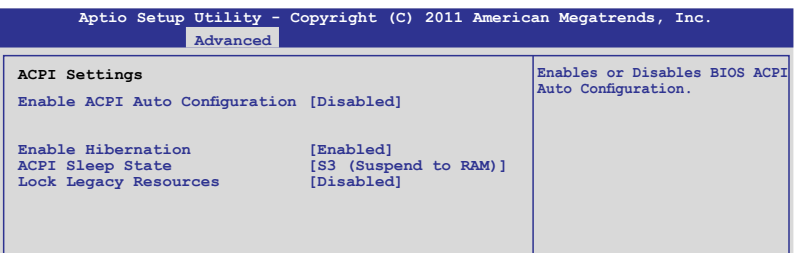

## Enable ACPI Auto Configuration [Disabled]

提供您启用或关闭 BIOS ACPI Auto Configuration. Configuration options: [Disabled] [Enabled]

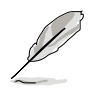

以下的選項只當您將 **Enabled ACPI Auto Configuration** 設置為 [Disabled] 時才會顯示。

#### Enable Hibernation [Enabled]

启用或关闭系统 Hibernate (OS/S4 休眠状态) 的能力。这个选项可能在 某些操作系統底下不會有作用。設置值有:[Disabled] [Enabled]

ACPI Sleep State [S3 (Suspend to RAM)]

提供您设置 ACPI Sleep State (ACPI 休眠状态)。设置值有: [Suspend Disabled] [S1 (CPU Stop Clock)] [S3 (Suspend to RAM)]

#### Lock Legacy Resources [Disabled]

提供您启用或关闭 Lock Legacy Resources 功能。设置值有: [Disabled] [Enabled]

## 4.5.9 WHEA 設置

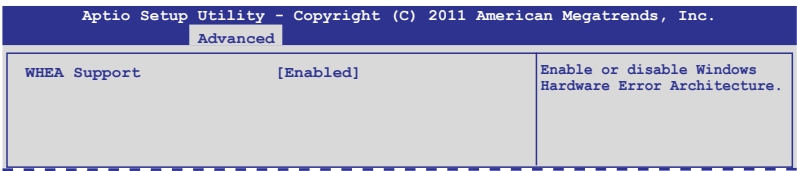

## WHEA Support [Enabled]

提供您启用或关闭 Windows Hardware Error Architecture (WHEA)支 持。設置值有:[Disabled] [Enabled]
## 4.5.10 APM 設置

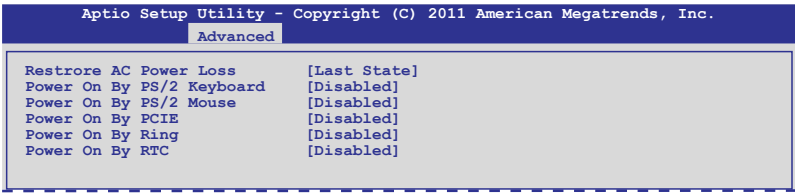

## Restore AC Power Loss [Last State]

若设置为 [Power Off], 则当系统在电源中断之后电源将维持关闭状态。 若设置为 [Power On], 当系统在电源中断之后重新开启。若设置为 [Last State],會將系統設置恢復到電源未中斷之前的狀態。設置值有:[Power Off] [Power On] [Last State]

#### Power On By PS/2 Keyboard [Disabled]

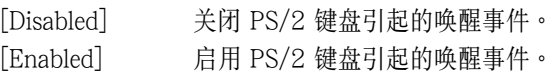

#### Power On By PS/2 Mouse [Disabled]

[Disabled] 关闭 PS/2 鼠标引起的唤醒事件。

[Enabled] 啟用 PS/2 鼠標引起的喚醒事件。

#### Power On By PCIE [Disabled]

[Disabled] 关闭 PCIE 设备引起的唤醒事件。

- [Enabled] 啟用 PCIE 設備引起的喚醒事件。
- Power On By Ring [Disabled]
- $[D$ isabled $]$   $\qquad$   $\ddot{x}$   $\ddot{x}$   $\ddot{y}$   $\ddot{y}$   $\ddot{y}$   $\ddot{y}$   $\ddot{y}$   $\ddot{y}$   $\ddot{y}$   $\ddot{y}$   $\ddot{y}$   $\ddot{y}$   $\ddot{y}$   $\ddot{y}$   $\ddot{y}$   $\ddot{y}$   $\ddot{y}$   $\ddot{y}$   $\ddot{y}$   $\ddot{y}$   $\ddot{y}$   $\ddot{y}$   $\ddot$
- [Enabled] 开启调制解调器唤醒功能。

### Power On By RTC [Disabled]

[Disabled] 关闭 RTC 引起的唤醒事件。

- [Enabled] 当设置为 [Eanbled] 时, RTC Alarm Date (Days) 与 Hour/
	- Minute /Second 选项则可以让用户自行设置想要的数值。

## 4.5.11 串口控制面板重新定向(Serial Port Console Redirection)

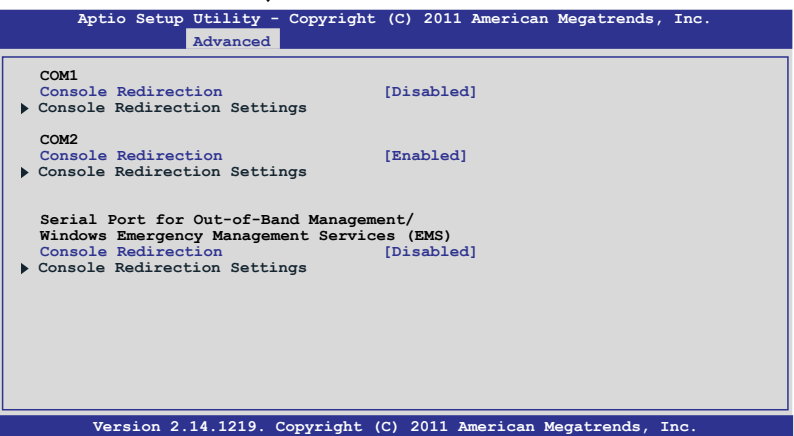

## COM<sub>1</sub>

Console Redirection [Disabled]

啟用或關閉控制面板重新定向功能。設置值有:[Disabled] [Enabled]

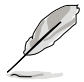

以下的選項只當您將 **Console Redirection** 項目設置為 [Enabled] 時才 會顯示。

## Console Redirection Settings

本項目只當 Console Redirection 設為 [Enabled] 時才能設置。這項設 置说明加何把主电脑与远端谣控电脑(例加用户使用的)进行文件交换。两 部電腦都應具備同樣或兼容的設置。

#### Terminal Type [VT-UTF8]

提供您設置終端類型。

[VT100] ASCII 字節設置。

[VT100+] 延伸 VT100 支持顏色、功能鍵等等。

「VT-IITF8] 使用 UTF8 加密以映像 Unicode (万国码)字节在 1 或 更多字節以上。

[ANSI] 延伸 ASCII 字節設置。

#### Bits per second [57600]

提供您洗择串口传输速度,这速度必须与另一边符合,过长或过多都可能 會導致速度變慢。設置值有:[9600] [19200] [38400] [57600] [115200] Data Bits [8] 設置值有:[7] [8]

Parity [None]

一个 parity(同位)位能发送数据位来检测一些传输错误,[Mark] 与 [Space] parity 則不允許錯誤檢測。

[None] 无同位位。

[Even]同位位为 0, 表示 N 个位里, 1 出现的总次数为偶数。

[Odd] 同位位为 0, 表示 N 个位里, 1 出现的总次数为奇数。

[Mark] 同位位總是 1。

[Space] 同位位總是 0。

Stop Bits [1]

Stop bits 為串行數據封包的終點(開始位表示起始)。標準設置是 1 Stop bit。使用较慢的设备通讯可能会需要超过 1 stop bit。设置值有: [1] [2]

Flow Control [VT100]

Flow control (流量控制) 能预防在缓冲区溢满时的数据流失。当传送数 据时,若接收的缓冲区已经满了,此时会送出"stop"(停止)信号来停 止传送数据流 (data flow)。当缓冲区空出时,会再送出"start"(开 始)信号以重新开始传送数据流。硬件流量控制使用两条金属线来传送 start/stop(開始/停止)信號。設置值有:[VT100] [Hardware RTS/ CTS] [Software Xon/Xoff]

Recorder Mode [Disabled]

若啟用此模式則只會傳送文字,此為讀取終端數據。設置值有:[Disabled] [Enabled]

Recorder 100x31 [Disabled]

提供您启用或关闭延伸终端分辨率。设置值有: [Disabled] [Enabled]

Legacy OS Redirction Resolution [80x24]

設置支持舊有操作系統的行、列數。設置值有:[80x24] [80x25]

## COM2

Console Redirection [Enabled]

啟用或關閉控制面板的轉向功能。設置值有:[Disabled] [Enabled]

Console Redirection Settings

请参考前面 COM1 底下关于 Console Redirection Settings 项目的说明。

Serial Port for Out-of-Band Management/ Windows Emergency Management Services (EMS) Console Redirection [Disabled]

启用或关闭控制面板重新转向功能。设置值有: [Disabled] [Enabled]

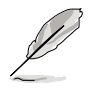

以下的項目只當您將 **Console Redirection** 設置為 [Enabled] 時才會顯 示。

### Console Redirection Settings

Out-of-Band Mgmt Port [COM1]

微軟 Windows Emergency Management Services(EMS)可讓 Windows Server 操作系統經由串口進行遠端管理功能。設置值有: [COM1] [COM2]

#### Terminal Type [VT-UTF8]

微软 Windows Emergency Management Services (EMS)可让 Windows Server 操作系統經由串口進行遠端管理功能。設置值有: [VT100] [VT100+] [VT-UTF8] [ANSI]

#### Bits per second [115200]

微软 Windows Emergency Management Services (EMS)可让 Windows Server 操作系統經由串口進行遠端管理功能。設置值有: [9600] [19200] [57600] [115200]

#### Flow Control [VT100]

微软 Windows Emergency Management Services (EMS)可让 Windows Server 操作系統經由串口進行遠端管理功能。設置值有: [VT100] [Hardware RTS/CTS] [Software Xon/Xoff]

## 4.5.12 內置網絡設置(Onboard LAN Configuration)

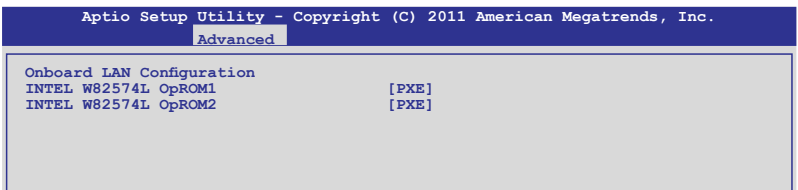

#### INTEL W82574L OpROM1 [PXE]

本項目為提供啟用 INTEL W82574L OpROM1。設置值有:[Disabled] [PXE] [iSCSI]

#### INTEL W82574L OpROM2 [PXE]

本項目為提供啟用 INTEL W82574L OpROM2。設置值有:[Disabled] [PXE] [iSCSI]

## 4.5.13 Marvell SATA 設置

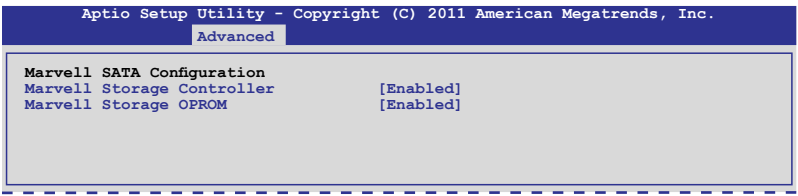

Marvell Storage Controller [Enabled]

設置值有:[Disabled] [Enabled]

Marvell Storage OPROM [Enabled] 設置值有:[Disabled] [Enabled]

## 4.5.14 內置設備設置(OnBoard Devices Configuration)

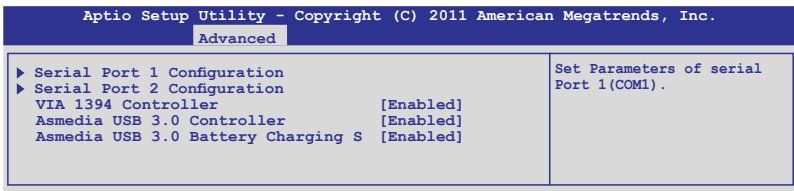

### Serial Port1/2 Configuration

本项目提供您设置串口 1 与 2 的参数。

Serial Port [Enabled]

本项目提供您启用或关闭串口。设置值有: [Disabled] [Enabled]

#### Device Mode [Standard Serial Port Mode]

本項目提供您更改串口模式。設置值有:[Standard Serial Port Mode]

## VIA 1394 Controller [Enabled]

本项目提供您启用或关闭 VIA 1394。设置值有: [Disabled] [Enabled]

## Asmedia USB 3.0 Controller [Enabled]

本项目提供您启用或关闭 Asmedia USB 3.0 控制器。设置值有: [Disabled] [Enabled]

#### Asmedia USB 3.0 Battery Charging S [Enabled]

本项目提供您启用或关闭 Asmedia USB 3.0 Battery Charging S 功能。 設置值有:[Disabled] [Enabled]

## 4.5.15 運行時錯誤記錄(Runtime Error Logging)

 **Runtime Error Logging Support [Disabled] Aptio Setup Utility - Copyright (C) 2011 American Megatrends, Inc. Advanced**

## Runtime Error Logging Support [Disabled]

本项目为提供您启用或关闭 Runtime Error Logging 支持。设置值有: [Disabled] [Enabled]

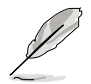

以下的選項只當您將 **Runtime Error Logging Support** 設置為 [Enabled] 時才會顯示。

PCI Error Logging Support [Disabled]

本项目提供您启用或关闭 PCI Error Logging 功能。设置值有: [Disabled] [Enabled]

# 4.6 服務器管理菜單(Server Mgmt menu)

服務器管理菜單(Server Mangement menu)顯示服務器管理狀態,以 及提供您更改設置。

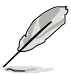

服務器管理菜單(Server Mgmt menu)只當您安裝 ASMB 控制卡至主 板上時才會顯示。

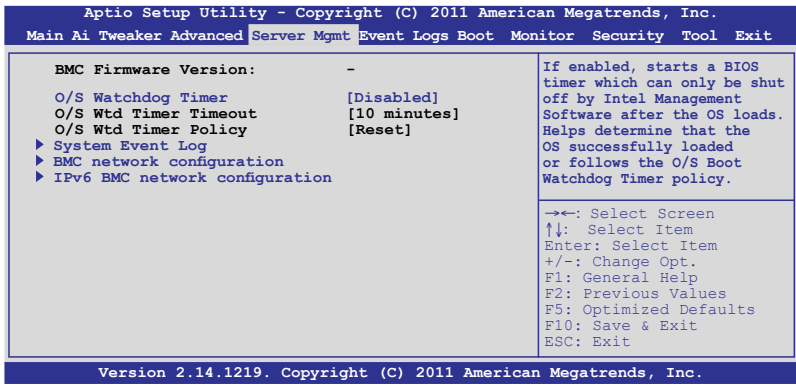

## O/S Watchdog Timer [Disabled]

若本项目启用时, 启动的 BIOS 计时器只能通过操作统载入后的 Intel Management 软件进行关闭。协助确定该操作系统已经完成载入或依照 O/S Boot Watchdog TImer Policy 進行。設置值有:[Enabled] [Disabled]

### O/S Wtd Timer Timeout [10 minutes]

本项目提供您设置 O/S Boot Watchdog Timer (启动关门狗计时器)。 若 O/S Boot Watchdog Timer 为关闭,则无法设置。设置值有: [5 minutes] [10 minutes] [15 minutes] [20 minutes]

## O/S Wtd Timer Policy [Reset]

若 OS Boot Watchdog Timer expires,则提供您设置系统应该如何回应。 若 O/S Boot Watchdog Timer 为关闭,则无法设置。设置值有: [Do Nothing] [Reset] [Power Down]

## 4.6.1 系統事件記錄(System Event Log)

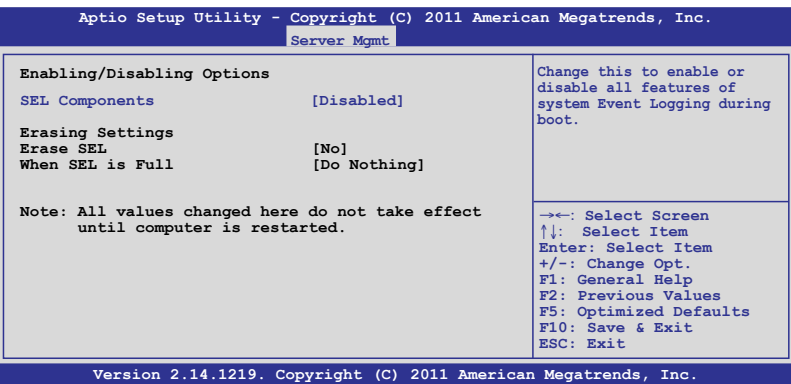

### SEL Components [Disabled]

提供您启用或关闭在启动时的所有系统事件记录。设置值有: [Disabled] [Enabled]

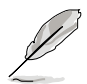

• 以下的選項只當您將 **SEL Components** 設為 [Enabled] 時才會顯示。 所以在此处设置的数值将会在电脑重新启动后才会有作用。

## Erase SEL [No]

本項目提供您選擇清除 SEL 的選項。設置值有:[No] [Yes, On next reset] [Yes, On every reset]

#### When SEL is Full [Do Nothing]

本項目提供您選擇當 SEL 滿載時的動作。設置值有:[Do Nothing] [Erase Immediately]

## 4.6.2 BMC 網絡設置(BMC network configuration)

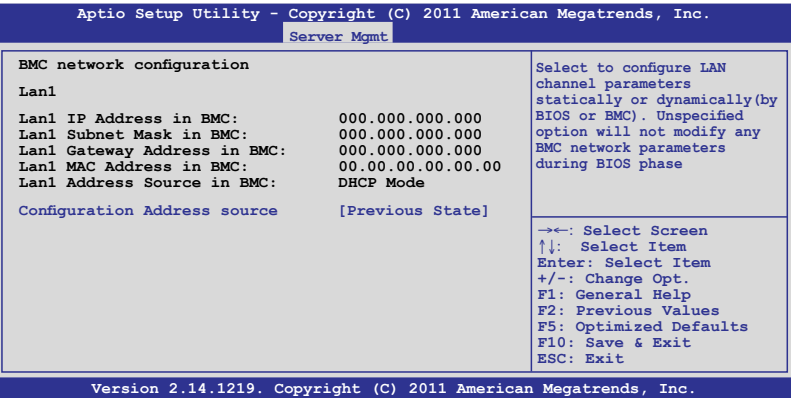

## Configuration Address source [Previous State]

選擇設置的網絡通道的參數為靜態或動態(通過 BIOS 或 BMC)。 未指 定選項將不會修改在 BIOS 裡的任何 BMC 網絡參數。設置值有:[Previous State] [Static Mode] [DHCP Mode]

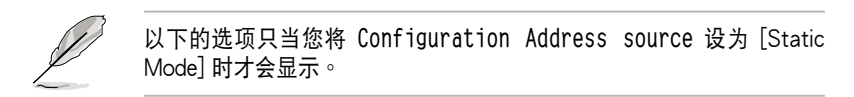

Station IP address [0.0.0.0] 提供您輸入靜態 IP 地址。

Subnet mask [0.0.0.0] 提供您輸入子網絡遮罩的 IP 地址。

Gateway IP address [0.0.0.0] 提供您設置閘道器的 IP地址

## 4.6.3 IPv6 BMC 網絡設置(IPv6 BMC network configuration)

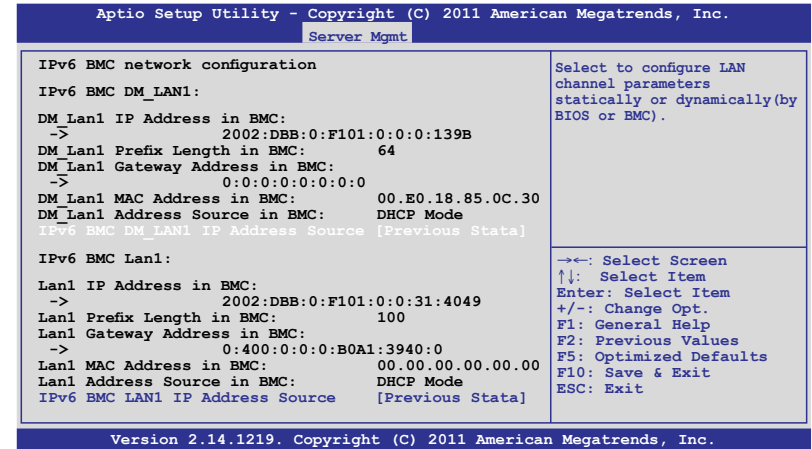

IPv6 BMC DM\_LAN1 IP Address Source [Previous Stata]

本项提供您选择 IP 地址类型与设置网络渠道参数为静态或动态。设置值 有:[Previous Stata] [Static] [Dynamic-Obtained by BMC running DHCP]

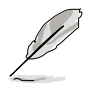

以下的選項只當您將 **IPv6 BMC DM\_LAN1 IP Address source** 設為 [Static] 時才會顯示。

IPv6 BMC DM\_LAN1 IP Address 提供您设置 IPv6 BMC DM LAN1 的 IP 地址。

IPv6 BMC DM\_LAN1 IP Prefix Length

提供您设置 IPv6 BMC DM LAN1 的字首长度。

IPv6 BMC LAN1 IP Address Source [Previous Stata]

本项提供您选择 IP 地址类型与设置网络渠道参数为静态或动态。设置值 有:[Previous Stata] [Static] [Dynamic-Obtained by BMC running DHCP]

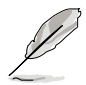

以下的選項只當您將 **IPv6 BMC LAN1 IP Address source** 設為 [Static] 時才會顯示。

IPv6 BMC LAN1 IP Address 提供您設置 IPv6 BMC LAN1 的 IP 地址。

IPv6 BMC LAN1 IP Prefix Length 提供您設置 IPv6 BMC LAN1 的字首長度。

IPv6 BMC LAN1 Default Gateway 提供您设置 IPv6 BMC LAN1 的默认网关。

# 4.7 事件記錄菜單(Event Logs menu)

本菜單提供您查看或更改事件記錄設置。

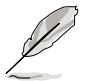

当主板上面未安装 ASMB 卡时, Event Logs 菜单才会显示。

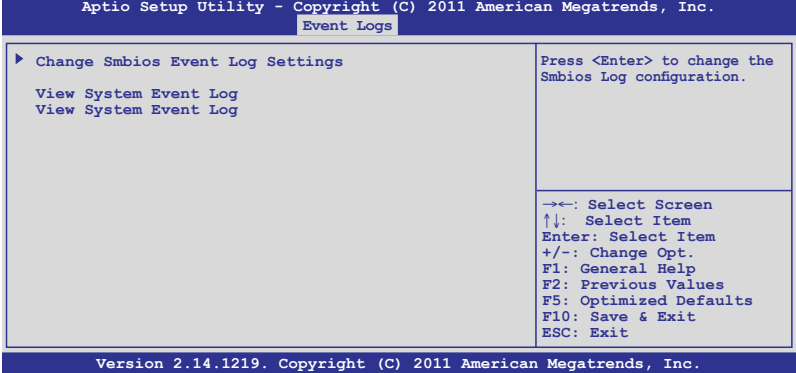

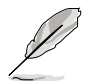

所有的更改的数值将会在电脑重新启动后才有作用。

#### Change Smbios Event Log Settings

按下 <Enter> 鍵可以更改 Smbios Event Log 設置。

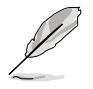

您可以参考 4.7.1 一节以了解关于这部份的更多说明。

#### View Smbios Event Log

按下 <Enter> 鍵以查看所有 smbios 事件記錄。

#### View System Event Log

按下 <Enter> 鍵以查看所有系統事件記錄。

## 4.7.1 更改 Smbios 事件記錄設置(Change Smbios Event Log Settings)

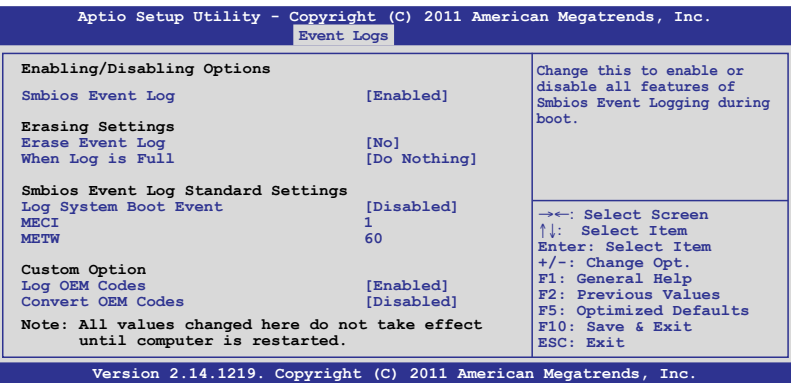

Enabling/Disabling Options

#### Smbios Event Log [Enabled]

提供您更改为启用或关闭所有在启动过程时的 Smbios 事件记录。设置值 有:[Disabled] [Enabled]

Erasing Settings

Erase Event Log [No]

本项为提供选择清除 Smbios Event Log 的选项,在重新启动时清除在任何 載入任何記錄動作。設置值有:[No] [Yes, Next reset] [Yes, Every reset]

When Log is Full [Do Nothing]

提供選擇當 Smbios 事件記錄存儲滿時的動作。設置值有:[Do Nothing] [Erase Immediately]

Smbios Event Log Standard Settings

Log System Boot Event [Disabled]

提供您选择启用或关闭系统启动事件记录。设置值有: [Enabled] [Disabled]

MECI<sup>[1]</sup>

提供调整 MECI (Multiple Event Count Increment),此为设置 same error 重复出现的次数。使用 <+> 与 <-> 键调整数值,数值的范围为 1 至 255。

METW [60]

提供调整 METW (Multiple Event Time Window) 数值,此为设置 same error 重复出现的最小时间差距。使用 <+> 与 <-> 键输入调整数值, 数值 的範圍為 0 至 99。

Custom Option

Log OEM Codes [Enabled]

提供您启用或关闭 EFI 记录状态编码为 OEM 编码。设置值有: [Disabled] [Enabled]

Convert OEM Codes [Disabled]

提供您启用或关闭转换 EFI 状态编码为标准 Smbios 类型。设置值有: [Disabled] [Enabled]

# 4.8 啟動菜單(Boot menu)

本菜单提供您更改系统启动洗项。

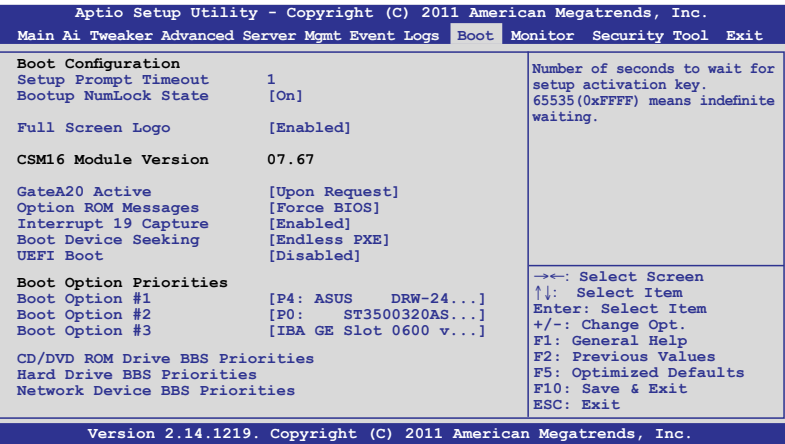

### Setup Prompt Timeout [xx]

使用 <+> 与 <-> 键来调整等待设置启动键的秒数。

## Bootup NumLock State [On]

本项为设置在启动时<NumLock> 键是否自动启动。设置值有: [Off] [On]

### Full Screen Logo [Enabled]

若您要使用全屏幕启动画面,请将本项目设置为启用 [Enable]。设置值 有:[Disabled] [Enabled]

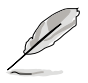

- 如果您欲使用华硕 MyLogo2™ 功能,请务必将 Full Screen Logo 项 目設置為 [Enabled]。
	- 如将 Full Screen Logo 设为 [Disabled], 则可以选择所需的 POST 回 報等候時間 1~10秒。

Post Report [5 sec]

本项目为提供您选择想要的 POST 等候时间。本项目只当您将 Full Screen Logo 设置为 [Disabled] 时,才会显示。设置值有: [1 sec] - [10] sec] [Until Press ESC]

#### CSM16 Module Version

## GateA20 Active [Upon Request]

[Upon Request] GA20 能通过 BIOS 服务关闭。

 $[Always]$  请不要允许关闭  $GA20$ ; 当任何 RT 编码运行大于  $1MB$ 时,这个洗项很有用。

## Option ROM Messages [Force BIOS]

本项目提供您设置显示模式给随选只读内存。设置值有: [Force BIOS] [Keep Current]

## Interrupt 19 Capture [Enabled]

当您使用某些 PCI 扩展卡有内置固件程序(例如: SCSI 扩展卡),如果 有需要通过 Interrupt 19 启动,则请将本项目设为 [Enabled]。设置值有: [Disabled] [Enabled]

## Boot Device Seeking [Endless PXE]

[Endless PXE] 持续找寻远端启动映像直到启动映像找到或用户选择放弃 為止(按 Ctrl+Alt+Del 鍵)。

[Normal]找寻远端启动映像一次后停止。

## UEFI Boot [Disabled]

启用或关闭 UEFI Boot 功能。设置值有:[Disabled] [Enabled]

## Boot Option Priorities

这些项目为列出当前可用的启动设备优先顺序。屏幕上显示的设备数量 即为根据您在系统中所安装的设备数量。

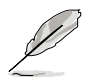

- 若要在启动过程中选择启动设备,请干启动看到 ASUS 图标时按下 <F8> 鍵
	- 您可以在 POST(开机自检)时,按下〈F8> 键进入 Windows 操作 系統的安全模式(Safe Mode)。

Boot Option #1/#2/#3/#4 [IBA GE Slot 0600 v...]

设置值有: [SATA P2: ASUS ...] [SATA P3: WDC WD80...] [AMI Virtual CDROM...] [IBA GE Slot 0600 v...]

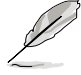

这些选项只当您将 SATA 光驱或硬盘连接至 SATA 连接端口时,才会 顯示。

#### CD/DVD ROM Drive BBS Priorities

Hard Drive BBS Priorities

Network Device BBS Priorities

這些項目提供您設置 SATA 設備的啟動順序。

## Setup Mode [EZ Mode]

[Advanced Mode] 將 Advanced Mode 設置為 BIOS 設置程序的默 認值。

「EZ Mode] 将 EZ Mode 设置为 BIOS 设置程序的默认值。

#### Boot Option Priorities

本项目让您自行选择启动磁盘并排列启动设备顺序。依照 1st、2nd、 3rd 顺序分别代表其启动设备顺序,而设备的名称将因使用的硬件设备不同 而有所差異。選擇 [Disabled] 則不允許此功能。

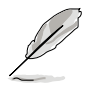

• 啟動時您可以在 ASUS Logo 出現時按下 <F8> 選擇啟動設備。 欲进入 Windows 安全模式时,在开机自检 (POST) 后按下 <F8> 鍵。

#### Boot Override

这些项目会显示可用的设备。显示在画面中的设备则是根据安装在系统 里的设备而定,点击任一个项目可以设置该项目里所列设备的启动顺序。

# 4.9 監控菜單(Monitor menu)

本菜單顯示系統監控或電源狀態,並且提供您更改風扇設置。

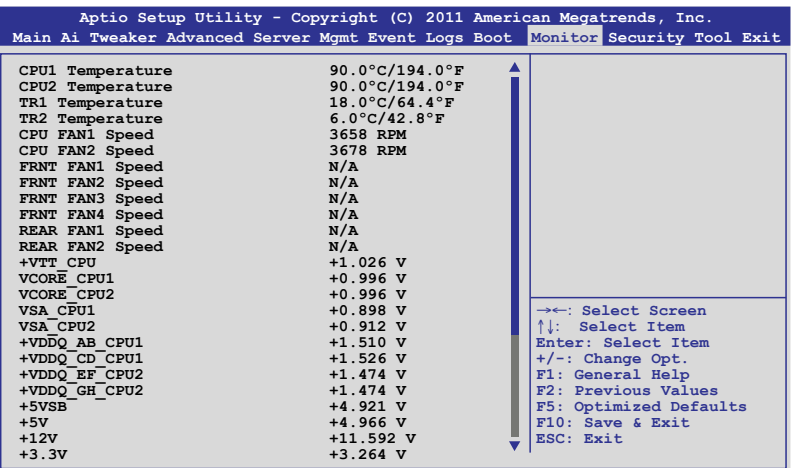

往下滾動以顯示更多項目。

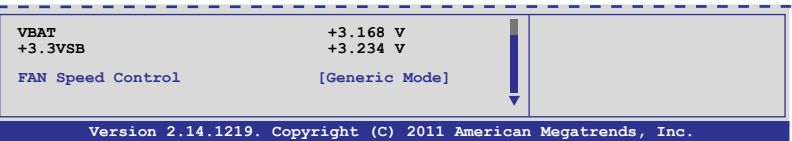

## CPU 1/2; TR1 1/2 Temperature [xxx℃/xxx℉]

本系统具备温度探测器,可自动检测并显示当前主板零组件与处理器的 溫度。

#### CPU FAN1/2 Speed; FRNT FAN1–4 Speed; REAR FAN1/2 Speed [xxxx RPM] or [Ignore] / [N/A]

为了避免系统因为过热而造成损坏,本系统具备有处理器风扇、前置风 扇与后置风扇的转速 RPM (Rotations Per Minute) 显示。若该字段显示为 [N/A],則表示風扇並未連接至主板上的該插座。

+VTT\_CPU Voltage, VCORE1/2 Voltage, VSA\_CPU1/2, +VDDQ\_AB\_CPU1 Voltage, +VDDQ\_CD\_CPU1 Voltage, +VDDQ\_EF\_CPU2 Voltage, +VDDQ\_GH\_CPU2 Voltage, +5VSB Voltage, +5V Voltage, +12V Voltage, +3.3V Voltage, VBAT Voltage, +3.3VSB Voltage

本系统具有电压监视的功能,用来确保硬件零组件接受正确的电压,以 及稳定的电流供应。

#### FAN Speed Control [Generic Mode]

提供您设置华硕智能型风扇控制功能,可以更聪明地调整风扇转速,让 系統能更有效率地運行。設置值有:[Generic Mode] [High Speed Mode] [Full Speed Mode]

# 4.10 安全性菜單(Security menu)

本菜單可讓您更改系統安全設置。

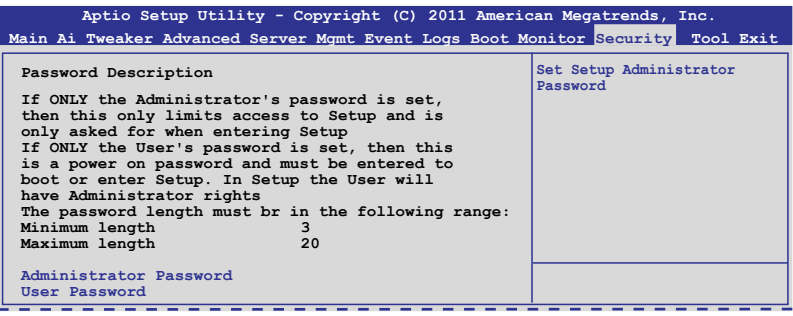

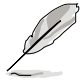

- 若您忘記設置的 BIOS 密碼,可以採用清除 CMOS 實時鐘(RTC) 內存。請參閱 **2.6 跳線選擇區** 一節的說明。
- **Administrator** 或 **User Password** 項目默認值為 **Not Installed**, 當您設置密碼之後將顯示為 **Installed**

#### Administrator Password (设置系统管理员密码)

當您設置系統管理員密碼後,推薦您先登入您的帳戶,以免 BIOS 設置程 序中的某些信息无法查看或更改设置。

請依照以下步驟設置系統管理員密碼(Administrator Password):

- 1. 請選擇 Administrator Password 項目並按下 <Enter>。
- 2. 由 Create New Password 窗口输入欲设置的密码,输入完成时,请按下 <Enter>。
- 3. 請再一次輸入密碼以確認密碼正確。 請依照以下步驟更改系統管理員密碼(Administrator Password):
- 1. 請選擇 Administrator Password 項目並按下 <Enter>。
- 2. 由 Enter Current Password 窗口輸入密碼並按下 <Enter>。
- 3. 由 Create New Password 窗口输入新密码,输入完成按下<Enter>。
- 4. 請再一次輸入密碼以確認密碼正確。

欲刪除系統管理員密碼時,請依照更改系統管理員密碼之步驟,但請在 輸入/確認密碼窗口出現時,按下 <Enter> 鍵。當您刪除系統管理員密碼 後,Administrator Password 項目將顯示為 Not Installed。

User Password (设置用户密码)

當您設置用戶密碼後,你必需登入您的帳戶才能使用 BIOS 設置程序。用 户密码的默认值为 Not Installed, 当您设置密码后将显示 Installed。

請依照以下步驟設置用戶密碼(User Password):

- 1. 請選擇 User Password 項目並按下 <Enter>。
- 2. 由 Create New Password 窗口输入欲设置的密码,输入完成时,请按下 <Enter>。
- 3. 請再一次輸入密碼以確認密碼正確。 請依照以下步驟更改用戶密碼(User Password):
- 1. 請選擇 User Password 項目並按下 <Enter>。
- 2. 由 Enter Current Password 窗口輸入密碼並按下 <Enter>。
- 3. 由 Create New Password 窗口输入新密码,输入完成按下 <Enter>。
- 4. 請再一次輸入密碼以確認密碼正確。

欲删除用户密码时,请依照更改用户密码之步骤,但请在输入/确认密码 窗口出现时,按下 <Enter> 键。当您删除用户密码后,User Password 项目 將顯示為 Not Installed。

# 4.11 工具菜單(Tool menu)

本工具菜单可以让您针对特别功能进行设置。请洗择菜单中的洗项并按 下 <Enter> 鍵來顯示子菜單。

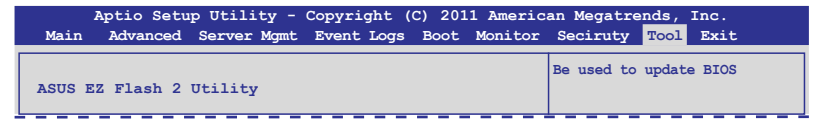

#### ASUS EZ Flash 2 Utility

本项目可以让您启动华硕 EZ Flash 2 程序,按下 <Enter> 会出现再次确 认的窗口,请使用左右键选择 [Yes] 或 [No],接着按下<Enter> 确认。请 參考前面 5.1.2 使用華碩 EZ Flash 2 更新程序 一節的說明。

# 4.12 退出 BIOS 程序(Exit)

本菜单可以让您读取 BIOS 程序出厂默认值与退出 BIOS 程序。

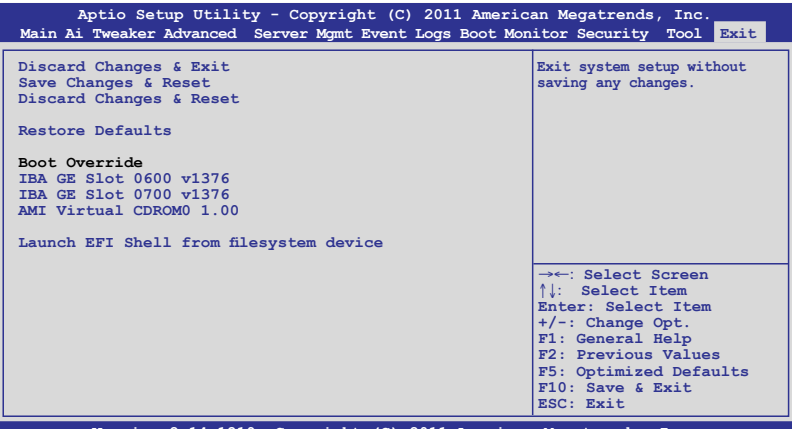

**Version 2.14.1219. Copyright (C) 2011 American Megatrends, Inc.**

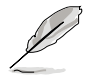

按下〈Esc〉键并不会立即退出 BIOS 程序,要从此菜单上选择适当的项 目,或按下 <F10> 鍵才會退出 BIOS 程序。

#### Discard Changes & Exit

本项目可让您放弃所做的更改,并恢复原先存储的设置。在选择本项目 或按下<Esc>键后,将会出现一个确认对话窗口,请选择 Yes 以放弃任何设 置並載入原先存儲的設置,同時退出 BIOS 設置程序。

#### Save Changes & Reset

当完成对 BIOS 设置程序所做的更改后,请洗择本项目或按下 <F10>,将 會出現一個確認對話窗口,請選擇 Yes 以存儲設置並退出 BIOS 設置程序。

#### Discard Changes & Reset

本项可让您恢复原先的设置,而且不存储现有的更改。在选择本项目后, 将会出现一个确认对话窗口,请洗择 Yes 以放弃任何设置并恢复设置。

#### Restore Defaults

本项目提供您还原或载入所有洗项的默认值。在洗择本项目后,将会出 现一个确认对话窗口,请洗择 Yes 以载入有效的默认值。

#### Boot Override

这些项目会显示可用的设备。显示在画面中的设备则是根据安装在系统 里的设备而定,点击任一个项目可以设置该项目里所列设备的启动顺序。

#### Launch EFI Shell from filesystem device

本項可以讓您由含有數據系統的設備中啟動 EFI Shell(shellx64.efi)。

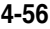

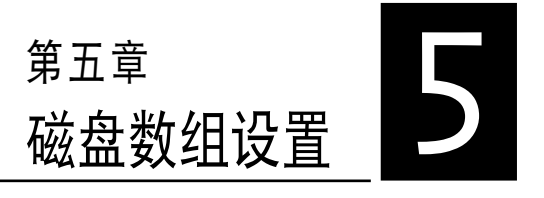

在本章節中,我們將介紹服務器 的磁盘数组的设置与说明。

# 5.1 RAID 功能設置

本系統提供以下的 SATA RAID 磁盤數組解決方案:

- ‧ **LSI MegaRAID Software RAID 工具程序**(默認),支持 RAID 0、RAID 1 与 RAID 10 设置 (可在 Linux 与 Windows 系统环境下使用)。
- **Intel**®  **Rapid Storage Technology enterprise SCU/SATA Option**  ROM:支持 RAID 0、RAID 1、RAID 10 和 RAID 5 (只于 Windows 操作系統環境下使用)。
- Marvel1<sup>®</sup> RAID 程序:支持 RAID 0 与 RAID 1。
	- 在您使用 RAID 功能之前,请先确认您已经安装 Windows® XP Service Pack 3 或更新版本的操作系統。RAID 功能只支持 Windows ® XP Service Pack 3 或更新版本的操作系統。
		- · 由于 Window® XP 的限制,当 RAID 磁盘数组容量超过 2TB 时无法 做为启动硬盘,只能做为数据硬盘使用。
		- 若您想要使用設置有 RAID 磁盤數組的硬盤來啟動系統請在安裝操 作系統到選定的硬盤之前,先將應用程序 DVD 光盤內的 RAID 驅動 程序文件複製至軟盤中。請參考 **6.1.1 創建一張搭載有 RAID 驅動 程序的軟盤** 一節的說明。

## 5.1.1 RAID 定义

**Collando** 

RAID 0 的主要功能为「Data striping」,即区块延展。其运行模式是将 磁盘数组系统下所有硬盘组成一个虚拟的大硬盘,而数据存取方式是平均分 散至多颗硬盘,是以并行的方式读取/写入数据至多颗硬盘,如此可增加存 取的速度,若以二颗硬盘所建构的 RAID 0 磁盘数组为例,传输速度约为 數組中轉速最慢的硬盤的二倍速度。整體而言,RAID 0 模式的磁盤數組可 增加数据传输的性能与速率。

**RAID 1** 的主要功能為「Data Mirroring」,即數據映射。其運行模式是將磁 盤數組系統所使用的硬盤,創建為一組映射對應(Mirrored Pair),並以平行 的方式读取/写入数据至多颗硬盘。而写入至各个硬盘的数据是完全一样的, 在讀取數據時,則可由本組內所有硬盤同時讀出。而 RAID 1 模式的磁盤數組 最主要就是其容錯功能(fault tolerance),它能在磁盤數組中任何一顆硬盤發 生故障的情况时,其它硬盘仍可以继续动作,保持系统不中断运行。即使数组 中某一顆硬盤損毀時,所有的數據仍會完整地保留在磁盤數組的其它硬盤中。

RAID 5 的主要功能为将数据与验证信息加以延展,分别记录到三部或以 上的硬盘中。而 RAID 5 数组设置的优点,包括有取得更理想的硬盘性能、 具备容错能力,与更大的存储容量。RAID 5 数组模式最适合的使用范畴, 可用于交叉处理操作、数据库应用、企业资源的规划,与商业系统的应用。 这类型的数组模式,最少需要三部硬盘方可进行设置。

RAID 10 的主要功能为「Data striping」+「Data Mirroring」, 也就是集 RAID 0 与 RAID 1 之所长,不但可运用到 RAID 0 模式所提供的高速传输 速率,也保有了 RAID 1 模式的数据容错功能,让您不但享有高速的数据 传输功能,对于数据的保存也无后顾之忧。

## 5.1.2 安裝 Serial ATA 硬盤

本系统支持 SATA 硬盘来进行磁盘数组设置,而为了得到最佳化的性能 表现,当您要创建 RAID 磁盘数组时,请安装相同型号与容量的硬盘。

請參考"**2.7 SATA 硬盤**"一節中關於硬盤的安裝說明。

## 5.1.3 設置 RAID BIOS 選項

当您在设置 RAID 数组前,请先确定在 BIOS 中已设置好必需的 RAID 選項。請依照以下的方式來設置 BIOS RAID 選項:

- 1. 启动系统,当在系统自我检测 (POST)步骤时,按下<Del> 键进入 BIOS 設置程序。
- 2. 进入 Advanced 菜单,选择 SATA Configuration 后按下<Enter>键继续。
- 3. 接著將 **SATA Mode** 項目設置為 [RAID Mode]。
- 4. 按 <F10> 键存储设置, 并退出 BIOS 程序。

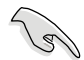

如何在 BIOS 中针对菜单进行浏览与输入,请参考第 4 章 BIOS 程序设 置来了解相关的细节。

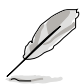

由于芯片的限制,当您设置 SATA 连接端口为 RAID 时,所有的 SATA 連接端口均會以 RAID 模式運行。

# 5.2 LSI Software RAID 設置程序

LSI MegaRAID Software RAID 設置程序可以提供您創建 RAID 0、 RAID 1 或 RAID 10 设置,此为经由主板上内置的南桥芯片与连接的 SATA 硬盤來創建。

請依照以下的步驟來開啟 LSI MegaRAID software RAID 設置程序:

- 1. 在安装好所有的 SATA 硬盘后, 开启系统。
- 2. 當在自我測試進行時,LSI MegaRAID software RAID 設置程序會自動 檢測所安裝的 SATA 硬盤與顯示現存的 RAID 設置。請按下 <Ctrl> + <M> 鍵來進入此程序。

**LSI MegaRAID Software RAID BIOS Version A.08 09161344R LSI SATA RAID Found at PCI Bus No: Dev No:1F Device present at Port 0 ST3160812AS 152114MB Device present at Port 1 ST3160812AS 152114MB**<br>**Device present at Port 2 ST3160812AS 152114MB Device present at Port 2 ST3160812AS 152114MB**<br> **Device present at Port 3 ST3160812AS** 152114MB **Device present at Port 3 ST3160812AS 152114MB**<br>Press Ctrl-M or Enter to run LSI Software RAID Setup Utility. Press Ctrl-M or Enter to run LSI Software RAID

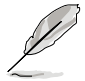

- ‧ 當 SATA 已啟用為 RAID 模式時,LSI MegaRAID software RAID 設 置程序會自動檢測設置成 RAID 1。
- 本章节内所介绍的安装设置画面只能参考,其版本和实际显示的会 因您的系統所提供的版本不同而或許有些不同的差異。
- 当您通过 LSI MegaRAID software RAID 设置程序创建 RAID 设置 时,需要手动调整将 SATA 光驱设置为优先启动设备。否则,系统 将不会通过连接的 SATA 光驱进行启动。
- 3. 進入程序的主窗口,使用鍵盤上的方向鍵來選擇 **Management Menu**(主 菜单画面)底下您所要进行的功能选项,然后按下<Enter> 键。请参考 下一页关于 Management Menu 中的各选项描述。

在画面的底下则是所选择的该项目提示说明文字,而这个说明可以让您 了解所要进行操作的说明或进行的命令。这个说明文字与上面所选择的选项 則相類似。

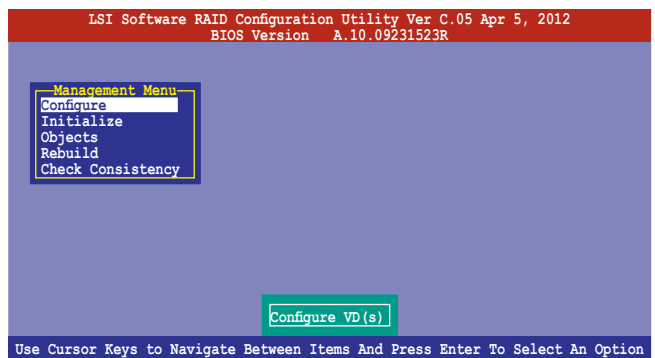

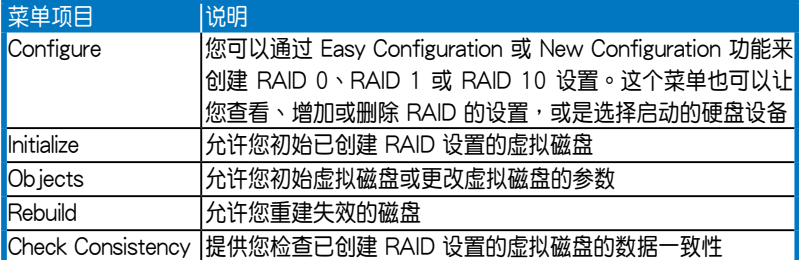

## 5.2.1 創建 RAID 設置

LSI Software RAID 设置程序提供您通过两个方式: 「Easy」与「New」 的设置,来创建一个 RAID 0 或 RAID 1 的使用环境。

在 **Easy Configuration** 模式下,會採用自動方式來設置虛擬磁盤參數。

在 New Configuration 模式下,让您以手动的方式来设置虚拟磁盘参数。

### 使用 Easy Configuration 設置

請依照以下的步驟,使用 **Easy Configuration**(簡易設置)模式來進行 RAID 功能的設置:

1. 进入 Management Menu (主菜单画面) 之后,选择 Configure > Easy **Configuration** 項目,按下 <Enter> 鍵繼續。

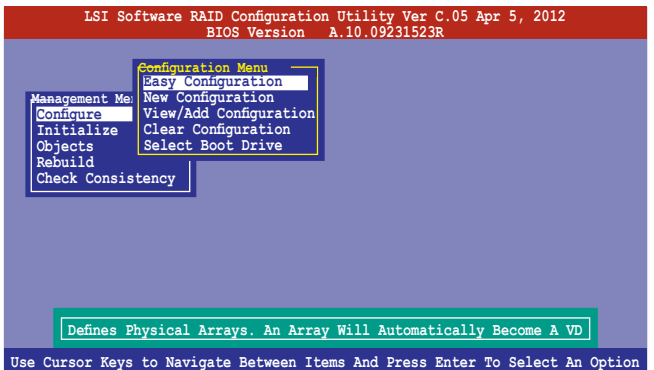

2. 在 ARRAY SELECTION MENU 画面中,显示当前连接且可用的 SATA 硬盘 有多少部。洗择您要讲行设置 RAID 的硬盘,然后按下〈空白〉键。当 選擇時,硬盤指示會從 **READY** 更改成 **ONLIN A[X] - [Y]**,而 X 所代表 的是任何数字, 且 Y 表示硬盘设备的数字代号。

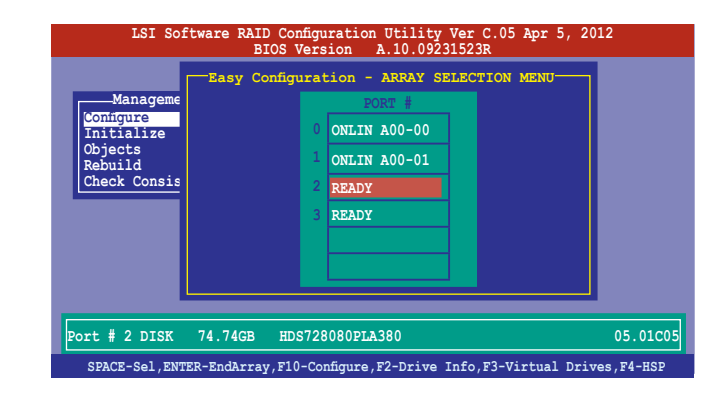

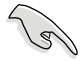

- 当您选择该设置项目时,底下则会出现相关的提示说明。
- ‧ 您必須使用至少兩顆相同規格的硬盤,才能進行 RAID 1 的創建。
- ‧ 您必須使用至少四顆相同規格的硬盤,才能進行 RAID 10 的創建。
- 3. 洗择所有必须加入此 RAID 设置的硬盘设备,然后按 <Enter> 键,则所 有可設置的數組會顯示在畫面中。
- 4. 按下 <空白> 鍵選擇欲設置的數組。

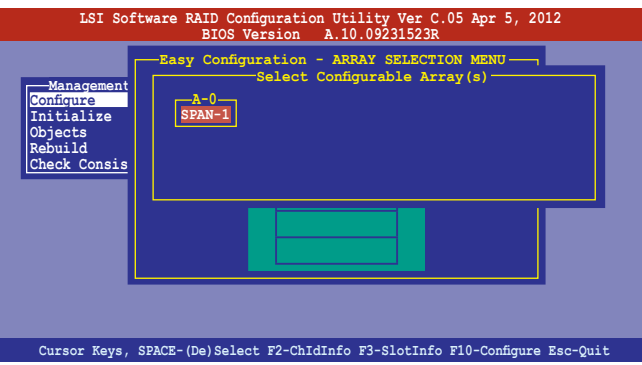

5. 再次按下 <F10>键, 这时会在 Virtual Rdive 菜单中看到虚拟磁盘的信 息,并且包可以让您进行更改虚拟磁盘的参数。

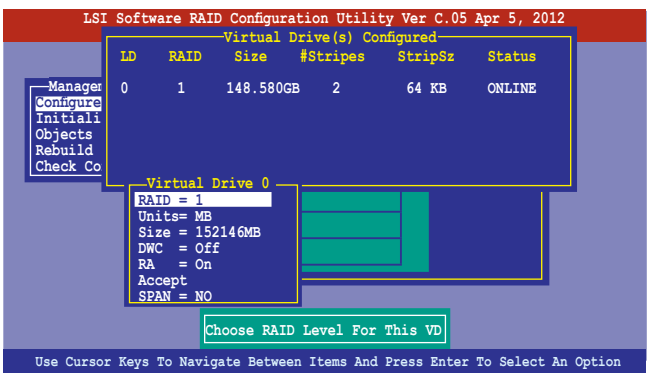

6. 選擇在 **Virtual Drive** 菜單下的 **RAID** 項目,然後按下 <Enter> 鍵。 7. 接著選擇在畫面中的 **RAID** 層級,然後按下 <Enter> 鍵。

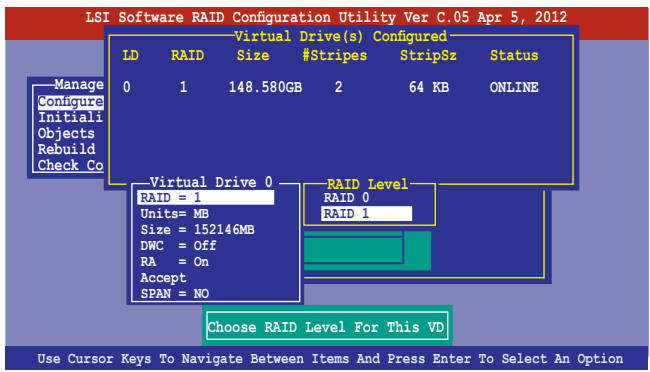

- 8. 從 **Virtual Drive** 子菜單裡選擇 **Units**,然後按下 <Enter> 鍵。
- 9. 从菜单里洗择 units 的 virtual drive 大小,然后按下 <Enter> 键。

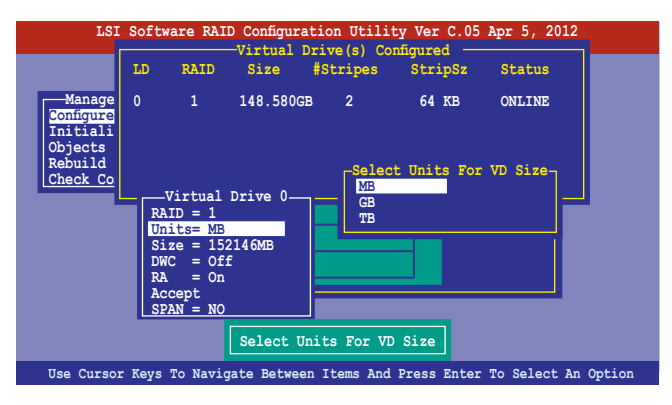

10.當您要創建一個 **RAID 1** 或 **RAID 10** 設置時,請在 **Virtual Drive** 畫面 中, 选择 DWC (Disk Write Cache)项目, 然后按下<Enter> 键。 若您要創建一個 **RAID 0** 設置,請至步驟 12 繼續。

11.將 **DWC(Disk Write Cache)**項目選擇為 **On**,然後按下 <Enter> 鍵。

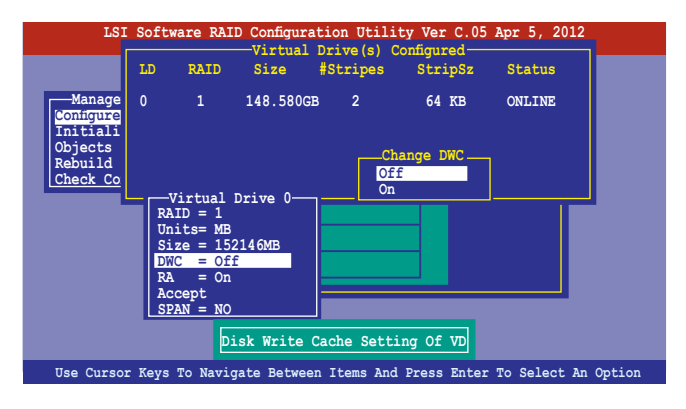

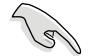

啟用 DWC 可以獲得更高的性能表現,但也有數據流失的風險。

12.當完成所選擇的虛擬磁盤設備的設置時,請選擇畫面中的 **Accept**,然後 按下 <Enter> 鍵。

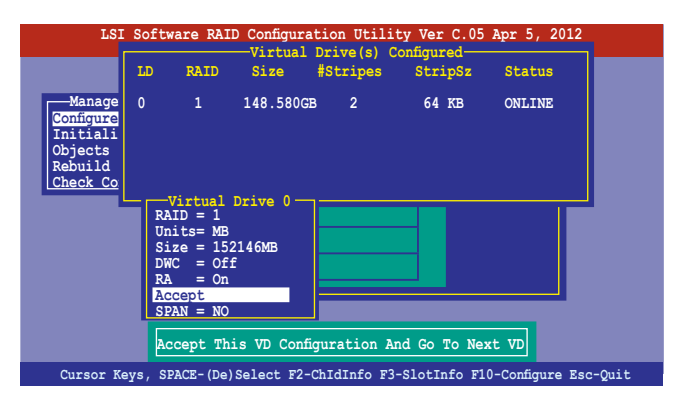

13.请依照步骤 2~12 来设置相关的硬盘设备。

14.按下〈Esc> 键完成设置, 选择 Yes 存储设置后, 再按 <Enter> 键。

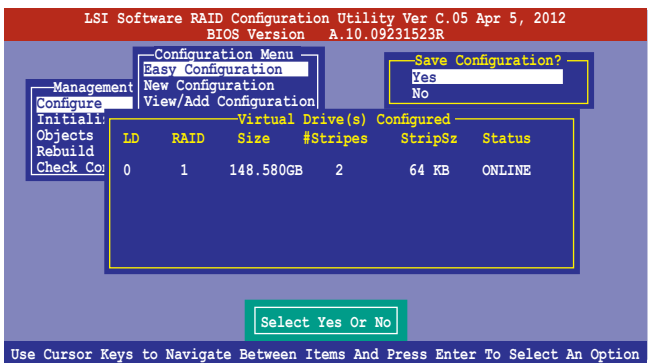

当您完成 RAID 设置后,您必须进行虚拟磁盘初始化 (Initialize) 的动 作,請參考 5.2.3 節的介紹。

#### 使用 New Configuration 設置

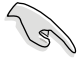

當一個 RAID 設置已經存在,使用 **New Configuration** 命令來清除存在 的 RAID 設置數據。若您不要刪除已存在的 RAID 設置,使用 **View/Add Configuration** 選項來查看或創建其他的 RAID 設置。

請依照以下的步驟,使用 **New Configuration**(增加設置)模式來創建一 個 RAID 設置:

1. 进入主菜单画面后,选择 Configure > New Configuration 项目,然后 按 <Enter> 鍵繼續。

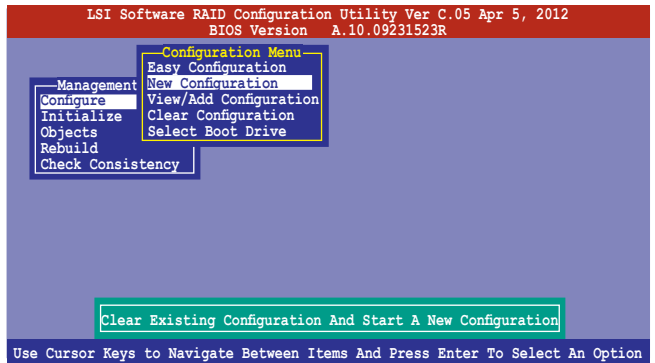

- 2. 請按照前面**使用 Easy Configuration 設置(Using Easy Confirure)** 的步驟 2 ∼ 9 說明來設置。
- 3. 在 Virtual Drive (虚拟磁盘)画面中,选择 Size,然后按<Enter>键。
- 4. 输入您要创建的虚拟磁盘容量大小,然后按下<Enter>键。

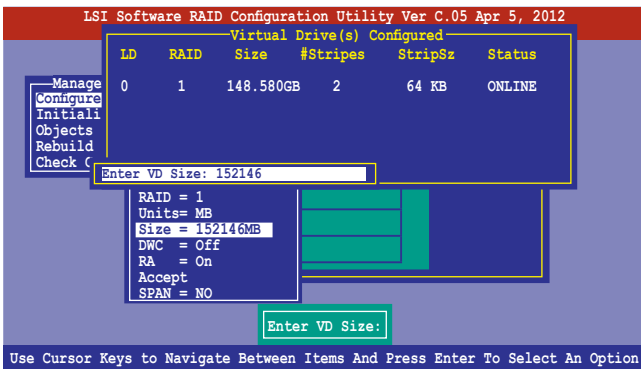

5. 接著請再按照前面**使用 Easy Configuration 設置(Using Easy Confirure)**的步驟 10 ∼ 14 來進行 RAID 設置。

## 5.2.2 增加或查看一个 RAID 设置

您可以使用 View/Add Configuration 功能来增加一个新的 RAID 或者是 查看一個現存的 RAID 設置。

#### 增加一個 RAID 設置

請依照以下的步驟,來增加一個 RAID 設置:

1. 進入主菜單畫面後,選擇 **Configure > View/Add Configuration** 項 目,然後按 <Enter> 鍵繼續。

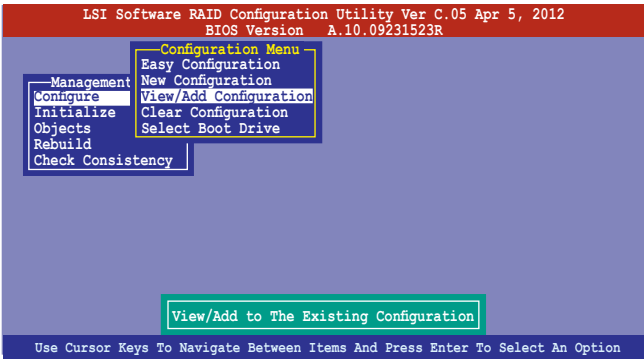

2. 在 ARRAY SELECTION MENU 画面中,显示当前连接且可用的 SATA 硬盘 有多少部。选择您要进行设置 RAID 的硬盘,然后按下〈空白〉键。当 選擇時,硬盤狀態會從 **READY** 更改成 **ONLIN A[X] - [Y]**,而 X 所代表 的是任何数字,且 Y 表示硬盘设备的数字代号。

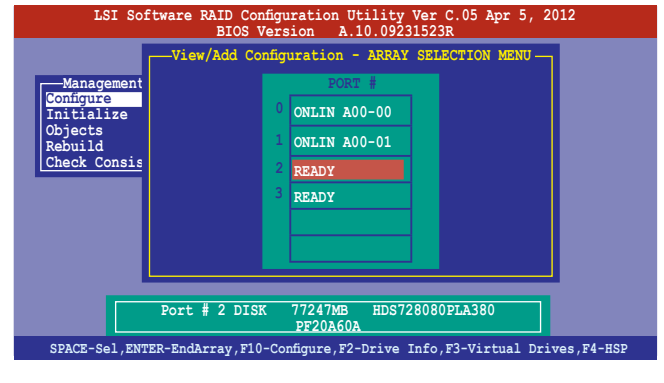

当您选择该设置项目时,底下则会出现相关的提示说明。

3. 然后,请依照请依照 6.2.1 使用 Easy Configuration 设置 中的步骤 3 至 12 进行增加一个新的 RAID 设置。

## 5.2.3 將虛擬磁盤初始化

当您完成创建 RAID 设置时,您必须将虚拟磁盘做初始化。您可以通过主 菜單畫面中的 **Initialize** 或 **Objects** 選項,來進行虛擬磁盤初始化的動作。

#### 使用 Initialize 命令設置

請依照以下的步驟,來使用 Initialize(初始化)功能:

1. 进入主菜单画面后,洗择 Initialize 洗项,然后按下<Enter> 键。

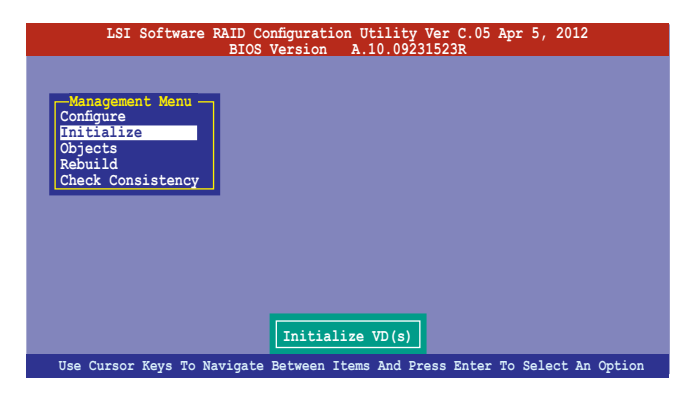

2. 画面中会显示可以进行初始动作的 RAID 设置,以及提示您选择虚拟磁 盤來進行初始化。使用方向鍵來選擇在 **Virtual Drive** 中的虛擬磁盤設 備,然後按下 <空白> 鍵。

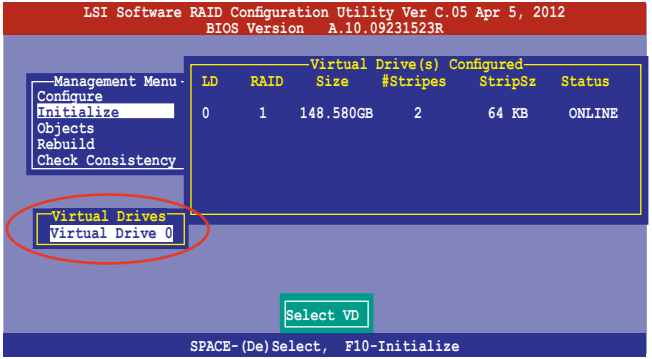
3. 当出现提示时,按下<空白>键后,从 Initialize? 的对话框中选择 Yes,然后按下<Enter>键。您也可以通过按下<F10>键来初始化硬盘 設備,而不需要再做任何確認動作。

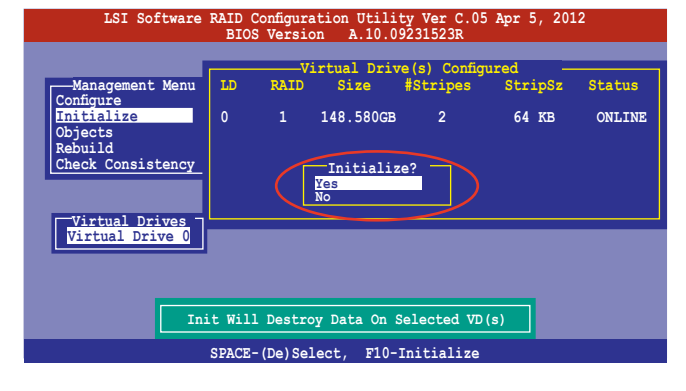

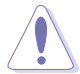

當進行初始化的動作時,將會清除所有硬盤內的數據。

4. 当前面的动作确认后,这时会看到以百分比显示的完成进度,若您要放 弃进行,请按下<Esc>键取消。当初始化完成后,请按下<Esc>键。

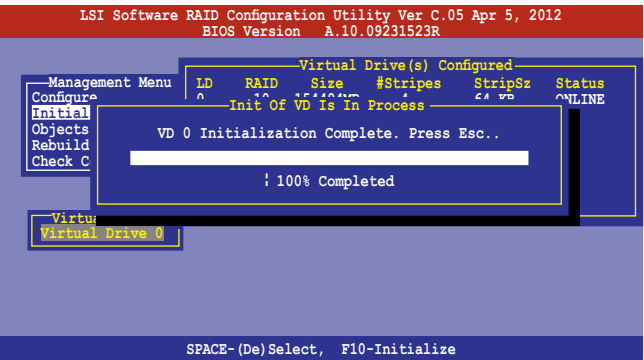

## 使用 Objects 命令設置

请依照以下的步骤,来使用 Objects 功能:

1. 进入主菜单画面,选择 Objects > Virtual Drive 选项后按下<Enter>

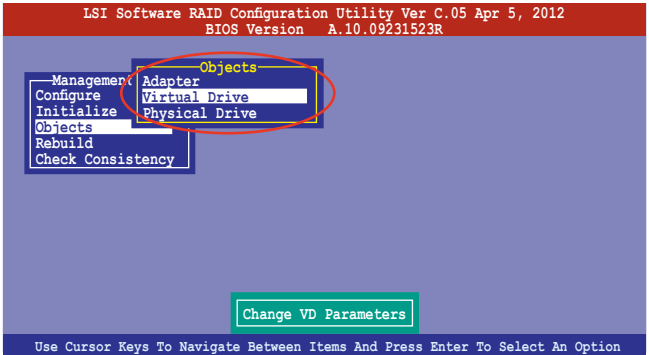

2. 在 **Virtual Drive** 的子菜單中,選擇要進行初始化(initialize)的虛擬 磁盘设备,然后按下<Enter>键。

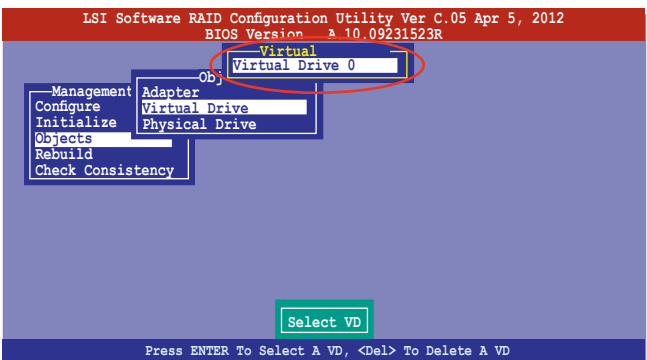

3. 從彈出的子菜單中選擇 **Initialize** 選項,然後按下 <Enter> 鍵開始進 行硬盤初始化。

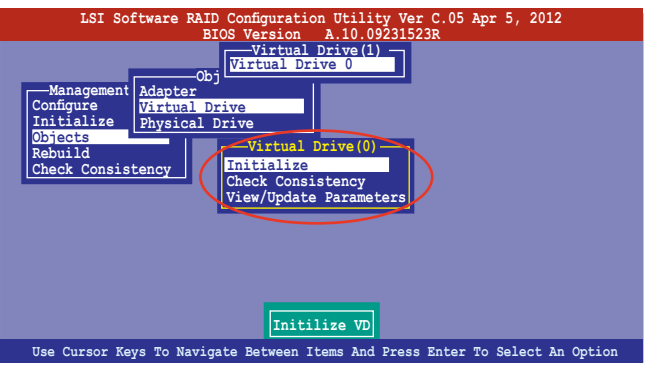

4. 當出現提示時,按下 <空白> 鍵並在 **Initialize?** 的對話框中選擇 Yes,然后按下<Enter>键。

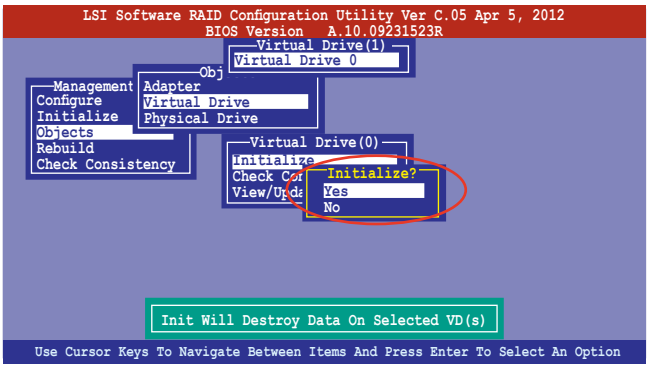

5. 当前面的动作确认后,这时会看到以百分比显示的完成进度,若您要放 弃进行,请按下<Esc>键取消。当初始化完成后,请按下<Esc>键。

## 5.2.4 重新创建损坏的硬盘

您可以采用手动的方式重新创建损坏的硬盘设备,通过使用主菜单画面 中的 **Rebuild** 命令來達成。

请依照以下的步骤,来重新创建损坏的硬盘:

1. 进入主菜单画面后, 洗择 Rebuild 选项, 然后按下<Enter>键。

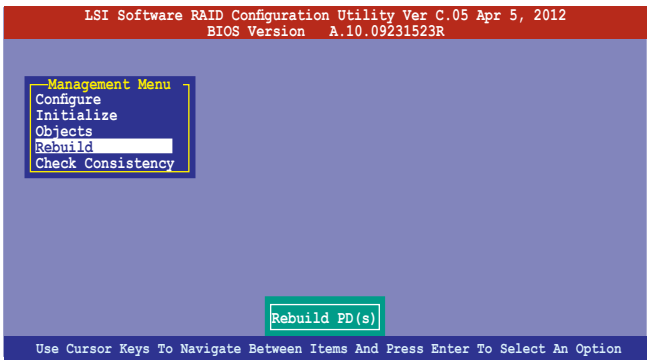

2. 在 PHYSICAL DRIVES SELECTION MENU 画面中,显示当前连接且可用的 SATA 硬盘数量。洗择您所要进行重新创建的硬盘后按下<空白>键。

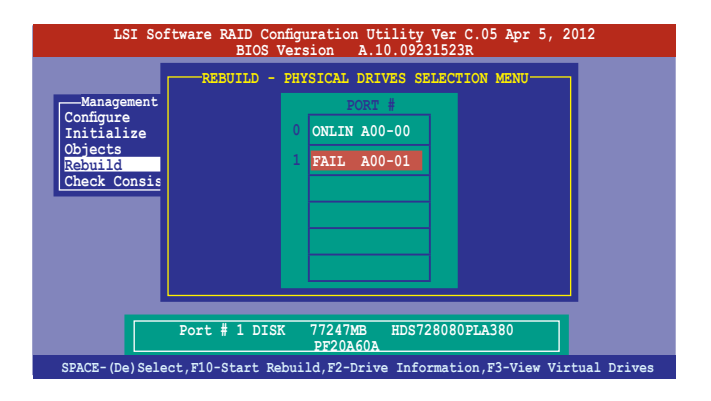

3. 当洗择欲重新创建的硬盘后并按下 <F10> 键, 所选择的硬盘设备则会 显示 RBLD 的指示。当出现对话框时,请按下 <Y> 来重新创建硬盘设 備。

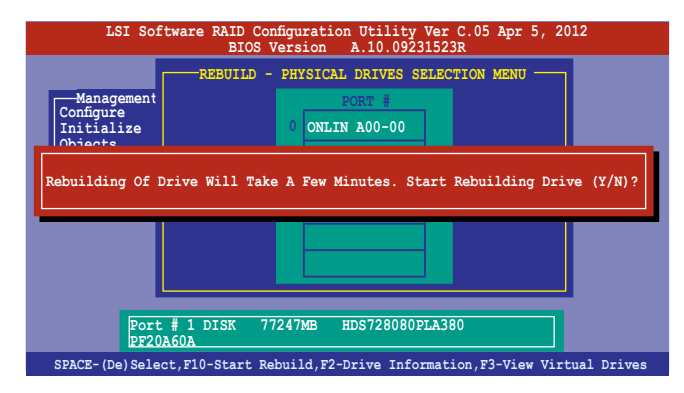

4. 完成重建后,请按下任一键继续。

## 5.2.5 检查硬盘数据的一致性

您可以检查与核对所选择硬盘设备里的数据一致性的正确性。这个工 具程序自动检测与或采自动检测与正确的数据任何差异,选择 0b.iects > **Adapter** 選項來進行。

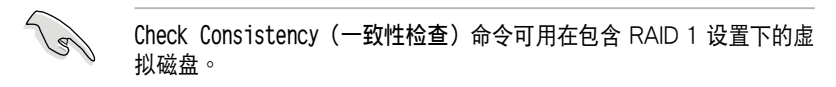

#### 使用 Check Consistency 命令設置

請依照以下步驟,使用 **Check Consistency** 命令檢查數據的一致性:

1. 进入主菜单画面选择 Check Consistency 选项后,按下 <Enter> 键。

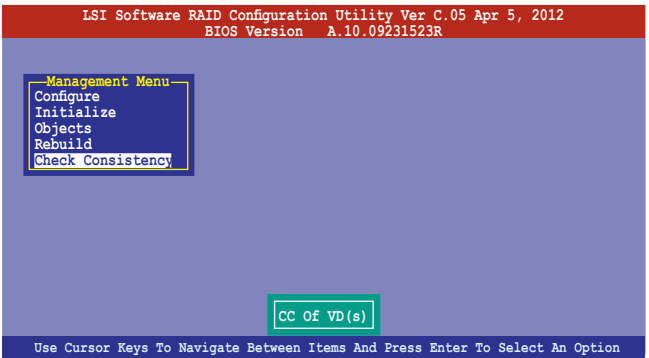

2. 画面中会显示可以进行初始动作的 RAID 设置,以及提示您选择虚拟磁 盤來進行檢查。使用方向鍵選擇在 **Virtual Drive** 子菜單中的虛擬磁盤 设备后,按下<Enter>键。

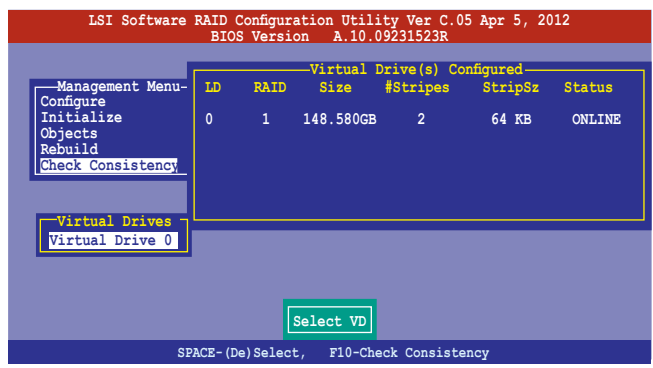

3. 当出现提示时,按下<空白> 键并从 Consistency Check? 的对话框中选 擇 **Yes**,然後按下 <Enter> 鍵。

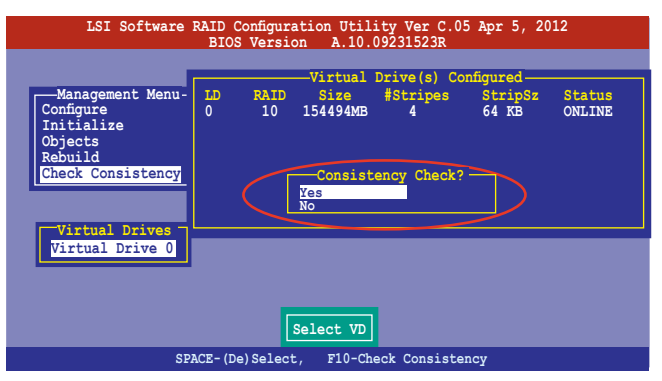

这时画面中会以百分比显示完成的进度。

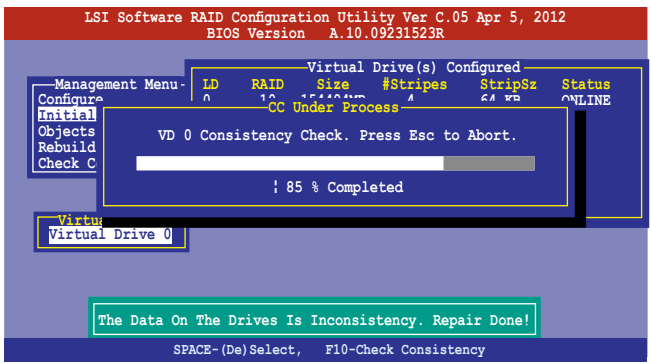

- 4. 当正在进行检查硬盘数据一致性时,按下<Esc> 键则会显示以下的功能 選項。
	- ·**Stop** 停止檢查的動作。程序會存儲硬盤所檢查的百分比。當您 重新进行检查时,就会从存储的百分比处继续进行检查的 動作。
	- ·**Continue** 繼續檢查硬盤數據。
	- · Abort 放弃检查一致性的动作。当您重新讲行检查时,就会从 0% 開始重新檢查。
- 5. 當完成檢查硬盤數據一致性時,按任何一鍵繼續。

### 使用 Objects 命令

請依照以下的步驟,使用 Objects 命令檢查數據的一致性:

- 1. 進入**主菜單畫面(Management Menu)**後,選擇 **Objects** 中的 **Virtual Drive** 選項。
- 2. 使用方向键来洗择您所要检查的虚拟磁盘后,按下<Enter>键。
- 3. 从子菜单中,选择 Check Consistency 后,按下<Enter> 键。
- 4. 当出现对话框时,使用方向键选择 Yes 后,开始进行检查硬盘。
- 5. 當完成檢查動作時,按下任一鍵繼續。

## 5.2.6 删除一个 RAID 设置

您可以依照以下的步骤,来删除一个 RAID 设置:

1. 進入主菜單畫面選擇 **Configure > Clear Configuration** 後按下 <Enter> 鍵。

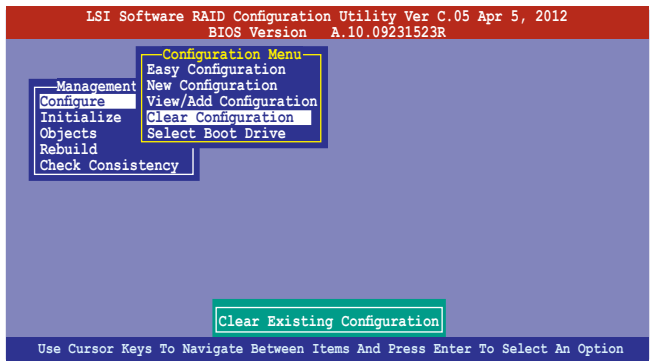

2. 當出現對談框時,按下 <空白> 鍵並從 **Clear Configuration?** 中選擇 **Yes**後,按下 <Enter> 鍵。

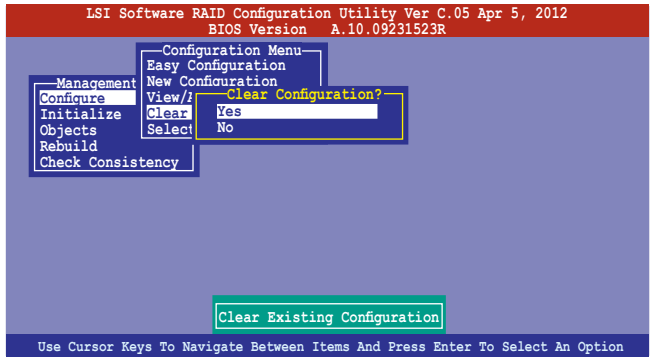

3. 工具程序会清除现存的数组,然后接下任一键继续。

# 5.2.7 从 RAID 设置中选择启动磁盘

在您要設置選擇啟動磁盤前,您必須已經創建好一個新的 RAID 設置。 請參考 **5.2.1 使用 New Configuration 設置** 的說明。

您可以依照以下的步骤,来删除一个 RAID 设置:

1. 进入主菜单画面选择 Configure > Select Boot Drive 后,按下 <Enter> 鍵。

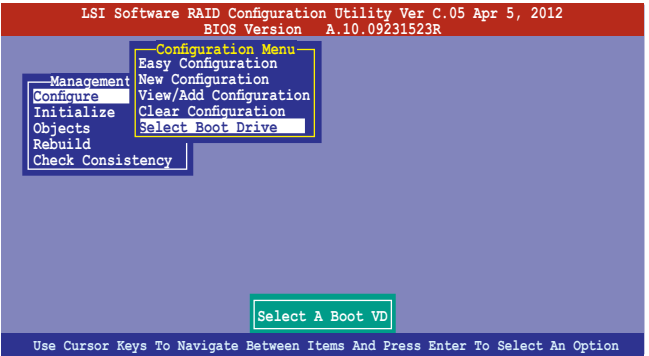

2. 当出现对话框时,使用方向键从清单中选择欲设置为启动的虚拟磁盘, 然後按下 <Enter> 鍵。

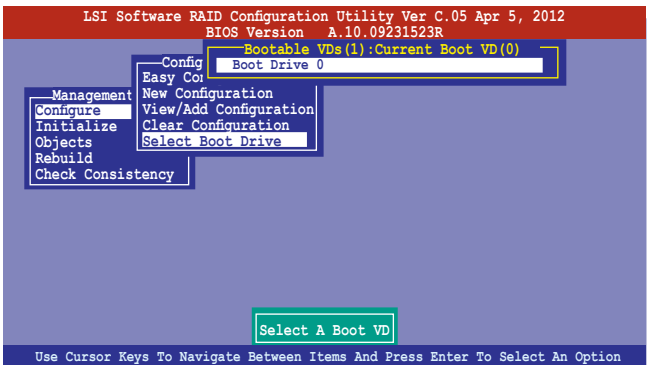

3. 选择好设置为启动的虚拟磁盘后,按下任一键继续。

## 5.2.8 開啟 WriteCache

在您完成創建一個 RAID 設置後,您可以手動啟用 RAID 控制功能的 WriteCache 选项,来增加数据传输时的性能。

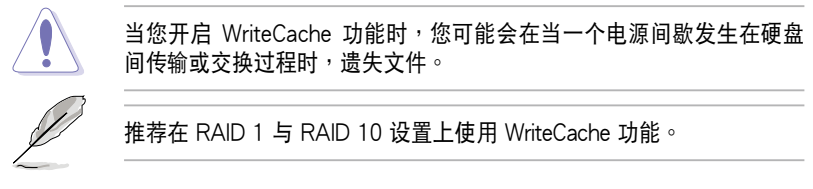

您可以依照以下的步骤,来启用 WriteCache 功能:

- 1. 当进入主菜单画面后,选择 Objects > Adapter 后,按下 <Enter> 键显 示界面的屬性。
- 2. 选择 Disk WC 后,按下<Enter>键开启选项。

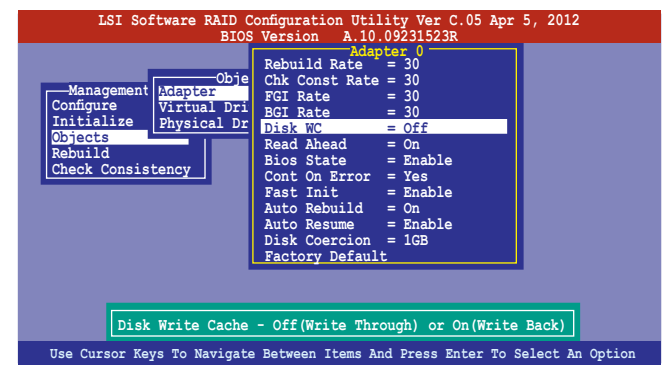

- 3. 从主菜单中,选择 Objects > Virtual Drive 后, 选择一个既有的 adapter ,然後按下 <Enter> 鍵。選擇 **View/Update Parameters** 並再按 <Enter> 來顯示該 adapter 的屬性。
- 4. 點擊 **Disk WC**,然後按下 <Enter> 鍵開啟選項。

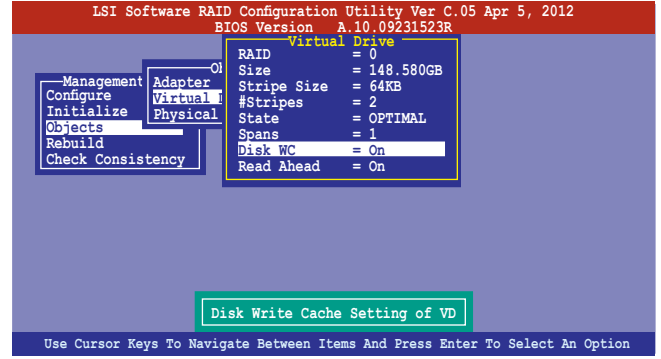

5. 当完成洗择后, 按下仟一键继续。

# 5.3 Intel® Rapid Storage Technology enterprise SCU SATA Option ROM 工具程序

Intel® Rapid Storage Technology enterprise SCU/SATA Option ROM 工具程序经由南桥芯片的支持,可让您使用安装在系统中的 Serial ATA 硬 盘创建 RAID  $0 \cdot$  RAID  $1 \cdot$  RAID  $10(1+0)$  与 RAID 5 设置。

您可以通過使用主板內置的 AHCI SATA 連接端口來創建 RAID 模式。

#### 若要使用內置的 SATA 連接端口創建 RAID 時:

- 1. 請先將所有 SATA 硬盤安裝完畢。
- 2. 将系统启动,在开机自检(POST)讨程时,按下<Del> 键进入 BIOS 設置畫面,然後選擇 **Advanced 菜單 > PCH SATA Configuration >**  SATA Mode 后, 按下 <Enter> 键。
- 3. 将 SATA Mode 设为 RAID Mode 后存储,然后重新启动电脑。
- 4. 在开机自检 (POST) 讨程时,按下 <Ctrl> + <I> 进入程序主菜单。

#### 若要使用 SCU SATA 連接端口創建 RAID 時:

- 1. 請先將所有 SATA 硬盤安裝完畢。
- 2. 将系统启动,在开机自检(POST)讨程时,按下<Del> 键进入 BIOS 设置画面后, 选择 Advanced 菜单 > PCH SCU Configuration , 然后按 下 <Enter> 键。
- 3. 确认您所安装的 SATA 硬盘都有正确显示在画面上,然后重新启动电脑。
- 4. 在开机自检 (POST) 讨程时,按下 <Ctrl> + <I> 进入程序主菜单。

请依照下列步骤,进入本程序:

- 1. 安裝好所有的 Serial ATA 硬盤。
- 2. 啟動您的電腦。
- 3. 當系統運行開機自檢(POST)時,按下 <Ctrl>+<I> 鍵進入程序的主菜 單。

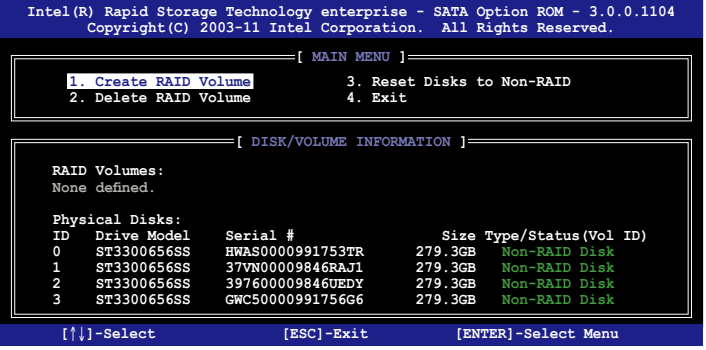

在画面下方的 (navigation key) 导览键可让您移动光棒到不同的选项, 並選擇菜單中的選項。

本节中的 RAID BIOS 设置画面只能参考之用,故所显示的画面与实际设 置畫面或許會因版本的不同而稍有差異。 本程序的设计,最多可支持四个硬盘进行不同的数组组合设置。

## 5.3.1 創建 RAID 設置

請依照下列步驟創建一個 RAID 設置:

1. 從主菜單畫面中選擇 **1. Create RAID Volume**,然後按下 <Enter> 键,会出现如下图所示的画面。

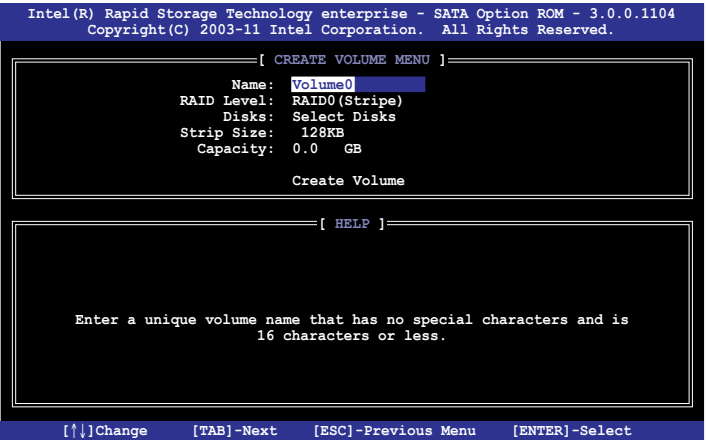

- 2. 为您的 RAID 键入一个名称,然后按下<Enter> 键。
- 3. 选择 RAID 层级 (RAID Leve1),便用向上/向下方向键来选择您欲创建 的 RAID 层级,然后按下 <Enter> 键。
- 4. 当洗择 Disk 项目时,点击您所要加入 RAID 设置的硬盘,洗定后按下 <Enter> 键, 如下图所示的 SELECT DISKS 画面便会显示硬盘信息。

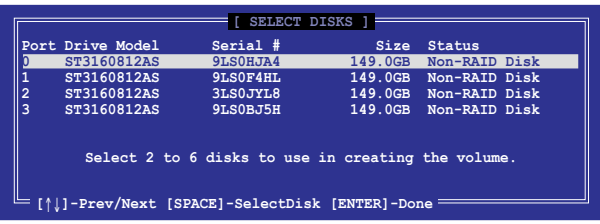

- 5. 请使用向上/向下方向键来选择硬盘设备,确认后请按下<空白> 按键来 进行选择。在被选定的硬盘设备旁便会显示一个小三角形图标。当所以 要进行数组设置的硬盘设备洗择完毕后,请按下<Enter>键。
- 6. 使用向上/向下方向鍵來選擇磁盤數組的 stripe 大小(只支持 RAID 0、 10 与 5 设置时使用),然后按下<Enter> 键。其数值可由 4KB 涕增 至 128KB。本項目推薦依照以下的使用需求,以進行正確的設置。
	- ·RAID 0:128KB
	- $\cdot$  RAID 10:64KB
	- $\cdot$  RAID 5:64KB

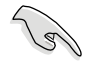

所使用的是服务器,推荐洗择较低的数组区块大小;若是用于处理音 乐、图像剪辑的多介质电脑系统,则推荐选择较高的数组区块大小。

- 7. 選擇 **Capacity** 項目,輸入您所要的數組容量,接著按下 <Enter> 鍵。 本項目默認值是採用最高可容許的容量。
- 8. 在 Create Volume 的提示對話框中,再按下 <Enter> 鍵來創建磁盤數 组,接着便会出现如下图的警告信息画面。

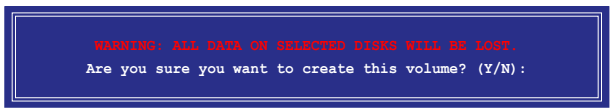

9. 按下 <Y> 来创建数组并回到主菜单,或是按下 <N> 键,回到 CREATE **ARRAY**(創建數組)菜單。

## 5.3.2 创建一个恢复设置

请依照下列步骤来创建一个恢复设置(Recovery set):

1. 在主菜单画面中,选择 1. Create RAID Volume 选项,然后按下 <Enter> 鍵進入設置畫面。

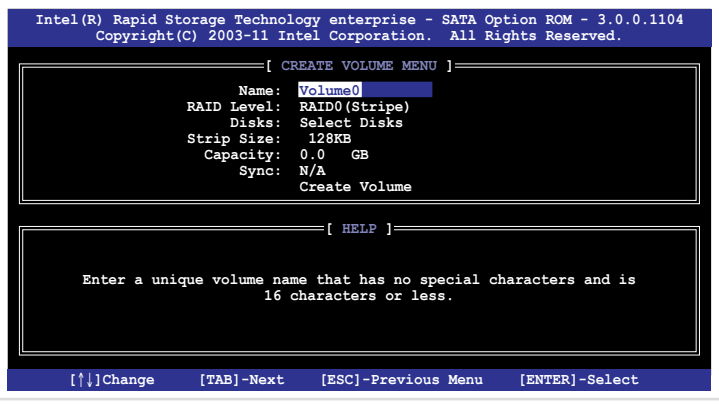

- 2. 输入欲创建恢复的文件名称,然后按下<Enter> 键。
- 3. 當選擇 **RAID Level** 項目後,使用向上/向下方向鍵選擇 **Recovery**,然 後按下 <Enter> 鍵。
- 4. 当选择 Disks 项目,请选择您所要加入恢复设置的硬盘后并按下 <Enter> 鍵來確認選定,此時會顯示 **SELECT DISKS** 畫面。

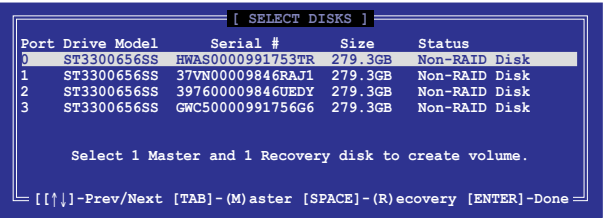

- 5. 使用向上/向下方向鍵選擇硬盤設備,然後按下 <Tab> 鍵選擇主磁盤 (Master Disk)后,再按 <空白> 键确认您的选择。
- 6. 當選擇 **Sync** 項目時,使用向上/向下方向鍵來選擇您要的 **sync** 選項後 并按<Enter>键。
- 7. 当选择 Create Volume 项目后,按下 <Enter> 键,则会显示如下的警告 信息畫面。

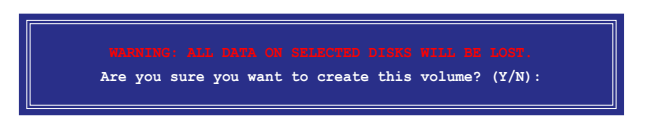

8. 按下 <Y> 來創建恢復設置並回到主菜單,或是按下 <N> 鍵,回到 **CREATE VOLUME** 菜單。

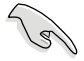

若已创建恢复设置,且当有装入更多未加入 RAID (Non-RAID)设置的 硬盤至您的系統中時,您就不能再增加這些硬盤至更多的 RAID 設置。

## 5.3.3 刪除 RAID 磁區

在操作此功能时请务必非常小心,所有在硬盘中的数据将被一并删除。

请依照下列步骤来删除 RAID 磁区:

1. 选择 2. Delete RAID Volume 选项后,按下<Enter>键进入设置画面。

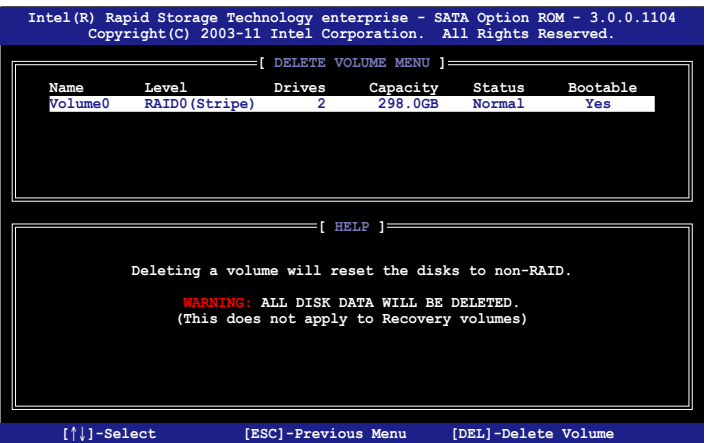

2. 使用向上、向下方向键来选择您所要删除的数组后,按下<Del>键来删 除 RAID 磁区。在按下确认后,如下图所示的确认画面便会出现。

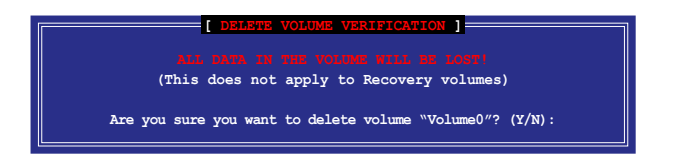

3. 按下〈Y> 键确认删除 RAID 设置后并回到主菜单,或按下〈N> 键来回 到 **DELETE VOLUME**(刪除數組)菜單。

## 5.3.4 重新设置硬盘为非数组硬盘

请注意!当您将 RAID 数组硬盘设置为无 RAID 数组状态时,所有磁盘 数组中的数据与数组本身的结构数据都将被移除。

請依照下列步驟重新設置 RAID 硬盤。

1. 选择选项 3. Reset Disks to Non-RAID 后,按下<Enter>键以显示以 下的画面。

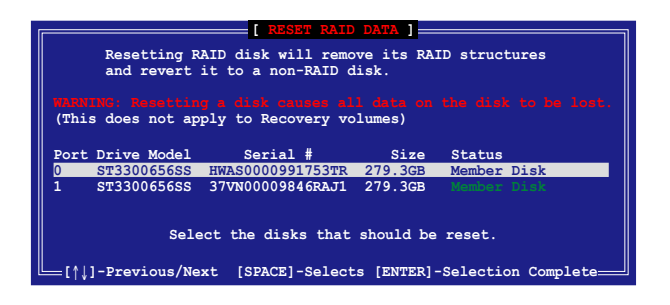

- 2. 使用向上/向下方向键选择您所想要重新设置的所有 RAID 硬盘组,并 按下 <空白> 鍵加以確認。
- 3. 按下〈Enter〉键来重新设置 RAID 硬盘组。接着会显示一个确认信息。
- 4. 请按下 <Y> 键加以确认进行重新设置硬盘组,或按下<N> 键回到功能设 置主菜單。

## 5.3.5 退出 Intel® Rapid Storage Technology 程序

请依照下列步骤来退出应用程序:

1. 在应用程序主菜单中,请洗择 4. Exit 然后按下<Enter> 键, 会出现如 下所示的画面。

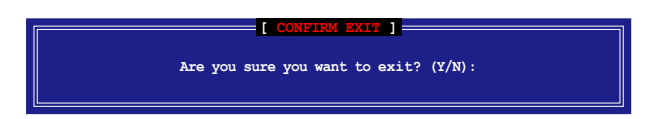

2. 請按下 <Y> 鍵以退出程序,或按下 <N> 鍵回到功能設置主菜單。

## 5.3.6 修復 RAID 磁盤數組

此選項支持 RAID1、RAID 5 和 RAID 10 設置。

使用非 RAID(Non-RAID)硬盤修復 RAID 磁盤數組

若有任何在 RAID 1 数组设置中的 SATA 硬盘发生损坏时,系统会在开 機自檢(POST)進行時,顯示該 RAID 狀態為"**Degraded**",您可以使用 其他已經安裝的非 RAID 硬盤來進行重建該 RAID 設置。

請依以下步驟,使用非 RAID(Non-RAID)硬盤修復 RAID 磁盤數組:

- 1. 当启动后显示提示时,按下 <Ctrl> + <I> 键进入 Intel® Rapid Storage Technology option ROM 程序。
- 2. 若现存的系统中有可用的非 RAID (Non-RAID) SATA 硬盘,程序将 会提醒您要重建该 RAID 设置,按下 <Enter> 键后,使用向上/向下方 向键来选择欲做重建的硬盘, 或按 <ESC> 键离开设置。

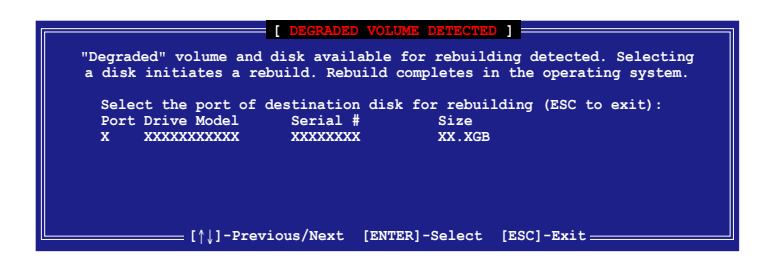

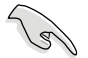

目标硬盘的容量应该要与原有硬盘的容量大小相同。

3. 当选好之后,程序会立即开始进行重建。并且显示该 RAID 的状态为 **"Rebuild"**。

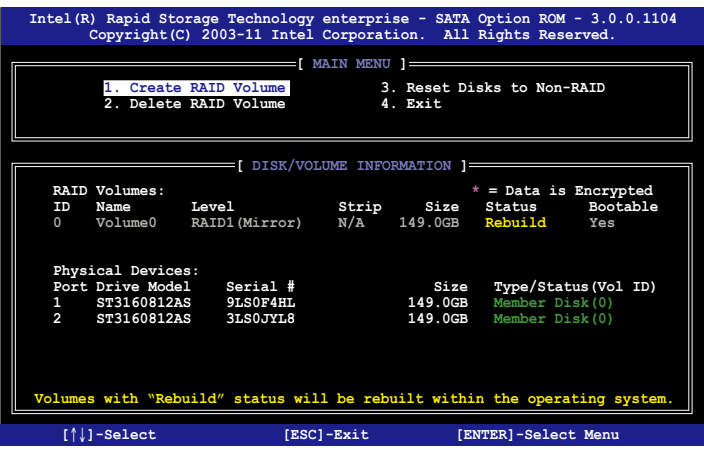

- 4.退出 Intel® Rapid Storage Technology,然后重新启动系统。
- 5. 選擇 **Start > Programs > Intel Matrix Storage > Intel Matrix Storage Console** 或點擊 **Intel**®  **Rapid Storage Technology** 管理員圖 標來載入 Intel Matrix Stroage Manager 程序。
- 6. 在 **View** 菜單中,選擇 **Advanced Mode** 以顯示關於 Intel Matrix Stroage 控制面板的細節項目。
- 7. 從 **Volume view** 選項中,選擇 **RAID volume** 來查看重建的狀態。當完成 後,狀態會顯示為**"Normal"**。

#### 使用全新的硬盤修復 RAID 磁盤數組

若有任何在 RAID 1 數組設置中的 SATA 硬盤發生損壞時,系統會在開 機自檢(POST)進行時,顯示該 RAID 狀態為**"Degraded"**時,您可以更 換該硬盤並重建該 RAID 磁盤數組。

請依照以下的步驟,使用全新的硬盤進行修復 RAID 磁盤數組:

1. 移除损坏的 SATA 硬盘,然后在相同的 SATA 连接端口位置上面,安 裝一顆全新且相同規格容量的 SATA 硬盤。

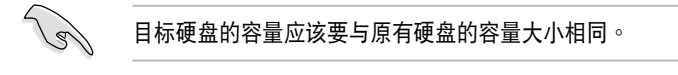

2. 重新启动系统,然后依照 5-30 页 使用非 RAID (Non-RAID) 硬盘修复 **RAID 磁盤數組** 的步驟進行重建。

## 5.3.7 在 BIOS 程序中设置启动数组

當您使用 Intel® Rapid Storage Technology 創建多重 RAID(multi-RAID)时,您可以将您所设置的 RAID 数组于 BIOS 程序中设置启动优先 順序。

请依照以下的步骤,于 BIOS 程序中设置启动数组:

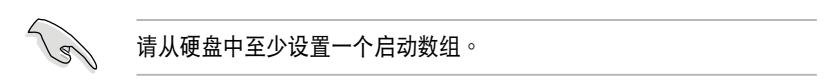

- 1. 请在开机自检(POST) 时,按下<Del> 键讲人 BIOS 程序设置画面。
- 2. 進入 **Boot** 菜單,然後選擇 **Boot Device Priority** 項目。
- 3. 使用向上/向下方向键,选择启动顺序后按下<Enter> 键,请参考 4.8 **啟動菜單(Boot Menu)**的說明。
- 4. 從 **Exit** 菜單中,選擇 **Save Changes & Exit**,然後按下 <Enter> 鍵。
- 5. 當顯示確認窗口時,請選擇 **OK**,然後按下 <Enter> 鍵。

# 5.4 Marvell RAID 程序

本主板内置的 Marvell SATA  $6.0$ Gb/s 控制器,可以通过使用四个 SATA 硬盘创建 RAID 0、RAID 1 与 RAID 10 数组。请参考用户手册的 第二章來找到 Marvell SATA 6.0Gb/s 控制器的正確位置。

在電腦運行自我測試(POST)過程時,按下 **<Ctrl> + <M>** 鍵進入 Marvell 程序主菜單。

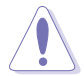

在创建或删除 RAID 数组时会将存储在硬盘中的数据全部删除, 在运行 任何更改硬盘状态的动作前,请先确认已经将硬盘中的数据作好备份。

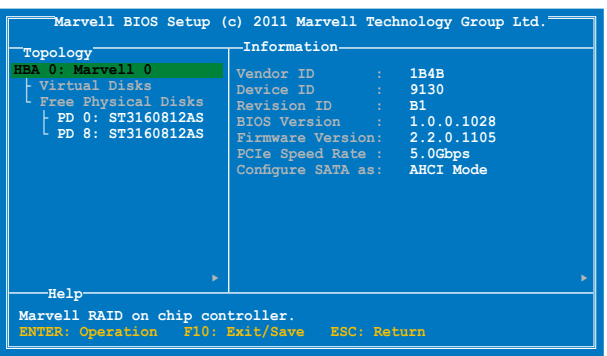

## 創建 RAID 數組

請依照以下步驟創建 RAID 數組:

- 1. 使用方向键选择 HBA 0: Marve11 0 项目,然后按下按键 <Enter>。
- 2. 選擇 **Configuration Wizard** 然後按下按鍵 <Enter>。

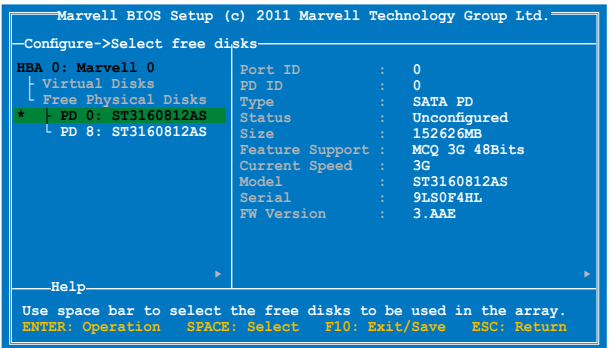

3. 按下按键<Space>将所选的磁盘加入数组设置, 在被选定的磁盘前方会 出现星号 (\*)。选择好所有需要的磁盘后,按下<Enter> 键。

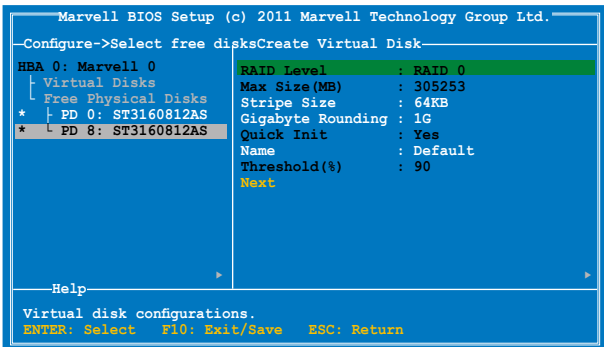

4. 使用上下方向键移动光棒,然后按 <Enter> 键运行讲一步 RAID 设置。 **RAID Level**:本項為選擇 RAID 層級。設置值有:[RAID 0] [RAID 1]。 Stripe Size:本项目用来设置虚拟磁盘中各个数据区块的容量,一般来 说,较大的延展区块推荐指定给需要大量数据传输的应用程序,例如: 声音、图像或图片。较小的区块推荐指定给容量需求较小的应用程序, 例如:電子郵件、文書處理等。設置值有:[32K] [64K]。 **Gigabyte Rounding**:本項目採用 RAID 1 的數據映射概念,在 RAID 1 模式的虛擬磁盤中,若其中一個物理硬盤發生故障的情況時,Gigabyte Rounding 可让您选择另一个容量略小的硬盘来接替故障的硬盘。磁盘 空間的可容許差異值由 Gigabyte Rounding 設置。 例如 RAID 1 数组使用二个不同容量的磁盘,一个为 120.5GB、另一个 为 115.7GB, 则重建 RAID 1 数组的虚拟磁盘容量为 115.7GB。 若是 Gigabyte Rounding 设置为 1G,磁盘空间会被判定为最接近的容量, 例如一个硬盘为 120.5GB、另一个为 115.7GB,则硬盘空间会被视为 120GB 与 115GB,而重建 RAID 1 数组的虚拟磁盘容量则为 115GB。 當 RAID 1 數組的虛擬磁盤空間因 Gigabyte Rounding 設置為 1G 而使 磁盘空间降低(最高为 1GB),则替换的磁盘空间可以略小于(最高为 1GB)被替換的磁盤。例如 115.7GB 磁盤發生故障時,RAID 1 數組 的虚拟磁盘可以使用容量在  $115GB \sim 115.7GB$  之间的硬盘,  $Gi$ gabyte Rounding 提供的彈性空間為 0.7GB。磁盤空間的可容許差異值選項包 含有: [None] [1G] [10G]。

Name: 为 RAID 数组输入一个长度为 1~10 个字母 (不包含特殊字 节)的名称。

5. 将洗择光棒移动至 Next 然后按下 <Enter>, 会出现如下图所示的信息。

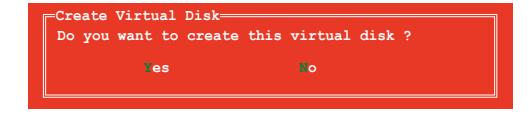

按下按键〈Y〉来创建 RAID 数组,或按下按键〈N〉来取消。新的 RAID 數組會出現在虛擬磁盤下,如下圖所示。

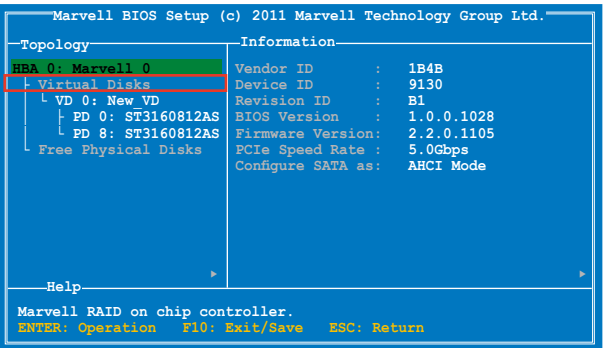

6. 按下按键 <F10>,会出现如下图所示的警告信息。

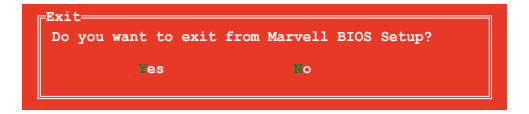

按下按键 <Y> 存储 RAID 设置,并退出 Marvell RAID 程序。

#### 刪除已存在的 RAID 數組

1. 选择要删除的 RAID 数组后按 <Enter>。选择 Delete 后再按 <Enter> 鍵。

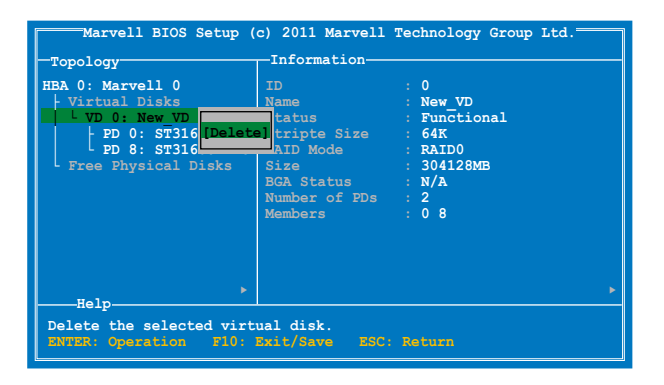

2. 接著會出現如下圖所示的警告信息。

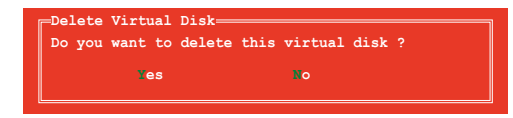

按下 <Y> 键删除已选择的 RAID 数组,接着会出现如下图所示的警告信 息。

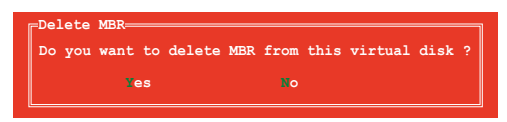

按下<Y> 键删除已选择的 RAID 数组的主要启动记录 (MBR)。

3. 按下 <F10> 鍵,接著會出現如下圖所示的警告信息。

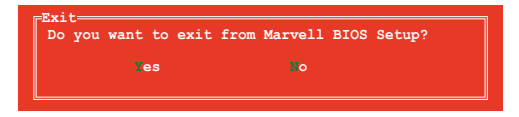

按下 <Y> 键存储 RAID 设置,并退出 Marvell RAID 程序。

# 5.5 Intel® Rapid Storage Technology enterprise 工具程序(Windows)

Intel® Rapid Storage Technology enterprise 工具程序提供您使用系統 中的 Serial ATA 硬盘设备创建 RAID 0、RAID 1、RAID 10 (1+0) 与 RAID 5 設置。

在您使用 Intel® Rapid Storage Technology enterprise 工具程序前,您必 須先進入 BIOS 設置程序進行以下的設置:

- 1. 当开机自检(POST)过程时,按下 <Del> 键进入 BIOS 程序。
- 2. 接着洗择 Advanced 菜单 > Chinset Configuration > PCH Configuration > Onboard SATA Oprom 后,按下<Enter>键。
- 3. 選擇 **Onboard SATA Oprom** 為 [Enabled]。
- 4. 按下<F10> 键存储所更改的设置并退出 BIOS 程序。

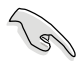

您需要在 Windows® 操作系统环境中安装 Intel® Rapid Storage Technology enterprise 应用程序,请参考第六章的安装说明。

在 Windows 操作系統環境中,開啟本程序:

- 1. 启动并进入操作系统桌面。
- 2. 點擊 **Intel**®  **Rapid Storage Technology enterprise** 圖標後,顯示主菜單。

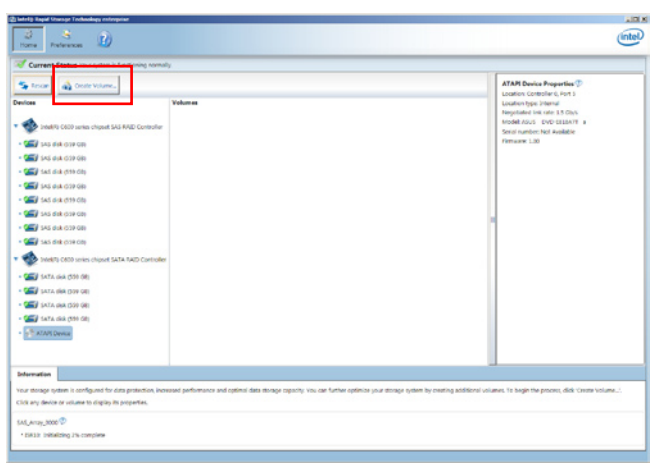

通過這裡可將您的存儲系統設置 data protection(數據保全)、increased performance (增强性能) 与 optimal data storage capacity (理想的数据存 儲容量)。您可很方便又有效地管理增加創建的容量(Volume)。

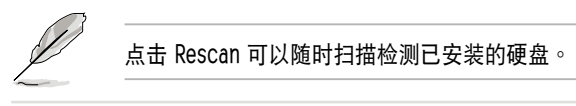

## 5.5.1 創建 RAID 設置

請依照以下步驟創建 RAID 設置:

- 1. 在前面的主菜单画面中,点击 Create Volume 并选择 volume 类型。
- 2. 點擊 **Next** 繼續。

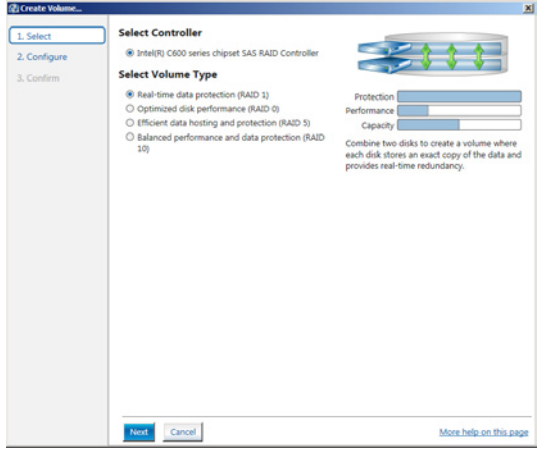

- 3. 输入欲创建 RAID 设置的名称,然后选择数组要用的磁盘。
- 4. 选择 Volume Size 字段,您可以拖曳画面中的横杆以决定容量大小。
- 5. 然後點擊 **Next** 繼續。

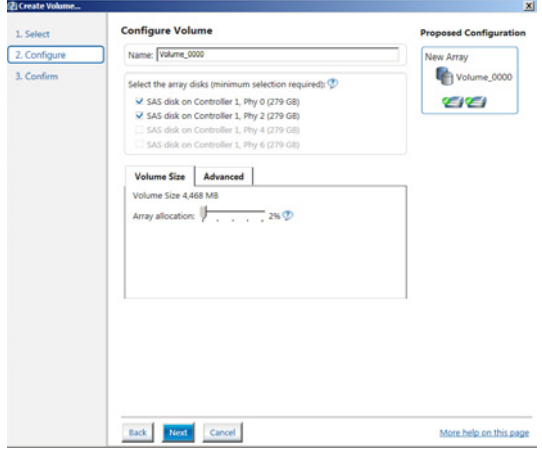

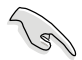

- 若您的硬盘内有存放既有文件且不需要这些文件时,请在显示此提 問畫面(若有顯示)時選擇 **NO**。
	- 若您想要 **Enable volume write-back cache** 或 **Initialize volume**,您可以点击 Advanced 字段进行选择。
- 6. 確認創建,請點擊 **Create Volume** 繼續。

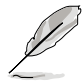

创建的过程会因数量与容量不同而需要等候一段时间,在此期间,您可 以繼續使用其他的應用程序。

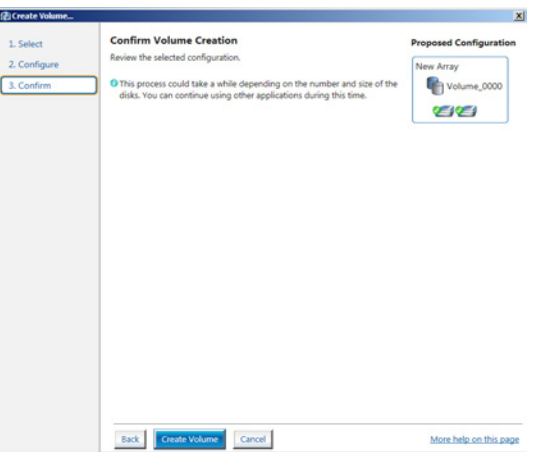

7. 當完成並顯示 **Volume Ceation Complete** 信息時,您可以點擊 **OK**。

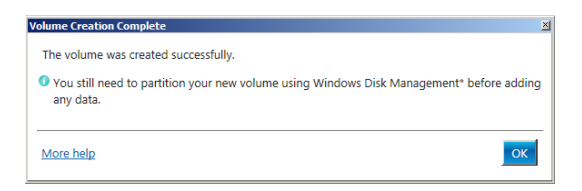

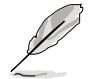

您還需要使用 Windows Disk Management(Windows 磁盤管理工具程 序)进行创建磁盘分区后,才能存入任何文件。

8. 当完成创建后,您将会看到以下的画面显示 Volumes 字段,且您可以更 改在 Volume Properties 字段里的各个洗项。

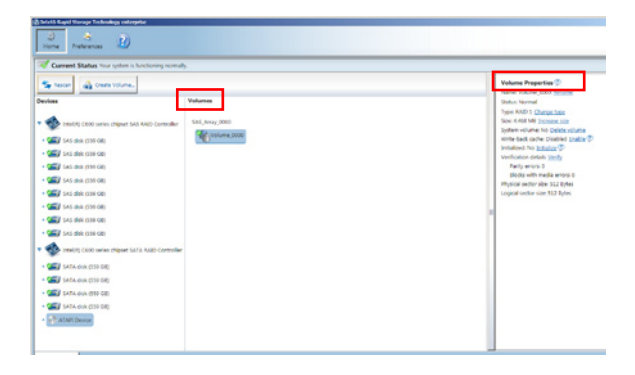

## 5.5.2 更改 Volume 類型

當您完成創建 RAID 設置時,您可以在 **Volume Properties** 字段中查看 或更改列在里头的各个项目。

您可以根據以下的步驟來更改 **Volume Properties** 的類型:

1. 在 **Volumes** 字段中點擊您想要更改的 SAS 或 SATA 數組。

2 然后在 Volume Properties 字段里,选择 Type:RAID 1 Change type。

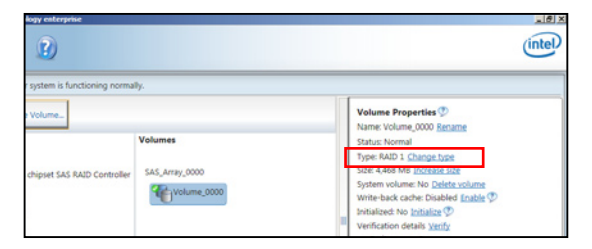

- 3. 如有需要,您也可以在此更改 **Name**、**Select the new volume type** 與 Select additional disks to include in the new volume 这几个项 目。
- 4. 然後針對此磁盤數組選擇 **Data stripe size**(只支持 RAID 0、10 與 5 设置时使用),然后点击 0K。其数值可由 4KB 递增至 128KB。本 項目推薦依照以下的使用需求,以進行正確的設置: RAID 0:128KB RAID 10:64KB RAID 5:64KB

**5-40** 第五章:磁盤數組設置

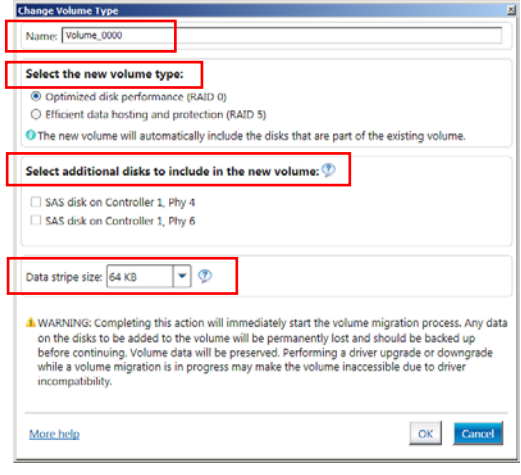

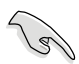

所使用的是服务器,推荐选择较低的数组区块大小(Data stripe size); 若是用于处理音乐、图像剪辑的多介质电脑系统,则推荐选择较高的数 组区块大小。

5.5.3 刪除 volume

在操作此功能时请务必非常小心,所有在硬盘中的数据将被一并删除, 如有需要請先備份欲保留的文件。

请依照以下步骤,删除 volume:

1. 在主菜单里,点击在 Volume 字段里,您欲删除的 volume (如以下画面 中显示的 Volume 0000)。

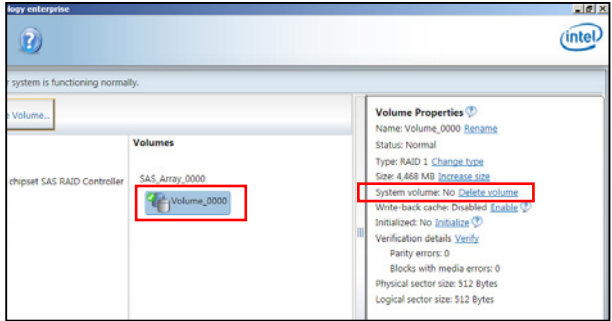

2. 然后点击 Volume Properties 字段中的 Delete volume,则会显示如下 的画面。

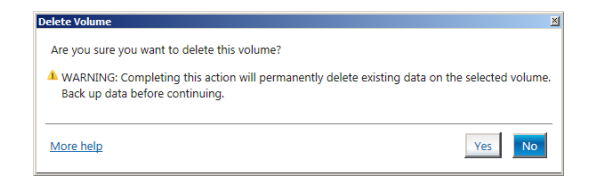

3. 点击 Yes 进行删除 volume 后,回到主菜单;或点击 No 不删除并且回 到主菜單。

# 5.5.4 Preferences(偏好選項)

System Preferences(系統偏好設置)

提供您在此可勾选设置显示通知区域图标 (Show notification area icon)与显示系统信息警示或错误信息等项目。

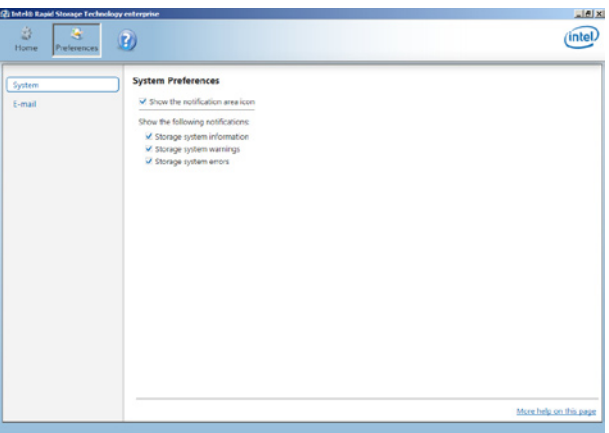

#### E-Mail Preferences (电子邮件偏好设置)

當發生以下事件時,您可以設置發送 e-mail(電子郵件)信息: Storage system information(存儲系統信息) Storage system warnings(存儲系統警示) Storage system errors(存儲系統錯誤)

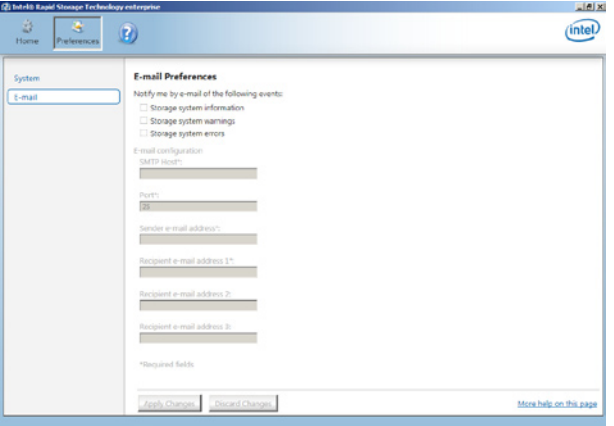

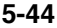

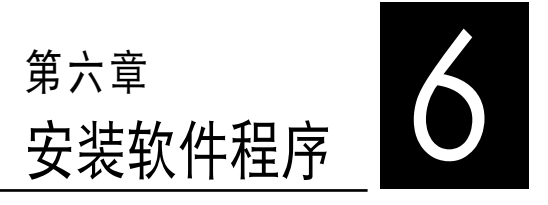

在本章節中,將介紹工作站內所 支持的相关驱动与应用程序的安装 與設置說明。

# 6.1 安裝 RAID 驅動程序

当您在系统中创建好 RAID 数组模式后,就可以开始安装操作系统至独 立的硬盘设备或具启动功能的数组上。本章节将介绍如何在安装操作系统的 過程中,控制 RAID 的驅動程序。

### 6.1.1 創建一張 RAID 驅動軟盤

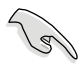

您必须使用其他的电脑主机,并搭配系统/主板所附的应用程序光盘中的 軟件,來創建此張 RAID 驅動程序軟盤。

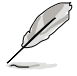

当您使用 LSI Software RAID Configuration 工具程序创建 RAID 设置, SATA 光驱的启动次序将需通过手动调整。否则,系统将不会通过 SATA **光驱启动**。

當您在進行 Windows 或 Red Hat Enterprise Linux 操作系統安裝時, 必须使用一张 RAID 驱动程序软盘,来指定所使用的数组模式。您可以在 DOS 模式下,创建 RAID 驱动程序软盘 ( 使用应用程序光盘中的 Makedisk 工具程序進行製作)。

在 DOS 環境下,創建一張含有 RAID 驅動程序的軟盤:

- 1. 在光驱中放入本主板的驱动与应用程序光盘。
- 2. 重新开启电脑,然后进入 BIOS 设置画面。
- 3. 选择启动的设备,将光驱设置为第一个启动设备,存储设置后退出 BIOS 設置畫面。
- 4. 将电脑重新启动,显示如下的 Makedisk 菜单画面。

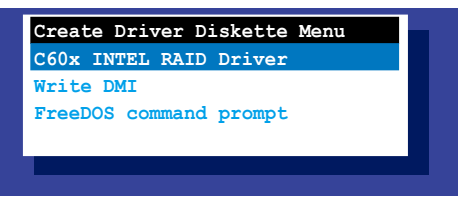

5. 用方向键选择您要创建的 RAID 驱动程序软盘的类型,并按下<Enter> 進入子菜單。

C60x INTEL RAID 驅動程序

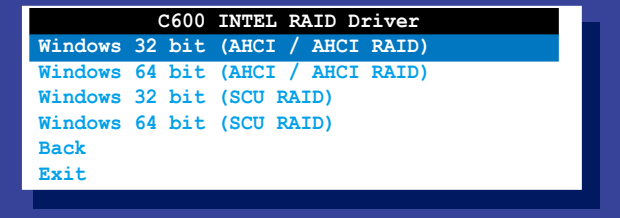

```
LSI 2008 SAS2 驅動程序
```
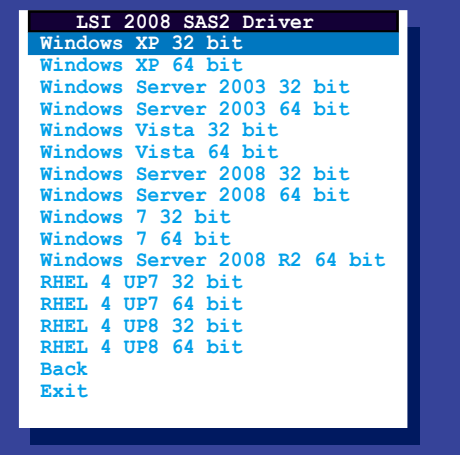

- 6. 找到 RAID 驱动程序并将一张高密度的空白软盘放入软驱。
- 7. 按下 <Enter> 鍵。
- 8. 按照屏幕提示創建驅動程序軟盤。

在 Windows 系統環境下,創建一張含有 RAID 驅動程序的軟盤:

- 1. 進入操作系統。
- 2. 在光驅中放入本系統/主板的驅動及應用程序光盤。
- 3. 进入 Make Disk 菜单,洗择您所要创建的 RAID 驱动程序种类。
- 4. 然后放入一张已经格式化的空白软盘干软驱中。
- 5. 依照畫面的指示操作來完成創建。

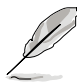

当完成创建 RAID 驱动程序软盘时,请将软盘取出,然后将软盘切换至 防寫入的保護機制,以防止病毒入侵。

在 Red Hat® Enterprise Linux server 系統環境下,創建一張含有 RAID 驅動程序的軟盤:

- 1. 干 USB 接口的软驱中放入一张空白 1.44MB 软盘。
- 2. 輸入 **dd if=XXX.img of=/dev/fd0**(若所使用的為 USB 接口軟驅,則 显示为 sda,根据您 RAID 配置的不同而有所不同)后,通过光盘中的 Makedisk 程序, 将驱动程序文件复制到软盘中: 光盘中的 LSI MegaRAID 驱动程序文件路径如下:  **\Drivers\C60x LSI RAID\Driver\makedisk\Linux**
- 3. 完成创建后,请将软盘取出。

## 6.1.2 安裝 RAID 驅動程序

### 在 Windows® Server 2008 系統安裝過程中安裝

您可在 Windows® Server 2008 系統安裝過程中安裝 RAID 驅動程序:

- 1. 使用 Windows® Server 2008 操作系统安装光盘启动,并依照画面的指 示開始安裝操作系統。
- 2. 當畫面彈出選擇安裝的類型時,請選擇 **Custom (advanced)**。

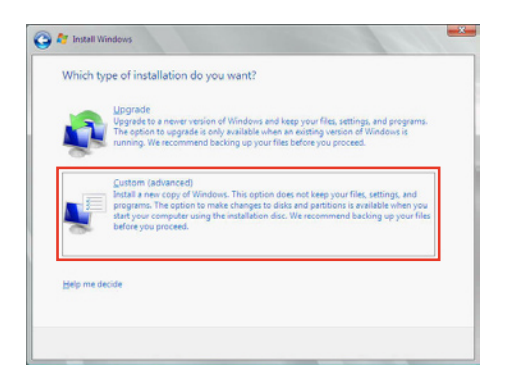

3. 接著請點擊 **Load Driver**。

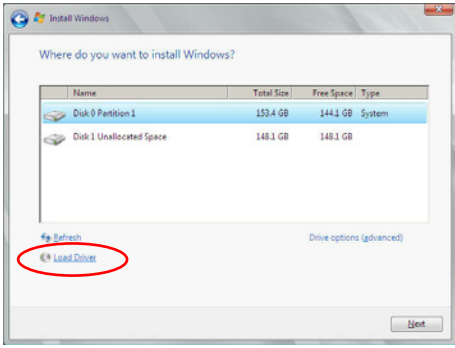
4. 然后显示信息,提醒您放入 RAID 控制器驱动程序文件。若您的系统里 有只只有一部光驅,請先將 Windows 操作系統安裝光盤退出,並放入 驅動與應用程序 DVD 光盤,然後點擊 **Browse(瀏覽)**。

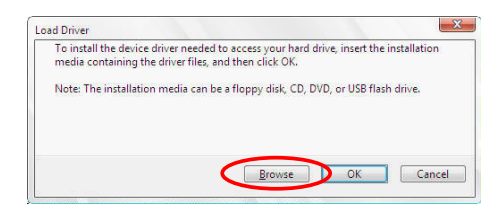

- 5. 找到存放在驱动与应用程序光盘内的驱动程序,然后点击 OK 继续。
- 6. 从清单中选择您所要安装的 RAID 控制器驱动程序,然后点击 Next。
- 7. 当系统载入 RAID 驱动程序后,请取出主板驱动与应用程序光盘 并再放 入 Windows Server 操作系统安装光盘,选择驱动程序安装至 Windows 並點擊 **Next**。

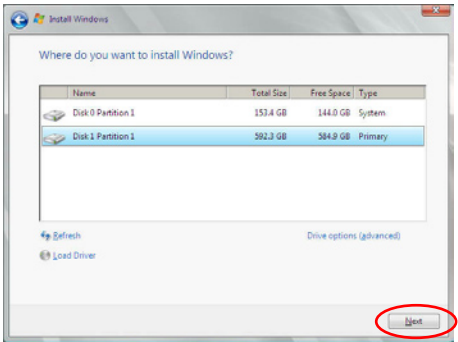

8. 继续进行操作系统的安装,并依照画面的指示进行。

#### Red Hat® Enterprise Linux 5.6 操作系統

请依以下的步骤,在 Red Hat® Enterprise 操作系统安装过程中安装 RAID 驅動程序:

- 1. 使用 Red Hat® 操作系統安裝光盤啟動系統。
- 2. 然后于 boot: 后,输入 linux dd noprobe=atal noprobe=ata2...,再 按下 <Enter> 鍵。

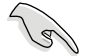

注意: 上述命今中的 ata 数量取决于用在创建 RAID 磁盘数组的硬 盘数量。例如,若您想使用六个硬盘来创建 RAID 数组,请输入以 下命令列:**linux dd noprobe=ata1 noprobe=ata2 noprobe=ata3 noprobe=ata4 noprobe=ata5 noprobe=ata6。**

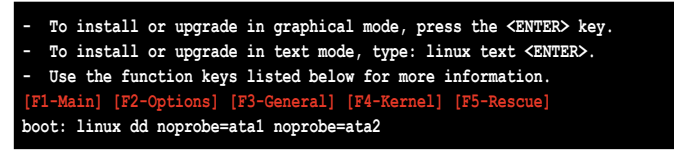

3. 當系統詢問您是否具備驅動程序軟盤時,請按下 <Tab> 鍵來選擇 **Yes**, 然後按下 <Enter> 鍵繼續。

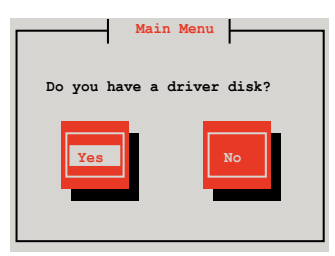

4. 當出現此對話框時,請在軟驅中放入 Red Hat Enterprise 的 RAID 驅動 程序軟盤,並選擇 **OK**,然後按下 <Enter> 鍵。

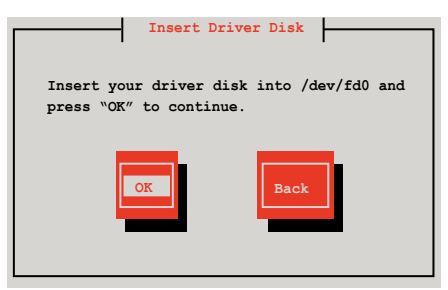

此時會開始安裝 RAID 驅動程序至系統中。

5. 当询问您是否增加其他额外的 RAID 控制器驱动程序时,选择 No,然后 按下 <Enter> 鍵。

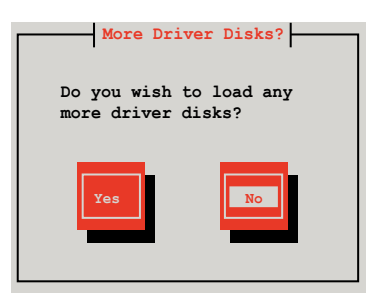

- 6. 接著請依照系統的提示繼續完成操作系統的安裝。
- 7. 在安裝完成後,請先不要點擊 **Reboot**。請先按下 <Ctrl> + <Alt> + <F2> 鍵,從圖形界面切換至命令列界面。
- 8. 若您所使用的是標準軟驅,請在命令列界面輸入以下的命令運行 replace\_ahci.sh:

**mkdir /mnt/driver mount /dev/fd0 /mnt/driver cd /mnt/driver sh replace\_ahci.sh reboot**

#### Red Hat® Enterprise Linux OS 6.1 操作系統

在 Red Hat® Enterprise 操作系统环境下安装 LSI MegaRAID 控制器驱 動程序:

- 1. 将系统通过 Red Hat® 操作系统安装光盘启动。
- 2. 按下 <tab> 鍵編輯選項。

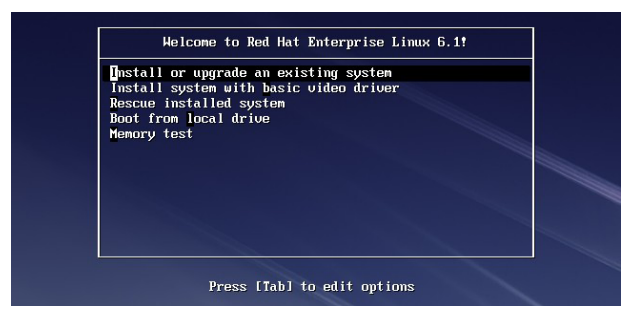

3. 在 boot: 后面,输入 vnlinuz initrd=initrd.img xdriver=vesa nomodeset dd ,然后按下 <Enter>键。

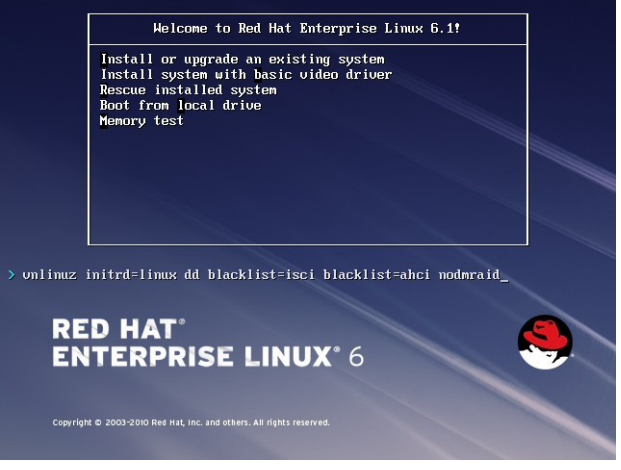

4. 当系统询问您若要通过软盘安装时,请按下 <Tab> 键来选择 Yes , 然 後按下 <Enter> 鍵繼續。

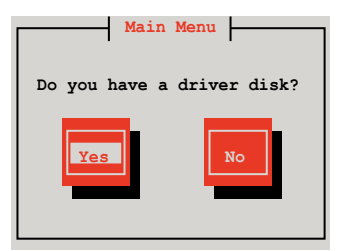

5. 当询问驱动程序磁盘来源时,请按下<Tab> 键切换来选择来源设备。接 着再使用 <Tab> 键移至 OK 处, 然后按下 <Enter> 键。

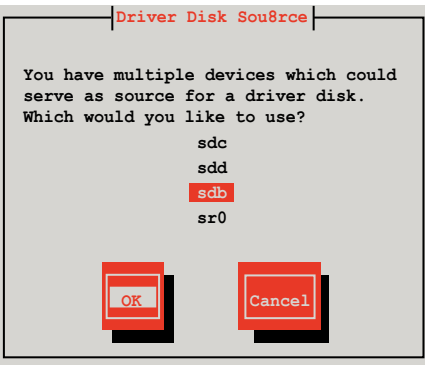

6. 當出現此對話框時,請在 USB 接口軟驅中放入 Red Hat Enterprise 的 RAID 驅動程序軟盤,並選擇 **OK**,然後按下 <Enter> 鍵。

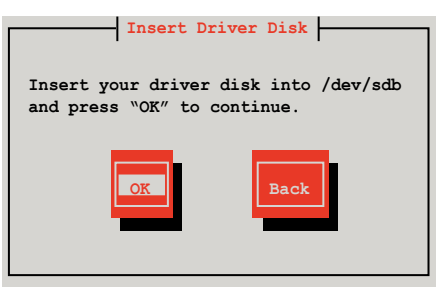

此時會開始安裝 RAID 驅動程序至系統中。

7. 当询问您是否增加其他额外的 RAID 控制器驱动程序时, 选择 No, 然后 按下 <Enter> 鍵。

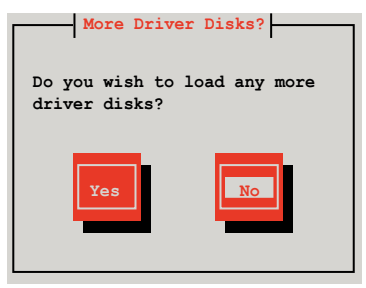

8. 接著請依照系統的提示繼續完成操作系統的安裝。

#### 准备 Linux 驱动程序

請準備另一部裝有使用 Linux 操作系統的電腦,以創建 RAID 驅動程序。 當創建 RAID 驅動程序時,您可以參考以下的方式使用 64位 SUSE Linux 系統來創建一張 64位 RAID 驅動程序,以供 SUSE11 sp1 操作系統使用。

1. 將映像檔複製到 Linux 系統中。

 $\ddot{\pi}$ 例: megasr-15.00.0120.2012-1-sles11-ga-x86\_64.img

2. 增加一个文件夹。

範例:image

3. 使用以下的命令,將映像檔載入映像檔文件夾中:

```
mount -o loop [image file name] image
```

```
範例:mount -o loop megasr-15-15.00.0120.2012-1-sles11-ga-x86__64.
img image
```

```
í ra
                                                           serie at linux doos drou
File Edit View Terminal Tabs Help
asus@linux-doe5:/tmp> su
Password:
\limux-doeS:-#
linux-doeS:/ # cd tmp
timux-doe5:/tmp # mount -o loop megasr-15.00.0120.2012-1-sles11-ga-x06_64.img image<br>linux-doe5:/tmp # mount -o loop megasr-15.00.0120.2012-1-sles11-ga-x06_64.img image
```
- 4. 將映像檔文件夾標示為 **01**,並複製至一個 FAT32 格式的 USB 存儲設 備中。
- 5. 將文件夾 **01**名稱更改為 **CD Image**。

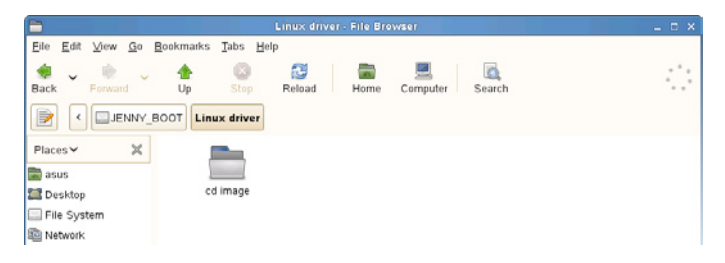

#### 在 SUSE Linux 11 操作系統下安裝

请依照以下的步骤,于 SUSE Linux Enterprise Server 操作系统下安装 RAID 控制芯片的驅動程序:

1. 使用 SUSE 操作系统安装光盘启动。

2. 使用方向鍵從 **Boot Options** 畫面中選擇 **Installation** 選項。

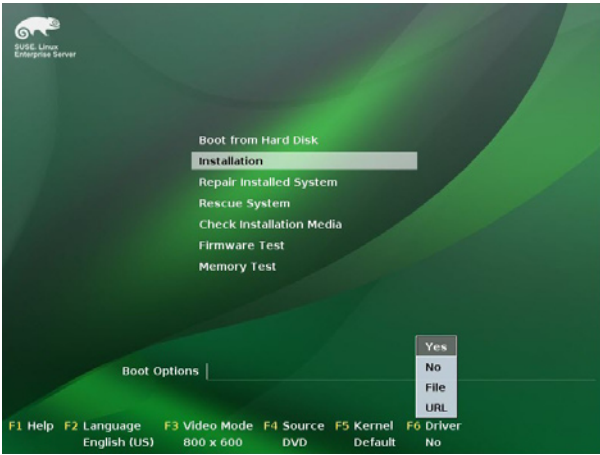

3. 然后按下〈F6> 键,右下方会出现一个提示信息,选择 Yes 后按 <Enter> 鍵繼續。

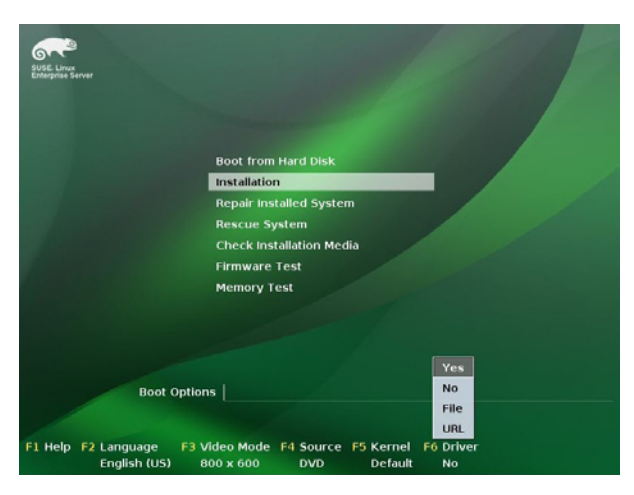

4. 当出现对话框时,请在软驱中放入 RAID 驱动程序软盘,并在 Boot **Options** 字段中輸入 **acpi=off apic=bigsmp brokenmodules=ahci**,然 後按下 <Enter> 鍵。

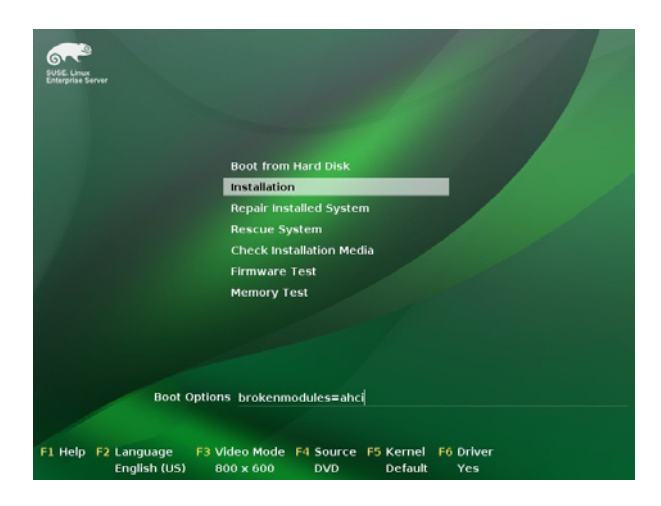

5. 当出现对话框时, 洗择在安装画面中的 sda (洗择 USB 接口软驱)这 項,接著選擇 **OK**,然後按下 <Enter> 鍵。

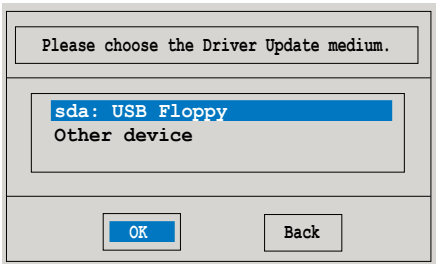

6. 接著選擇 **Back** 並且依照畫面上的指示完成安裝。

# 6.2 安裝 Intel® 芯片驅動程序

本節將介紹如何為系統中的 Intel® 芯片安裝驅動程序。 在 Windows 操作系统下,您需要手动安装 Intel® 芯片驱动程序。

- 1. 重新启动,使用 Administrator (管理员) 权限登录 Windows 系统。
- 2. 干光驱中放入主板/系统所附的应用与驱动程序光盘, 若您的系统已经启 動了光驅"自動播放"的功能,那麼稍後一會光盤會自動顯示 **Drivers** 菜單(驅動程序菜單)窗口。

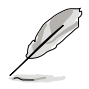

若欢迎窗口并未自动出现,那么请浏览光盘的文件内容,找到存在 BIN 文件夾裡的 **ASSETUP.EXE** 程序,並點擊 **ASSETUP.EXE** 主程序來開啟菜 單。

3. 接著,在菜單中選擇 **Intel Chipset Device Software** 項目。

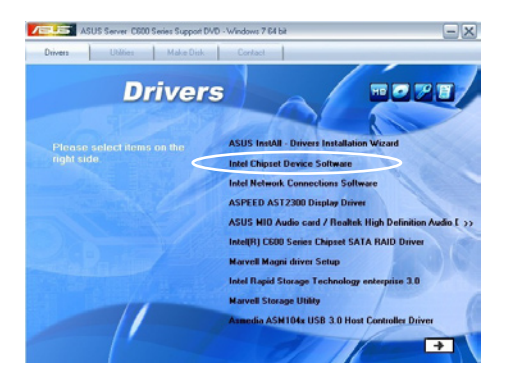

4. 此时会显示 Intel(R) Chipset Device Software 窗口,点击 Next 开始 安裝。

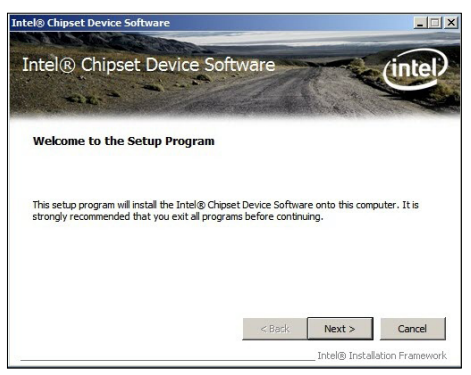

5. 选择 Yes 接受许可同意条款,并且继续安装进程。

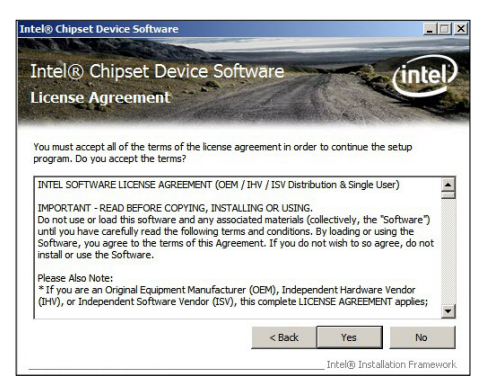

6. 閱讀說明檔的信息,並且點擊 **Next** 繼續安裝。

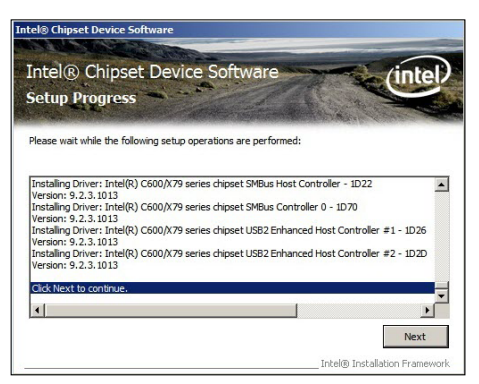

7. 勾選 **Yes, I want to restart the computer now**(**是的,我現在要重** 新启动电脑)然后点击 Finish 完成安装程序。

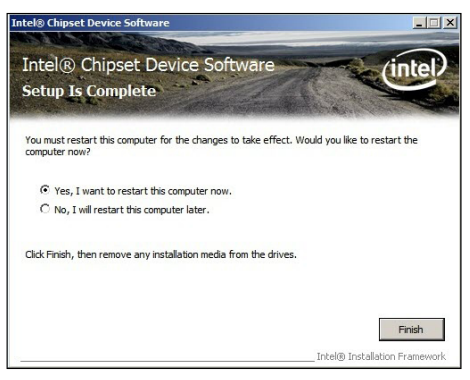

## 6.3 安裝 Intel® Network Connection 軟件

本节将介绍如何在 Windows Server 操作系统下,安装 Intel® Network Connection 軟件程序。

请依照以下的步骤,来安装网络控制驱动程序:

- 1. 重新启动,使用 Administrator (主管理者) 身分登入操作系统。
- 2. 干 光 驱 中 放 人 主 板 的 公 用 与 驱 动 程 序 光 盘 , 则 画 面 会 自 动 显 示 「Drivers」的欢迎窗口(请将光驱启动「自动播放」功能)。

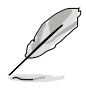

若欢迎窗口并未自动出现,那么请浏览光盘的文件内容,找到存在 BIN 文件夾裡的 **ASSETUP.EXE** 程序,並點擊 **ASSETUP.EXE** 主程序來開啟菜 單。

3. 选择 Intel® Network Connection Software 后,开始进行安装。

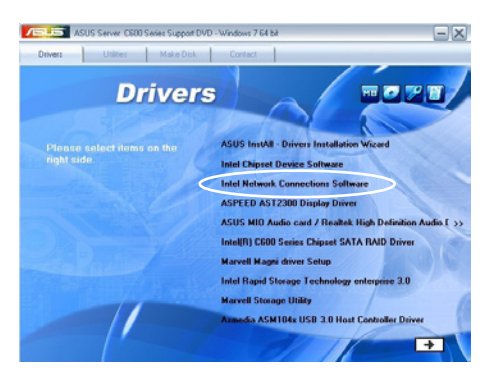

4. 當顯示 **Install Network Connectons** 畫面時,請選擇 **Install Drivers**  and Sofware 后,点击 Next 开始安装。

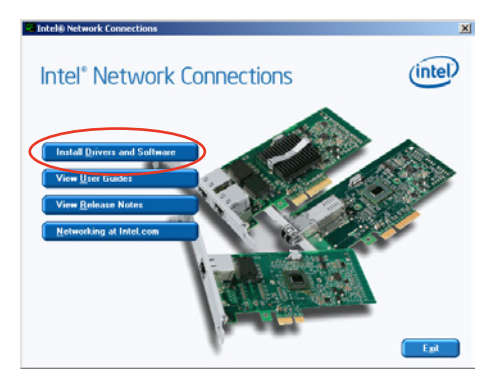

5. 當顯示 **Intel(R) Network Connections – InstallShield Wizard** 安 裝向導畫面時,點擊 **Next** 開始安裝。

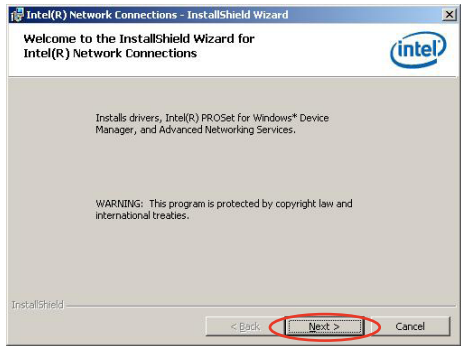

6. 勾选 I accept the terms in the license agreement 后,点击 Next 繼續。

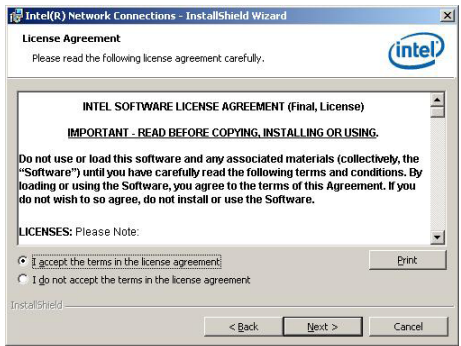

7. 勾选 Intel(R) PROSet for Windows Device Manager 项目后,点击 **Next** 繼續。

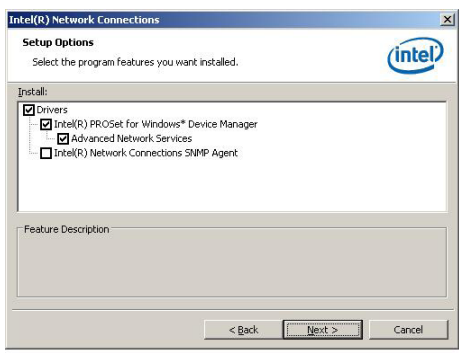

8. 依照畫面的指示完成安裝。

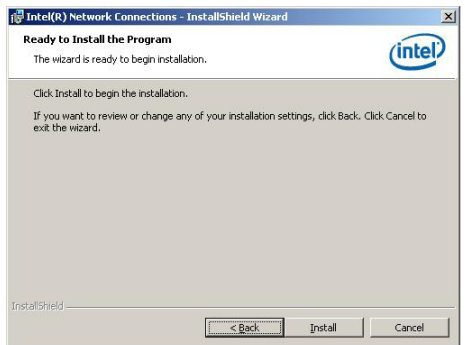

9. 安装完成后,请点击 Finish。

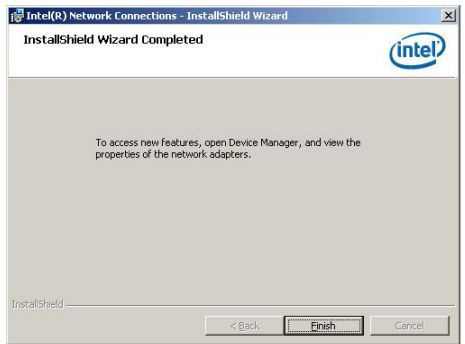

### 6.4 安裝音頻驅動程序

本節提供您如何進行安裝華碩 MIO 聲卡/ Realtek 高保真音頻驅動程序。 您必須以手動的方式,在 Windows® 操作系統上安裝華碩 MIO 聲卡/ Realtek 高保真音頻驅動程序。

請依照以下的步驟安裝華碩聲卡/ Realtek 高保真音頻驅動程序:

- 1. 重新啟動,使用 **Administrator**(主管理者)身分登入操作系統。
- 2. 干光驱中放入主板的公用与驱动程序光盘,则画面会自动显示 「Drivers」的欢迎窗口(请将光驱启动「自动播放」功能)。

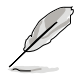

若欢迎窗口并未自动出现,那么请浏览光盘的文件内容,找到存在 BIN 文件夾裡的 **ASSETUP.EXE** 程序,並點擊 **ASSETUP.EXE** 主程序來開啟菜 單。

3. 点击 ASUS MIO Audio card/ Realtek High Definition Audio 后,开 始進行安裝。

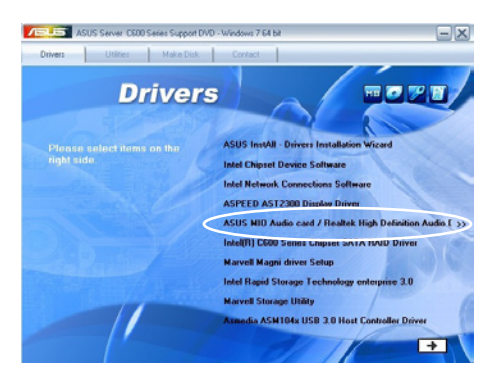

4. 当显示 Realtek High Definition Audio Driver 安装向导画面时,点 擊 **Yes** 開始安裝。

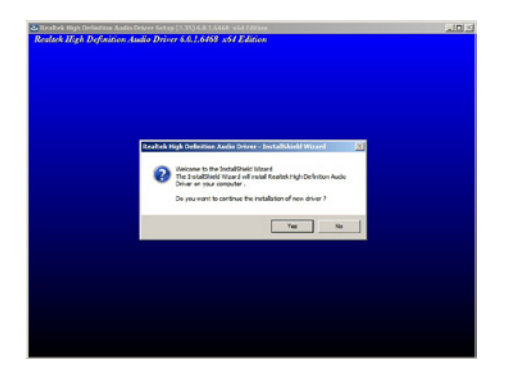

5. 当完成安装时,勾选 Yes, I want to restart my computer now 并点 击 OK 以重新启动电脑。

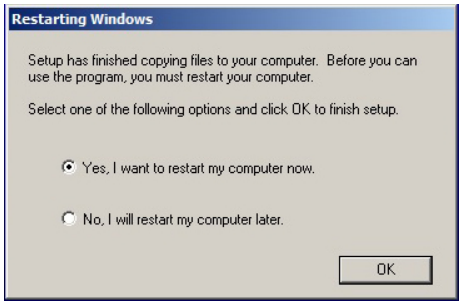

## 6.5 安裝 Intel® C600 系列芯片 SATA RAID 驱动程序

本節將介紹如何安裝 Intel® C600 系列芯片 SATA RAID 驅動程序。 您需要在 Windows Server 系統中,以手動方式安裝 Intel® C600 系列芯 片 SATA RAID 驅動程序。

請依照以下的步驟安裝驅動程序:

- 1. 重新啟動,使用 **Administrator**(主管理者)登入 Windows 系統。
- 2. 干光驱中放入主板/系统所附的驱动与应用程序光盘, 若您的系统已经启 动了光驱「自动播放」的功能,那么稍后一会光盘会自动显示 Drivers **菜單**(驅動程序菜單)窗口。

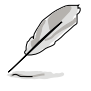

若欢迎窗口并未自动出现,那么请浏览光盘的文件内容,找到存在 BIN 文件夾裡的 **ASSETUP.EXE** 程序,並點擊 **ASSETUP.EXE** 主程序來開啟菜 單。

3. 点击 Intel<sup>®</sup> C600 Series Chipset SATA RAID Driver,并依照画面上 的指示完成安裝。

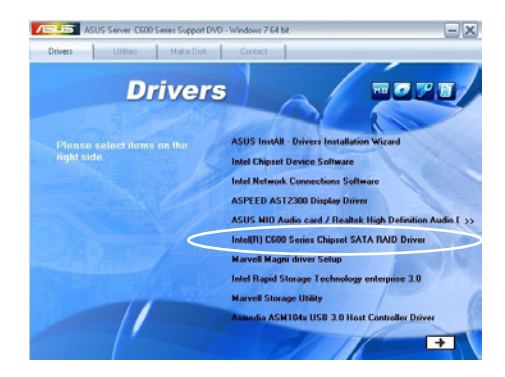

## 6.6 安裝 Marvell Magni 程序

本節將介紹如何安裝 **Marvell Magni** 軟件程序至電腦中。

您需要在 Windows 操作系統中,以手動方式安裝 Marvell Magni 軟件程 序。

請依照以下的方式安裝 Marvell Magni 程序:

- 1. 重新啟動,使用 **Administrator**(主管理者)登入 Windows 系統。
- 2. 干光驱中放入主板/系统所附的驱动与应用程序光盘, 若您的系统已经启 动了光驱「自动播放」的功能,那么稍后一会光盘会自动显示 Drivers **菜單**(驅動程序菜單)窗口。

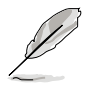

若欢迎窗口并未自动出现,那么请浏览光盘的文件内容,找到存在 BIN 文件夹里的 ASSETUP.EXE 程序, 并点击 ASSETUP.EXE 主程序来开启菜 單。

3. 从菜单中点击 Marvell Magni,并依照画面上的指示完成安装。

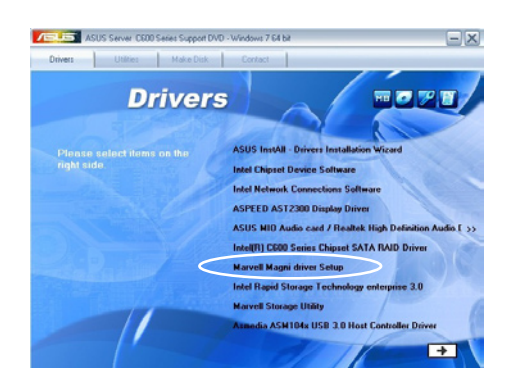

## 6.7 安裝 Intel® Rapid Storage Technology enterprise 3.0 程序

本節將介紹如何安裝 Intel® Rapid Storage Technology enterprise 3.0 程序。 您需要在 Windows Server 系统中,以手动方式安装 Intel® Rapid Storage Technology enterprise 3.0 程序。

請依照以下的步驟安裝程序:

- 1. 重新啟動,使用 **Administrator**(主管理者)登入 Windows 系統。
- 2. 干光驱中放入主板/系统所附的驱动与应用程序光盘, 若您的系统已经启 动了光驱「自动播放」的功能,那么稍后一会光盘会自动显示 Drivers **菜單**(驅動程序菜單)窗口。

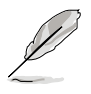

若歡迎窗口並未自動出現,那麼請瀏覽光盤的文件內容,找到存在 **BIN** 文件夾裡的 **ASSETUP.EXE** 程序,並點擊 **ASSETUP.EXE** 主程序來開啟菜 單。

3. 點擊 **Intel**® **Rapid Storage Technology enterprise 3.0** 開始安裝。

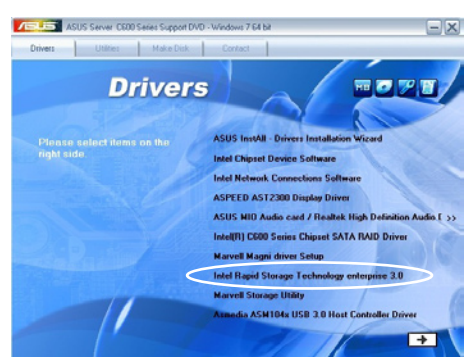

4. 当显示欢迎使用安装的窗口时,点击 Next 继续。

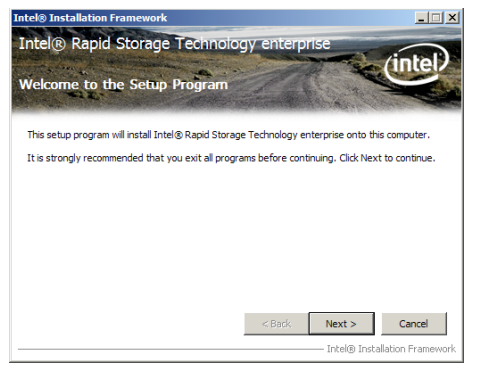

5. 读取警示信息后,点击 Next 继续。

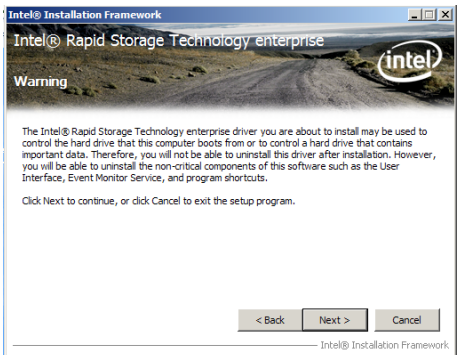

6. 选择 Yes 接受许可同意条款,并且继续安装进程。

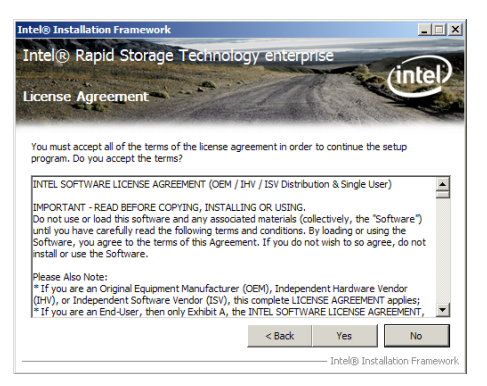

7. 閱讀說明檔的信息,並且點擊 **Next** 繼續安裝。

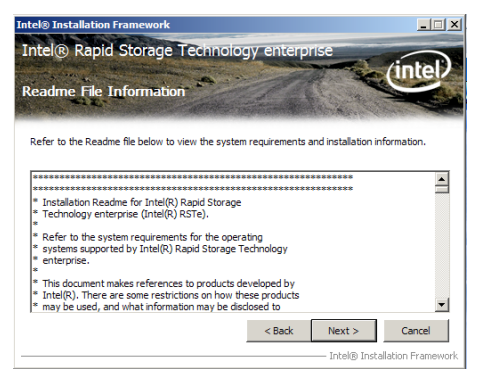

8. 在完成安装时,点击 Next 完成安装操作。

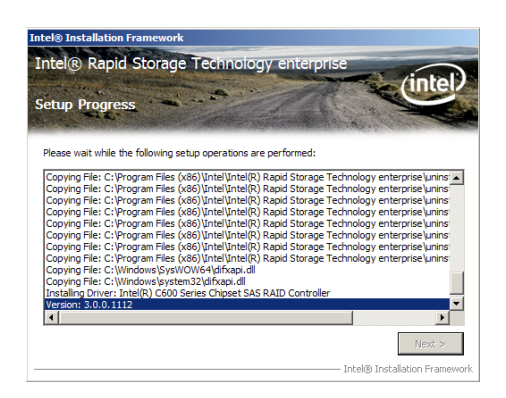

9. 選擇 **Yes, I want to restart my computer now(是的,我現在要重新** 启动电脑)并点击 Finish , 重新启动电脑后才开始使用此程序。

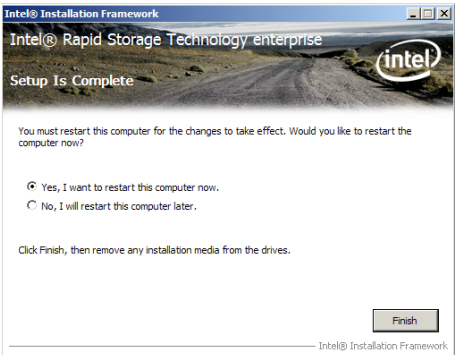

## 6.8 安裝 Marvell Storage 工具程序

本節將介紹如何安裝 Marvell Storage 工具程序。 請依照以下的步驟安裝 **Marvell Storage Utility** 程序:

- 1. 重新啟動,使用 **Administrator**(主管理者)登入 Windows 系統。
- 2. 干光驱中放入主板/系统所附的驱动与应用程序光盘, 若您的系统已经启 動了光驅「自動播放」的功能,那麼稍後一會光盤會自動顯示 **Drivers 菜單**(驅動程序菜單)窗口。

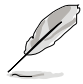

若欢迎窗口并未自动出现,那么请浏览光盘的文件内容,找到存在 BIN 文件夹里的 ASSETUP.EXE 程序,并点击 ASSETUP.EXE 主程序来开启菜 單。

3. 點擊 **Marvell Storage Utility**。

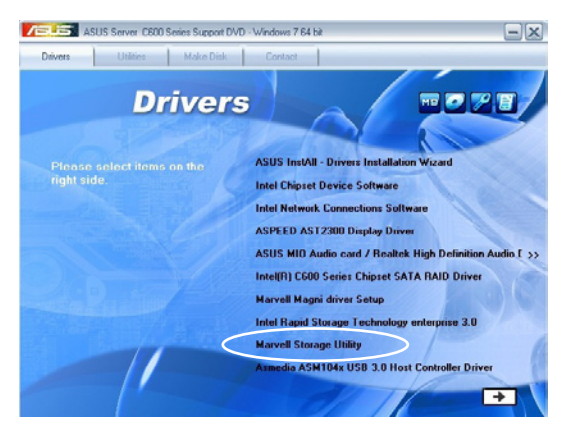

4. 当显示 Marvell Storage Utility 安装向导画面时,点击 Next 开始安装。

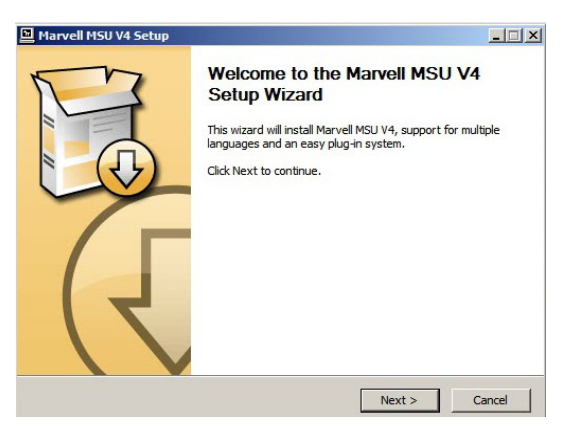

5. 勾选 I accept the terms in the license agreement 然后点击 Next 繼續。

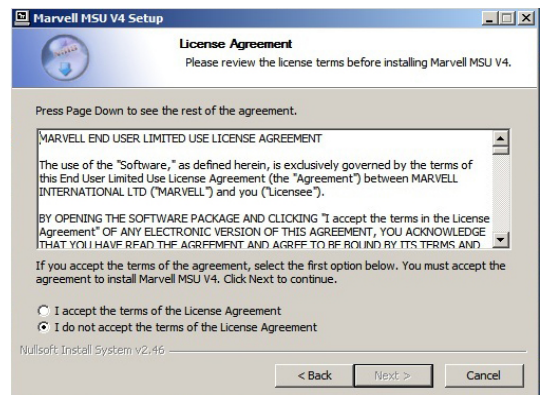

6. 勾选您想要安装的程序后,点击 Next 继续。

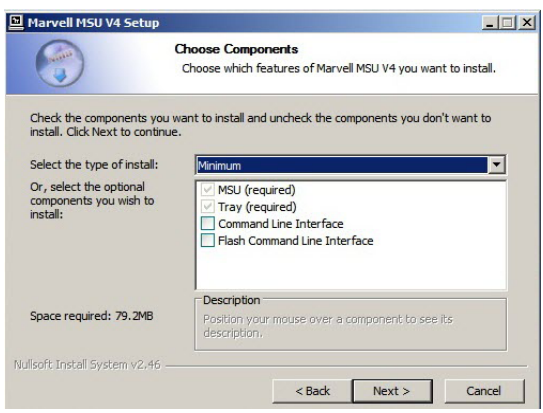

7. 选择您所要存放安装程序的文件夹位置(或依照默认)后,点击 **Install** 開始安裝。

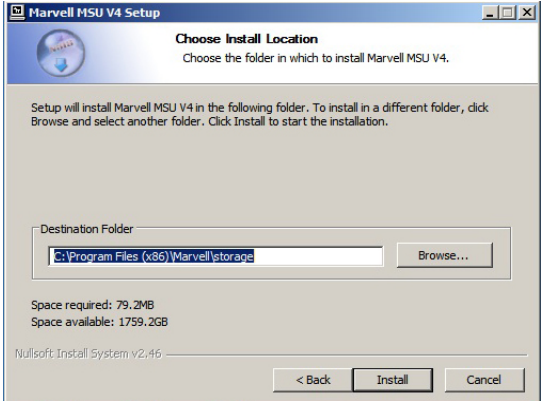

8. 当显示此画面时,表示安装操作完毕。

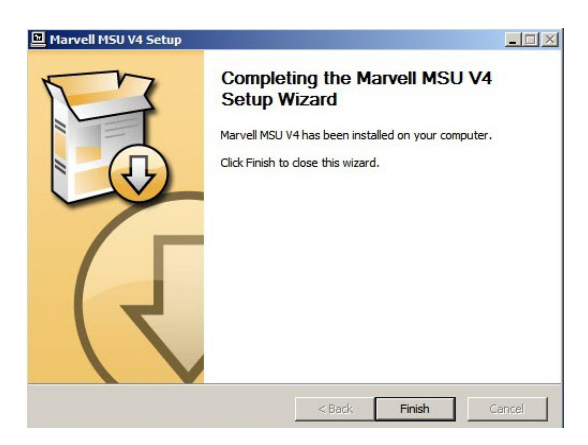

#### 9. 點擊 **Finish** 完成安裝。

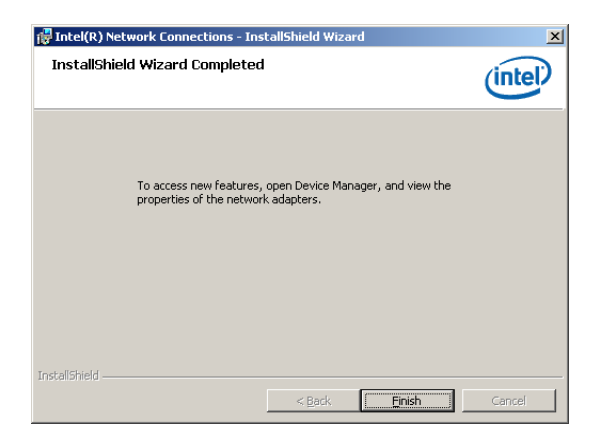

## 6.9 安裝 Asmedia ASM104x USB 3.0 主 控制器驱动程序

本節將介紹如何安裝 Asmedia ASM104x USB 3.0 Host Controller(主 控制器)驅動程序。

请依照以下的步骤,在 Windows® 操作系统下安装 Asmedia ASM104x USB 3.0 Host Controller(主控制器)驱动程序:

- 1. 重新啟動,使用 **Administrator**(主管理者)登入 Windows 系統。
- 2. 于光驱中放入主板/系统所附的驱动与应用程序光盘,若您的系统已经启 动了光驱「自动播放」的功能,那么稍后一会光盘会自动显示 Drivers **菜單**(驅動程序菜單)窗口。

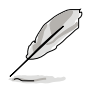

若欢迎窗口并未自动出现,那么请浏览光盘的文件内容,找到存在 BIN 文件夹里的 ASSETUP.EXE 程序, 并点击 ASSETUP.EXE 主程序来开启菜 單。

3. 點擊 **Asmedia ASM104x USB 3.0 Host Controller Driver**。

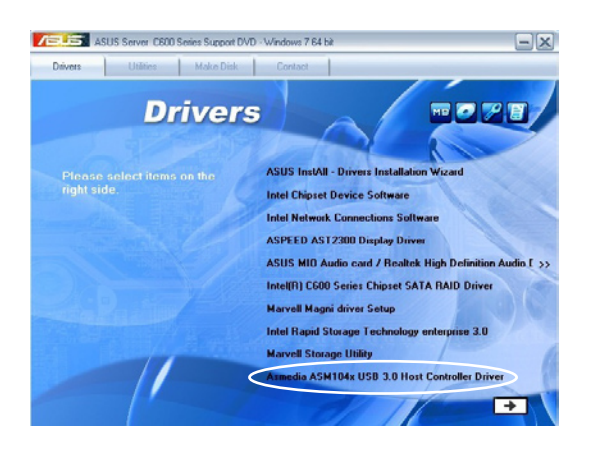

4. 當顯示 **Asmedia ASM104x USB 3.0 Host Controller Driver** 安裝向導 畫面時, 請點擊 **Next** 開始安裝。

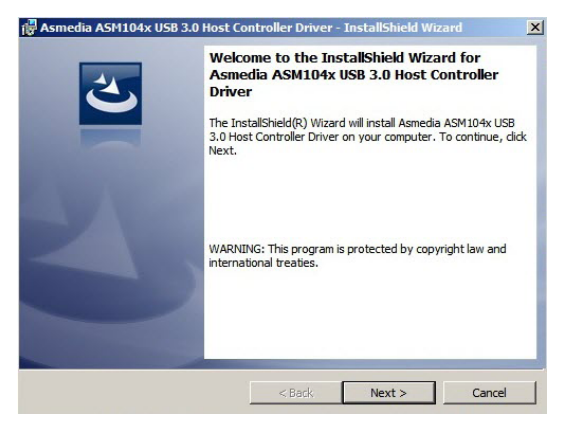

5. 勾选 I accept the terms in the license agreement 然后点击 Next 繼續。

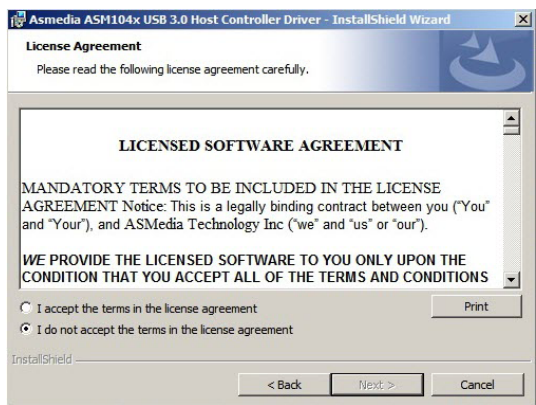

6. 当完成安装时,点击 Finish 完成安装并离开安装向导画面。

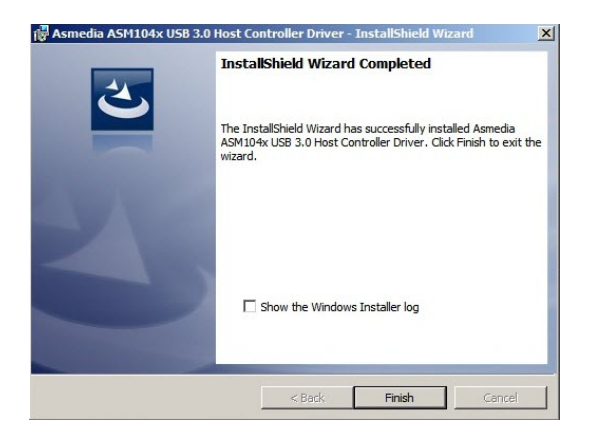

# 6.10 安裝 Intel® WG82574L Gigabit 網絡 驅動程序

本章節將介紹如何安裝 Intel® WG82574L Gigabit 網絡驅動程序。

請依照以下的步驟在 Windows® 操作系統中安裝 Intel® WG82574L Gigabit 網卡控制驅動程序:

- 1. 重新启动,使用 Administrator (管理员) 权限登录 Windows 系统。
- 2. 于光驱中放入主板/系统所附的应用程序与驱动程序光盘,若您的系统 已经启动了光驱"自动播放"的功能,那么稍后一会光盘会自动显示 Drivers 菜单 ( 驱动程序菜单) 窗口。

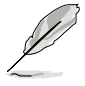

若欢迎窗口并未自动出现,那么请浏览光盘的文件内容,找到存在 BIN 文件夹里的 ASSETUP.EXE 程序,并点击 ASSETUP.EXE 主程序来开启菜 單。

3. 點擊 **Intel**® **WG82547L Gigabit Adapter Driver** 項目。

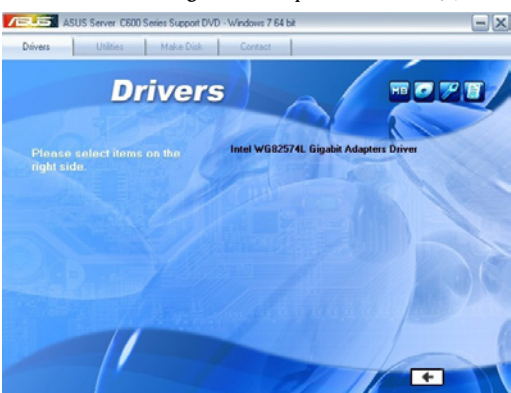

4. 當出現 **Intel**®  **WG82574L Gigabit Adapters Driver** 安裝向導畫面時, 請點擊 **Next** 繼續。

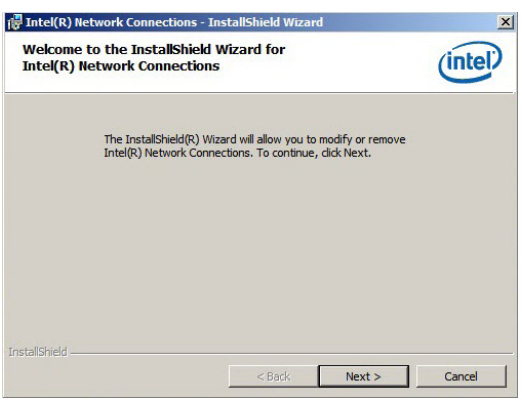

5. 点击 Modify 以更改个别设置,然后点击 Next 继续。

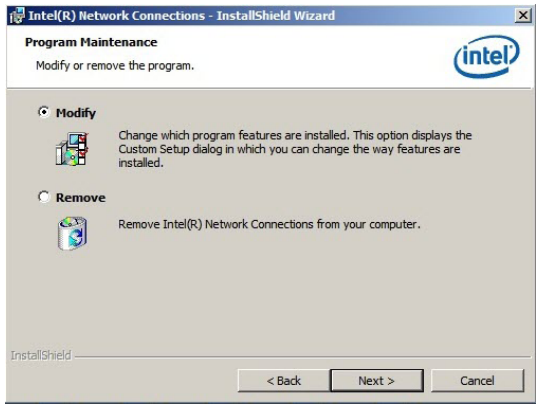

6. 勾选您所要安装的程序,然后点击 Next 继续。

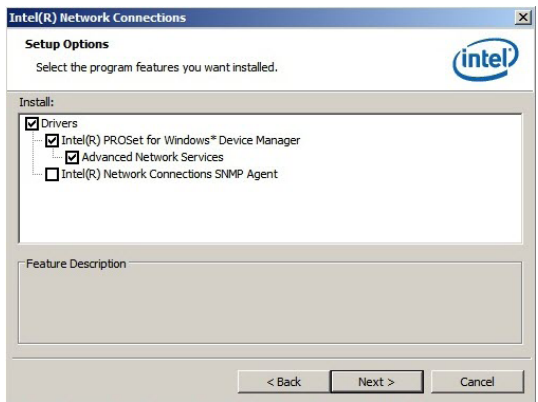

#### 7. 點擊 **Install** 開始安裝。

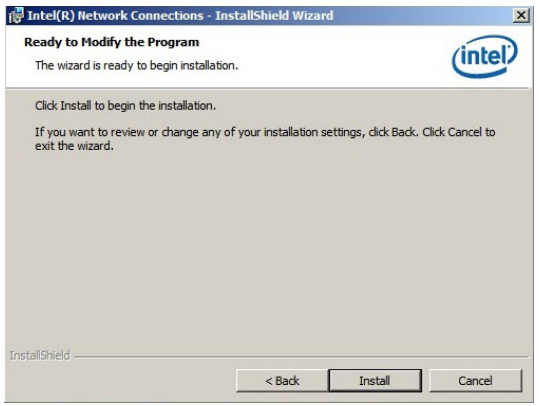

8. 安装完成后,点击 Finish 后离开向导程序。

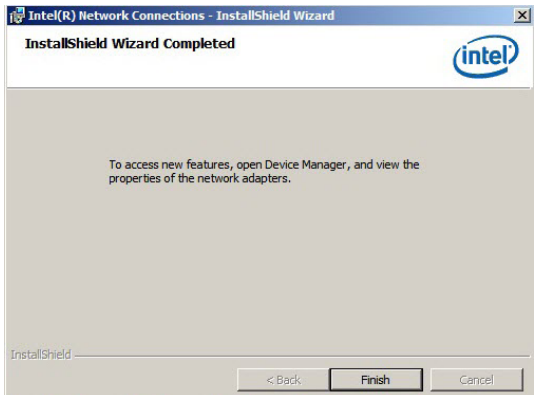

## 6.11 安裝顯示驅動程序

本節將介紹如何安裝 ASPEED 圖形顯示界面(VGA)驅動程序。

您需要在 Windows Server 系統中,以手動方式安裝 ASPEED 圖形顯示 界面驅動程序。

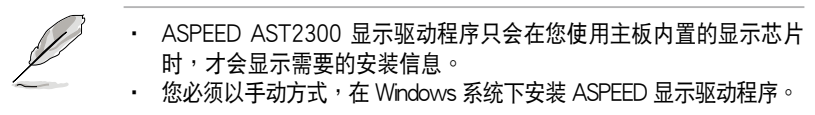

請依照以下的步驟安裝 ASPEED 圖形顯示界面驅動程序:

- 1. 重新啟動,使用 **Administrator**(主管理者)登入 Windows 系統。
- 2. 干光驱中放入主板/系统所附的驱动与应用程序光盘, 若您的系统已 经启动了光驱「自动播放」的功能,那么稍后一会光盘会自动显示 **Drivers 菜單**(驅動程序菜單)窗口。

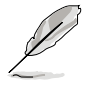

若歡迎窗口並未自動出現,那麼請瀏覽光盤的文件內容,找到存在 **BIN** 文 件夾裡的 **ASSETUP.EXE** 程序,並點擊 **ASSETUP.EXE** 主程序來開啟菜單。

3. 點擊 **ASPEED AST2300 Display Driver** 開始安裝。

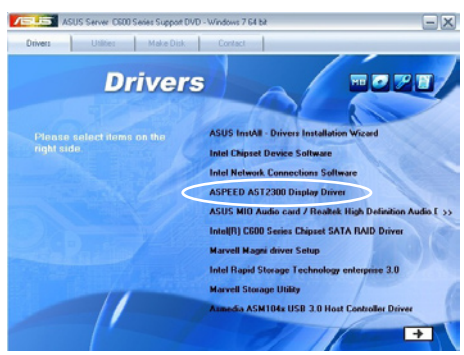

4. 当显示 ASPEED Graphics 安装向导画面时,点击 Next 继续。

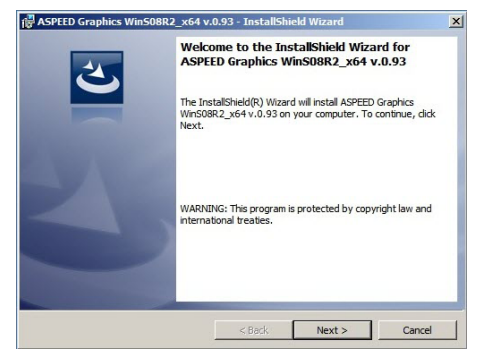

5. 勾选 I accept the terms in the license agreement 后,点击 Next 繼續。

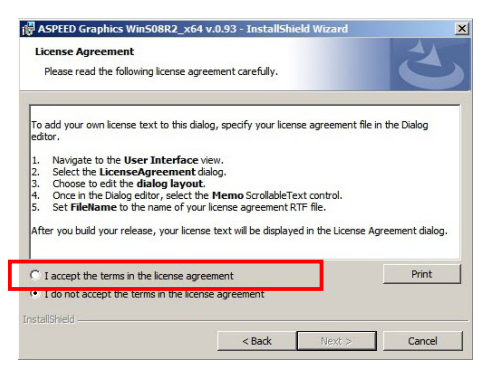

6. 输入用户信息,并点击 Next 继续。

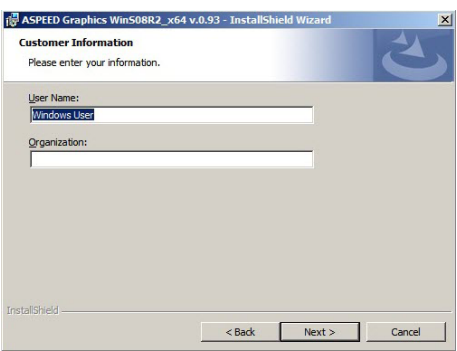

7. 選擇一個設置類型並點擊 **Next** 繼續。

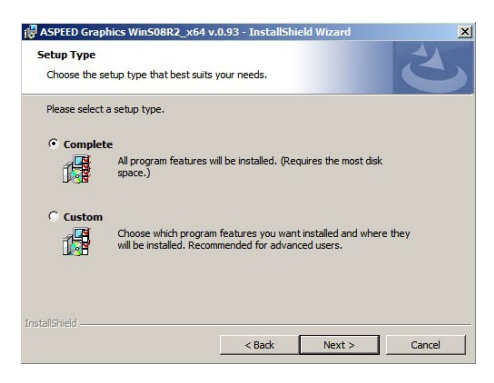

8. 點擊 **Install** 開始安裝驅動程序。

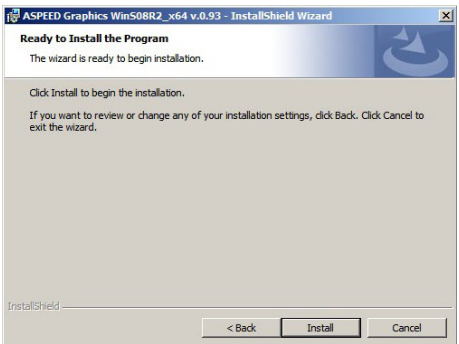

9. 系统将会自动进行安装。当完成安装时,请点击 Finish 离开设置画 面。

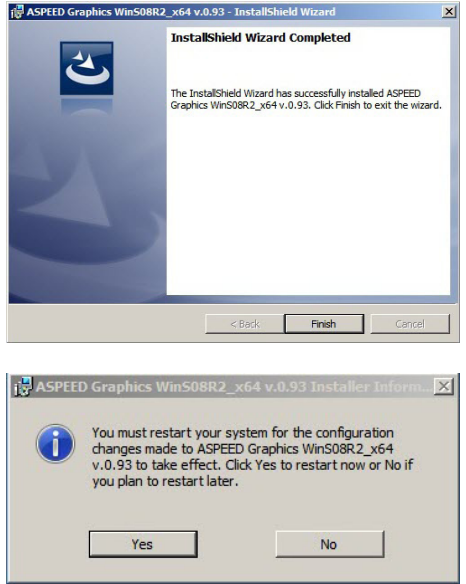

## 6.12 安装管理工具与应用程序

在产品所附的公用与驱动程序光盘中,包含有驱动程序、管理应用程 序,以及一些工具程序,让您可以搭配在主板上操作使用。

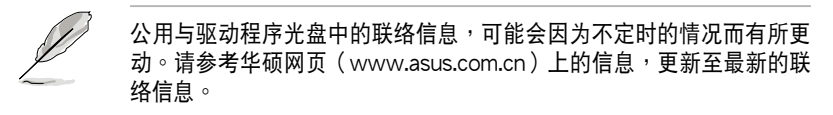

#### 6.12.1 运行公用与驱动程序光盘

將此光盤放入系統的光驅中,然後光驅會自動顯示 Drivers(驅動程序) 菜单画面(若您的系统已经启动了光驱「自动播放」的功能,则会自动显 示)。

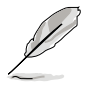

若 Drivers 菜单并未自动出现,那么您也可以进入公用与驱动程序光盘 中的 BIN 文件夹里面直接点击 ASSETUP.EXE 主程序来开启菜单窗口。

#### 6.12.2 驅動程序主菜單

Drivers(驱动程序)主菜单提供了您当前需要安装的一些硬件驱动程 序,請安裝必要的驅動程序來啟動您系統上的硬件。

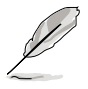

主菜單的安裝畫面可能會因為您的操作系統不同,而有所差別。

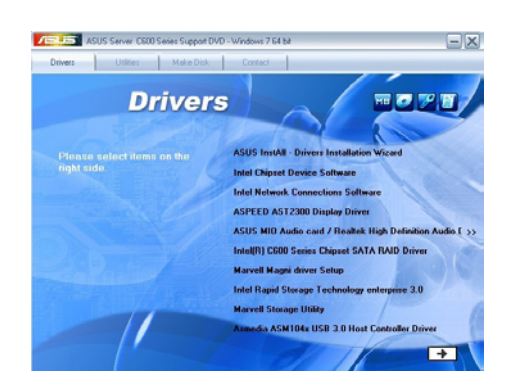

#### 6.12.3 工具軟件菜單

管理软件菜单提供了您当前 所需要的网络与服务器管理等 应用程序。请点击您所需要的 软件,来讲行安装。

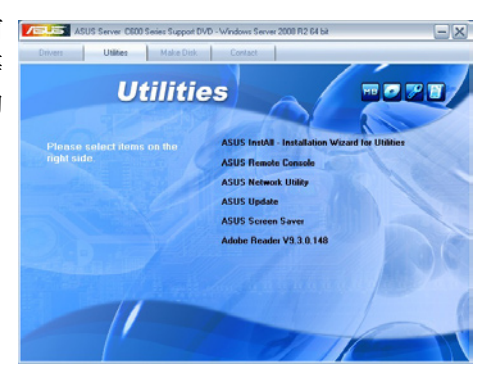

#### 6.12.4 製作驅動程序軟盤菜單

的驱动程序项目。点击您所需 要的驅動程序,來進行製作。

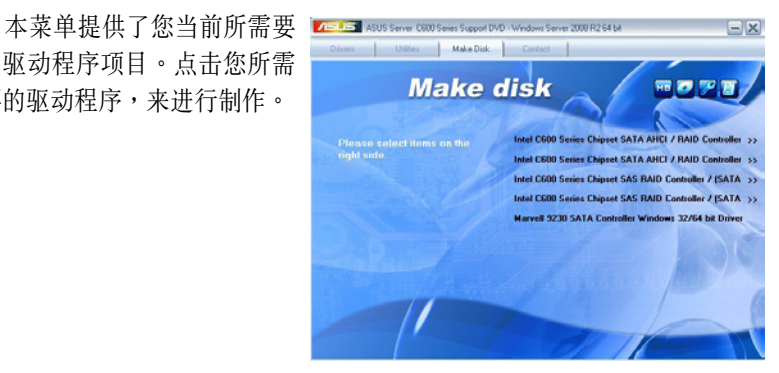

#### 6.12.5 聯絡信息

在 Contact information(聯 络信息)菜单中,提供您相关 的聯絡信息,您也可以在用戶 手冊的封面内面上找到相关的 聯絡信息。

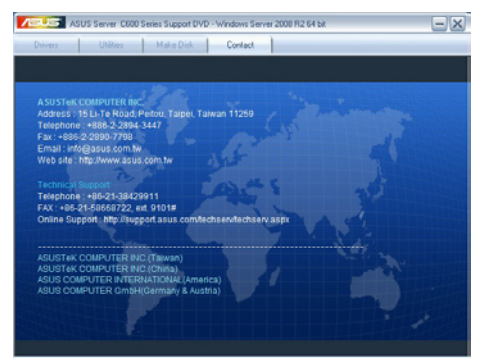
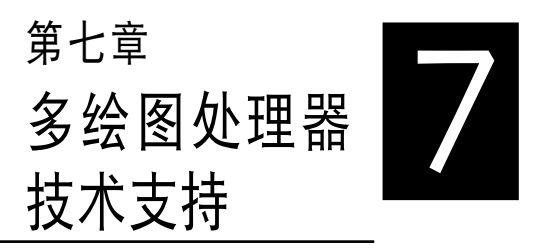

本章将介绍如何安装与设置支 持 AMD® CrossFireX™ 和 nVIDIA ® SLI™ 技术的多绘图处理器显卡, 以及 NVIDIA CUDA 技术,进行软 硬件安裝步驟的解說。

# 7.1 AMD® CrossFireX™ 技术

本主板支持 AMD® CrossFireX™ 技术,可让您安装多绘图处理器 (multi-graphics processing units, GPU) CrossFireX 显卡。

# 7.1.1 系統要求

- 在 CrossFireX™ 显示模式中,您应该准备两张相同目支持 CrossFireX ™ 技术的显卡或是一张经过 AMD 认证、支持 CrossFireX™ 技术的双 GPU 顯卡。
- 确认您的显卡驱动程序支持 AMD CrossFireX™ 技术。请从 AMD 网站 (www.amd.com)下載最新的驅動程序。
- 确认您的电源 (PSU)模块至少可以提供系统要求的最低电力。请参考 第二章的說明。

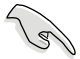

我们推荐您安装扩展的机箱风扇以获得良好的散热环境。

请访问 AMD 游戏网站 (http://game.amd.com) 获得最新认证显卡 與支持 3D 程序清單。

# 7.1.2 安裝前注意事項

为了让 AMD CrossFireX™ 适当运行,在将 AMD CrossFireX™ 显卡安 裝至您的系統之前,您必須先將所有現有的顯卡驅動程序移除。

请依下列步骤解除安装现有显卡驱动程序:

- 1. 关闭当前所有程序。
- 2. 在 Wondows XP 中,請點擊 **控制面板 > 添加/刪除程序**。 在 Wondows 7 中,請點擊 **控制面板 > 程序與功能**。
- 3. 選擇您當前顯示的驅動程序。
- 4. 在 Wondows XP 中,請點擊 **添加/刪除**。 在 Wondows 7 中,請點擊 **解除安裝**。
- 5. 电脑关机。

# 7.1.3 安裝 CrossFireX™ 顯卡

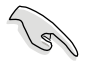

以下的安装图标只能参考,图片中的主板与显卡可能与您实际使用的不 盡相同,但安裝步驟是相同的。

- 1. 准备两张支持 CrossFireX 技术的 顯卡。
- 2. 將兩張顯卡插入 PCIEX16 插槽, 若您的主板有两个以上的 PCIEX16 插槽,請參考其用戶手冊查詢多重 顯卡推薦安裝的 PCIEX16 插槽位 置。

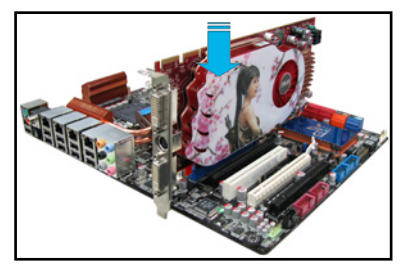

- 3. 确认显卡已经牢固地插入插槽。
- 4. 將 CrossFireX 橋接器連接端口對 准并固定在每张显卡的金手指。确 認連接端口固定在正確位置。

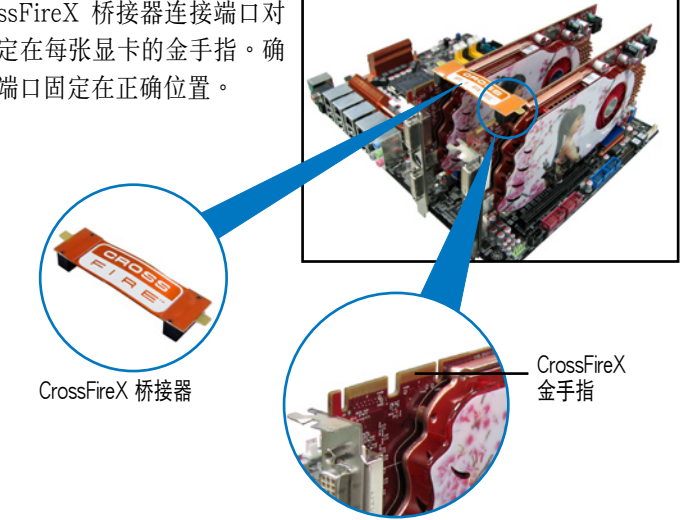

- 5. 將電源(PSU)的兩條獨立電源線 分別連接至顯卡上。
- 6. 然后将 VGA 或 DVI 信号线连接 至顯卡上。

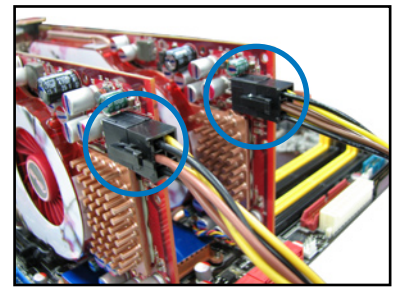

# 7.1.4 安裝驅動程序

請參考顯卡包裝盒內所附的用戶手冊進行安裝顯卡驅動程序。

請先確認您的 PCI Express 顯卡驅動程序支持 AMD® CrossFireX™ 技 術,請至 AMD 網站 http://www.amd.com 下載最新的驅動程序。

# 7.1.5 启动 AMD® CrossFireX™ 技术

安装完显卡与该设备的驱动程序后,请在 Windows 环境下通过 AMD Catalyst™ (催化剂) 控制面板来启动 CrossFireX™ 功能。

运行 AMD VISION Engine Control Center (引擎控制中心)

请依以下步骤启动 AMD VISION Engine Control Center (引擎控制中心):

1. 在 Windows® 桌面上按鼠標右鍵選擇 **AMD VISION Engine Control Center(引擎控 制中心)**,您也可以在右下方的任務欄中 在 AMD 图标上按鼠标右键,然后选择 **Vision Engine Control Center**。

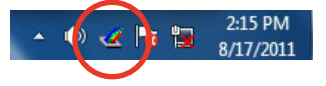

2. 當系統檢測到安裝在主板上的多張 顯卡時,會出現 **引擎控制中心設** 置助理 窗口,点击 Go 来继续讲 入引擎控制中心的高級查看窗口。

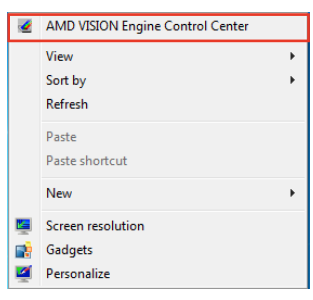

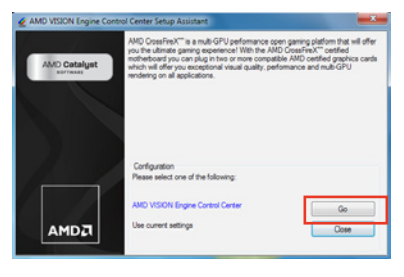

#### 啟動 CrossFireX 設置

- 1. 在 Catalyst 控制面板窗口中,点击 **Graphics Settings > Performance > AMD CrossFireX**™ **Configuration**。
- 2. 在 Graphics Adapter 列表中, 選擇顯卡作為顯示的圖形處理器 (GPU)。
- 3. 選擇 **Enable CrossFireX**™。
- 4. 点击 Apply 后,点击 OK 离开设置 窗口。

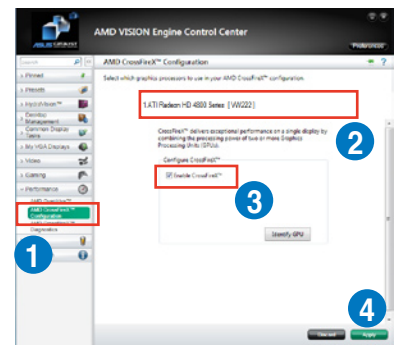

# 7.2 NVIDIA® SLI™ 技术

本主板支持 NVIDIA® SLI™ ( Scalable Link Interface ) 技术,可让您在 主板上同時安裝多張相同的 PCI-Express x16 接口的顯卡進行協同運行。 請依照下列的步驟將 PCI Express™ 接口的顯卡安裝在本主板上。

### 7.2.1 系統要求

- 在双 (Dual) SLI 模式下,您应该准备两张相同并经过 NVIDIA 认证支 持 SLI™ 技术的显卡。
- 在三(Triple)SLI 模式下,您应该准备三张相同且经过 NVIDIA 认证 并支持 SLI™ 技术的显卡
- 请确认您显卡的驱动程序支持 SLI™ 技术。您可至 NVIDIA 网站 (www.nvidia.com)下載最新版本的驅動程序。
- 请确认您的电源(PSU)可以提供符合您系统最低用电需求的电量。
	- 我们推荐您安装扩展的机箱风扇以获得良好的散热环境。
		- NVIDIA 三 (Triple) SLI 技术支持只 Windows® Vista™ 操作系统环 境。
		- 請訪問 NVIDIA 網站(http://www.nzone.com)以取得支持 SLI 技 术的 3D 应用程序列表与最新版本的驱动程序。

## 7.2.2 安裝兩張 SLI™ 顯卡

以下的安装图标只能参考,图片中的主板与显卡可能与您实际使用的不 盡相同,但安裝步驟是相同的。

- 1. 準備兩張支持 SLI 技術的顯卡。
- 2. 請兩張顯卡安裝到 PCIEX16插 槽。若您的主板有超过两个以上的 PCIEX16 插槽,请参考本用户手 冊第二章的說明,可以找到安裝多 張顯卡時所推薦的 PCIEX16 插槽 說明。

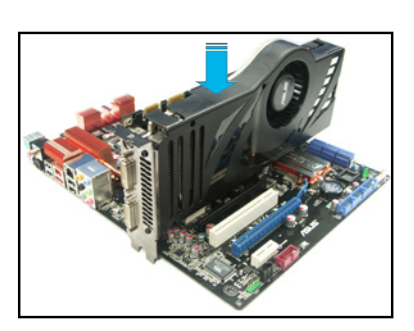

3. 请确认显卡稳稳地插入插槽中。

- 4. 将 SLI 桥接卡对准并牢固地插入每张显卡上的金手指。并确认桥接器已 緊密地安裝至正確位置。
- 5. 将电源(PSU)的辅助电源线分别连接至这几张显卡上。
- 6. 将 VGA 或 DVI-I 缆线连接到安装于显卡之视频输出接口上。

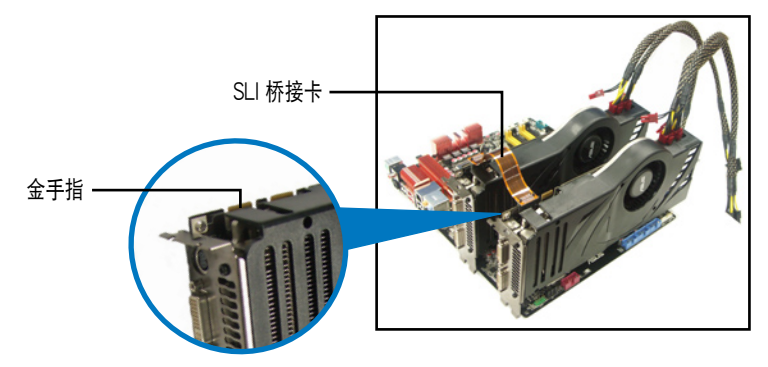

## 7.2.3 安裝三張 SLI™ 顯卡

- 1. 準備好三張支持 SLI 技術的顯 卡。
- 2. 請三張顯卡安裝到 PCIEX16插 槽。若您的主板有超过三个以上的 PCIEX16 插槽,請參考本用戶手 冊第二章的說明,可以找到安裝多 張顯卡時所推薦的 PCIEX16 插槽 說明。
- 3. 请确认显卡稳稳地插入插槽中。
- 4. 將 3-Way(3 路)SLI 橋接卡對 准并牢固地插入每张显卡上的金手 指。并确认桥接器已紧密地安装至 正確位置。
- 5. 將電源(PSU)的輔助電源線分別 连接至这几张显卡上。
- 6. 将 VGA 或 DVI 信号线连接到安 裝於顯卡之視頻輸出接口上。

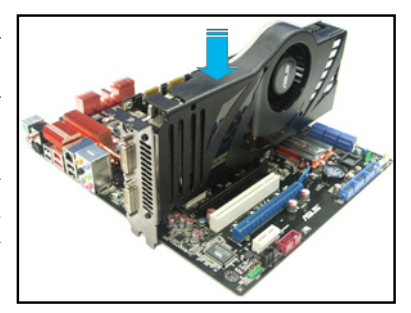

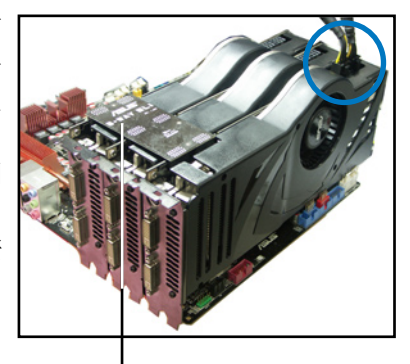

<sup>3-</sup>Way SLI 橋接卡

# 7.2.4 安裝四張 SLI™ 顯卡

- 1. 準備兩張支持 SLI 的顯卡。
- 2. 将两张显卡分别插入 PCIEX16 插槽, 若是您的主板有二个以上的 PCIEX16 插槽,请参考该主板用户手册第二章中推荐安装多张显卡的 位置。
- 3. 确认显卡已经正确地安装在插槽中。
- 4. 将 4-way SLI 桥接器接接口对准显卡的金手指插入。确保每个接口都安 裝到位。
- 5. 将两个辅助电源接口分别连接到两张显卡。
- 6. 連接一條 VGA 或 DVI 信號線至顯卡。

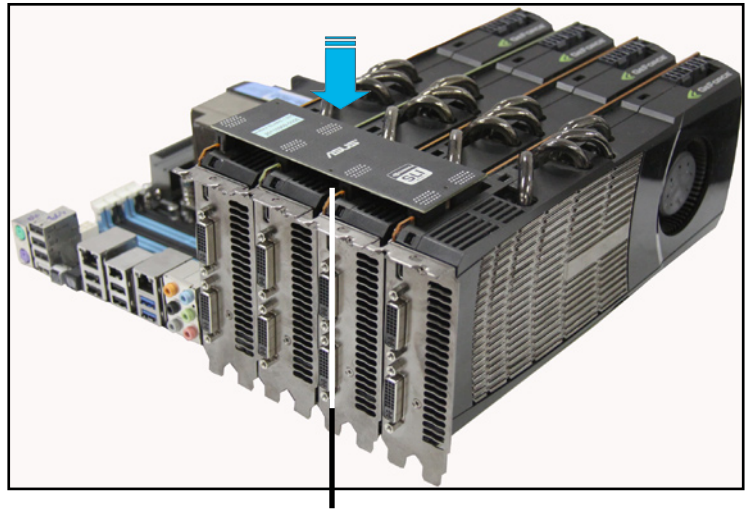

4-Wav SLI 桥接器

# 7.2.5 安裝設備的驅動程序

請依照您顯卡包裝中所附的技術文件來正確安裝其驅動程序。

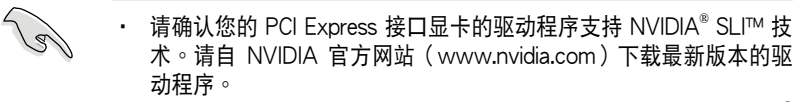

如果您使用的是三张 (Triple) SLI 系统,请确认您的 Windows® Vista® 操作系统已经安装三路(3-way)SLI 驱动程序。NVIDIA 三 路(3-way)SLI 技术只支持 Windows® Vista® 操作系统。

# 7.2.6 在 Windows 操作系统启动 NVIDIA® SLI™ 技术

在您安装好显卡与其驱动程序后,请干 Windows Vista 操作系统下的 NVIDIA 控制面板启动 SLI 功能。

#### 啟動 NVIDIA 控制面板

请依照下列步骤来启动 NVIDIA Control Panel:

A. 在桌面空白处点按鼠标右键, 在弹出菜单中选择 **NVIDIA Control Panel** 項目。 接著 NVIDIA Control Panel 窗口便會出現(請 見步驟 B5)。

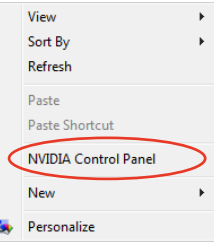

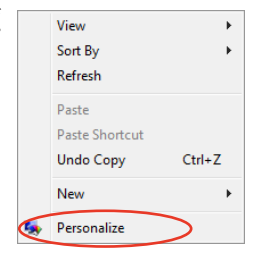

B1.若您在步驟 A 中未見 NVIDIA Control Panel 項 目,請點擊 **Personalize(個人化)**。

B2.在 Personalization (个人化) 窗口中,選擇 **Display Settings(顯示設置)**。

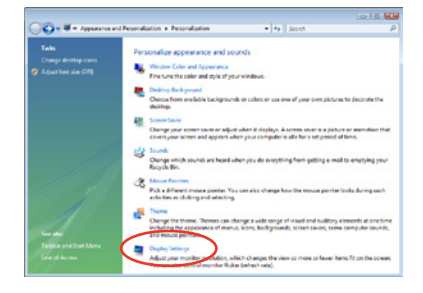

B3.在 Display Settings(顯示設 置)對話框中,選擇 **Advanced Settings(高級設置)**。

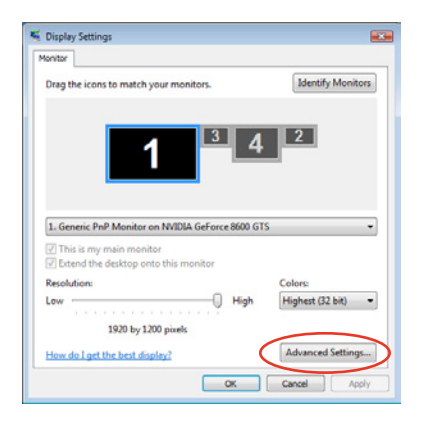

B4.選擇 NVIDIA GeForce 標籤 頁並點擊 **Start the NVIDIA Control Panel(啟動 NVIDIA 控制面板)**。

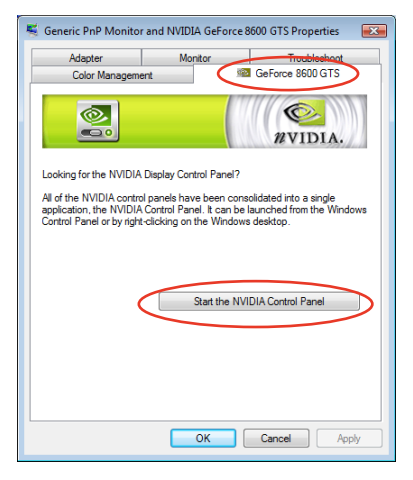

#### B5.NVIDIA Control Panel 窗口便會 出現。

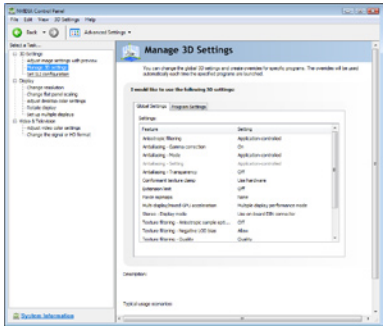

#### 啟動 SLI 設置

自 NVIDIA Control Panel 窗口中 选择 Set SLI Configuration (调整 SLI 设置)项目,接着点击 Enable **SLI(啟動 SLI)**項目,並設置查看 使用 SLI 內容的顯示器。當設置完 成後,點擊 **Apply(應用)**。

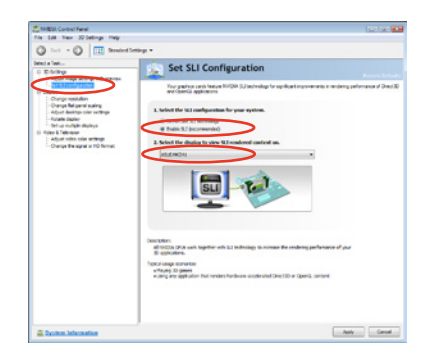

# 7.3 NVIDIA® CUDA™ 技术

本主板支持 NVIDIA® CUDA™ 技术,可支持四张 NVIDIA® Tesla™ 电脑 存取卡,提供最理想的多重电脑使用性能。请依照以下的介绍,进行安装。

## 7.3.1 安裝需求

- 使用 32/64-bit Microsoft<sup>®</sup> Windows XP/ Vista/ Linux RHEL5.X/ Open SuSE11.X 操作系統。
- 所需要的内存与电源 (PSU) 需求视您所安装的 Tesla 控制卡而定。

推荐您安装额外的机箱风扇以获得良好的散热环境。

- 以下的安装步骤可能与您所选择的 Tesla 卡与 VGA 输出功能有所不 同。如有需要,請參考 http://www.nvidia.com 以了解更多詳細的說 明。
- 請訪問 NVIDIA CUDA Zone 網站(http://www.nvidia.com/object/ cuda\_home.html)取得最新版本的驱动程序与支持 CUDA 技术的显 卡以及 3D 應用程序列表。

# 7.3.2 安裝 CUDA 顯卡

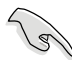

以下的安装图标只能参考,图片中的主板与显卡可能与您实际使用的不 盡相同,但安裝步驟是相同的。

1. 插入四张 Tesla 电脑存取卡干主板 上的 PCIe x16\_1、PCIe x16\_2、 PCIe x16\_3 或 PCIe x16\_4 插槽 中,并确认金手指的部份已经完全 沒入插槽。

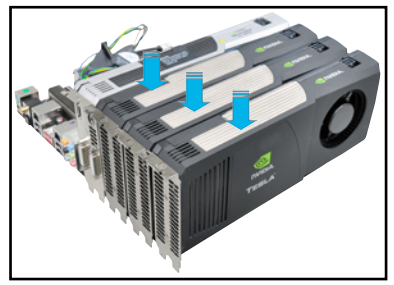

2. 將電源(PSU)上提供的任一個 8-pin 电源接口或两个 6-pin 电 源接口, 连接至 Quadro 显卡与 Tesla 電腦存取卡。

3. 將顯示器信號線連接至顯卡上。

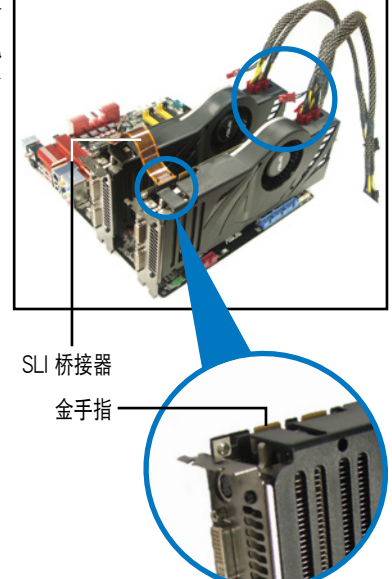

- 4. 請參考您的顯卡用戶手冊,以了解 關於該卡的驅動程序安裝信息。
- 5. 若要查看顯卡驅動程序是否已安 装好,请使用鼠标右键点击 My Computer(我的电脑)后选择下拉 菜單中的 **Properties(屬性)**。 然后点击 Hardware (硬件) 栏, 並點擊 **Device Manager(設備管**

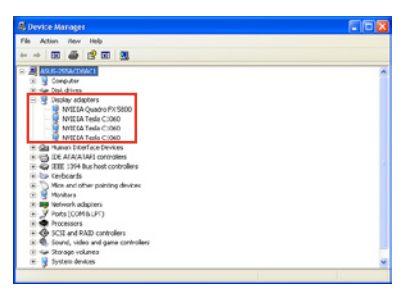

理器) 。在 Display adapters (显卡) 项目的前方有个"+"符号,请 用鼠标点击后开启浏览该项目里面的细节,就可已看到驱动程序已安装 的信息。

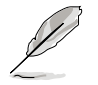

屏幕上显示的画面可能与实际浏览时不尽相同,请依您实际所看到的为 準。

# 華碩的聯絡信息

# 华硕电脑公司 ASUSTeK COMPUTER INC.

#### 市场信息

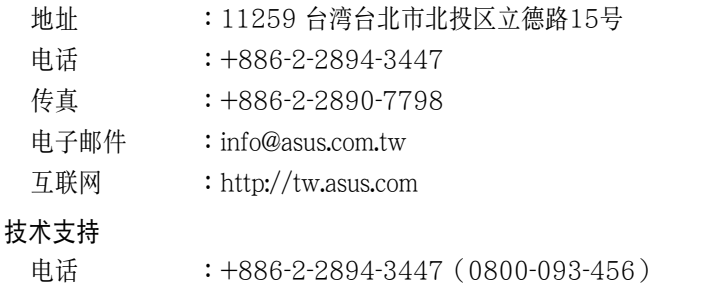

在線支持 :http://support.asus.com/techserv/techserv.aspx

# 华硕电脑(上海)有限公司

#### 市场信息

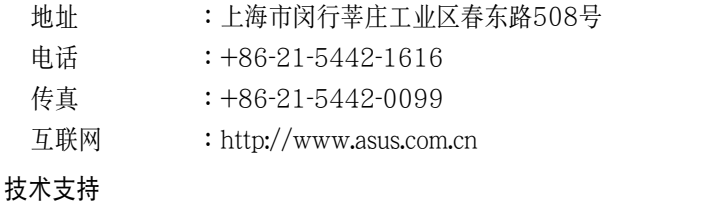

# 電話 :+86-21-3704-4610(800-820-6655)

在線支持 :http://support.asus.com/techserv/techserv.aspx

# ASUS COMPUTER INTERNATIONAL (美国)

#### 市场信息

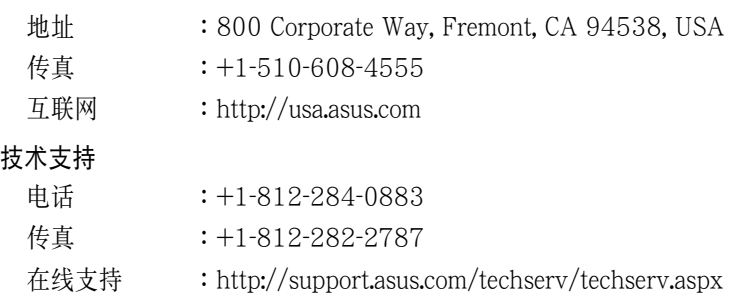

# ASUS COMPUTER GmbH (德国/奥地利)

#### 市场信息

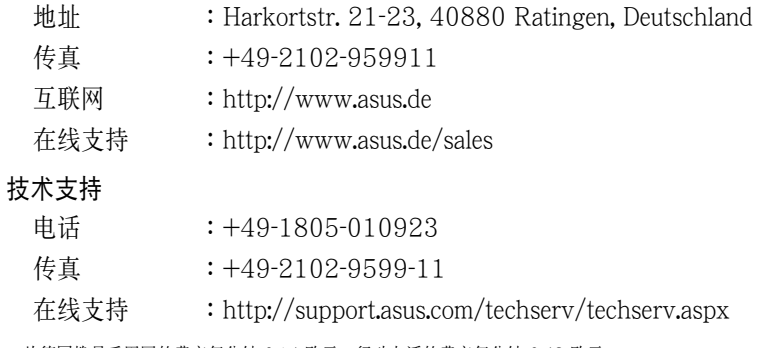

\* 从德国拨号采固网的费率每分钟 0.14 欧元;行动电话的费率每分钟 0.42 欧元。